**Anka Ozana Čavlović**

# **OSNOVE IZRADE TEHNIČKOGA CRTEŽA PRIMJENOM RAČUNALA**

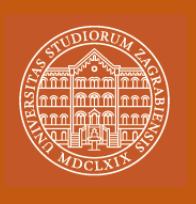

**MANUALIA UNIVERSITATIS STUDIORUM ZAGRABIENSIS PRIRUČNICI SVEUČILIŠTA U ZAGREBU** 

 $M$  1:1

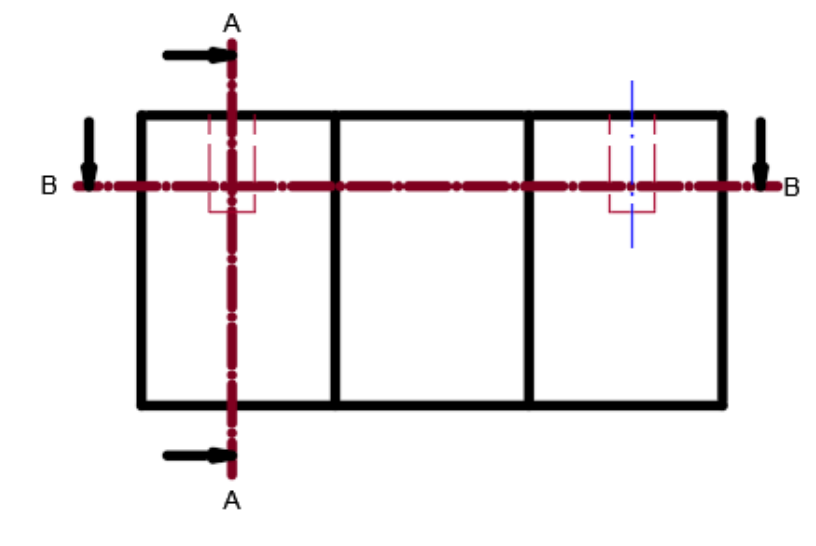

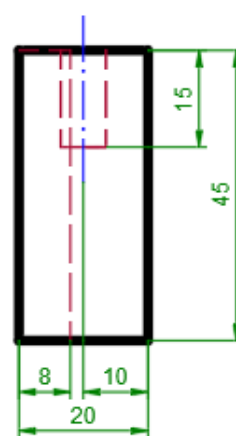

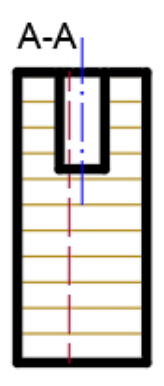

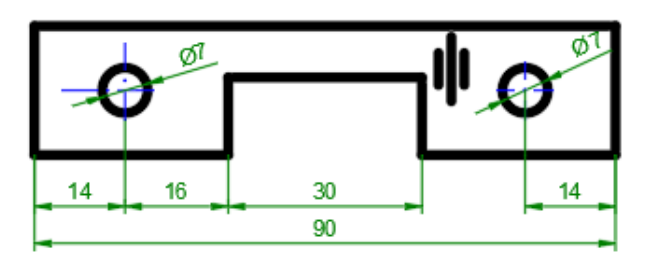

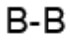

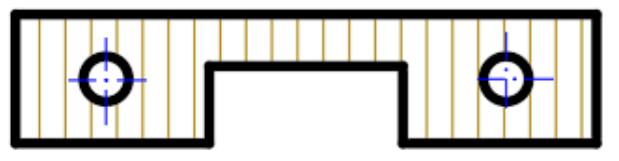

#### MANUALIA UNIVERSITATIS STUDIORUM ZAGRABIENSIS PRIRUČNICI SVEUČILIŠTA U ZAGREBU

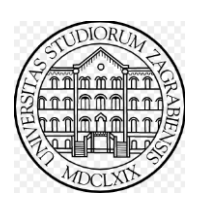

*Izdavač*

Sveučilište u Zagrebu Fakultet šumarstva i drvne tehnologije

*Recenzenti*

Prof. dr. sc. Silvana Prekrat Izv. prof. dr. sc. Dragan Žeželj

*Lektorica*

Prof. dr. sc. Branka Tafra

*Izrada slika*  Prof. dr. sc. Anka Ozana Čavlović

*Tisak*

Correctus media d.o.o.

*Naklada*

30

Objavljivanje ovog sveučilišnog priručnika odobrio je Senat Sveučilišta u Zagrebu – Povjerenstvo za sveučilišnu nastavnu literaturu na sjednici održanoj 16. studenog 2021. godine Odlukom broj 380-061/36-21-2

ISBN 978-953-292-074-1

CIP zapis dostupan je u računalnome katalogu Nacionalne i sveučilišne knjižnice u Zagrebu pod brojem 001119299

Sva prava pridržava Fakultet šumarstva i drvne tehnologije Sveučilišta u Zagrebu

Sveučilište u Zagrebu Fakultet šumarstva i drvne tehnologije

Sveučilišni priručnik

# **Osnove izrade tehničkoga crteža primjenom računala**

Anka Ozana Čavlović

Zagreb, 2021.

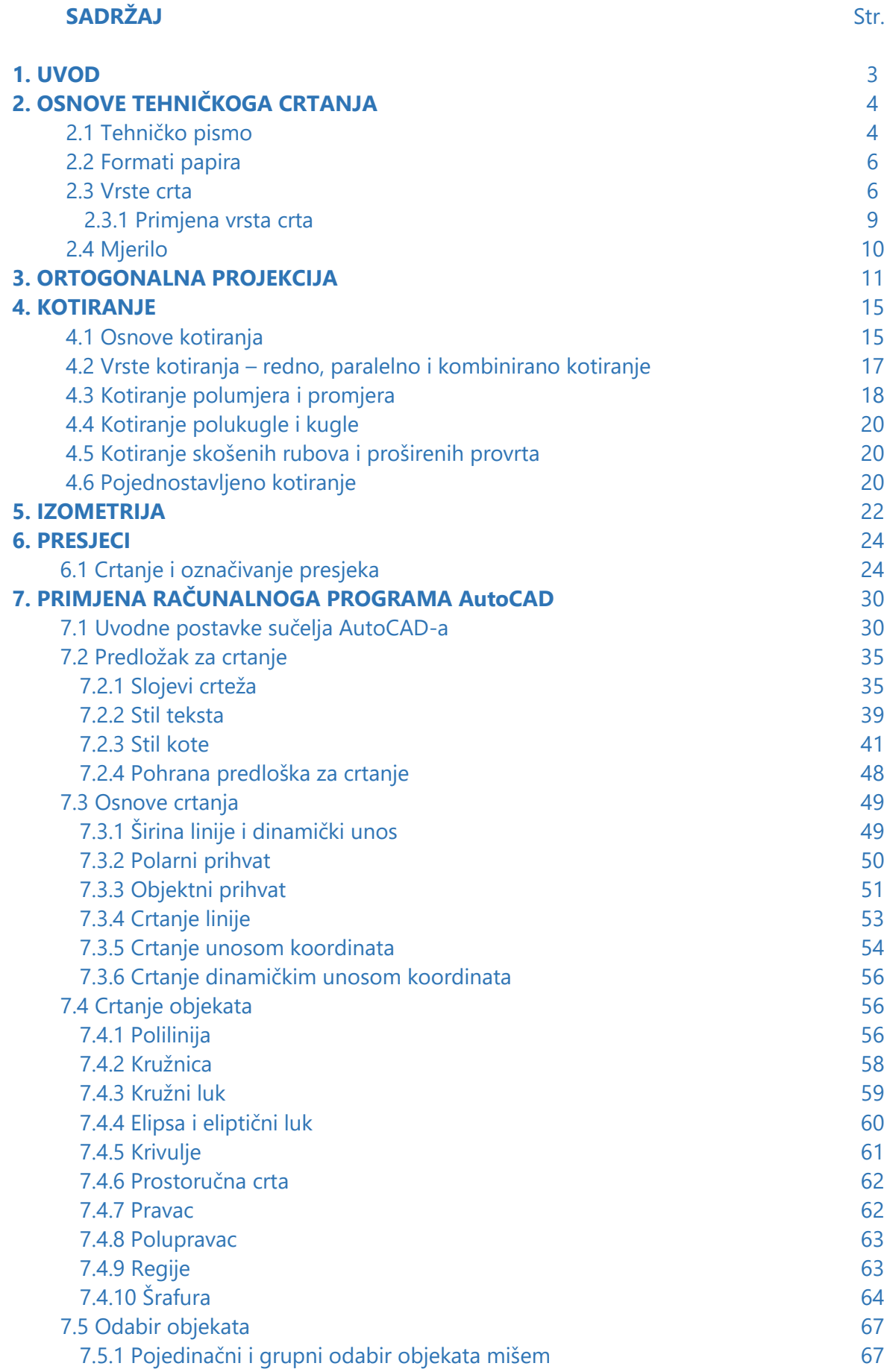

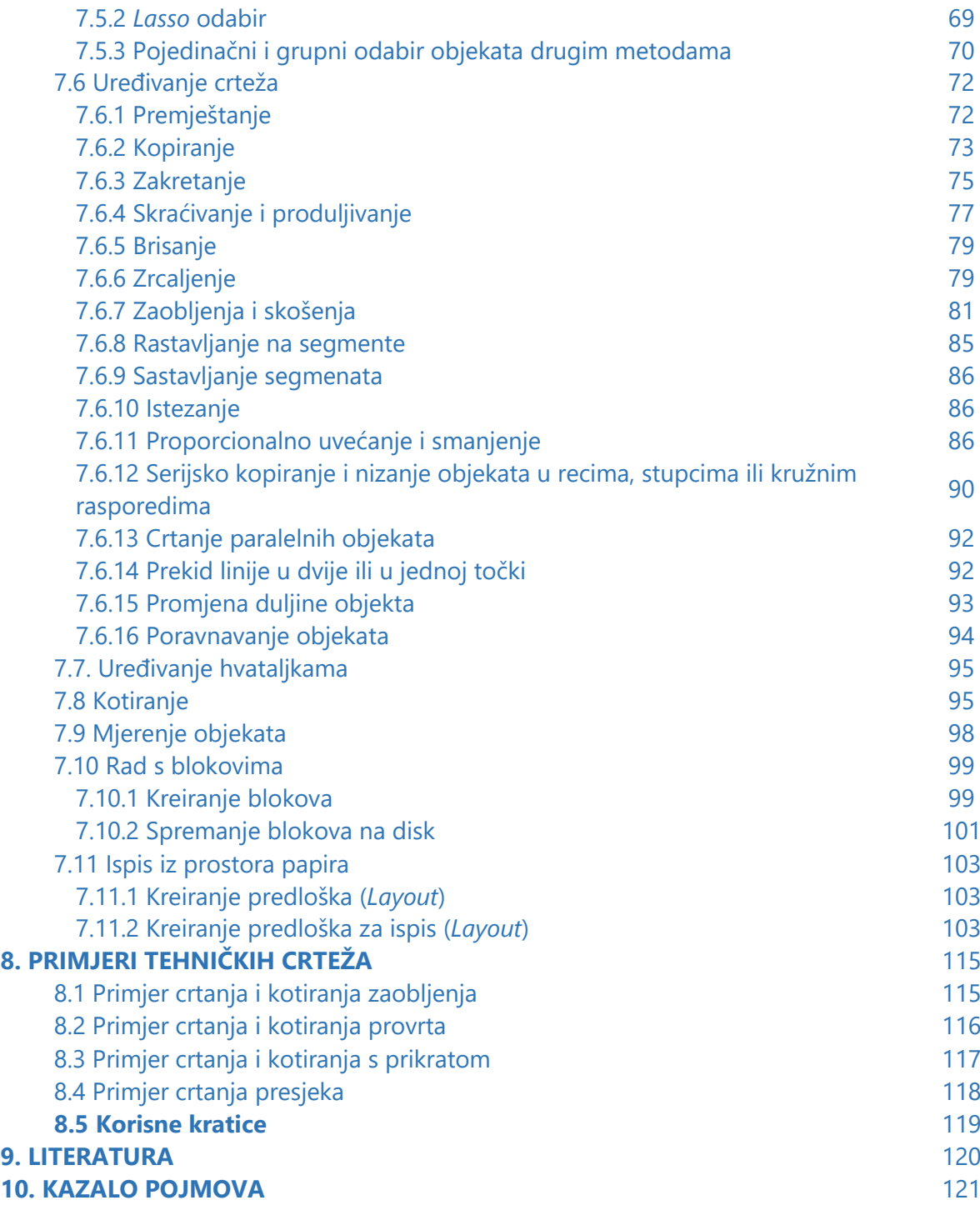

# **1. UVOD**

Stjecanje osnovnih znanja i vještina tehničkoga crtanja danas počiva na normama za izradu tehničke dokumentacije i primjeni računalnih programa za crtanje. S obzirom na visoku razvijenost tehnološke proizvodnje i zahtjeve inovativnosti, velike su potrebe za primjenom sustava CAD (*Computer Aided Design*) u pripremi i razvoju proizvoda te sukladno tomu i za obrazovanim stručnjacima koji ih suvereno primjenjuju. Ovaj priručnik nudi osnove koje su potrebne za izradu tehničkoga crteža primjenom crtaćega programa AutoCAD kao najdulje prisutnog crtaćega programa CAD, čije poznavanje osigurava brzo svladavanje ostalih naprednih programa CAD poput onih za 3D modeliranje.

Uvođenjem računalnih programa u crtaću praksu, a koji nisu u svemu usklađeni s normama ISO, nameće se dodatna potreba za poznavanjem normi tehničkoga crtanja i usklađivanja crteža s dogovorenim normama. Računalni je program za crtanje ipak samo crtaći alat i nije potpuna pomoć ni zamjena za sva znanja i vještine potrebne pri izradi tehnički ispravne dokumentacije. Isto tako, u AutoCAD-u je mnoge ciljeve moguće postići na barem dva, a neke i veći broj načina.

U prvom dijelu priručnika opisane su osnove crtanja ortogonalne projekcije, karakterističnih presjeka i izometrije modela, uglavnom od drva. Uvodno su navedeni i objašnjeni najosnovniji elementi primjene tehničkih normi crtanja: tehničko pismo, formati ili veličine arka papira, vrste crta, mjerilo i kotiranje.

U drugom dijelu prikazane su osnove AutoCAD-a za 2D crtanje i izradu tehničke dokumentacije u skladu s normama primijenjenim u drvnoj industriji. Uvodno, nakon upoznavanja sa sučeljem programa, opisana je izrada predloška za crtanje i predloška za ispis. Osim pohrane tehničkoga crteža u formatu PDF opisana je izrada ispisa tehničkoga crteža u mjerilu predloška za ispis (*Layout*) pomoću okvira za ispis (V*iewport*). Predstavljena je većina alata za crtanje, modificiranje i šrafiranje. Opisano je nekoliko načina odabira objekata (pojedinačni, grupni, "laso" odabir i drugi). Objašnjeno je crtanje blokova i rad s blokovima.

Stavljen je poseban naglasak na preporuke najboljega odabira predloška za crtanje, tekstnoga i kotnoga stila te postavki statusa crtanja. Dane su upute za selektivan pristup brojnim opcijama kojima obiluje program AutoCAD kako bi se na početku postavili temelji budućega kvalitetnoga, sigurnoga i brzoga crtanja računalom.

Sadržaj odgovara nastavnomu programu kojim se studenti prve godine preddiplomskoga studija drvne tehnologije pripremaju za pohađanje ostalih nastavnih sadržaja u kojima se primjenjuje predznanje osnova izrade tehničkoga crteža primjenom računala, ali i primjenom tradicionalne tehnike crtanja.

# **2. OSNOVE TEHNIČKOGA CRTANJA**

Temeljni elementi tehničkoga crteža sastoje se od pravilno upotrijebljenih vrsta crta i slova tehničkoga pisma koje su određene normama. Pri izradi i ispisu tehničke dokumentacije također je potrebno primjenjivati formate papira i prikaz modela u prikladnom mjerilu koji su određeni normama.

#### **2.1 Tehničko pismo**

Ujednačenost, mjere i oblici slova, brojki i znakova normirani su hrvatskim normama za tehničko pismo HRN EN ISO 3098-0:2004 *Tehnička dokumentacija proizvoda* – *Znakovlje* – *0. dio: Opći zahtjevi* (ISO 3098-0:1997) i HRN EN ISO 3098-2:2004 *Tehnička dokumentacija proizvoda* – *Znakovlje* – *2. dio: Latinično pismo, brojevi i oznake* (ISO 3098-2:2000).

Slika 2.1 prikazuje primjer kosoga tehničkoga pisma tipa B čiji su znakovi nagnuti pod 75° u odnosu na horizontalu. Slika 2.2 prikazuje primjer kosoga grčkoga pisma tipa B prema hrvatskoj normi HRN EN ISO 3098-3:2004 *Tehnička dokumentacija proizvoda – Znakovlje – 3. dio: Grčko pismo* (ISO 3098-3:2000).

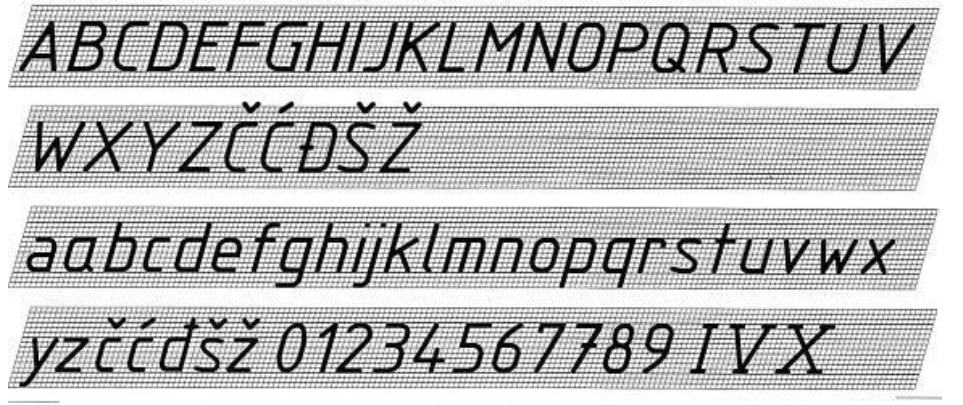

Slika 2.1 Latinično pismo tip B (HRN EN ISO 3098-0:2004)

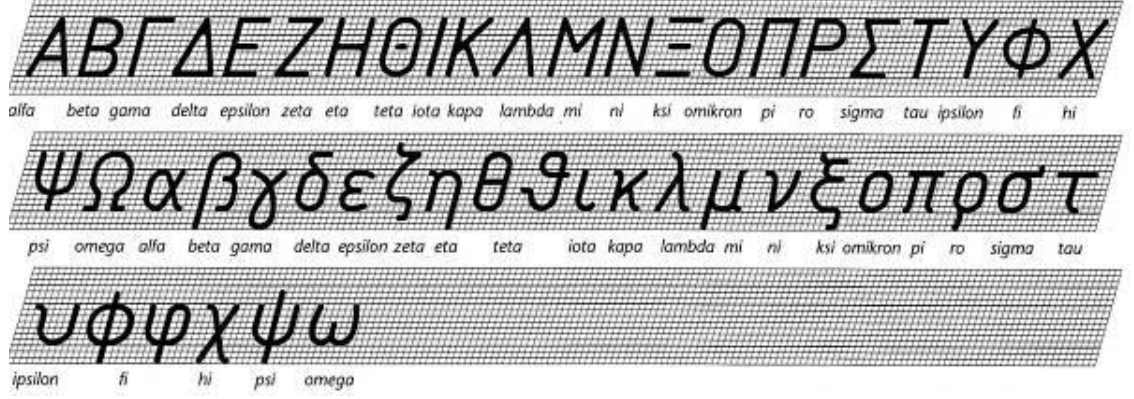

Slika 2.2 Grčko pismo tip B (HRN EN ISO 3098-3:2004)

Pri ispisivanju zaglavlja tehničke dokumentacije potrebno je voditi računa o normama (HRN EN ISO 3098-0:2004) kojima se prema visini slova definiraju ostale značajke pisma: visina maloga slova, širina crte za slovo, najmanji razmak između redaka slova i razmak između slova u riječi (tablica 2.1). Treba uzeti u obzir da su sve dimenzije navedene u milimetrima.

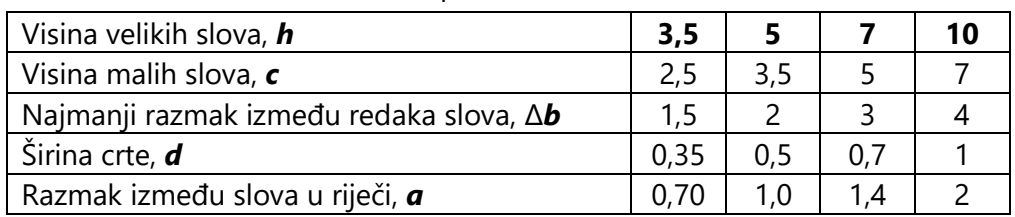

Tablica 2.1 Razmak slova i redaka za tip slova B

Osim dimenzija značajki tehničkoga pisma prikazanih u tablici 2.1 potrebno je voditi računa i o potrebnom razmaku između slova i crte zaglavlja, a koji iznosi 3/10 visine slova (slika 2.3). Kvačice slova koje su izvan prostora normirane visine slova trebaju biti odmaknute od crta zaglavlja (slika 2.4).

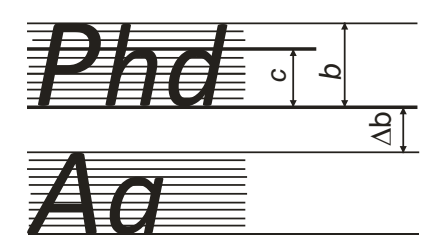

| 3/10h |  |
|-------|--|
|       |  |
| 7/10h |  |
| 3/10h |  |

Slika 2.3 Dimenzije značajki tehničkoga pisma

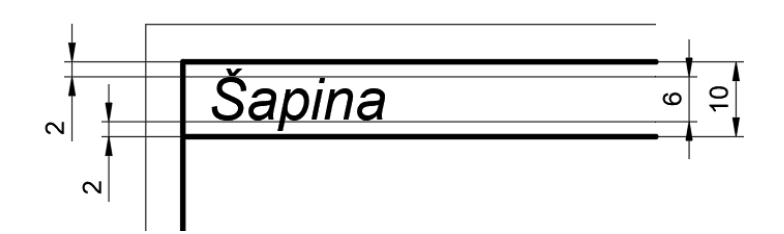

Slika 2.4 Primjer pisanja u zaglavlju s razmakom između zaglavlja i slova

#### **2.2 Formati papira**

Formati ili veličine arka papira za tehničke crteže određeni su normom HRN EN ISO 5457. Površina osnovnoga formata papira A0 iznosi 1 m<sup>2</sup>. Slikom 2.5 prikazani su normirani formati papira od A0 do A4 kao i smještaj sastavnice u zavisnosti o veličini arka papira za crtanje. Za veličine arka papira A0 do A3, kojima su dopušteni samo horizontalno položeni listovi, položaj sastavnice je u donjem desnom kutu crteža. Sastavnica na papiru A4 formata nalazi se na donjem dijelu crtaćeg prostora. Arak papira veličine A4 može biti položen horizontalno ili vertikalno a smjer čitanja crteža isti je kao i za sastavnicu položenu na dnu papira.

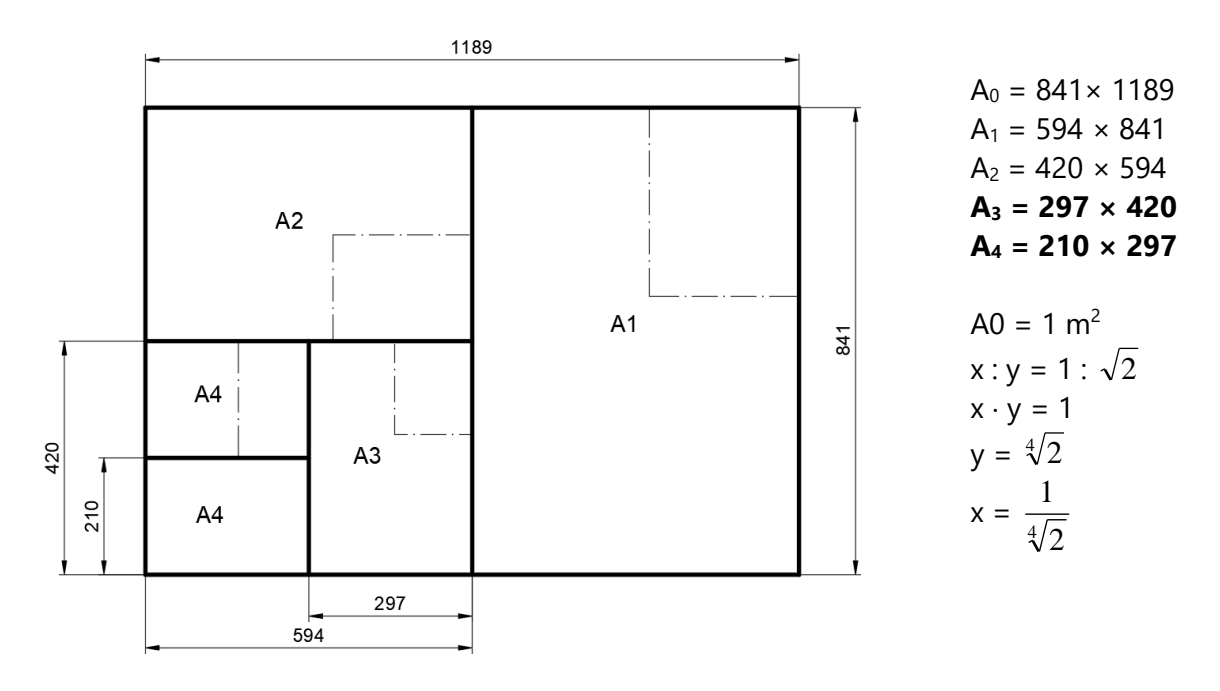

Slika 2.5 Formati papira i smještaj sastavnice

#### **2.3 Vrste crta**

Norma HRN EN ISO 128-20:2003 *Tehnički crteži – Opća načela prikazivanja – 20. dio: Osnovne konvencije o crtama* (ISO 128-20:1996) sadrži vrste crta za primjenu u strojarstvu koje se primjenjuju i u drvnoj tehnologiji.

Normom su određene ove širine crta: 0,13; 0,18; 0,25; 0,35; 0,5; 0,7; 1,0; 1,4; 2 mm. Iz norme su izdvojene najčešće upotrebljavane tri vrste crta:

- puna crta (oznaka 01),
- isprekidana crta (oznaka 02) i
- duga crta-točka crta (oznaka 04).

Prema normi HRN EN ISO 128-24:2003 širina crte izabire se iz dviju preporučenih grupa crta naziva 0,5 ili 0,7. Kako je prikazano tablicom 2.2, za isti crtež upotrebljava se širina crta 0,25 i 0,5 iz grupe crta 0,5 ili 0,35 i 0,7 iz grupe crta 0,7.

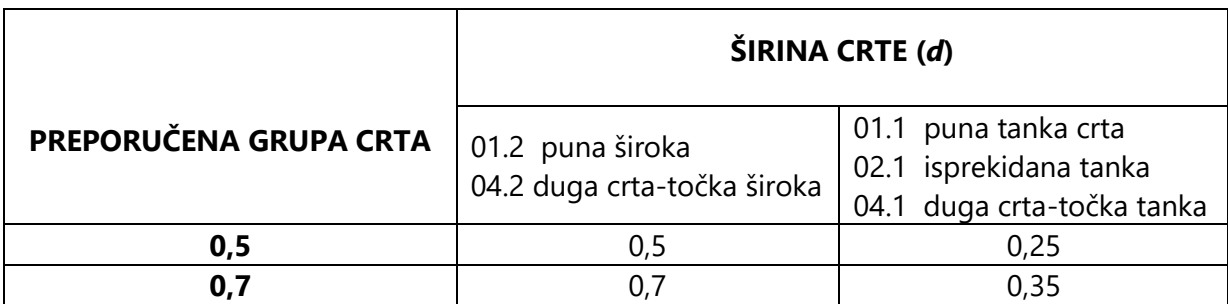

Tablica 2.2 Širina crta prema preporučenoj grupi (HRN EN ISO 128-24:2003)

Dimenzije prekinutoga i punoga dijela isprekidane (02.1) i crta-točka crte (04.1 i 04.2), u odnosu na širinu crte, određene su istom normom HRN EN ISO 128-20:2003, pa tako puni dio isprekidane crte iznosi 12 širina crte (12 *d*), a prekinuti dio tri širine crte (3 *d*). Puni dio tanke i široke crta-točka crte iznosi 24 širine crte (24 *d*), a točke u crti zauzimaju manje ili jednako pet širina crte ( $\leq 0.5$  *d*).

Za obje grupe crta (0,5 do 0,7) slikom 2.6 prikazane su dimenzije isprekidane crte (02.1), tanke crta-točka crte (04.1) i široke crta-točka crte (04.2). Za svaku je crta-točku crtu uzeta dimenzija točke 0,5 *d*.

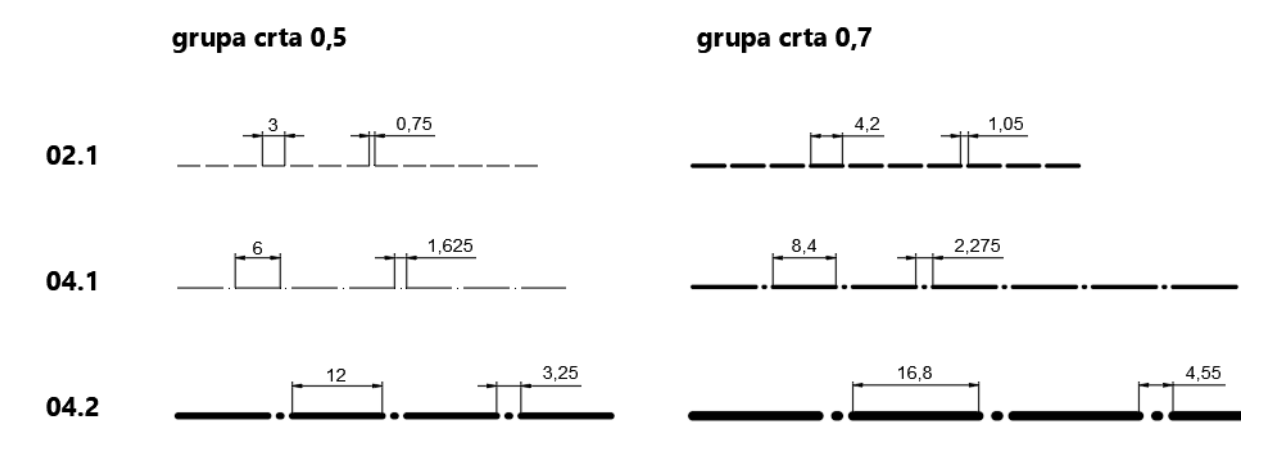

Slika 2.6 Dimenzije prekinutih i punih dijelova isprekidane (02.1), tanke crta-točka crte (04.1) i široke crta-točka crte (04.2)

Za prostoručno crtanje služe grafitne olovke koje se razlikuju po širini crte i mekoći odnosno intenzitetu traga koje ostavljaju na podlozi. Slika 2.7 prikazuje olovke oznake B, H i F od najjačega intenziteta do najslabijega. Olovka HB služi za pisanje, dok se za potrebe crtanja odabiru meke B ili tvrde H olovke potrebnoga intenziteta željene širine crte.

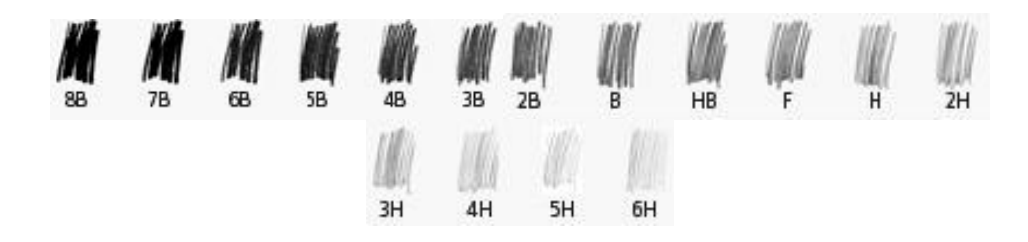

Slika 2.7 Oznake grafitnih olovaka prema intenzitetu traga

U tablici 2.3 prikazana je najčešća primjena vrsta crta iz norme HRN EN ISO 128-24:2003 *Tehnički crteži – Opća načela prikazivanja – 24. dio: Crte na crtežima u strojarstvu* (ISO 128- 24:1999).

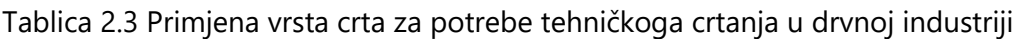

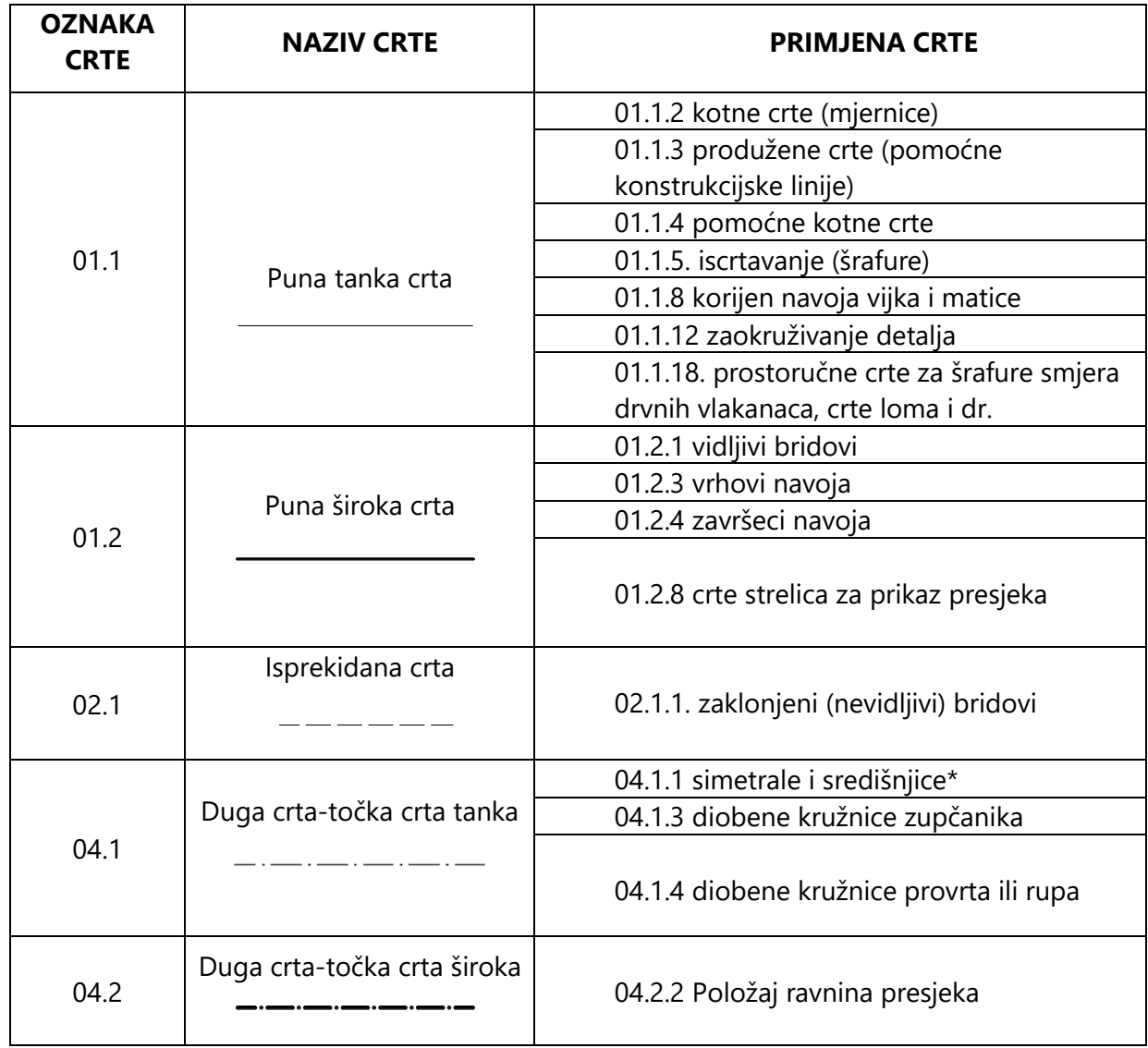

**\*Simetrale** su osi koje prolaze sredinom predmeta i predstavljaju tzv. osnu simetriju (prostorna os simetrije). Simetralom se na crtežu označuje simetričnost predmeta koji se ravninom mogu podijeliti na dva jednaka dijela.

#### **2.3.1 Primjena vrsta crta**

Primjeri primjene najčešće upotrebljavanih vrsta crta prikazana je slikama od 2.8 do 2.10.

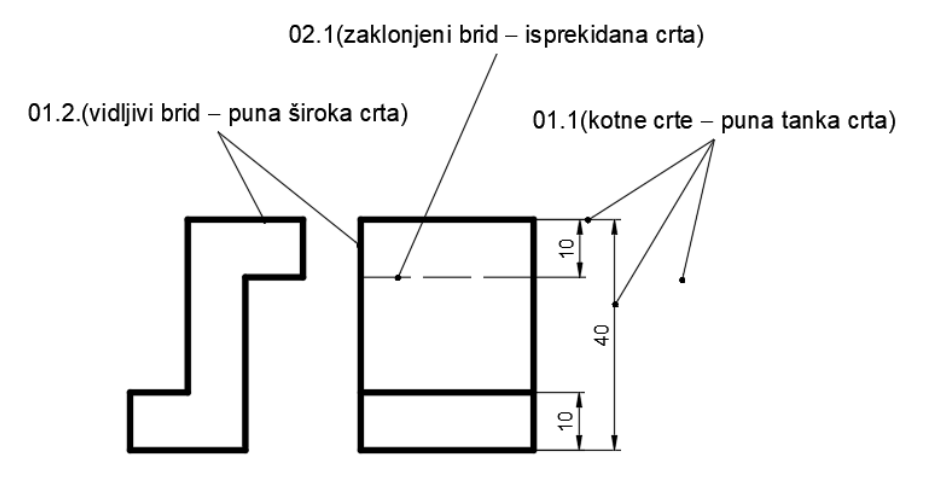

Slika 2.8 Primjena vrsta crta kod jednostavne ortogonalne projekcije i kotiranja

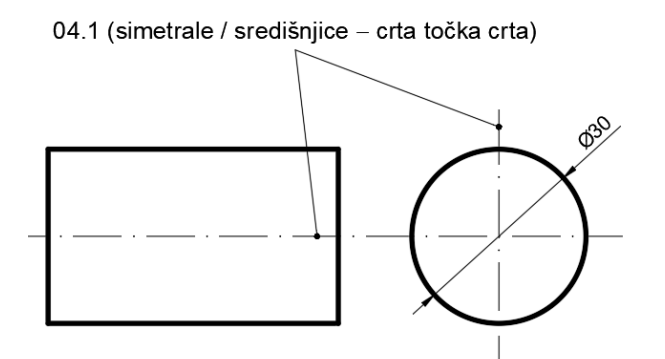

Slika 2.9 Primjena simetrale odnosno središnjice u ortogonalnoj projekciji simetričnih (cilindričnih) predmeta

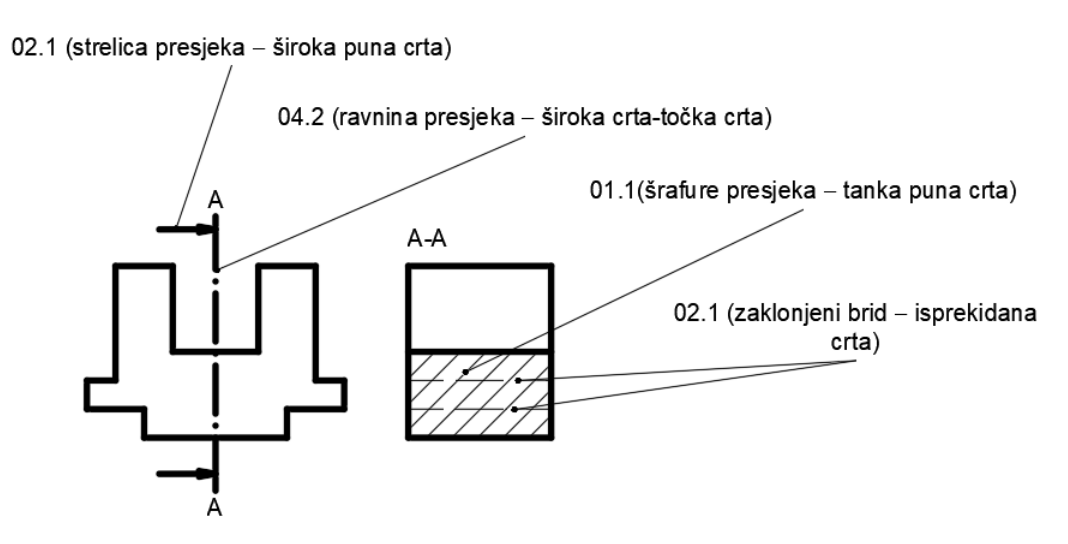

Slika 2.10 Primjena crta za prikaz poprečnoga presjeka drva

#### **2.4 Mjerilo**

**Mjerilo je omjer veličina na crtežu prema istim veličinama u naravi.** Mjerilo se označuje riječju »MJERILO«, kraticom »M 1 : 1« ili samo brojkama, npr. 1 : 1.

Glavno mjerilo napisano u sastavnici vrijedi za sve projekcije na crtežu kod kojih nije posebno naznačeno mjerilo. Ako se na istom listu nalaze prikazi u različitim mjerilima, u sastavnicu se upisuje samo glavno mjerilo, a sva ostala mjerila upisuju se pored referentne brojčane oznake dijela na koji se odnose ili referentne slovne oznake detalja ili presjeka crteža.

Kotni su brojevi uvijek prava veličina predmeta (u naravi). Mjerila su propisana normom HRN EN ISO 5455, a najčešće primijenjena mjerila u drvnoj tehnologiji prikazana su tablicom 2.4.

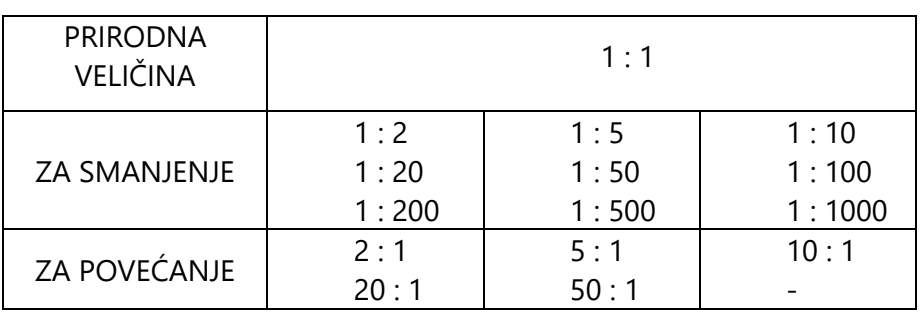

Tablica 2.4 Najčešća mjerila koja se primjenjuju u području drvne tehnologije

Na slici 2.11 skicom je prikazana dužina od 50 mm u naravnoj veličini (u mjerilu 1 : 1), uvećano u mjerilu 2 : 1 i umanjeno u mjerilima 1 : 2 i 1 : 5. Dužina prikazana u mjerilu 2 : 1 treba iznositi 100 mm. Ista dužina prikazana u mjerilu 1 : 2 treba iznositi 25 mm. Pritom kotni broj 50 treba prikazivati pravu veličinu predmeta.

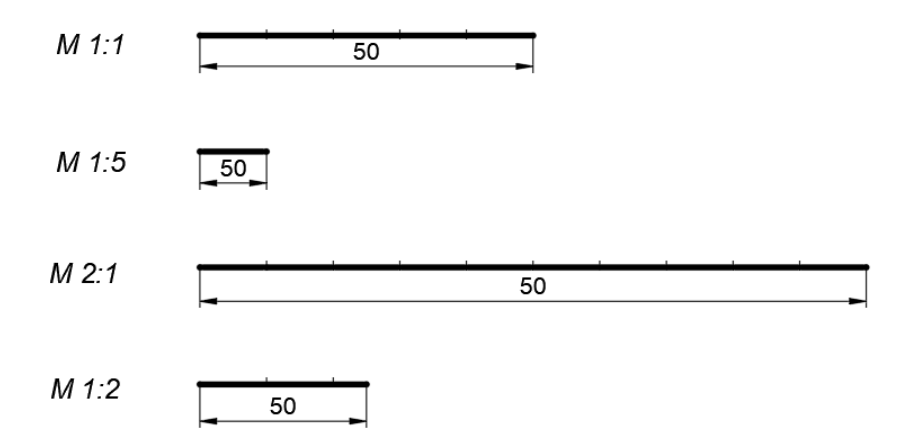

Slika 2.11 Dužina veličine 50 mm prikazana u različitim mjerilima

# **3. ORTOGONALNA PROJEKCIJA**

Jedinstven način projiciranja ortogonalne projekcije s gledišta nacrtne geometrije primjenjuje se gotovo u cijelom svijetu, izuzev u SAD-u i u nekim europskim zemljama (Velika Britanija, Nizozemska). U tim je zemljama uveden u tehničkom crtanju nešto drukčiji način projiciranja. Prvi način projiciranja poznat je prema normi ISO 5456-2 kao metoda projiciranja 1. kvadranta (prije: europski način projiciranja ili metoda E), a drugi kao metoda projiciranja 3. kvadranta (prije: američki način projiciranja ili metoda A). Osnovne značajke jednoga i drugoga dane su u tablici 3.1.

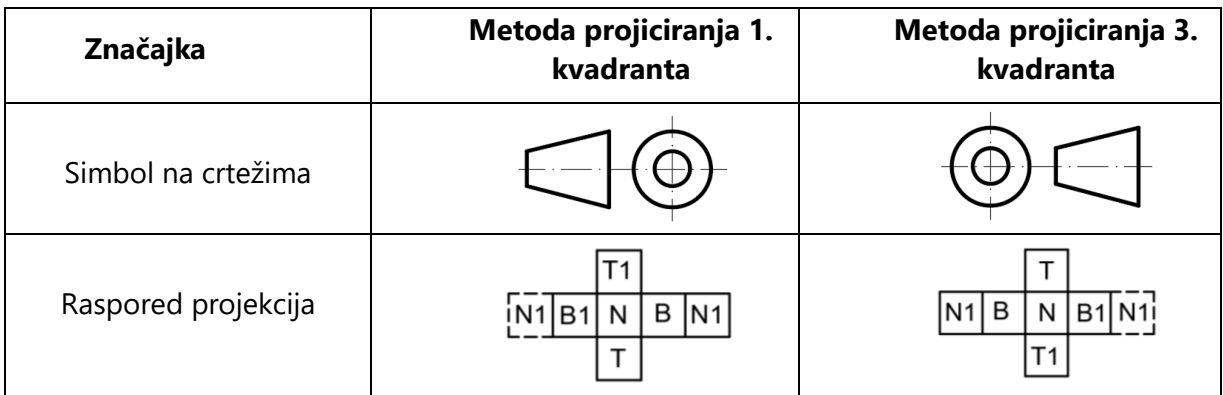

Tablica 3.1 Značajke metode projiciranja 1. i 3. kvadranta (ISO 5456-2)

Objašnjenje različito raspoređenih projekcija nacrta i tlocrta u metodama projekcije E i A prikazano je na slici 3.1.

Presjekom dviju projekcijskih ravnina (nacrta i tlocrta) u prostoru nastaju četiri kvadranta. Projekcija tlocrta neke točke nalazi se na horizontalnoj ravnini projekcije, a projekcija nacrta točke na vertikalnoj ravnini projekcije. S obzirom na to da je točka E bila u prvom kvadrantu (iznad i ispred ravnina), a točka A u trećem kvadrantu (ispod i iza ravnina), preklapanjem dviju okomitih ravnina iz prostora u jednu ravninu nastaju projekcije točaka E i A koje imaju međusobno obrnut položaj.

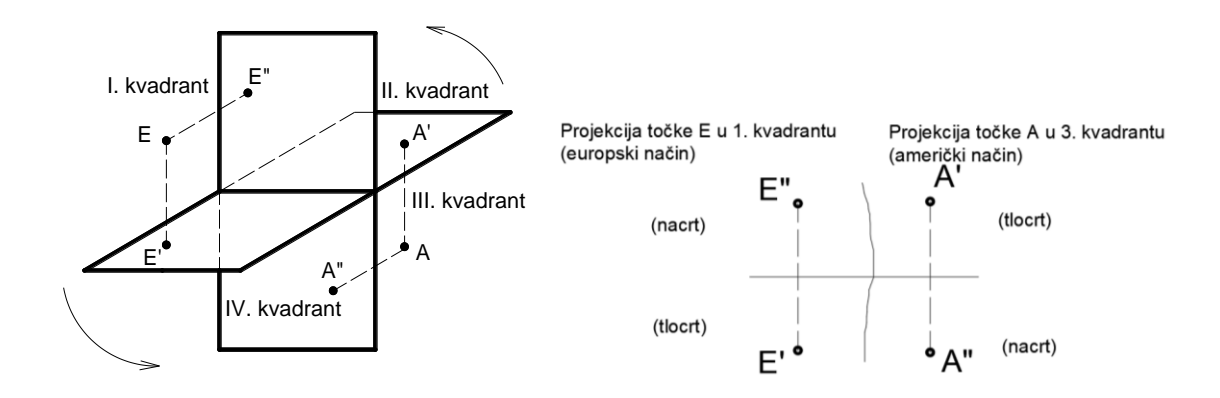

Slika 3.1 Projekcije točaka A i E u 1. i u 3. kvadrantu

Osnovne tri projicirajuće ravnine ortogonalne projekcije međusobno su okomite, a njihove su presječnice koordinatne osi *x*, *y* i *z* (slika 3.2).

Prva je projicirajuća ravnina tlocrta horizontalna ravnina  $\pi_1$  koju zatvaraju osi *x* i *y* pa se naziva još i ravnina XY.

Druga je projicirajuća ravnina nacrta vertikalna ravnina  $\pi_2$  okomita na ravninu  $\pi_1$ . Ravninu projekcije nacrta zatvaraju osi *x* i *z* pa se naziva još i ravnina XZ.

Treća je projicirajuća ravnina bokocrta vertikalna ravnina  $\pi_3$ . Ravnina projekcije bokocrta okomita je na druge dvije projicirajuće ravnine, ravninu projekcije tlocrta  $\pi_1$  i ravninu projekcije nacrta π<sub>2</sub>. Projicirajuću ravninu π<sub>3</sub> zatvaraju osi *y* i *z* pa se naziva još i ravnina YZ.

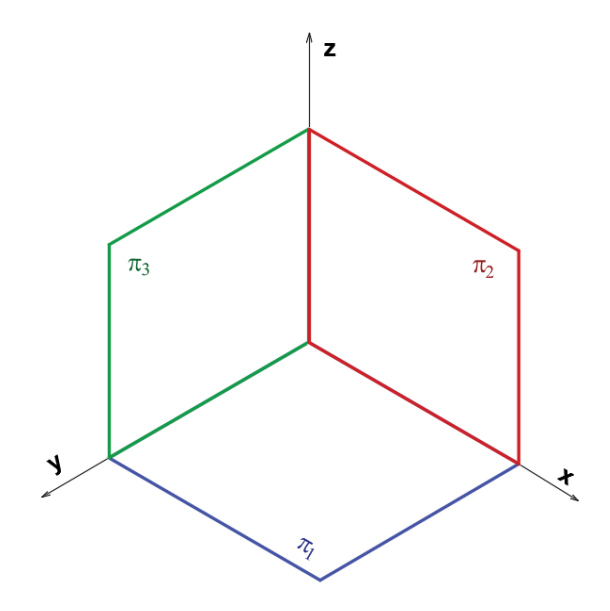

Slika 3.2 Projicirajuće ravnine i koordinatne osi

Položajem modela unutar koordinatnih osi definirani su dužina, širina i visina modela s obzirom na smjer osi. Tako je dužina modela sa slike 3.3 smještena u smjeru osi *x*, širina modela u smjeru osi *y*, a visina u smjeru osi *z*.

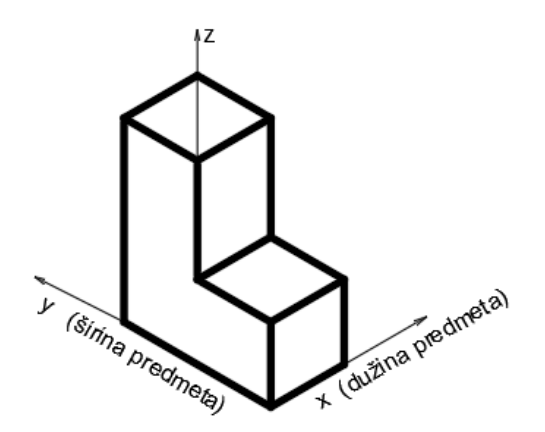

Slika 3.3 Položaj modela unutar koordinatnih osi

Raspored projekcija dobivenih metodom projiciranja 1. kvadranta, odnosno najčešće primjenjivanoga europskoga načina projiciranja, prikazan je slikom 3.4 pa je tako:

**T**: tlocrt – pogled odozgo na horizontalnu projicirajuću ravninu  $\pi_1$ 

**N**: nacrt – pogled sprijeda na vertikalnu projicirajuću ravninu  $\pi_2$ 

**B**: bokocrt – pogled slijeva na vertikalnu projicirajuću ravninu  $\pi_3$ 

**B1**: drugi bokocrt – pogled zdesna

**T1**: drugi tlocrt – pogled odozdo

**N1**: drugi nacrt – pogled straga.

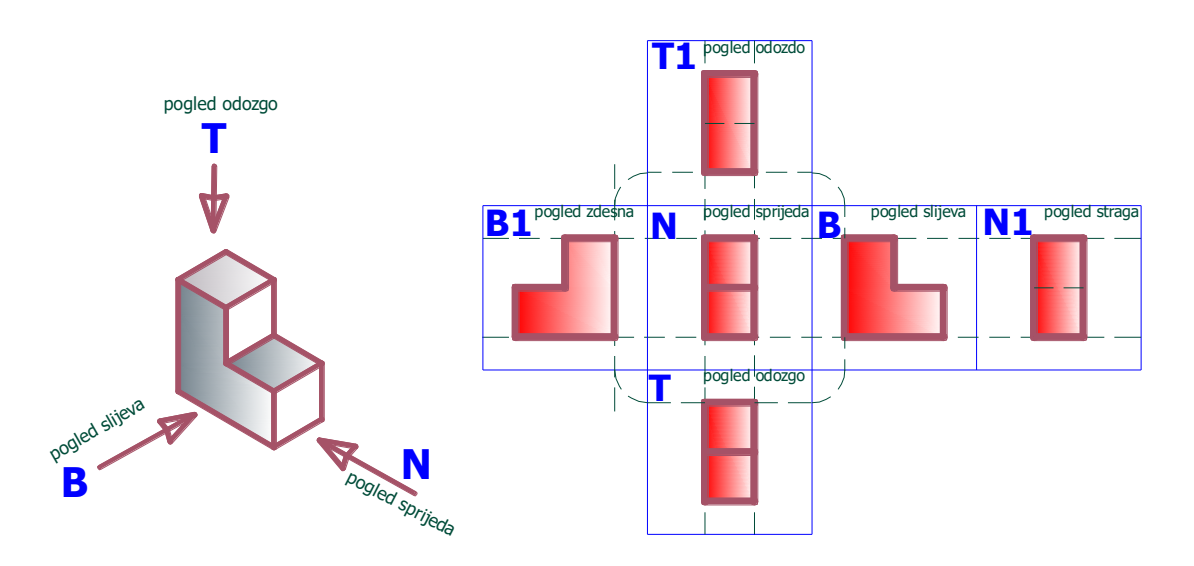

Slika 3.4 Raspored projekcija europskoga rasporeda projekcija

Osnovne tri najčešće upotrebljavane projekcije prvoga tlocrta, nacrta i bokocrta prikazane su slikama 3.5 do 3.7. Projekcija bokocrta dobivena je pogledom slijeva na predmet, a u odnosu na nacrt.

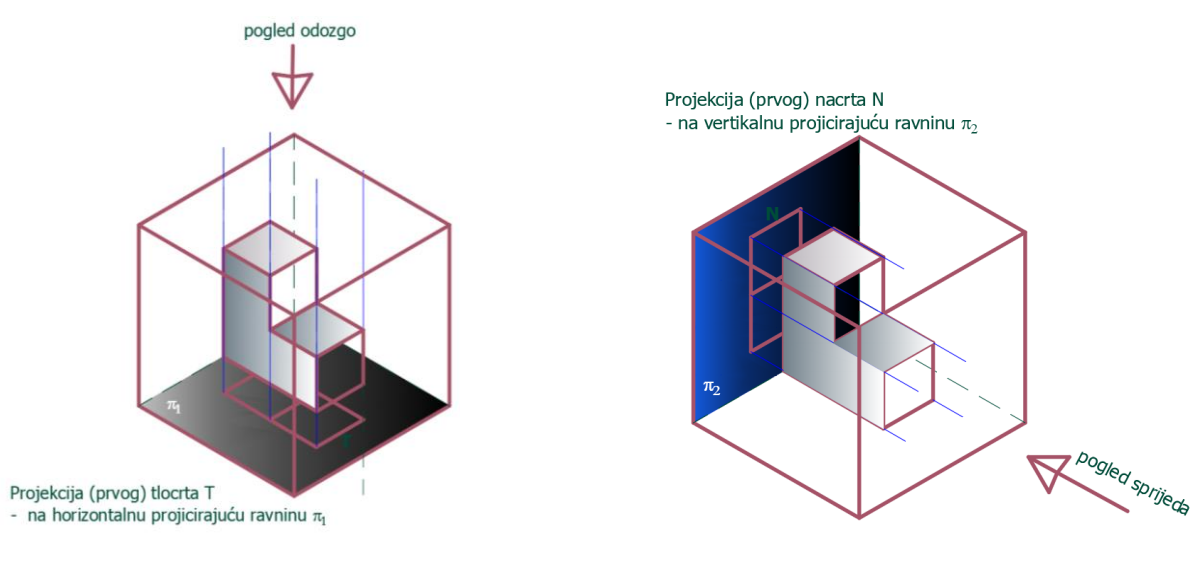

Slika 3.5 Projekcija tlocrta Slika 3.6 Projekcija nacrta

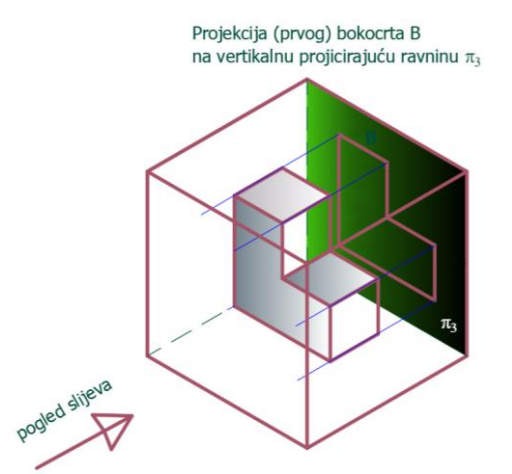

Slika 3.7 Projekcija bokocrta

Najčešće su greške pri projiciranju bokocrta ako se pravilno ne odredi nacrt predmeta i ne poštuje pravilo da je projekcija prvoga bokocrta uvijek pogled slijeva u odnosu na nacrt**.** Naizgled isti predmet ne mora imati iste projekcije nacrta, tlocrta i bokocrta. Model može prostorno biti prikazan tako da se njegova prednja strana gleda slijeva odnosno zdesna (slike 3.8 i 3.9).

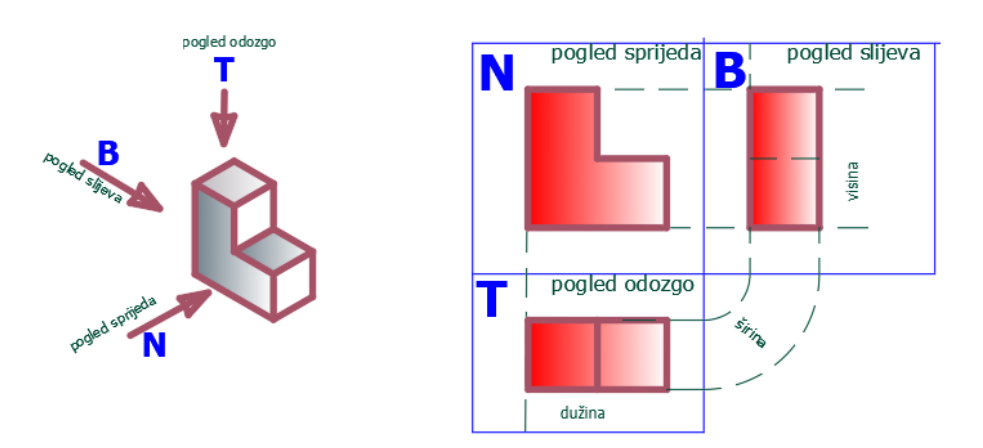

Slika 3.8 Ortogonalna projekcija modela prikazanoga slijeva

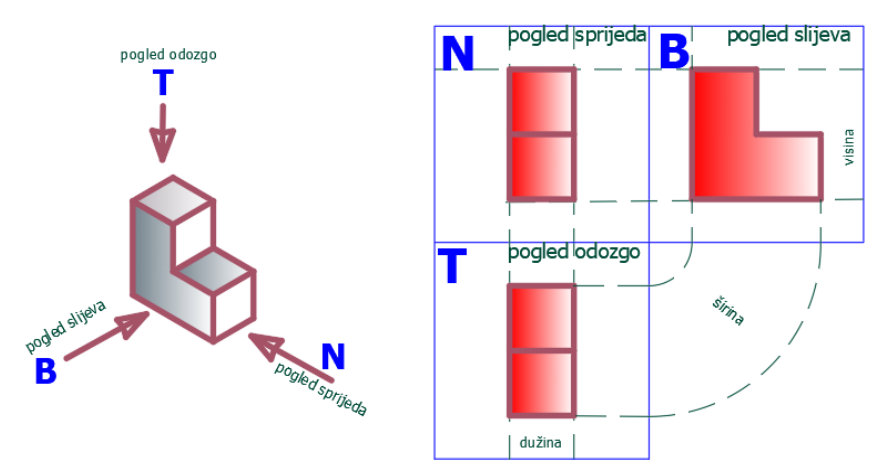

Slika 3.9 Ortogonalna projekcija modela prikazanoga zdesna

## **4. KOTIRANJE**

Kotiranjem se u tehničkom crtežu modela upisuje prava veličina predmeta neovisno o tome u kojem je mjerilu predmet prikazan. Pravila kotiranja određena su normom HRN EN ISO 129-1. Kotiranje treba biti pregledno i jednoznačno, uz izbjegavanje ponavljanja kota i uz njegovo pojednostavljenje koliko je moguće.

#### **4.1 Osnove kotiranja**

Elementi su kote glavna i pomoćna kotna crta, kotna strelica i kotni broj (slika 4.1). Preporučljivo je da udaljenost prve kotne crte u odnosu na objekt kotiranja bude nešto veći od međusobnih udaljenosti idućih kotnih crta. U drvnotehnološkoj struci za crtež u mjerilu 1 : 1 jedan od primjera preporučenoga položaja kotnih crta jest crtanje prve kote na udaljenosti 8 mm od objekta, a idućih kota na udaljenosti 6 mm (slika 4.2).

Prema normi duljina kotne strelice treba biti jednaka visini kotnoga broja (slika 4.3).

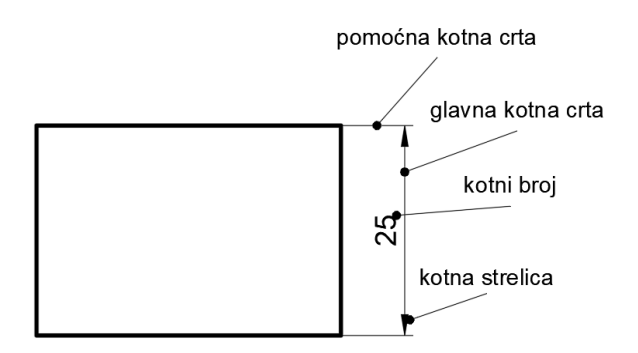

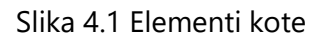

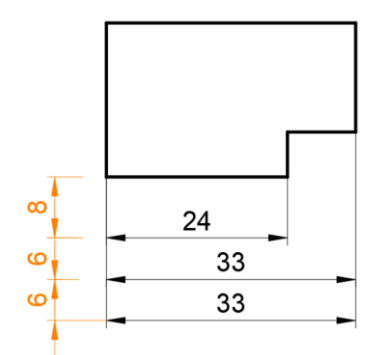

Slika 4.2 Preporučeni primjer položaja kota 4.3 Dimenzija strelice

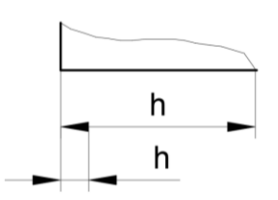

Strelice kao završeci glavne kotne crte crtaju se unutar granica kote, između pomoćnih kotnih crta, u slučajevima da postoji dovoljno velik prostor. Gdje je taj prostor ograničen, strelice se mogu crtati s vanjske strane predviđenih granica mjernice, koja je u tu svrhu produljena. Kada nema dovoljno mjesta za kotni broj i strelicu, stavljaju se izvan pomoćnih kotnih crta (slika 4.4).

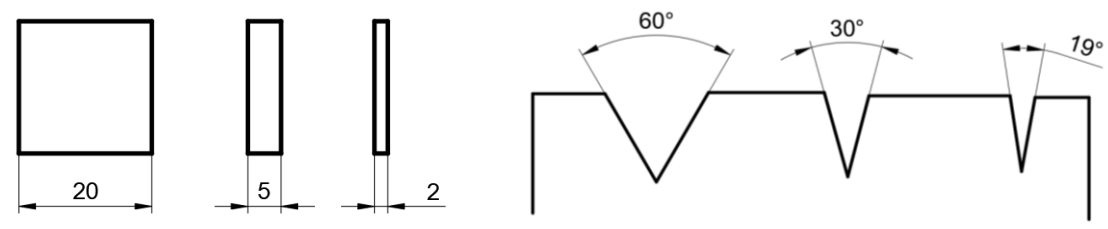

Slika 4.4 Položaj kotnih strelica i kotnih brojeva ovisno o veličini prostora

Kotiranje kotova treba imati orijentaciju i položaj kotnih brojeva kao na slici 4.5. Kotni brojevi na vertikalnim i kosim kotnim crtama trebaju biti orijentirani kao na slici 4.6.

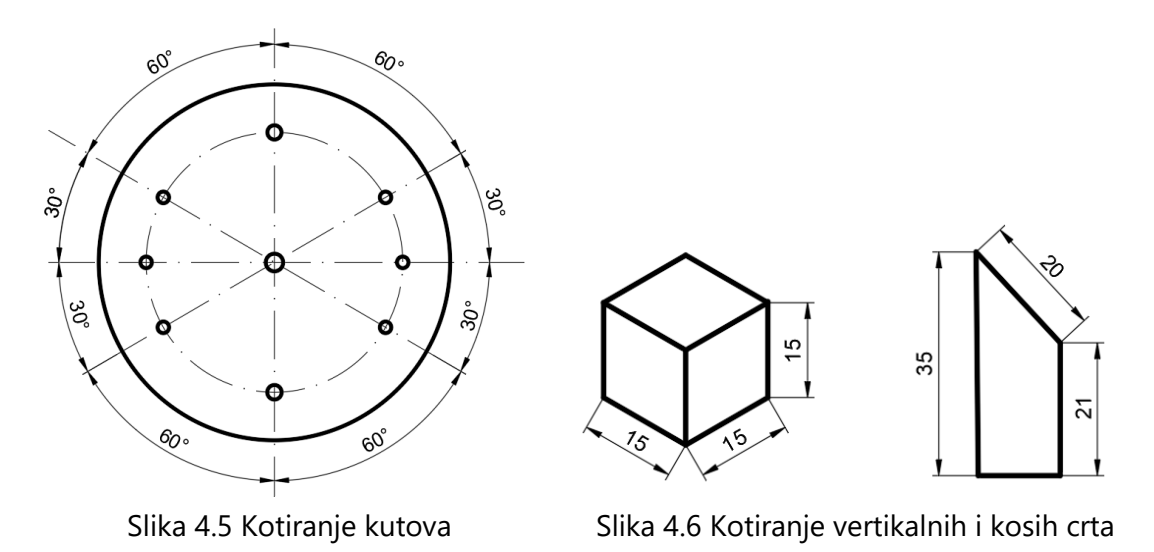

Simetrala se ne koristi umjesto kotne crte, ali njezin produžetak može poslužiti kao pomoćna kotna crta. Nevidljivi bridovi ne služe za kotiranje osim ako nema bolje mogućnosti. U slučaju kada kotni broj prelazi preko simetrale ili šrafure, potrebno je prekinuti crte da ne prelaze preko broja i potom ih nastaviti.

Predmet koji je nacrtan skraćenom projekcijom ima oznaku rezanja predmeta i izostavljen prikaz kontinuiranoga dijela predmeta. Prednost prikazivanja skraćeno crtanog predmeta u mogućnosti je crtanja odnosno ispisa u mjerilu 1 : 1. Pritom se skraćeni brid kotira kao neskraćen (slika 4.7).

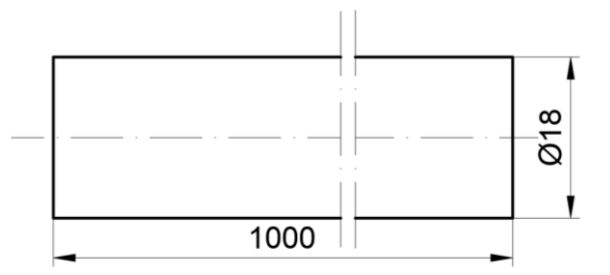

Slika 4.7 Kotiranje skraćeno crtanoga predmeta

Skraćeno se može prikazivati i predmet s kosim bridom ako je skošenje kontinuirano (slike 4.8 i 4.9).

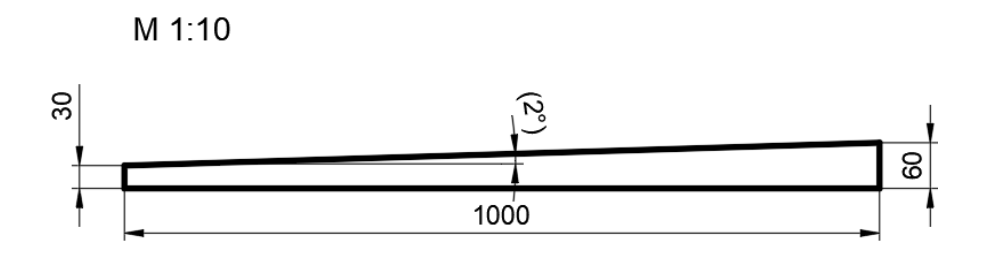

Slika 4.8 Neskraćeni prikaz kosine u mjerilu 1 : 10

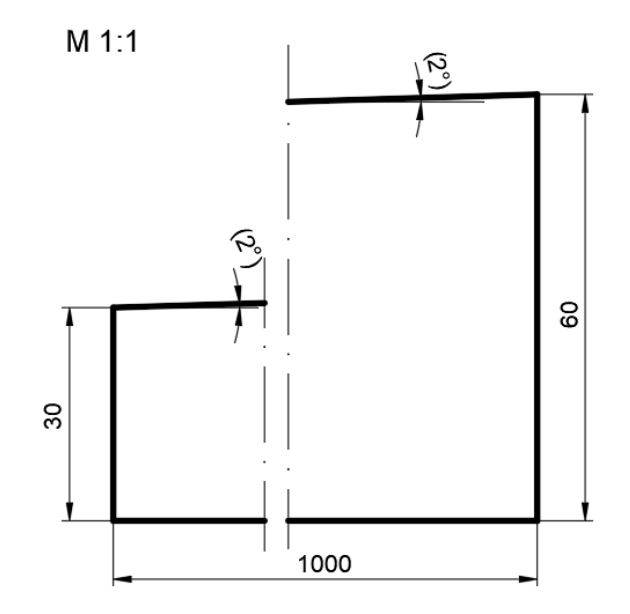

Slika 4.9 Skraćeni prikaz kosine u mjerilu 1 : 1

#### **4.2 Vrste kotiranja – redno, paralelno i kombinirano kotiranje**

Kotne crte mogu biti postavljene u nizu kod rednoga ili slijednoga kotiranja (slika 4.10) ili paralelno kod paralelnoga kotiranja (slika 4.11). Redno i paralelno kotiranje može se kombinirati (slika 4.12).

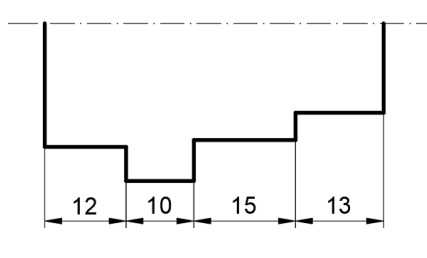

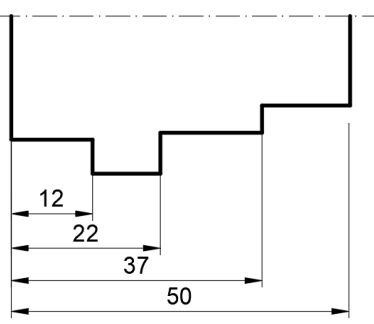

Slika 4.10 Redno kotiranje Slika 4.11 Paralelno kotiranje

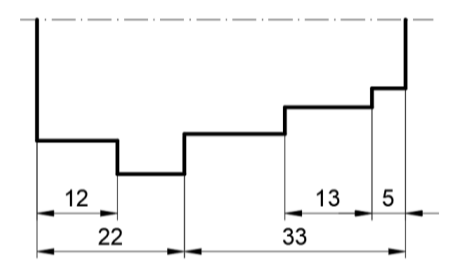

Slika 4.12 Kombinirano kotiranje

#### **4.3 Kotiranje polumjera i promjera**

Polumjeri (radijusi) kružnih lukova kotiraju se slovom R ispred kotnoga broja, a promjeri (dijametri) kotiraju se grčkim slovom Ø (fi) ispred kotnoga broja (slike 4.13 i 4.14).

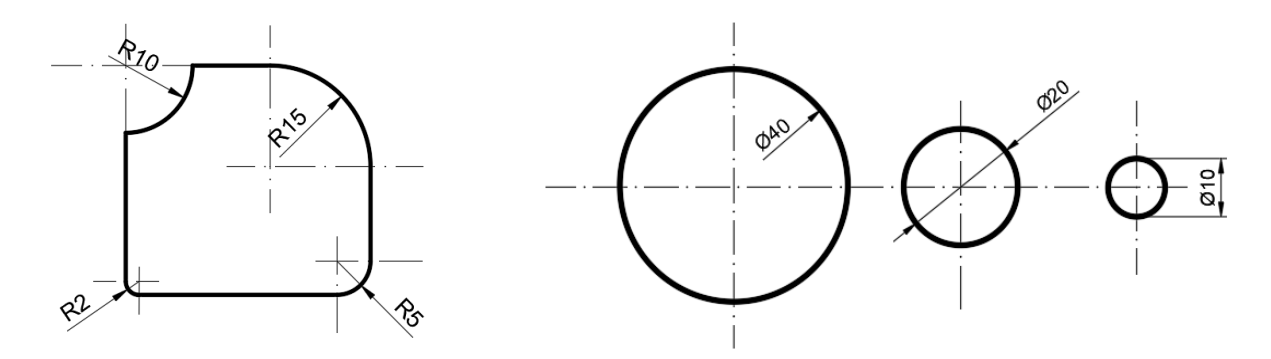

Slika 4.13 Kotiranje polumjera Slika 4.14 Kotiranje promjera

U slučaju projekcije kada nije jasno vidljivo da je riječ o valjkastom modelu, ispred kotnoga broja piše se oznaka za promjer Ø (slika 4.15). Slično, u slučaju kotiranja kvadratičnoga presjeka u projekciji kada nije jasno vidljiv oblik objekta ispred kotnoga broja, upisuje se znak **□** (slika 4.16).

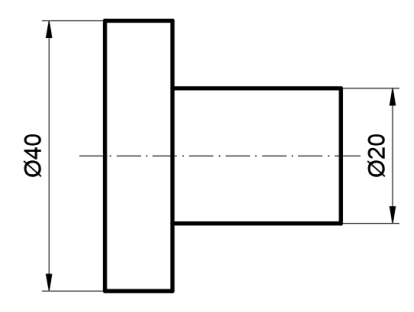

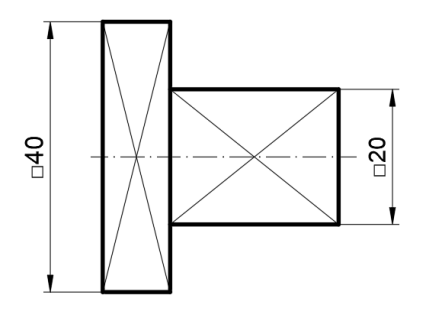

prikazanoga zaobljenja

Slika 4.15 Kotiranje promjera bez Slika 4.16 Kotiranje kvadratičnoga presjeka

Kotna crta pri kotiranju polumjera treba pokazivati središte zakrivljenosti osim u slučaju kotiranja kružnih lukova blage zakrivljenosti, zbog čega udaljenost središta ne stane unutar formata papira (slika 4.17).

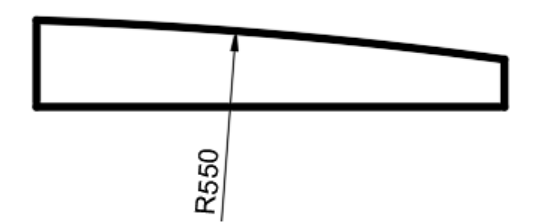

Slika 4.17 Kotiranje polumjera kružnih lukova blage zakrivljenosti

U slučaju kotiranja modela zaobljenih bridova i provrta potrebno je definirati položaj središta zakrivljenosti odnosno kotirati udaljenost središta zakrivljenosti (sjecište simetrala) od ruba modela te međusobne udaljenosti središta zakrivljenosti odnosno provrta (slika 4.18). U slučaju kada se dimenzija polumjera i središte zakrivljenosti podužne rupe mogu odrediti iz drugih dimenzija, polumjer je dovoljno označiti kotnom strelicom i slovom R (bez kote) a dužinu podužne rupe kotirati od tjemena do tjemena (slika 4.19).

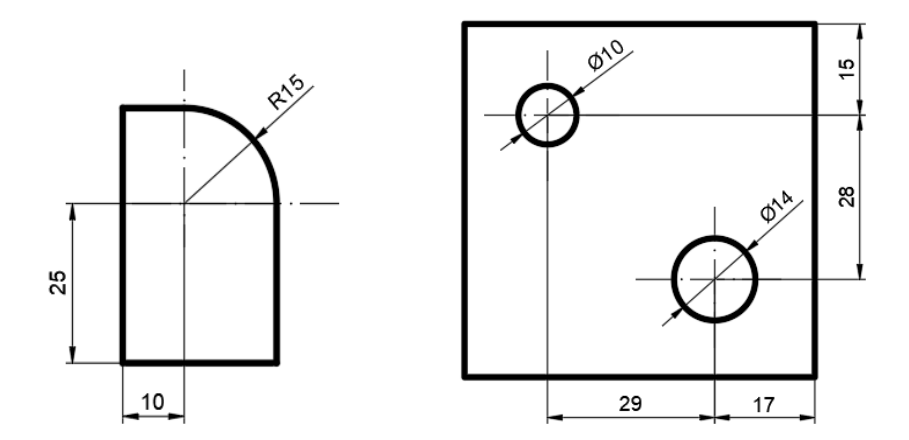

Slika 4.18 Kotiranje položaja središta zakrivljenosti i provrta

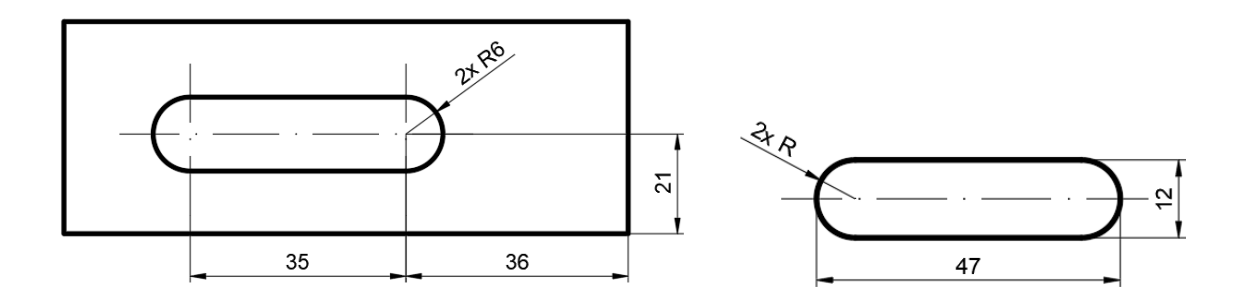

Slika 4.19 Kotiranje podužne rupe sa i bez položaja središta zakrivljenosti

#### **4.4 Kotiranje polukugle i kugle**

Polukugla se kotira tako da ispred kotnoga broja piše SR (sferični radijus/polumjer), a kugla da ispred kotnoga broja piše SØ (sferični promjer).

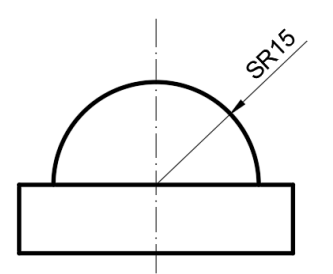

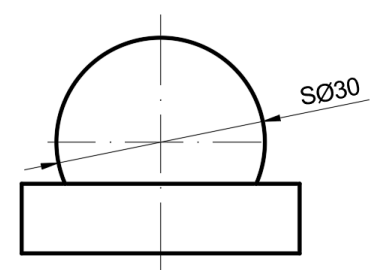

Slika 4.20 Kotiranje polukugle Slika 4.21 Kotiranje kugle

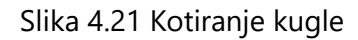

#### **4.5 Kotiranje skošenih rubova i proširenja provrta**

Slika 4.22 prikazuje kotiranje skošenih rubova i pojednostavljeno kotiranje skošenja kada je kut 45°, a slika 4.23 kotiranje proširenja provrta.

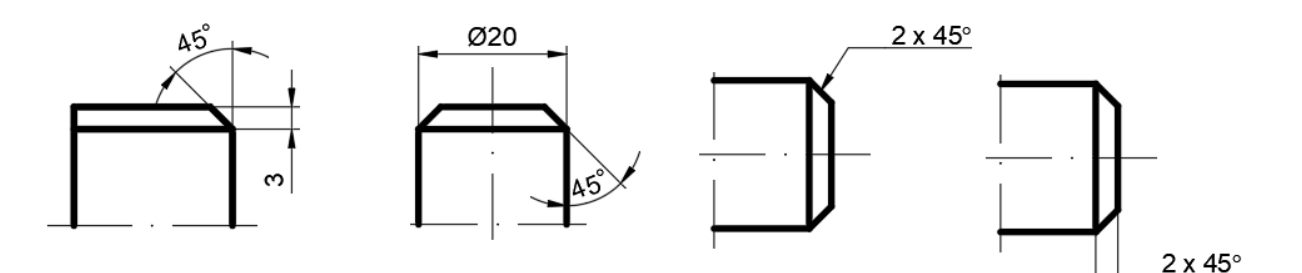

Slika 4.22 Kotiranje skošenih rubova i skošenja (kut 45°)

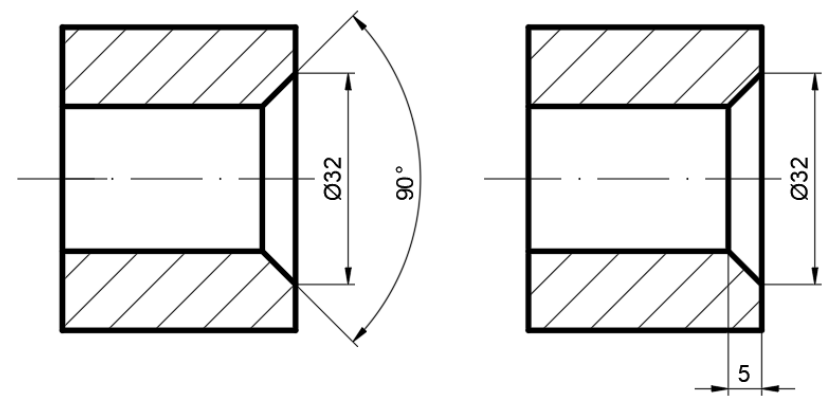

Slika 4.23 Kotiranje proširenja provrta

#### **4.6 Pojednostavljeno kotiranje**

Pojednostavljenje kotiranja omogućuje lakše čitanje kotâ, a sve se više kotira na način koji vodi računa o (CNC) strojnoj izradi modela pri čemu se kotira kumulativno u odnosu na neko ishodište.

Združeno se kotiraju dijelovi objekata jednakih dimenzija koje se ponavljaju u nizu, bilo da se predmet crta neskraćeno (slika 4.24) ili skraćeno (slika 4.25). Tako se definiranjem većega broja elemenata iste veličine može izbjeći ponavljanje istih dimenzijskih vrijednosti.

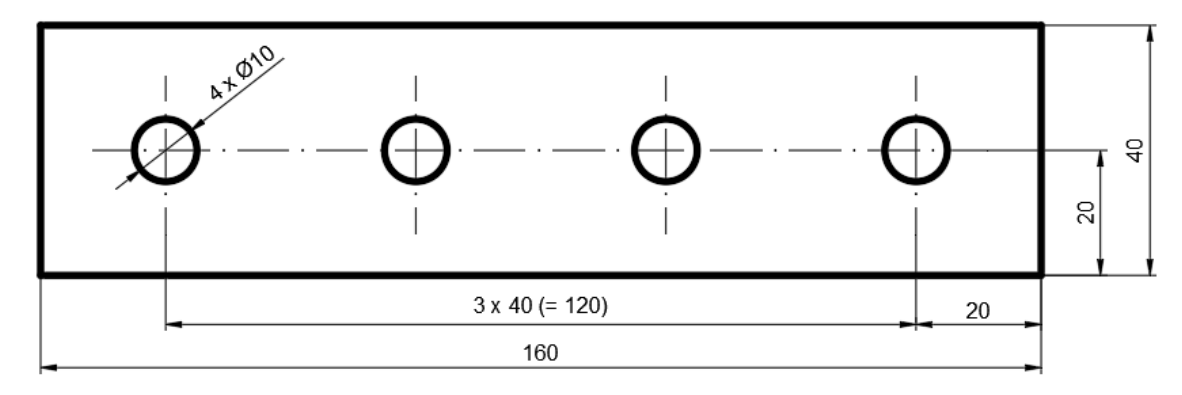

Slika 4.24 Združeno kotiranje neskraćenoga predmeta

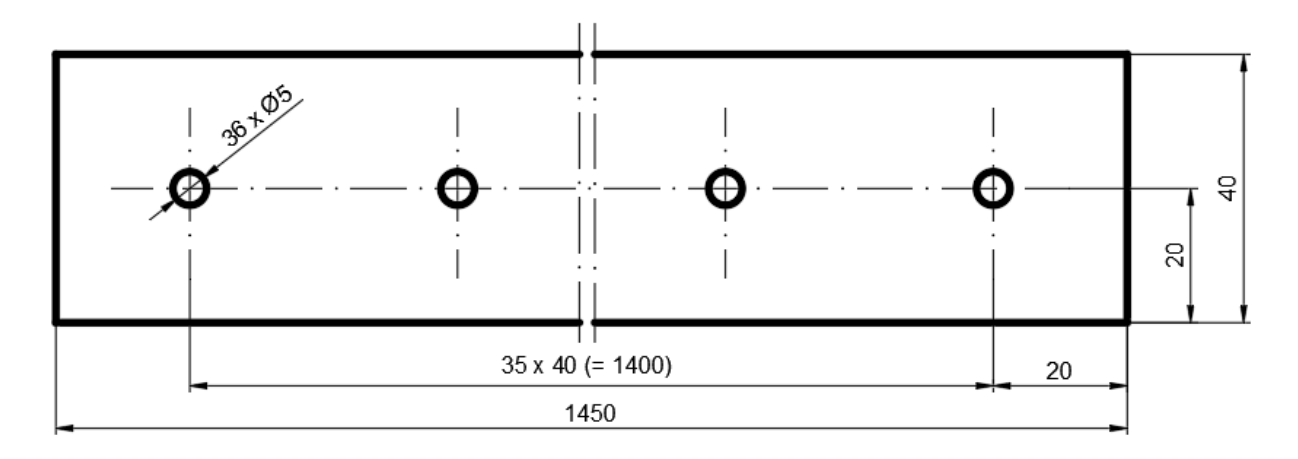

Slika 4.25 Združeno kotiranje skraćenoga predmeta

Koordinatno je kotiranje jedno od mogućih oblika pojednostavljenoga kotiranja u odnosu na ishodište. To je paralelno kotiranje pri kojem se kote izaberu iz tablice (slika 4.26).

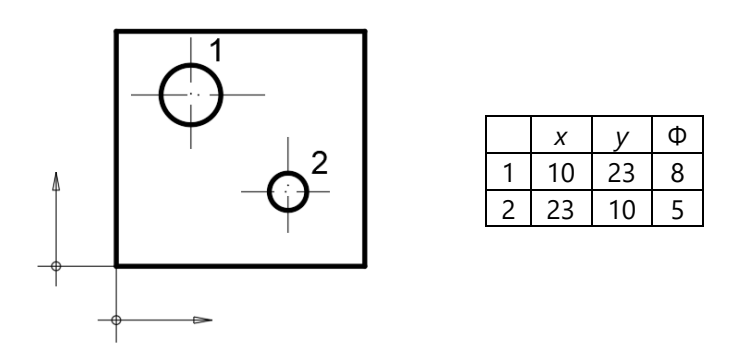

Slika 4.26 Pojednostavljeno koordinatno paralelno kotiranje

#### **5. IZOMETRIJA**

Crtanje predmeta u izometriji najčešći je tehnički prostorni prikaz modela, premda je prikaz najmanje ugodan oku jer ne primjenjuje prikratu dimenzije širine predmeta. Odnos jedinica duljine u sva tri koordinatna smjera ima isti omjer *x* : *y* : *z* = 1 : 1 : 1, a bridovi projekcije u izometriji s horizontalom zatvaraju kut od 30.

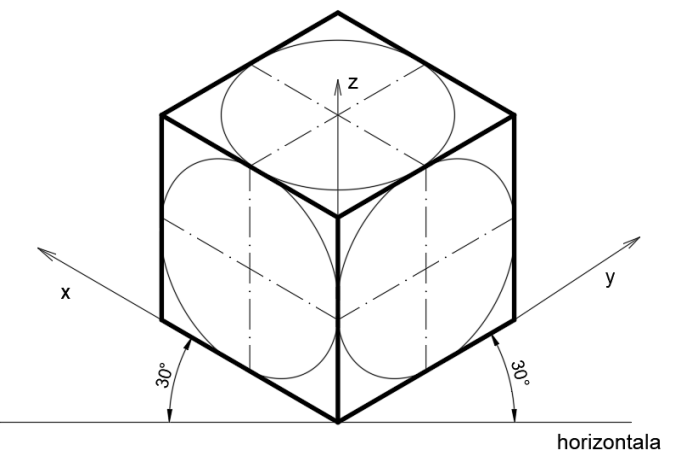

Slika 5.1 Projekcija kocke u izometriji

Primjer izometrijske projekcije jednostavnoga predmeta zadanoga ortogonalno prikazan je slikom 5.2.

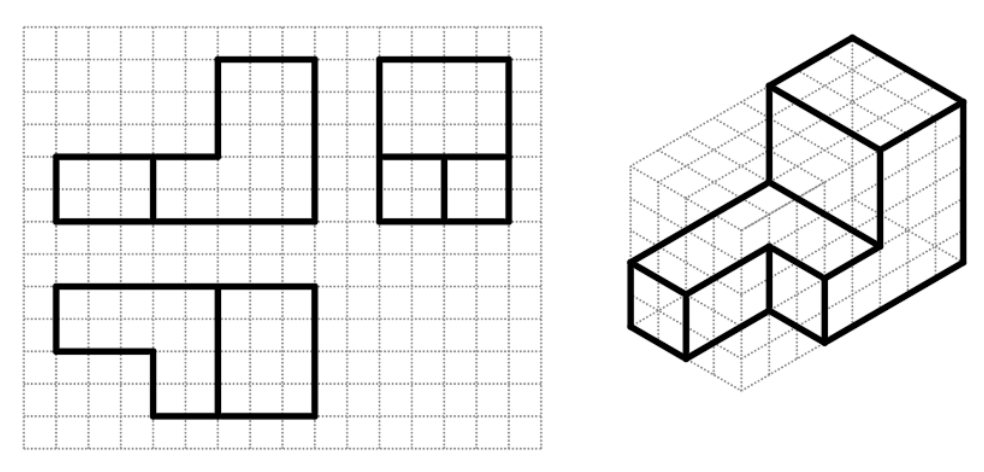

Slika 5.2 Ortogonalna projekcija i izometrija

Predmet u izometriji može biti ispravno prikazan u četiri pogleda kao na slici 5.3 s obzirom na to koja se strana modela želi bolje vizualizirati. Osi *x* i *y* mogu zamijeniti svoja mjesta tako da se predmet vidi što bolje, slijeva ili zdesna. Također se na predmet može gledati odozgo ili odozdo.

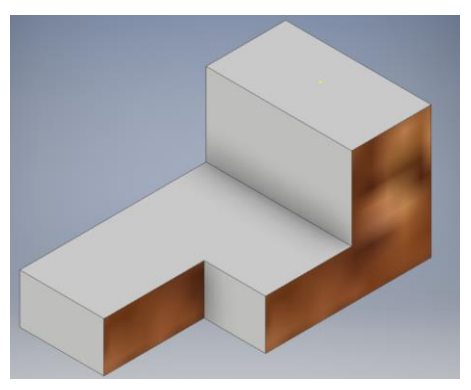

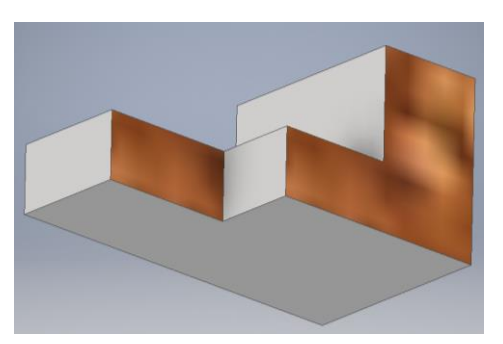

Pogled zdesna odozgo Pogled zdesna odozdo

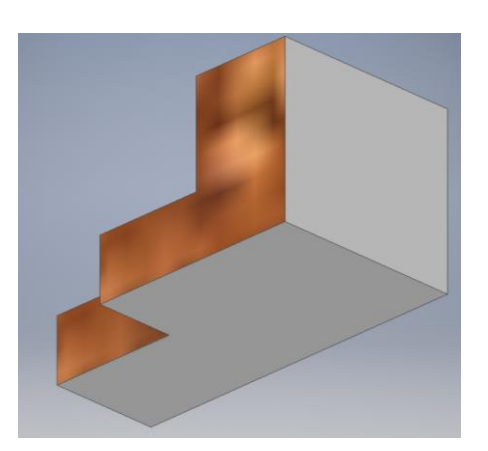

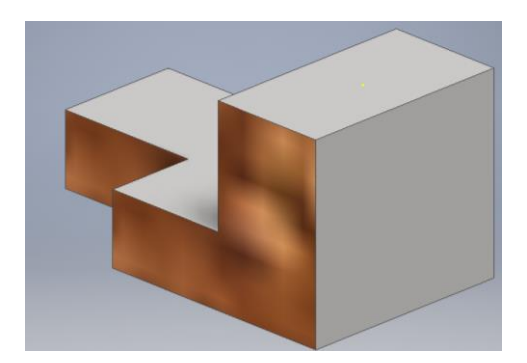

Pogled slijeva odozdo Pogled zdesna odozgo

Slika 5.3 Različiti pogledi na isti predmet

Česta je greška crtanja izometrije zrcalni prikaz predmeta. Slikom 5.4 prikazan je model čiji nacrt, koji odgovara pogledu slijeva na predmet, ne bi odgovarao projekciji nacrta kao na slici 5.2.

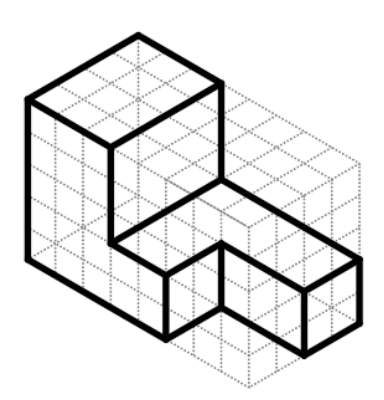

Slika 5.4 Greška projekcije kada se model prikazuje zrcalno

### **6. PRESJECI**

Projekcija je presjeka ortogonalni prikaz nastao presijecanjem predmeta određenom ravninom presjeka. U pravilu su te ravnine paralelne s osnovnim ravninama ortogonalne projekcije pa se nazivaju nacrtna, tlocrtna ili bokocrtna ravnina presjeka te tako nastaje nacrtni, tlocrtni ili bokocrtni presjek. Postoje i druge, u drvnoindustrijskoj struci, rjeđe primjenjivane vrste presjeka – polovični, djelomični, stupnjeviti presjek.

#### **6.1 Crtanje i označivanje presjeka**

Slika 6.1 prikazuje vrste crta koje služe za označivanje ravnine presjeka. Visina oznake presjeka (npr. A, B, C) jednaka je duljini strelice kojom se pokazuje smjer pogleda projekcije presjeka.

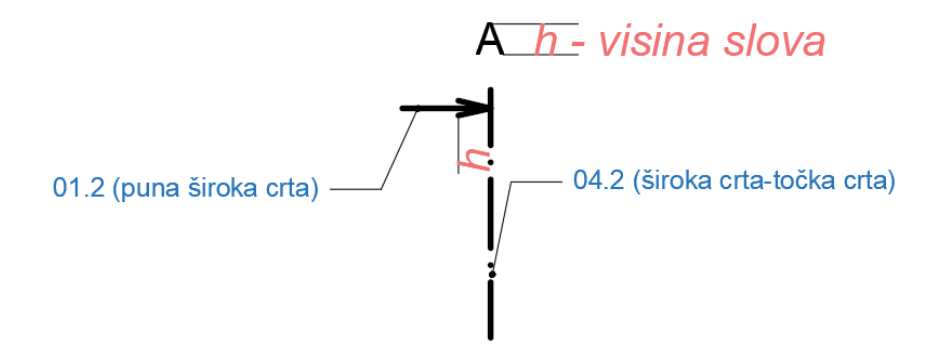

Slika 6.1 Označivanje ravnine presjeka

U normama i srodnoj strojarskoj struci oznake se zadaju abecednim redom. Označivanje presjeka prema normi ISO 128-40 (primjer za građevinsku struku) prikazuje slika 6.2. U strojarskoj struci koristi se stupnjevani presjek koji nastaje ako se model presijeca s dvije ili više paralelnih ravnina. Šrafure su za metal pod kutom od 45°. Ravnina presjeka crta se širokom crta-točka crtom (04.2) samo na krajevima ravnine presjeka. Ako je potrebno zbog jasnoće presjeka, ravnina presjeka docrtava se tankom crta-točka crtom (04.1).

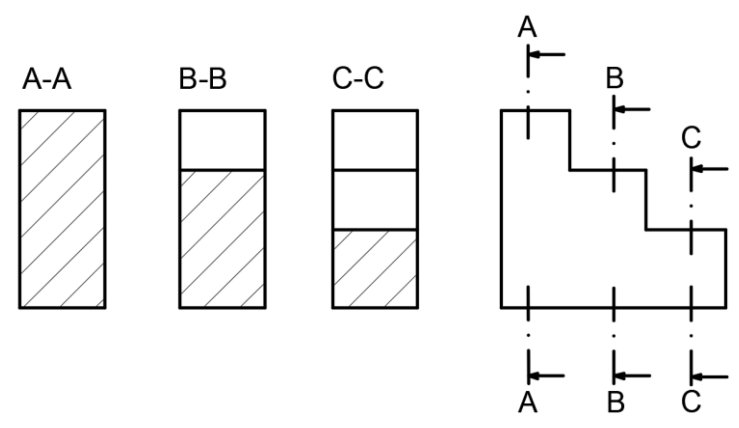

Slika 6.2 Označivanje presjeka prema normi ISO 128-40

Međutim, u drvnotehnološkoj struci vrijedi interni dogovor označivanja presjeka: A-A za bokocrtni, B-B za tlocrtni i C-C za nacrtni presjek. Stupnjevani i djelomični presjeci rijetko se koriste. Ravnina presjeka crta se čitavom dužinom kao na slici 6.6. Osim toga, presjeke modela od masivnoga drva i različitih vrsta pločastoga materijala (iverica, vlaknatica, stolarska ploča, furnirska ploča i druge ploče) treba šrafirati specifičnom vrstom šrafure zbog anizotropnosti građe drvnoga matrijala, ali i važnosti označivanja značajki određenoga presjeka materijala.

Presječeni materijal od drva prikazuje se šrafurom čije crte imaju orijentaciju ovisno o smjeru presječenih drvnih vlakanaca. Presjek uzdužno s vlakancima prikazuje se crtama šrafure u smjeru tih vlakanaca, a presjek poprečno na vlakanca prikazuje se crtama šrafure pod kutom od 45°. Šrafura drvnih vlakanaca crta se prostoručnom crtom (blago valovitom), no zbog jednostavnosti crtanja računalom, pored prostoručne crte koristi se i ravna tanka crta šrafure (slika 6.3). Oznaka smjera vlakanaca koja se crta na projekciji u pogledu (najčešće na nacrt) prikazana je slikom 6.4.

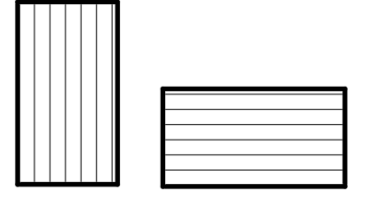

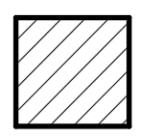

Uzdužni presjek drva Poprečni presjek drva

Slika 6.3 Šrafura za drvo ovisno o presjeku drvnih vlakanaca (u AutoCAD-u)

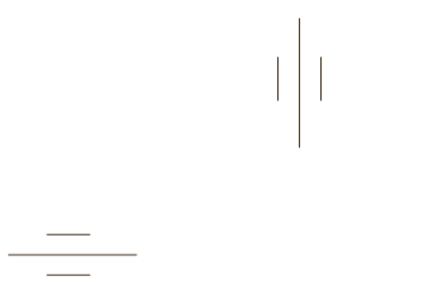

Slika 6.4 Oznaka smjera vlakanaca drva (horizontalno, vertikalno)

Slika 6.6 prikazuje ortogonalne projekcije (tlocrt, nacrt i bokocrt) drvenoga modela sa slike 6.5 te projekcije bokocrtnoga, tlocrtnoga i nacrtnoga presjeka. Prema oznaci smjera vlakanaca model ima vlakanca u smjeru visine predmeta (u smjeru osi *z*).

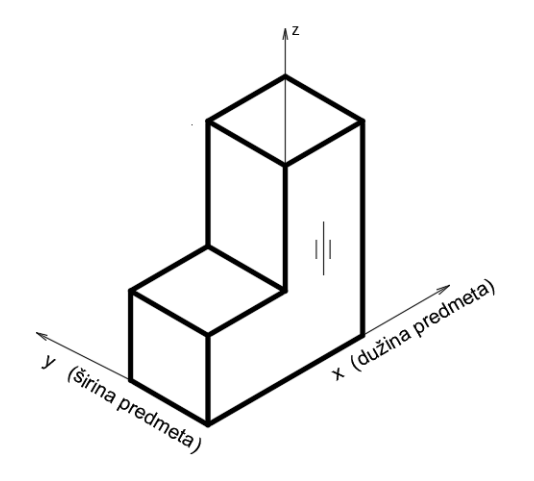

Slika 6.5 Model definiran za crtanje projekcije presjeka

A-A Vertikalni bočni presjek ili bokocrtni presjek

B-B Horizontalni presjek ili tlocrtni presjek

C-C Vertikalni čeoni ili nacrtni presjek

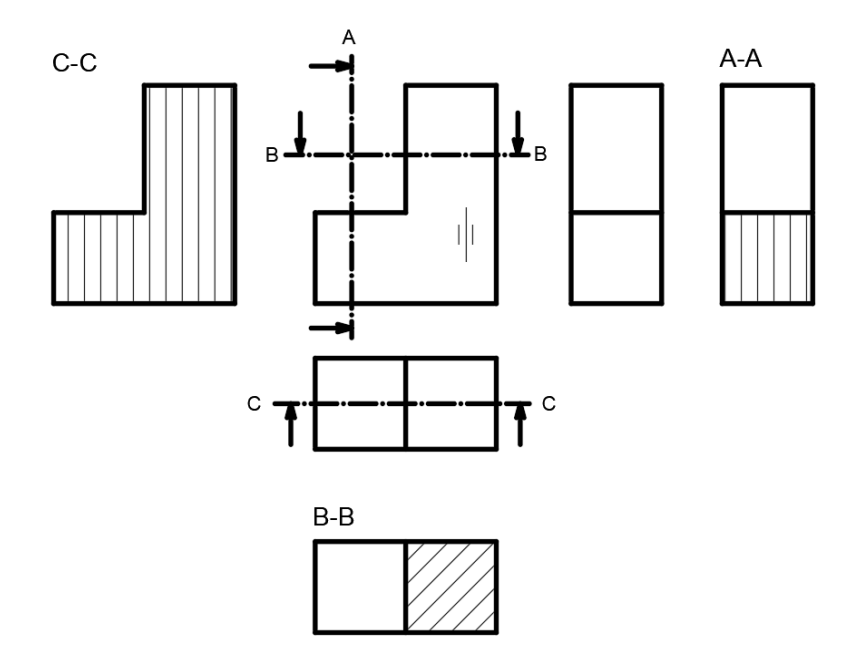

Slika 6.6 Projekcije presjeka drvenoga modela sa slike 6.5

Analiza elemenata projekcije presjeka prikazana je slikom 6.7. Nastala projekcija presjeka ovisi o "otisku" ravnine koja je presjekla (odrezala) predmet. Tako mogu nastati:

– novi **vidljivi bridovi** nastali presijecanjem dviju ravnina: ravnine presjeka i plohe predmeta

– **nepresječeni dio predmeta** kada je ploha projicirana u pogledu (bez šrafure), npr. ravnina presjeka prolazi unutar provrta, utora, poluutora predmeta i slično

– **šrafirana ploha** nastala presijecanjem predmeta ravninom presjeka (slika 6.7).

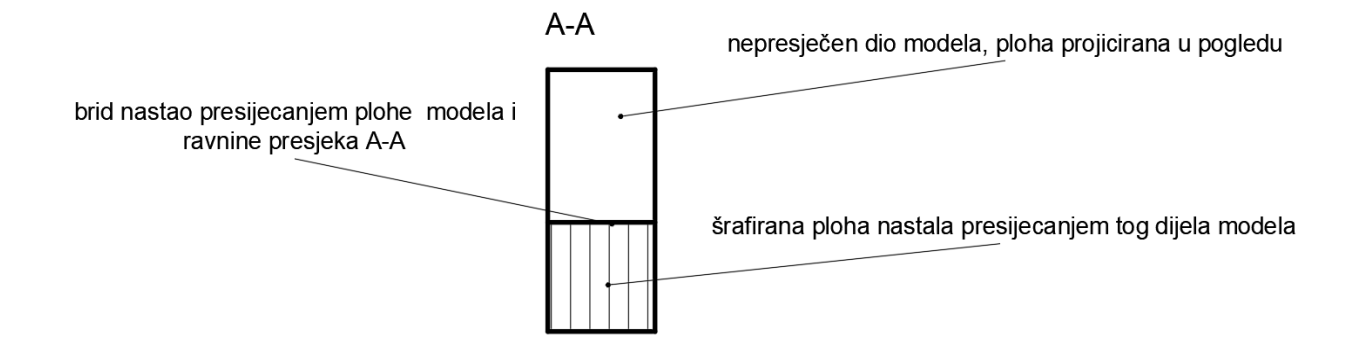

Slika 6.7 Analiza projekcije presjeka

Definiranjem smjera vlakanaca za model od drva moguće je crtati projekcije presjeka kao na donjim slikama. Bokocrtni presjek A-A na slici 6.8 nastao je uzdužnim presijecanjem predmeta bokocrtnom ravninom presjeka A-A i projekcijom pogleda slijeva na predmet.

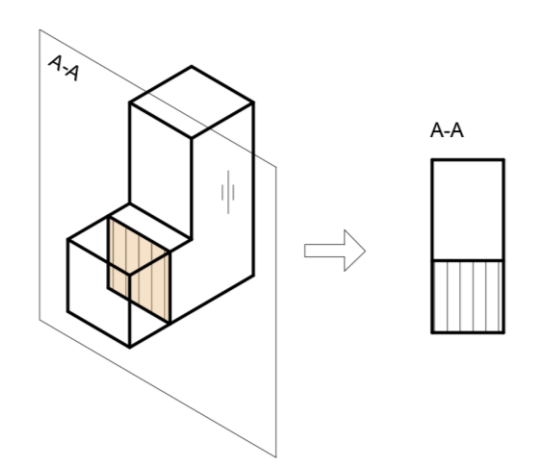

Slika 6.8 Projekcija bokocrtnoga presjeka A-A

Tlocrtni presjek B-B nastao je poprečnim presijecanjem predmeta tlocrtnom ravninom presjeka B-B i projekcijom pogleda odozgo na predmet (slika 6.9).

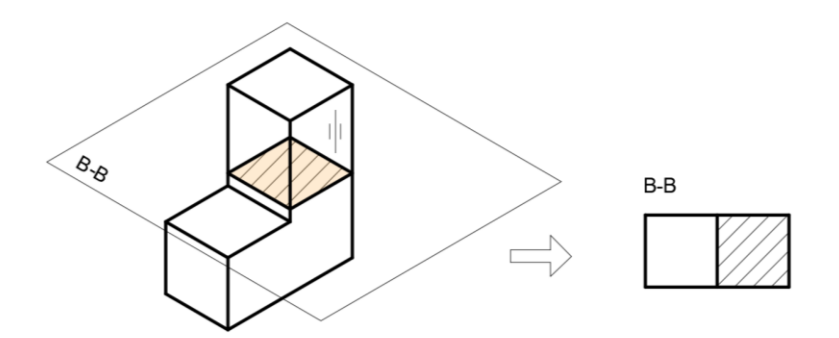

Slika 6.9 Projekcija tlocrtnoga presjeka B-B

Nacrtni presjek C-C nastao je uzdužnim presijecanjem predmeta nacrtnom ravninom presjeka C-C i projekcijom sprijeda na predmet (slika 6.10).

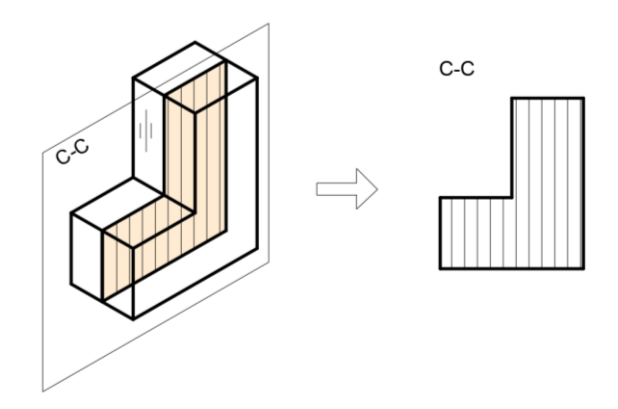

Slika 6.10 Projekcija nacrtnoga presjeka C-C

Model u prostoru može biti smješten tako da drvna vlakanca imaju smjer osi *x* odnosno smjer dužine modela. Ravnina presjeka nacrta C-C i tlocrta B-B u tom slučaju presijecaju vlakanca uzdužno pa su šrafure na tlocrtnom i nacrtnom presjeku vodoravne crte u smjeru dužine modela. Jedino bokocrtna ravnina presjeka A-A vlakanca siječe poprečno i šrafure na bokocrtnom presjeku su kose crte, kako prikazuje slika 6.11.

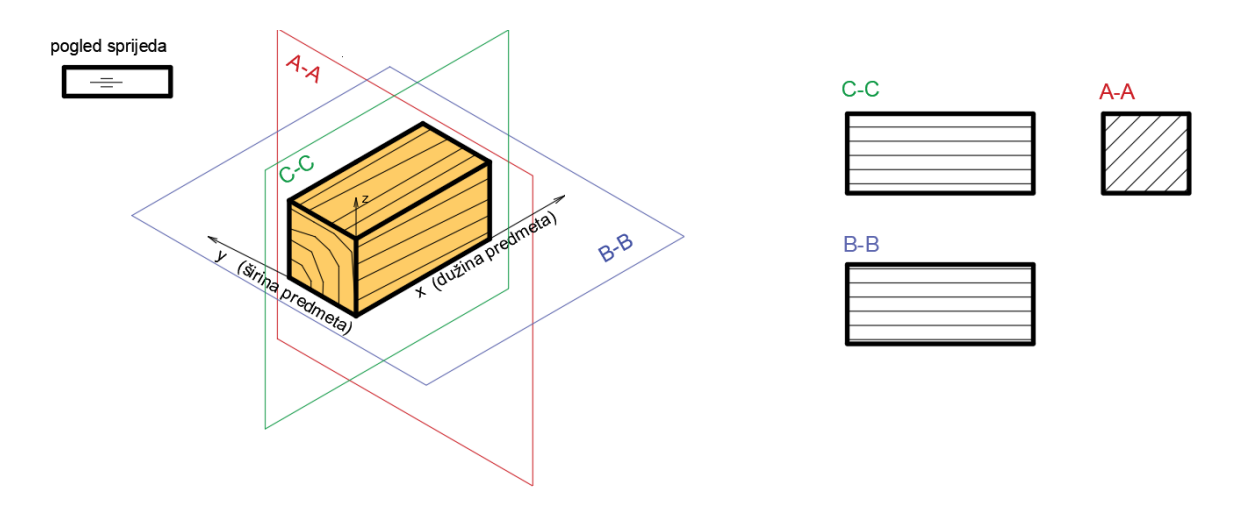

Slika 6.11 Presjeci drvenoga modela s vlakancima u smjeru dužine predmeta

U slučaju da vlakanca drvenoga modela imaju smjer osi *y* odnosno smjer širine modela, nacrtna ravnina presjeka C-C siječe vlakanca poprečno pa su šrafure na nacrtnom presjeku kose crte. Bokocrtna ravnina presjeka A-A i tlocrtna ravnina presjeka B-B sijeku vlakanca uzdužno pa su šrafure na tlocrtnom i bokocrtnom presjeku u smjeru širine modela, kako prikazuje slika 6.12.

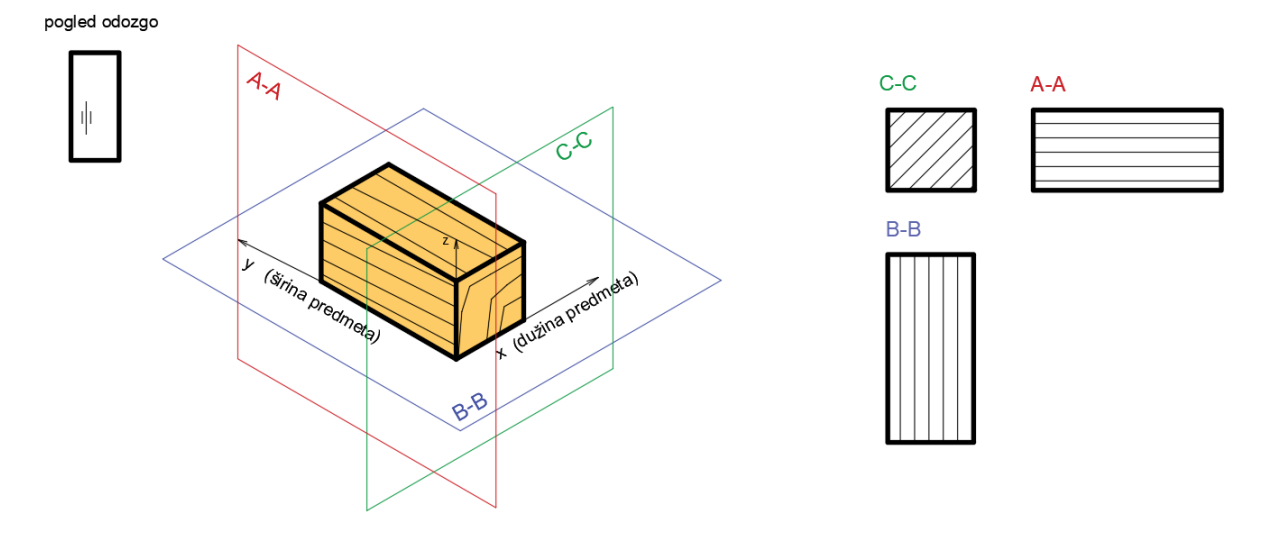

Slika 6.12 Presjeci drvenoga modela s vlakancima u smjeru širine predmeta

U prva dva opisana slučaja vlakanca drvenoga modela stoje horizontalno, dok u trećem slučaju na slici 6.13 položaj vlakanaca stoji vertikalno, u smjeru visine modela (u smjeru osi *z*). Sada tlocrtna ravnina presjeka B-B siječe vlakanca poprečno pa je šrafura na tlocrtnom presjeku nacrtana kosim crtama. Ravnine bokocrtnoga A-A i nacrtnoga C-C presjeka sijeku vlakanca uzdužno u smjeru visine predmeta pa su šrafure prikazane uspravnim crtama.

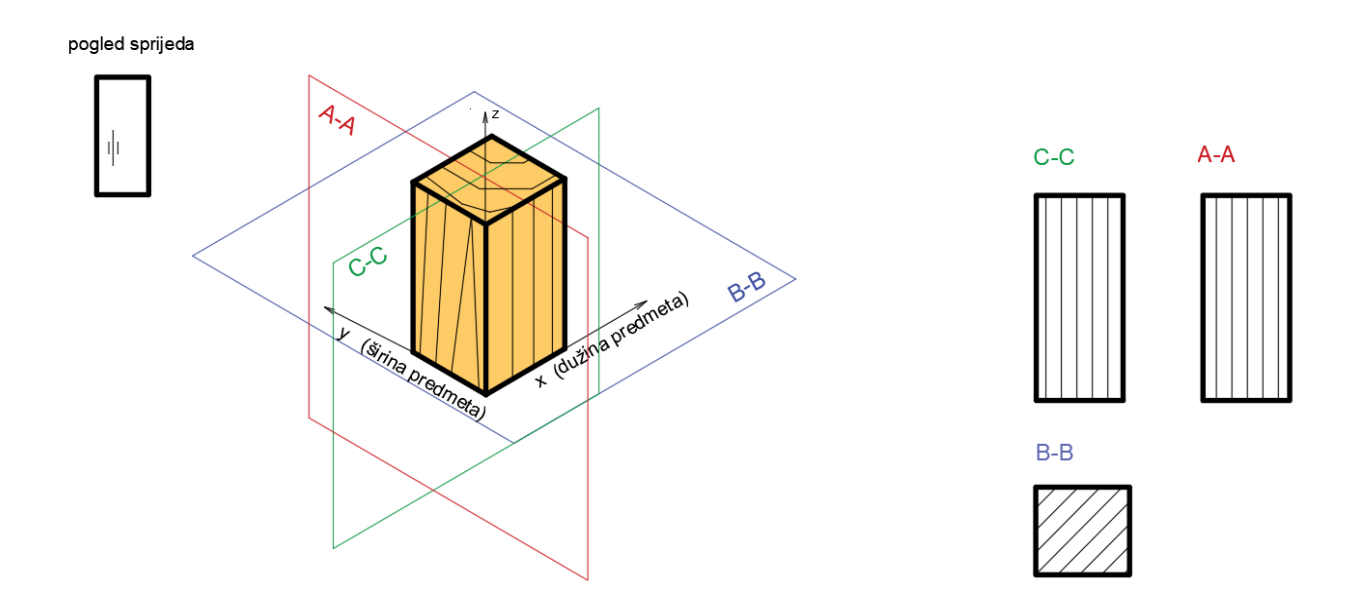

Slika 6.13 Presjeci drvene prizme koja ima vlakanca vertikalno u smjeru visine predmeta

# **7. PRIMJENA RAČUNALNOGA PROGRAMA AutoCAD**

Iduća poglavlja opisuju osnove primjene AutoCAD-a kao alata izrade tehničkih crteža računalom. Za prikaz postupaka crtanja i izgleda crtaćega programa upotrijebljena je inačica crtaćega programa AutoCAD 2020.

#### **7.1 Uvodne postavke sučelja AutoCAD-a**

Početni dijaloški okvir (*Welcome Screen*), prikazan na slici 7.1, sadrži mapu *Templates* za odabir postojećih predložaka za crtanje ili ispis. Najispravniji je početak rada upotreba predloška za crtanje iz *acadiso.dwt* metričkoga predloška usklađenoga s normom ISO. Tako se izbjegavaju mogući problemi crtanja koji nastaju izvan uređenoga metričkoga predloška.

U odabranom standardnom predlošku *acadiso.dwt* izrađuje se *predložak.dwt* s postavkom crteža koja se sastoji od slojeva te kotnih i tekstnih stilova. Svi predlošci dokumenata (*Templates*), za crtanje ili ispis, bit će ovdje vidljivi kao i nedavni dokumenti.

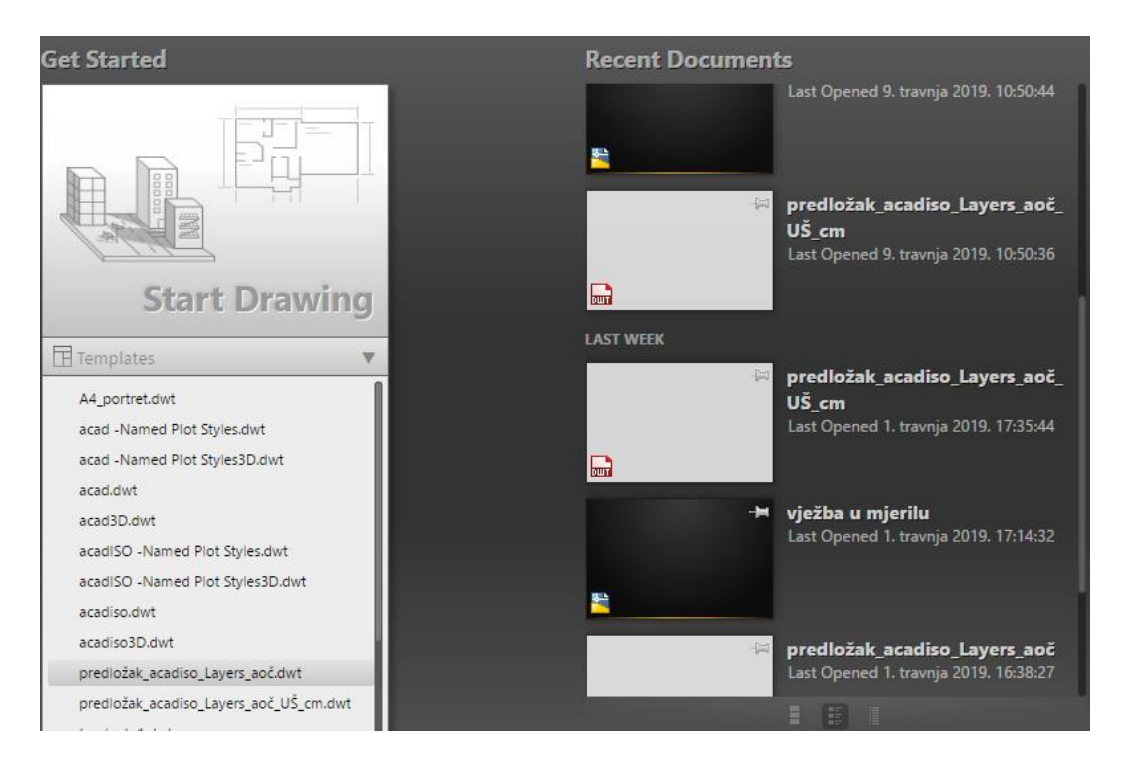

Slika 7.1. Početni dijaloški okvir (*Welcome Screen*)

Iz radnoga sučelja za crtanje *Model* do okvira *Welcome* moguće se kretati pomoću kartice *Start-Model* odabirom *Start* (slika 7.2).

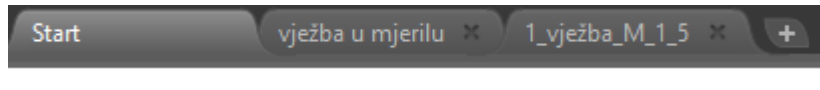

Slika 7.2. Kartica *Start-Model*

Glavni se izbornik otvara strelicom smještenom uz slovo A u gornjem kutu sučelja. Kada je otvoren neki dokument, glavni izbornik kao i standardna traka, *Standard toolbar* sadrži mogućnost otvaranja novoga crteža (*New*), otvaranje mape (*Open*), spremanje dokumenata (*Save*), spremanje predložaka (*Save As*), ispis (*Print/Plot*) i drugo. Naredba *Drawing Utilities*

sadrži opciju *Units* za povezivanje mjerne jedinice crteža s mjernom jedinicom u kojoj je nacrtan blok, za crtanje bloka u mjerilu, prilagodbu jedinica ispisa i drugo (slika 7.3).

Dijaloški okvir *Options* nalazi se na glavnom izborniku (slika 7.4) u slučaju otvorenog dokumenta i na padajućem izborniku koji se otvara na radnoj površini (desnim klikom miša). Na tom padajućem izborniku (slika 7.5) još su i naredbe za povećanje ili smanjenje dijela crteža (*Zoom*) te pomicanje unutar crteža (*Pan*). Naredbe *Pan* i *Zoom* izvode se kotačićem na mišu.

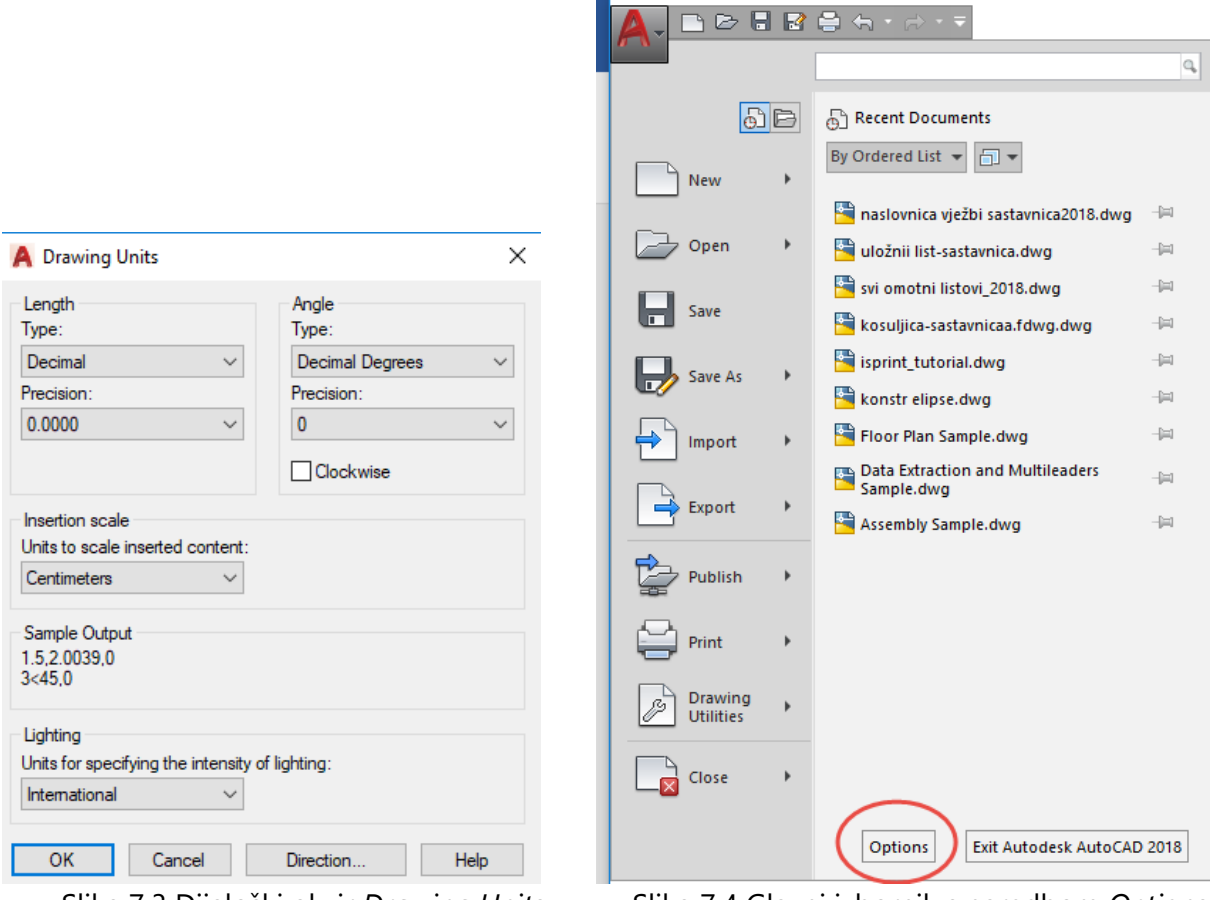

Slika 7.3 Dijaloški okvir *Drawing Units* Slika 7.4 Glavni izbornik s naredbom *Options*

Naredbe izreži (*Cut*)*,* kopiraj (*Copy*) i zalijepi (*Paste*) primjenom opcije *Clipboard* obavezno se primjenjuju pri izradi predloška za ispis (*Layout Template*) i smještanja crteža sastavnice na papir za ispis.

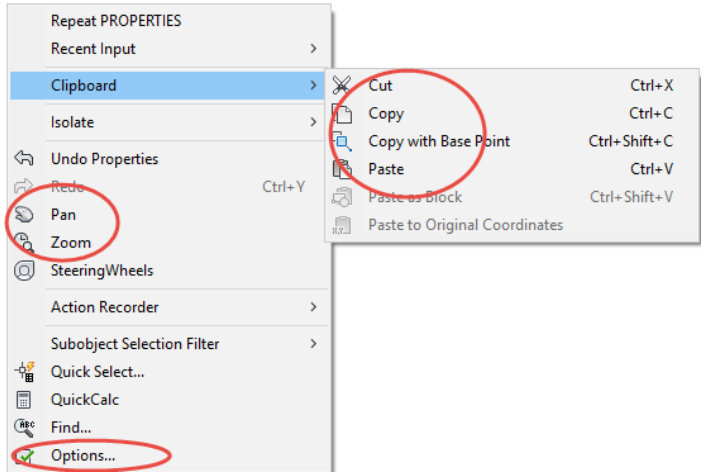

Slika 7.5. Padajući izbornik s osnovnim naredbama

Dijaloški okvir *Options*, prikazan na slici 7.6, sadrži karticu *Display* pomoću koje se izborom opcije *Colors* mijenja boja radne površine (slika 7.7) ili izborom *Fonts* izabire font naredbenoga retka (slika 7.8).

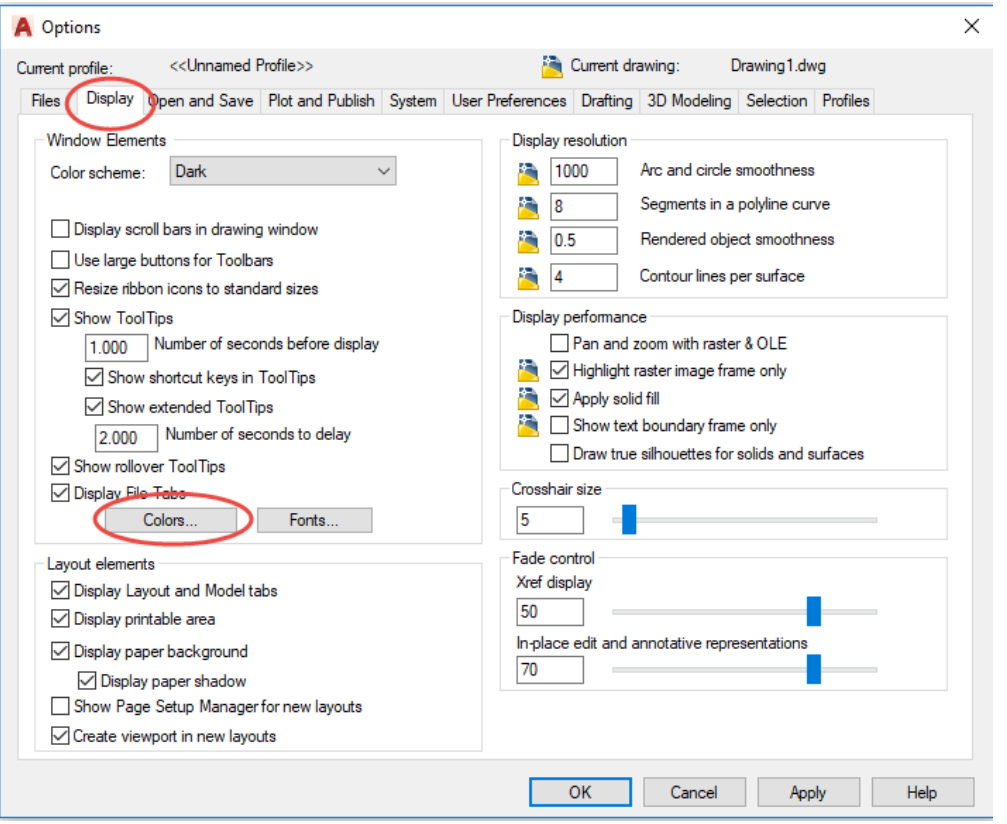

Slika 7.6 Dijaloški okvir *Options*

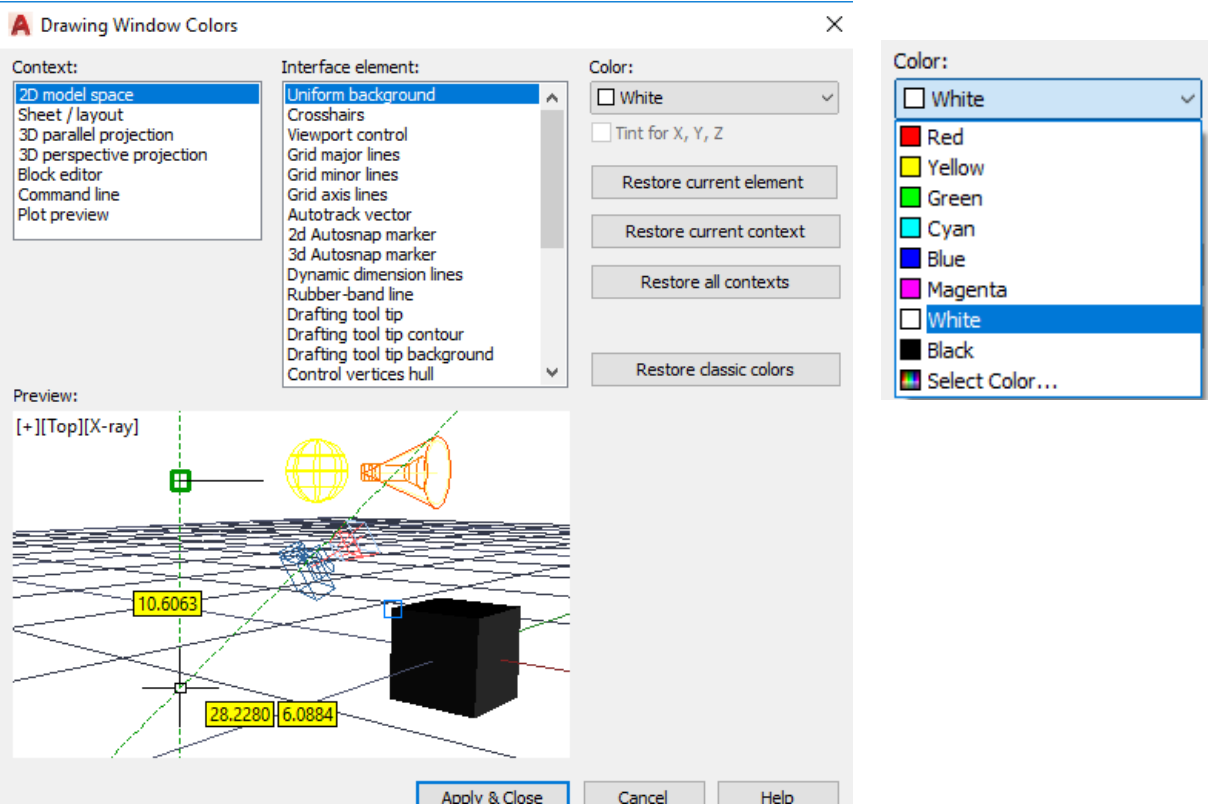

Slika 7.7 Dijaloški okvir za uređivanje boja

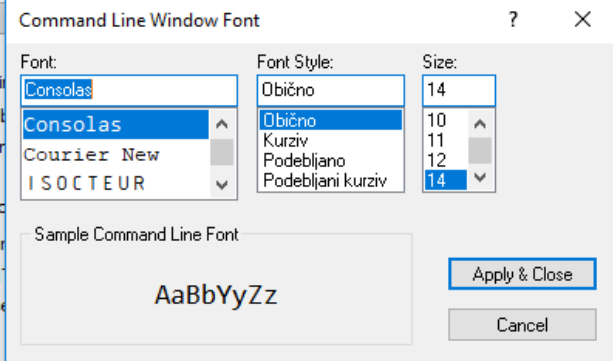

Slika 7.8 Dijaloški okvir za uređivanje teksta naredbenoga retka

U istom dijaloškom okviru *Options* odabirom *Selection* moguće je uređivati veličinu kursora odabirom *Pickbox size* (slika 7.9).

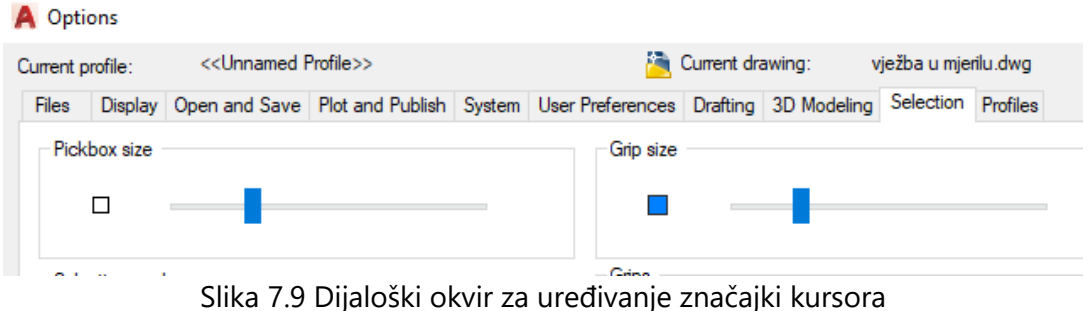
Prikaz na čitav ekran (*Zoom Extents*) i ostale kontrole prikaza nalaze se na traci radnoga prostora (slika 7.10).

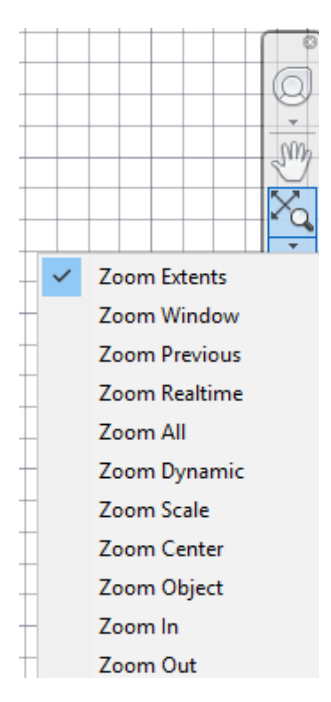

Slika 7.10 Padajući izbornik za naredbe kontrole prikaza

Naredbeni redak komunikacijski je redak s informacijama o alatu i o potrebnim unosima za funkcioniranje alata. Naredbe u retku daju upute korisniku za unos željenih vrijednosti tipkanjem, npr. pri crtanju linije *Command: Specify opposite corner or ...* (slika 7.11).

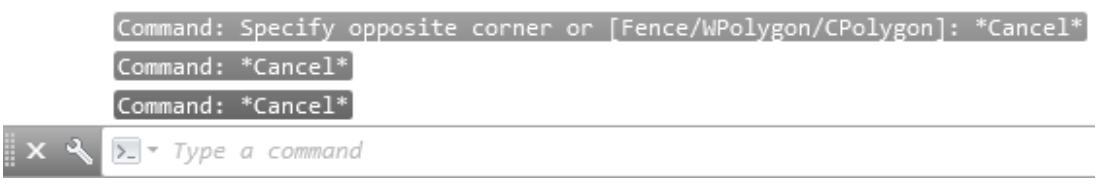

Slika 7.11 Naredbeni redak

Upiti u naredbama mogu biti za unošenje udaljenosti ili razmaka između točaka ili pravaca (*distance*), duljine polumjera i promjera (*radius, diametar*), brida ili ruba odnosno selektiranja postojećega objekta (pravca, kružnice) koji će poslužiti kao rub za odsijecanje ili produljivanje (*edge*), željenoga kuta (*angle*) u odnosu na os *x* (*axis*). Kratice služe davanju naredbi (*Command*) npr. *Circle (c)*, *Copy (co, cp)*, *Ellipse (el)*, *Erase (e)*, *Explode (x)*, *Insert (i)*, *Line (l)*, *Offset (o)*, *Move (m)*, *Trime (tr)*.

Izvješće rada primjenom naredbenoga retka dobije se pritiskom tipke F2. Ako treba pozvati naredbeni redak kad nije vidljiv na sučelju, potrebno je koristiti se tipkama Ctrl i 9.

# **7.2 Predložak za crtanje**

Prije crtanja, pisanja i kotiranja potrebno je izraditi predložak za crtanje s definiranim slojevima te s tekstnim i kotnim stilom. Tako uređeni predložak sprema se iz prostora crtanja modela (*Model*) kao predložak (*Drawing Template*) u mapu predložaka (*Template*) te je on vidljiv na startnom sučelju za odabir.

Preporučuje se da se za izradu predloška za crtanje odabere ponuđeni predložak *acadiso.dwt* metričkoga predloška. Svaki put kad se započinje novi crtež iz predloška, njegov naziv neće ometati zadavanje novoga naziva dokumenta jer će se predložak otvoriti pod nazivom *drawing1*, *drawing 2* itd.

Idealno je crtati na praznom predlošku i što manje koristiti se postojećim crtežima za nadogradnju novoga crteža zbog prenošenja raznih vrsta grešaka i provlačenja starih postavki. Puno je sigurnije svaki put ponovno otvarati novi dokument iz predloška (obavezno pripremljenoga iz predloška *acadiso.dwt*).

# **7.2.1 Slojevi crteža**

Slojevi crteža definiraju se u dijaloškom okviru upravitelja svojstava slojeva (*Layer Properties Manager*) koji se nalazi na panelu slojeva crteža *Layers* (slika 7.12).

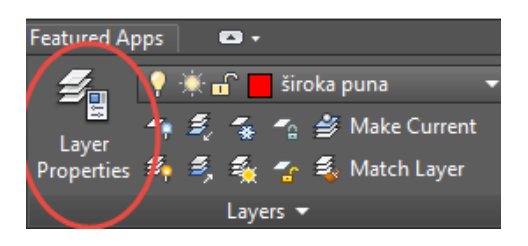

Slika 7.12 Panel slojeva crteža *Layers*

Najvažniji slojevi crteža koje je potrebno imati u standardnom predlošku za crtanje jesu: vidljivi brid, zaklonjeni brid, tanka puna crta, simetrala, ravnina presjeka, kota, tekst, šrafura i okvir za ispis (*Viewport*).

Za široke crte (vidljivi brid i ravnina presjeka) odabire se širina crte 0,7 ili 0,5, a za tanke crte (zaklonjeni brid, simetrala, pomoćna tanka puna crta, kota i šrafura) odabiru se dvostruko tanje crte 0,35 ili 0,25. Širina crte za tekst i okvir (*Viewport*) iznosi 0,09.

Blokovi se uvijek trebaju crtati i pozivati u sloju 0. Okvir (*Viewport*) treba imati svojstvo koje onemogućuje ispis.

Redoslijed slojeva nije moguće poredati po važnosti, nego samo po abecedi. Nije moguće obrisati slojeve 0 i *Defpoints*, ni slojeve u kojima je nešto nacrtano. Sloj se može "zamrznuti" ako ometa rad i crtanje.

Upravitelj svojstvima slojeva (*Layer Properties Manager*) (slika 7.13) premješta se hvatanjem za okomiti stupac s nazivom prozora, a zatvara se na oznaci x na vrhu istoga stupca.

| $\mathbf{x}$<br>M        |               | Current layer: simetrale                                     | Search for layer<br>$\circ$                                                 |  |  |  |
|--------------------------|---------------|--------------------------------------------------------------|-----------------------------------------------------------------------------|--|--|--|
| 寮                        |               | $\Box$ $\Box$ $\Box$ $\ominus$ $\ominus$ $\ominus$ $\ominus$ | ο β <del>α</del>                                                            |  |  |  |
|                          | $\rightarrow$ | S., Name                                                     | △ O. F., L., P. Color Linetype Lineweig Transp New VP Freeze                |  |  |  |
|                          |               | $\overline{2}0$                                              | $\bullet$ $\bullet$ $\bullet$ $\bullet$ $\bullet$ wh Continu - Defa 0<br>l. |  |  |  |
|                          |               | Defpoints                                                    | 喝<br>$\bullet$ $\bullet$ $\bullet$ $\bullet$ wh Continu - Defa 0            |  |  |  |
|                          |               | $\blacktriangleright$ kote                                   | F,                                                                          |  |  |  |
|                          |               | ravnina presjeka                                             | 喝                                                                           |  |  |  |
|                          |               | $\checkmark$ simetrale                                       | F,                                                                          |  |  |  |
|                          |               | $\equiv$ šrafure                                             | Ę,                                                                          |  |  |  |
|                          |               | $\blacktriangleright$ tanka puna                             | F,                                                                          |  |  |  |
|                          |               | $\equiv$ tekst                                               | P,                                                                          |  |  |  |
|                          |               | $\blacktriangleright$ vidljivi bridovi                       | 喝                                                                           |  |  |  |
|                          |               | $\blacktriangleright$ viewport                               | Ę,<br>♥ ☀ ▄͡ 〒 ▅ 242 Continu… —— 0.09… 0                                    |  |  |  |
|                          |               | zaklonjeni bridovi-isprekidana                               | 囁                                                                           |  |  |  |
|                          |               |                                                              |                                                                             |  |  |  |
|                          |               |                                                              |                                                                             |  |  |  |
| LAYER PROPERTIES MANAGER | $\rightarrow$ | $\left\langle \right\rangle$                                 |                                                                             |  |  |  |
|                          |               |                                                              |                                                                             |  |  |  |
|                          |               | All: 11 layers displayed of 11 total layers                  |                                                                             |  |  |  |
| Ð                        |               |                                                              |                                                                             |  |  |  |
|                          |               |                                                              | Slika 7 13 Unraviteli svojstvima slojeva (Laver Properties Mangger)         |  |  |  |

Slika 7.13 Upravitelj svojstvima slojeva (*Layer Properties Manager*)

Za brži upis novih slojeva služi tipka *Enter* (ali i tipka zareza) za prelazak u novi redak. U tablici 7.1 opisane su naredbe za upravljanje slojevima.

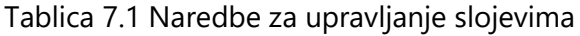

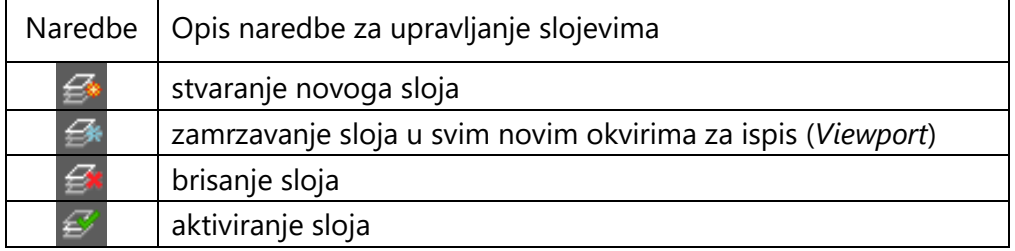

Vrsta crte (*Linetype*) odabire se iz dijaloškoga okvira *Select Linetypes* koji se otvara klikom na vrstu crte u tom retku sloja (međuspremnik vrsta crta) (slika 7.14). Odabirom opcije *Load* otvara se dijaloški okvir s popisom svih dostupnih vrsta crta (veliki spremnik vrsta crta) (slika 7.15). Odabir crta za primjenu u drvnoj tehnologiji opisan je u poglavlju *2.3 Vrste crta*. Odabrana crta pohranjuje se u međuspremniku i prema potrebi poziva s popisa u sloj.

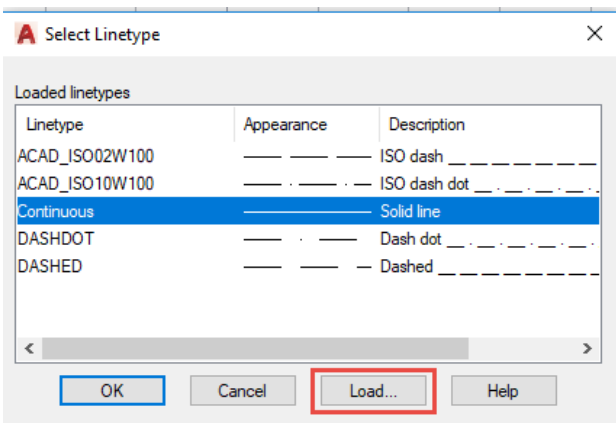

Slika 7.14 Dijaloški okvir za pohranu odabranih vrsta crta (međuspremnik)

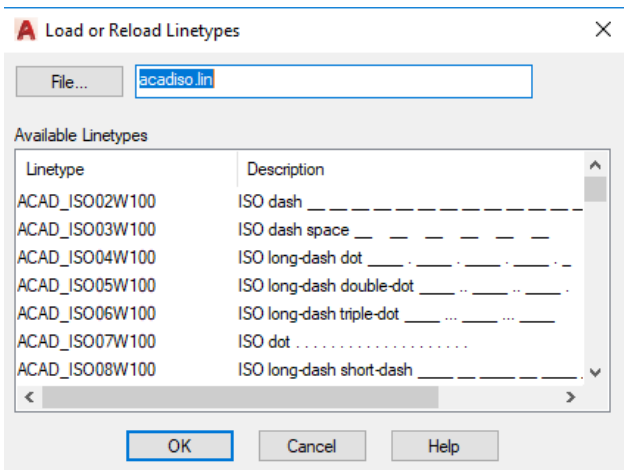

Slika 7.15 Dijaloški okvir za odabir vrste crte (veliki spremnik)

Nakon definiranja slojeva crteža oni su vidljivi na padajućem izborniku slojeva crteža (*Layers*) kako bi se tijekom crtanja jednostavnije pozivali (slika 7.16).

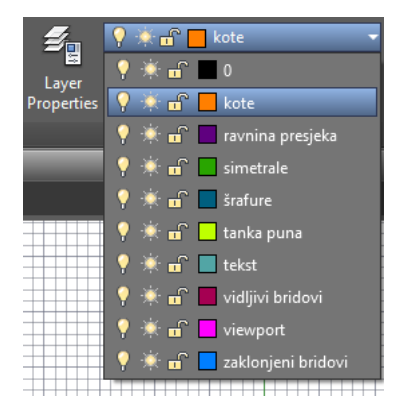

7.16 Padajući izbornik s popisom slojeva crteža

Preporučuje se da se izgled (gustoća) isprekidanih vrsta crta uređuje pomoću koeficijenta gustoće uzorka (*Global scale factor*), koji se pokreće odabirom opcije *Other* na izborniku *Linetype* panela *Properties* (slika 7.17).

| Ų.                                                                                      | ByLayer        |
|-----------------------------------------------------------------------------------------|----------------|
| Match                                                                                   | $-0.20$ mm     |
| Properties<br>P                                                                         | <b>DASHDOT</b> |
| ByLayer<br>E.<br>100404-014                                                             | <b>ByLayer</b> |
| $\mathbf{E}^+$<br>$0.20 \text{ mm}$<br>Match<br><b>Measure</b><br>Gn <sub>iup</sub><br> | ByBlock        |
| <b>ASHDOT</b><br>Bb.<br>Properties =                                                    | ACAD ISO02W100 |
| Linetype                                                                                | ACAD ISO10W100 |
| Provides a choice of linetypes to make current if no objects are                        | Continuous     |
| selected, or changes the linetype of selected objects                                   | <b>DASHDOT</b> |
| <b>Executive</b> LINETYPE                                                               | <b>DASHED</b>  |
| <b>Press F1 for more help</b>                                                           | Other          |

Slika 7.17 Padajući izbornik za otvaranje okvira *Linetype Manager*

Preporučuje se da se gustoća isprekidanih vrsta crta uređuje samo primjenom koeficijenta gustoće uzorka jer se on odnosi na sve tipove crta u čitavom crtežu. Inače može nastati neželjeni izgled crte s obzirom na to da se koeficijent gustoće uzorka množi individualnim koeficijentom gustoće crte. Zato se preporučuje da se ne mijenjaju individualni koeficijenti gustoće uzorka crte da bi se izbjegle daljnje komplikacije pri uređivanju crteža.

Gustoću je isprekidanih crta potrebno prilagođavati mjerilu u kojem će se crtež ispisati iz prostora crtanja modela pa je tako za ispis crteža umanjenoga mjerila (1 : 2, 1 : 10 itd.) potrebno zadati koeficijent (*Global scale factor*) veći od 1, a za mjerilo uvećanja (2 : 1, 5 : 1) koeficijent manji od 1 (slika 7.18).

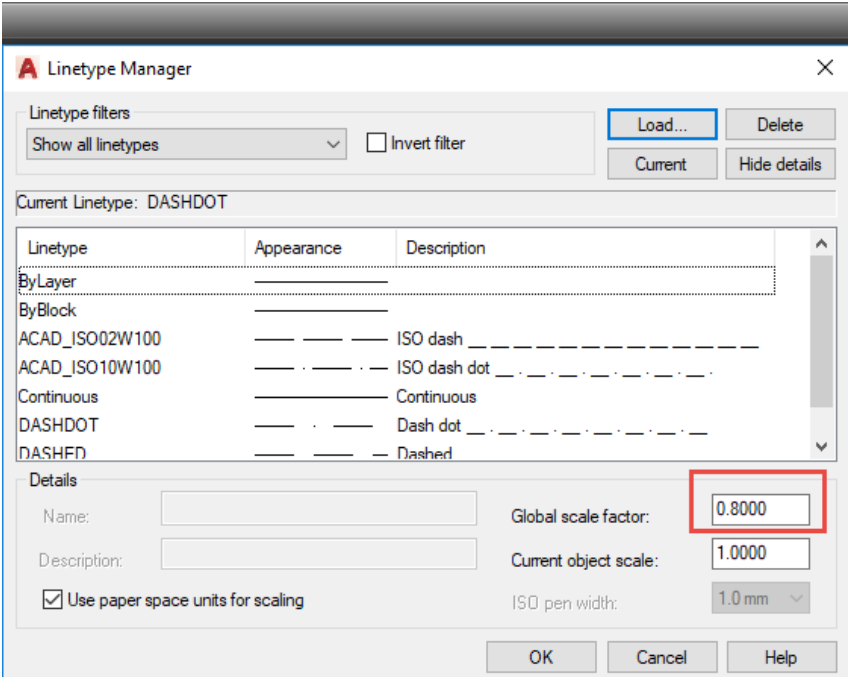

Slika 7.18 Dijaloški okvir za uređivanje izgleda isprekidanih crta

### **7.2.2 Tekstni stil**

Uređeni tekstni stil sastavni je dio predloška za crtanje. Najčešća su svojstva stila visina slova i font. Prema potrebi može se u nazivu stila navesti i mjerilo u kojem će se crtež ispisati. Naziv stila najčešće sadrži oznaku za visinu slova i vrijednost visine slova, npr. h7 .

Naredba za upravljanje tekstnim stilom (*Manage Text Styles*) nalazi se na padajućem izborniku panela *Annotation*. Dijaloški okvir za uređivanje tekstnoga stila (*Text Styles*) otvara se odabirom naredbe *Manage Text Styles* padajućega izbornika pored oznake (slika 7.19).

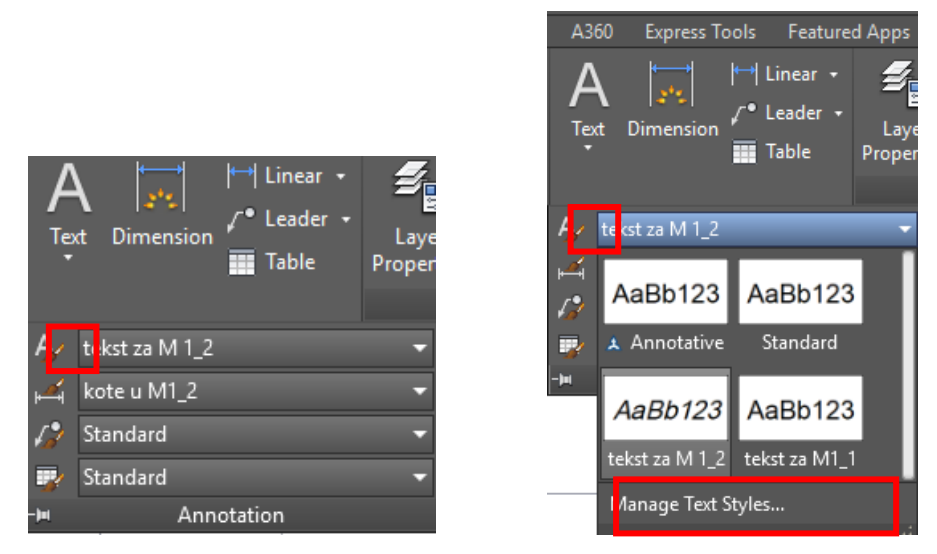

Slika 7.19 Padajući izbornik za otvaranje dijaloškoga okvira *Manage Text Styles*

S obzirom na to da se ne preporučuje upotreba predloženih tekstnih stilova *Standard* i *Annotative*, potrebno je definirati novi stil za crteže različitih mjerila ispisa. Iako je tehničkomu pismu najsličniji font ISOCPEUR, najčešće se odabire sličan font *Ariel*.

Visina slova za tekst zadaje se u skladu s mjerilom za ispis crteža. Za ispis crteža u mjerilu smanjenja potrebno je odabrati veću visinu slova i obrnuto (tablica 7.2).

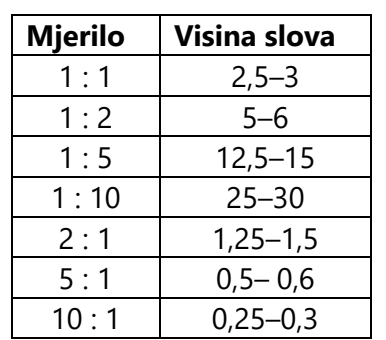

Tablica 7.2 Prijedlozi visine slova u skladu s mjerilom ispisa crteža

Odabirom opcije *New* definira se novi tekstni stil. Potrebno je upisati naziv tekstnoga stila (slika 7.20) i u skladu s nazivom stila zadati visinu slova te font (slika7.21).

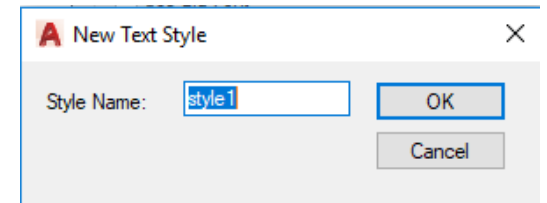

Slika 7.20 Dijaloški okvir za unos naziva tekstnoga stila

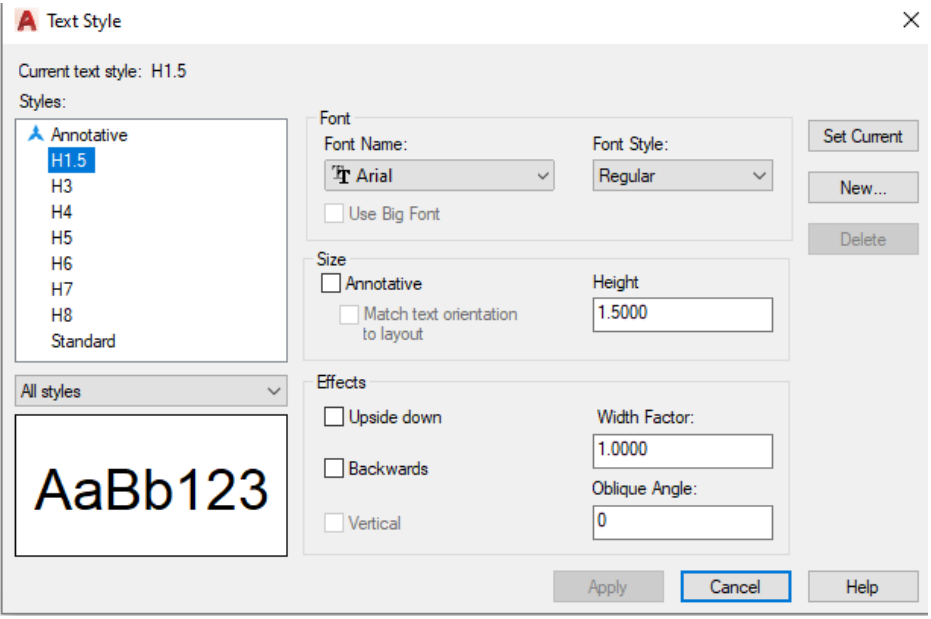

Slika 7.21 Dijaloški okvir za uređivanje tekstnoga stila

Pri pisanju teksta u panelu *Style* kartice *Annotate* potrebno je aktivirati željeni tekstni stil kako prikazuje slika 7.22.

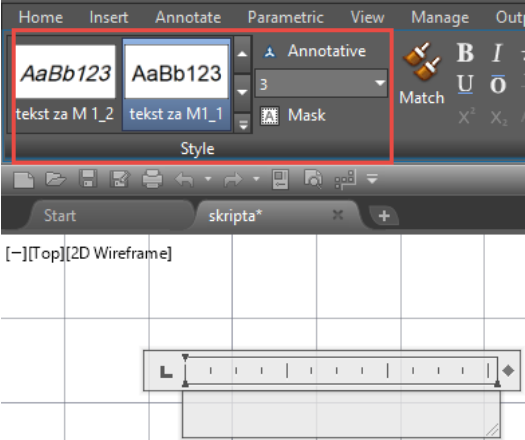

Slika 7.22 Panel *Style* kartice *Annotate* s pregledom zadanih tekstnih stilova

### **7.2.3 Kotni stil**

Upravitelj kotnim stilom (*Dimension Style Manager*) otvara se pomoću ikone *Dimension Style* ili odabirom naredbe *Manage Dimension Style* na padajućem izborniku panela *Annotation* (slika 7.23)*.*

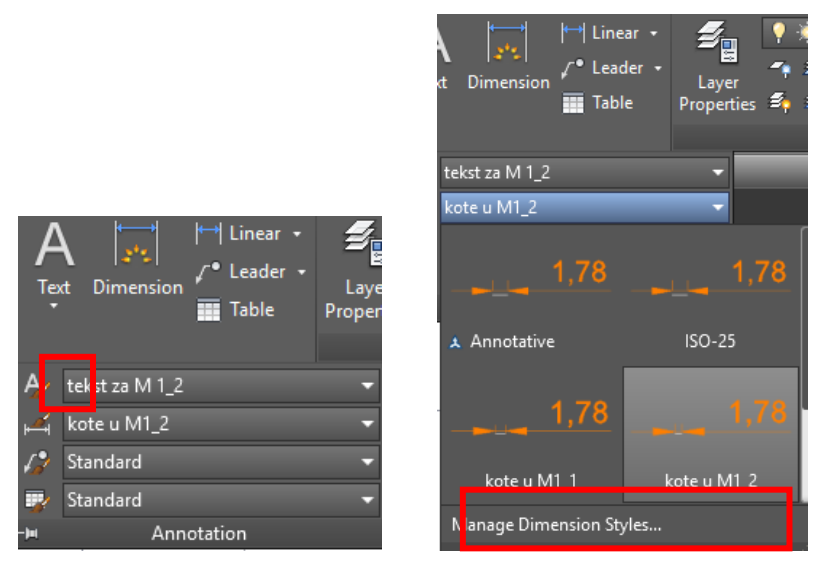

Slika 7.23 Padajući izbornik za otvaranje dijaloškoga okvira *Manage Dimension Styles*

Ne preporučuju se ponuđeni kotni stilovi *Annotative* i *Standard*, dok je kotni stil ISO-25 poželjan startni stil pri kreiranju novoga stila (odabirom opcije *New*) (slika 7.24).

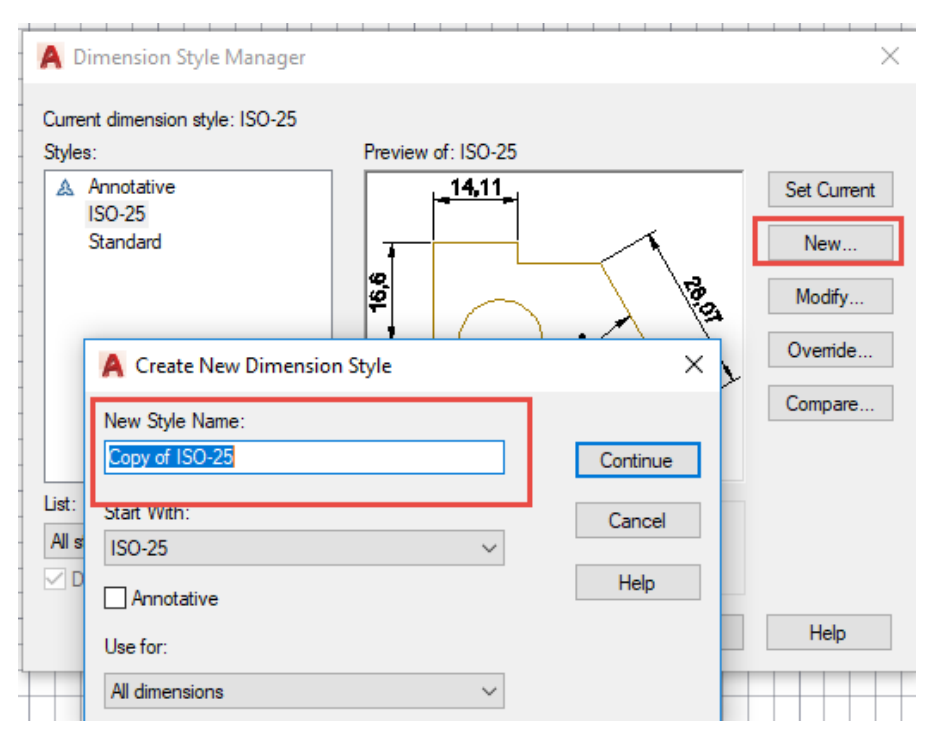

Slika 7.24 Dijaloški okvir za uređivanje kotnoga stila

Ispis iz prostora crtanja modela u nekom mjerilu zahtijeva uređivanje pripadajućega kotnoga stila. Prvo je potrebno urediti stil za mjerilo 1 : 1 kako bi većina postavki mogla poslužiti kao podloga za kreiranje kotnih stilova ostalih mjerila.

U dijaloškom okviru za uređivanje kotnih crta (*Lines*) (slika 7.25) potrebno je definirati estetski produžetak pomoćne kotne crte preko glavne kotne crte (*Extend beyond dim lines*) i udaljenost pomoćne kotne crte od objekta (*Offset from origin*) (slika 7.26).

Ako nije potrebno da duljina pomoćnih crta bude jednaka (*Fixed length extension lines*), u kućici ispred treba izostaviti kvačicu.

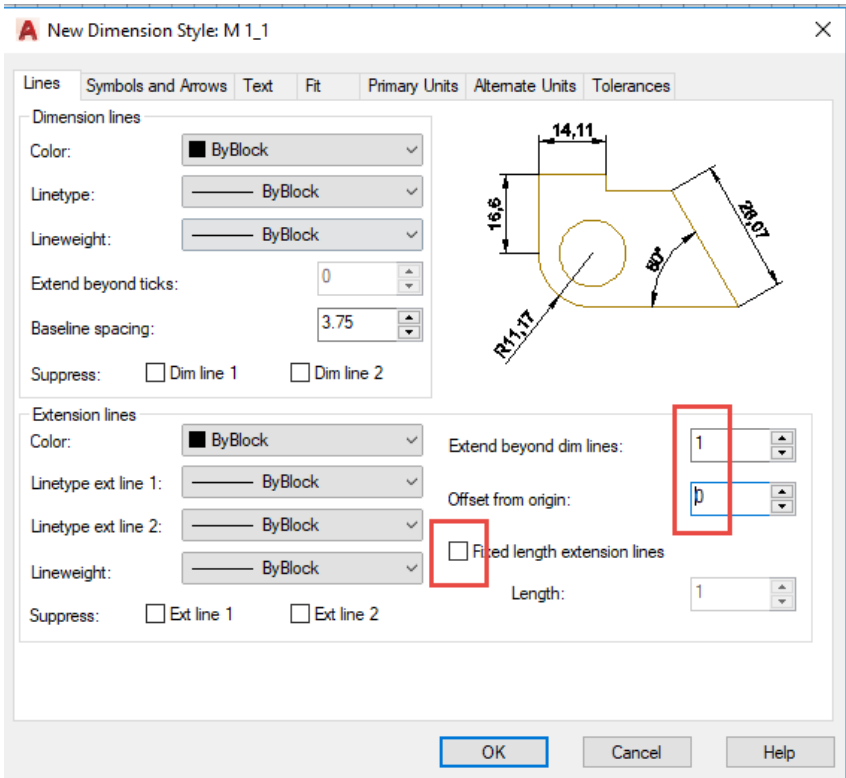

Slika 7.25 Dijaloški okvir za uređivanje kotnih crta (*Lines*)

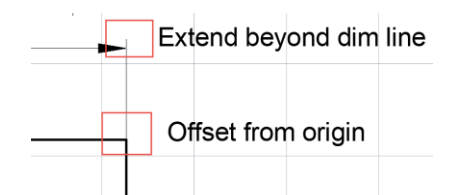

Slika 7.26 Opcije definiranja estetskoga produžetka pomoćne kotne crte i njezine udaljenosti od objekta

Opcija *Supress* omogućuje isključivanje prikaza polovice ili čitave kotne crte *Dim line 1* / *Dim line 2*, odnosno isključivanje prikaza jedne ili obiju pomoćnih kotnih crta *Ext line 1* / *Ext line 2*.

U dijaloškom okviru uređenja simbola i kotnih strelica (*Symbols and Arrows*) potrebno je upisati duljinu kotne strelice koja, prema normama, treba imati jednaku duljinu kao i visina teksta kotnoga broja (slika 7.27).

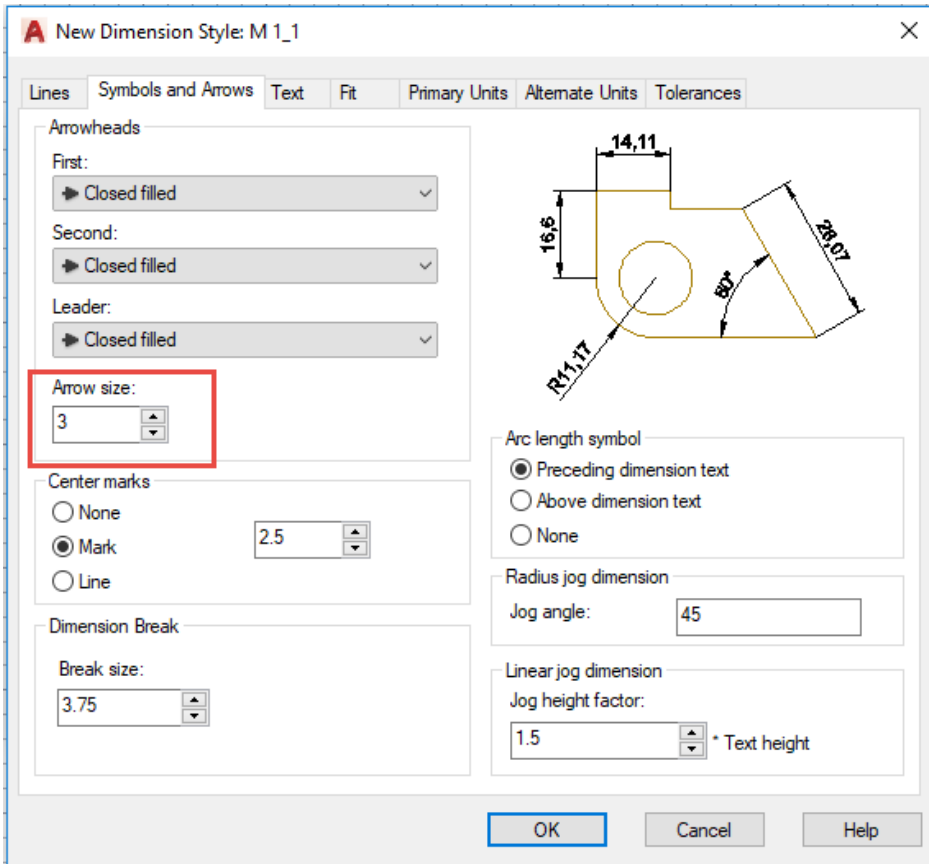

Slika 7.27 Dijaloški okvir za uređenje simbola i kotnih strelica

Opcija *Center Mark* obuhvaća parametre oznake centra kružnice, i to *None* (bez oznake), *Mark* za mali križić, *Line* za križić i crtu te *Size* za veličinu križića (*Mark*). *Radius jog dimension* omogućuje prilagođavanje kuta loma crte velikoga polumjera.

U dijaloškom okviru uređenja kotnoga teksta (*Text*) moguće je opcijom *Text style* odabrati stil kota uz mogućnost promjene stila svih kota gdje se taj stil primjenjuje. Potrebno je upisati visinu teksta (*Text height*) za visinu kotnoga broja (slika 7.28) kao i definirati udaljenost kotnoga broja od kotne crte (*Offset from dim line*).

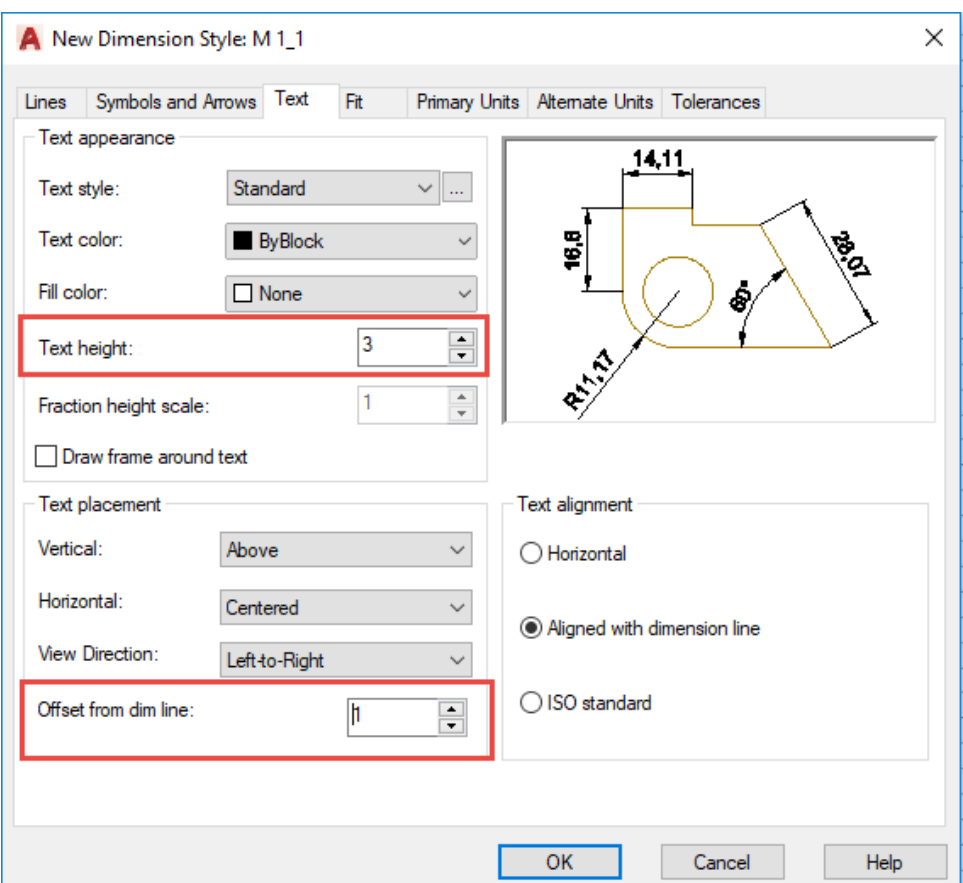

Slika 7.28 Dijaloški okvir za uređivanje kotnoga broja

Opcijom položaj teksta (*Text placement*) uređuje se položaj kotnoga broja u odnosu na kotnu crtu. Poželjno smješten kotni broj je iznad (*Above*) i na sredini kotne crte (*Centered*).

Opcijom poravnavanje teksta (*Text Alignment*) uređuje se orijentacija kotnoga broja. Poželjno je da je tekst poravnat s kotnom crtom (*Aligned with dimension line*) ili da je orijentiran u skladu s normama ISO.

U dijaloškom okviru *Fit* uređuju se parametri smještaja kotnoga teksta, strelica i kotne crte ovisno o raspoloživom prostoru (slika 7.29).

U slučaju kada se crtež izrađen u naravnom mjerilu i kotiran u prostoru crtanja modela (*Model*) ispisuje iz predloška za ispis (*Layout*), potrebno je uskladiti kotni stil s mjerilom ispisa crteža upisom broja kojim će se množiti postojeći parametri stila (visina kotnoga broja, duljina strelice i dr.). Tako je potrebno za ukupno mjerilo (*overall scale*) navesti množitelj mjera broj 1 u slučaju ispisa u mjerilu 1 : 1. Ili u slučaju da se crtež nacrtan u prostoru crtanja modela (*Model*) u mjerilu 1 : 1 ispisuje umanjeno, potrebno je navesti da množitelj iznosi 2 kako bi se povećale kote.

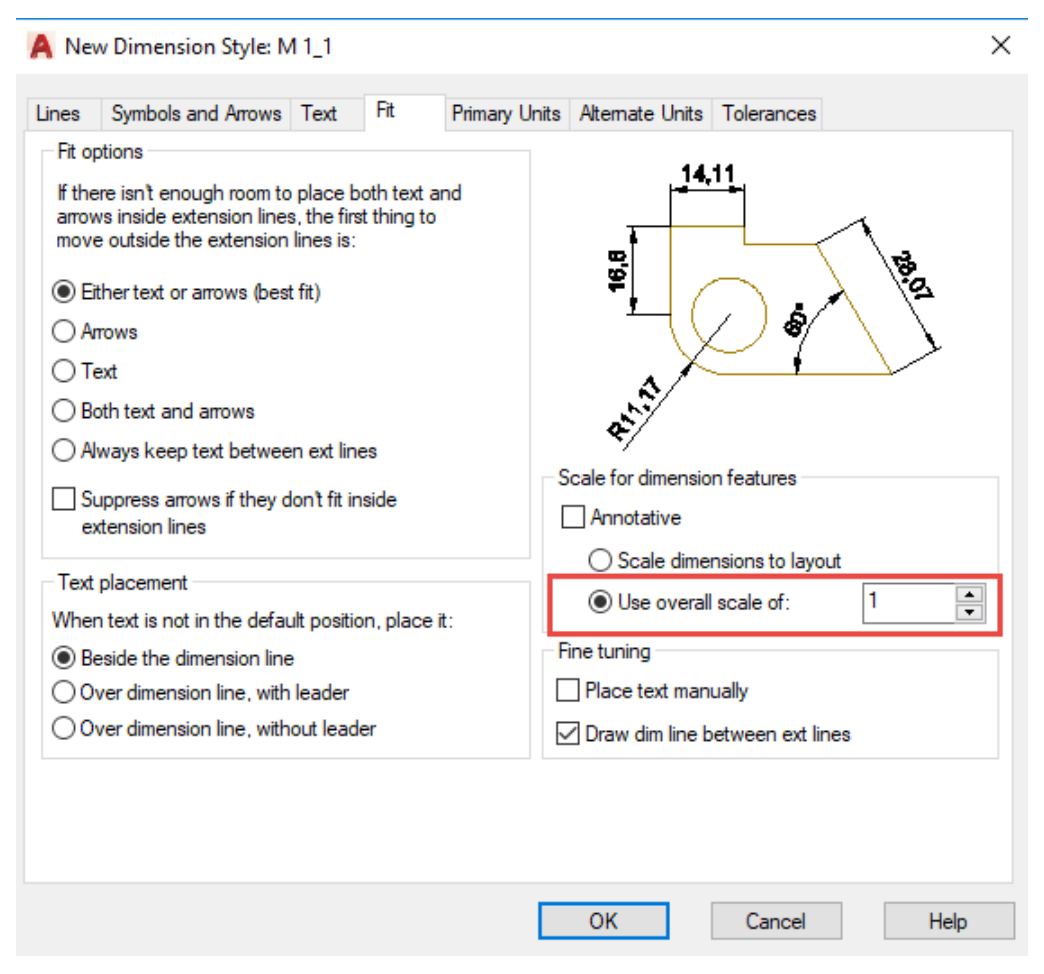

Slika 7.29 Dijaloški okvir za uređivanje smještaja i dimenzija kota

Dijaloški okvir *Primary Units* sadrži parametre formata prikaza kotnih brojeva. U opciji *Precision* treba ostaviti aktivna decimalna mjesta jer se ne preporučuje odabir preciznosti u cijelim brojevima one jedinice u kojoj se crta kako bi se izbjegli decimalni brojevi jer se time gubi uvid u preciznost crteža (slika 7.30).

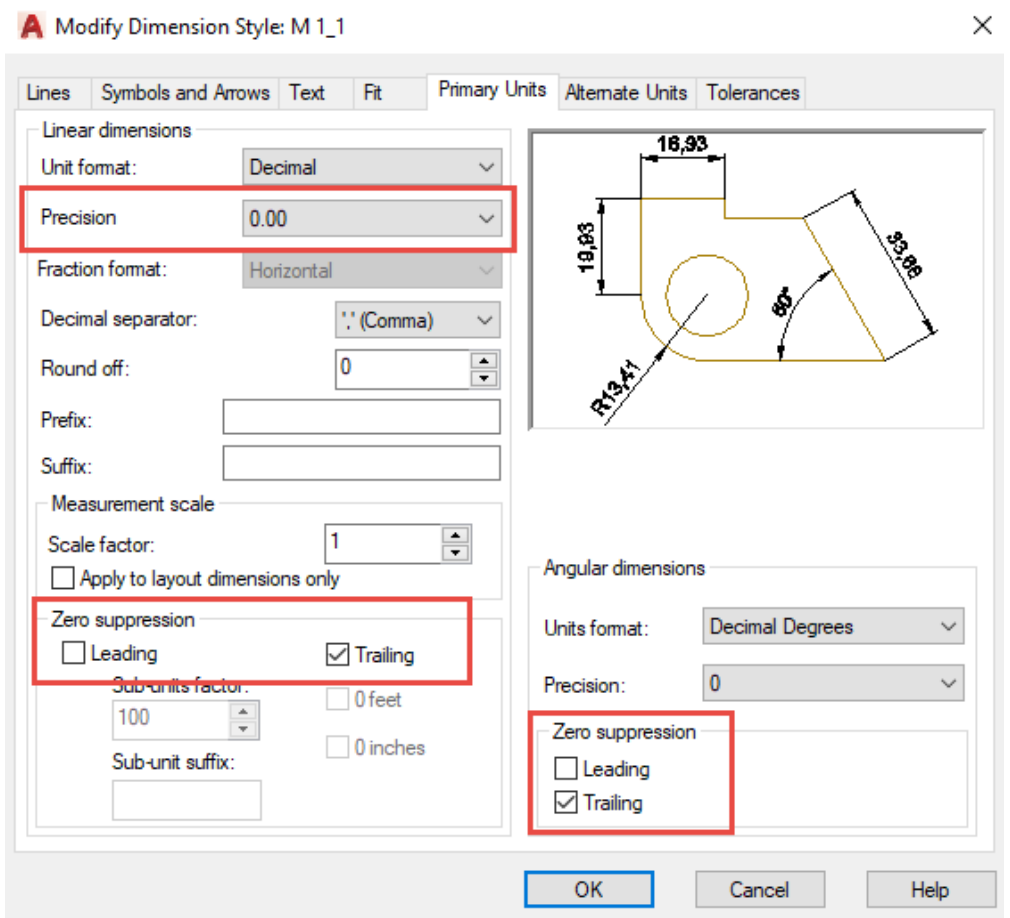

Slika 7.30 Dijaloški okvir za uređivanje prikaza kotnih brojeva

Okvir *Zero suppression* omogućuje skrivanje suvišnih vodećih (*Leading*) ( *,5* umjesto 0,5) ili pratećih nula (5 umjesto 5,00).

Kotni stil za crtež koji će se ispisati u nekom drugom mjerilu u odnosu na mjerilo 1 : 1, jednostavnije se izrađuje upravo na podlozi kotnoga stila za ispis u mjerilu 1 : 1. Novi kotni stil uređuje se odabirom opcije *New*. Kako bi se zadržali zadani parametri iz mjerila 1 : 1, potrebno je zadati opciju *Start With* M 1\_1 (slika 7.31).

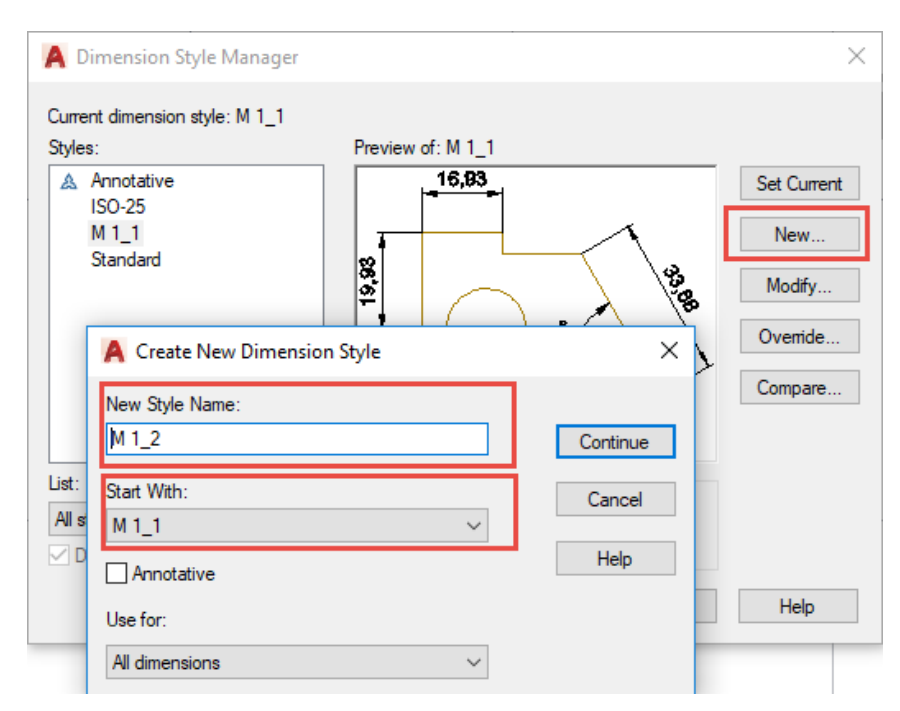

Slika 7.31 Dijaloški okvir za uređivanje novoga kotnoga stila iz početnoga koji je u M 1 : 1

Nadalje je potrebno otvoriti samo stranicu *Fit* i za odgovarajuće mjerilo zadati množitelja mjera kotnoga stila (*overall scale*). Za mjerilo smanjenja potrebno je uvećati veličinu kota, a za mjerilo uvećanja potrebno je smanjiti veličinu kota. U tablici 7.3 prikazani su množitelji za pojedina mjerila ispisa crteža.

| Mjerilo ispisa | Množitelj<br>Overall scale |
|----------------|----------------------------|
| 1:1            |                            |
| 1:2            | 2                          |
| 1:5            | 5                          |
| 1:10           | 10                         |
| 2:1            | 0,5                        |
| 5:1            | 0,2                        |
| 10:1           |                            |

Tablica 7.3 Množitelji veličine kote za pojedina mjerila ispisa crteža

#### **7.2.4 Pohrana predloška za crtanje**

Da se izbjegne često ponavljanje postavljanja crteža i uređivanja slojeva, kotnih i tekstnih stilova, dovoljno je uređeni predložak za crtanje spremiti odabirom opcije *Drawing Template* kao na slici 7.32. U dijaloškom okviru potrebno je upisati naziv predloška i odabrati *Save* kao na slici 7.33. Nakon spremanja moguće je navesti opis predloška koji je vidljiv pri odabiru na startnom sučelju.

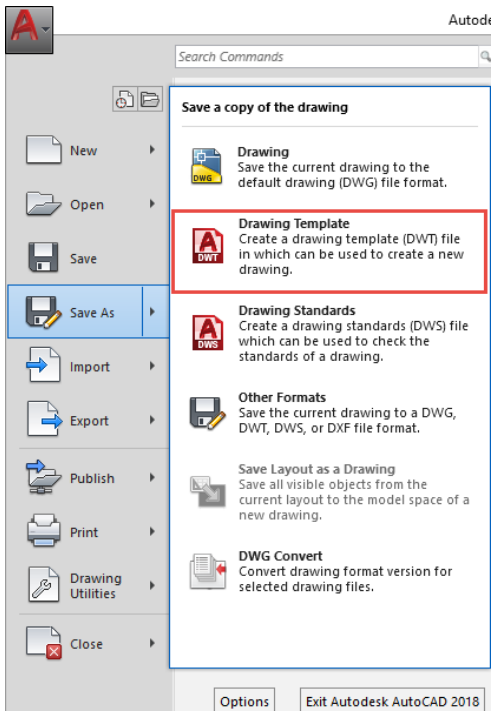

Slika 7.32 Glavni izbornik s opcijom za spremanje predložaka (*Drawing Template*)

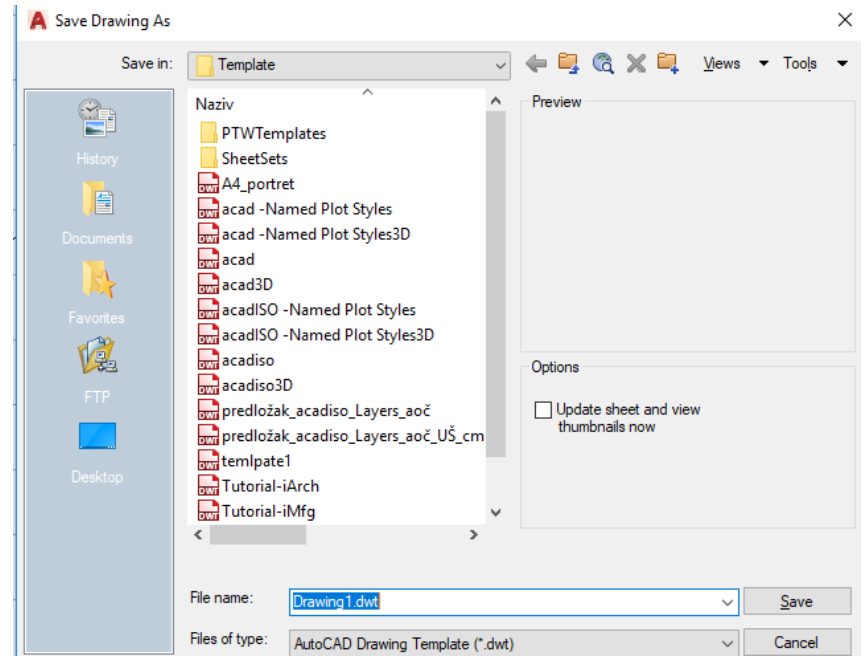

Slika 7.33 Postupak definiranja i spremanja predloška u mapi *Template*

### **7.3 Osnove crtanja**

Osnove crtanja računalom sastoji se od upotrebe alata za crtanje i modificiranja te komuniciranje preko zapovjedne linije uza zadane postavke statusa crtanja.

### **7.3.1 Širina crte i dinamički unos**

Status prikaza širine crte na crtežu (*Lineweight*) (slika 7.34) i dinamičkoga unosa (*Dynamic Input*) (slika 7.35) aktiviraju se na statusnom retku koji se nalazi i na skočnom izborniku *Costimization* (slike 7.36.).

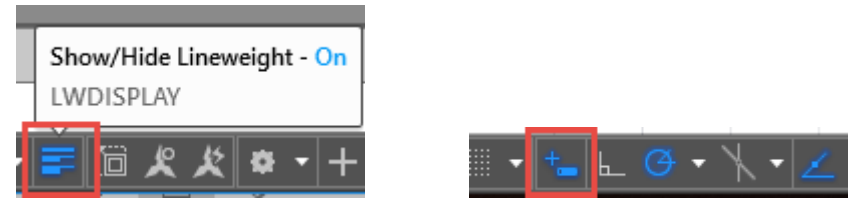

Slika 7.34. Opcije *Lineweight* i *Dynamic Input* na statusnom retku

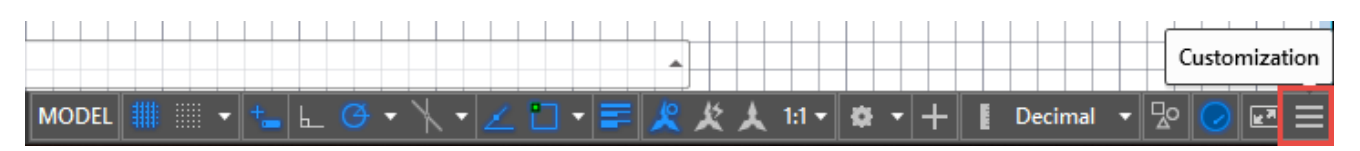

Slika 7.35. Statusni redak i skočni izbornik *Custimization*

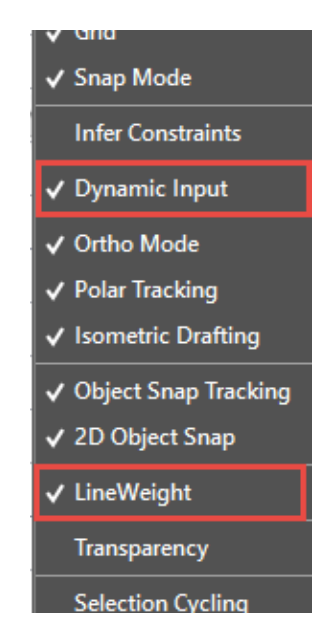

Slika 7.36. Skočni izbornik s opcijama *Lineweight* i *Dynamic Input*

Prikaz dinamičkoga unosa (boje podloge i dr.) uređuje se u izborniku *Options – Drafting – Drafting Tooltip Settings/Colors – Drafting tooltip background …* (slika 7.37).

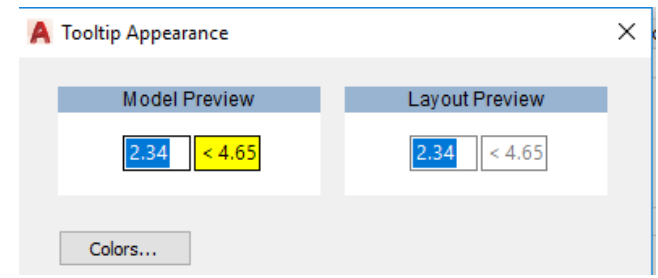

Slika 7.37. Dijaloški okvir za uređivanje prikaza dinamičkoga unosa

# **7.3.2 Polarni prihvat**

Osim ortogonalnoga crtanja vertikala i horizontala, aktiviranjem ortogonalnog statusa crtanja (ORTHOMODE), moguće je i crtati polarnim praćenjem i polarnim prihvatom koji se uređuje na padajućem izborniku (slika 7.38). Prema potrebi i za vrijeme crtanja tipkom F10 uključuje se i isključuje *Polar Tracking.* Dijaloški okvir *Polar Tracking* (slika 7.39) omogućuje uređivanje polarnoga praćenja i prihvata (odabir koraka polarnoga prihvata, dodavanje kutova i drugo).

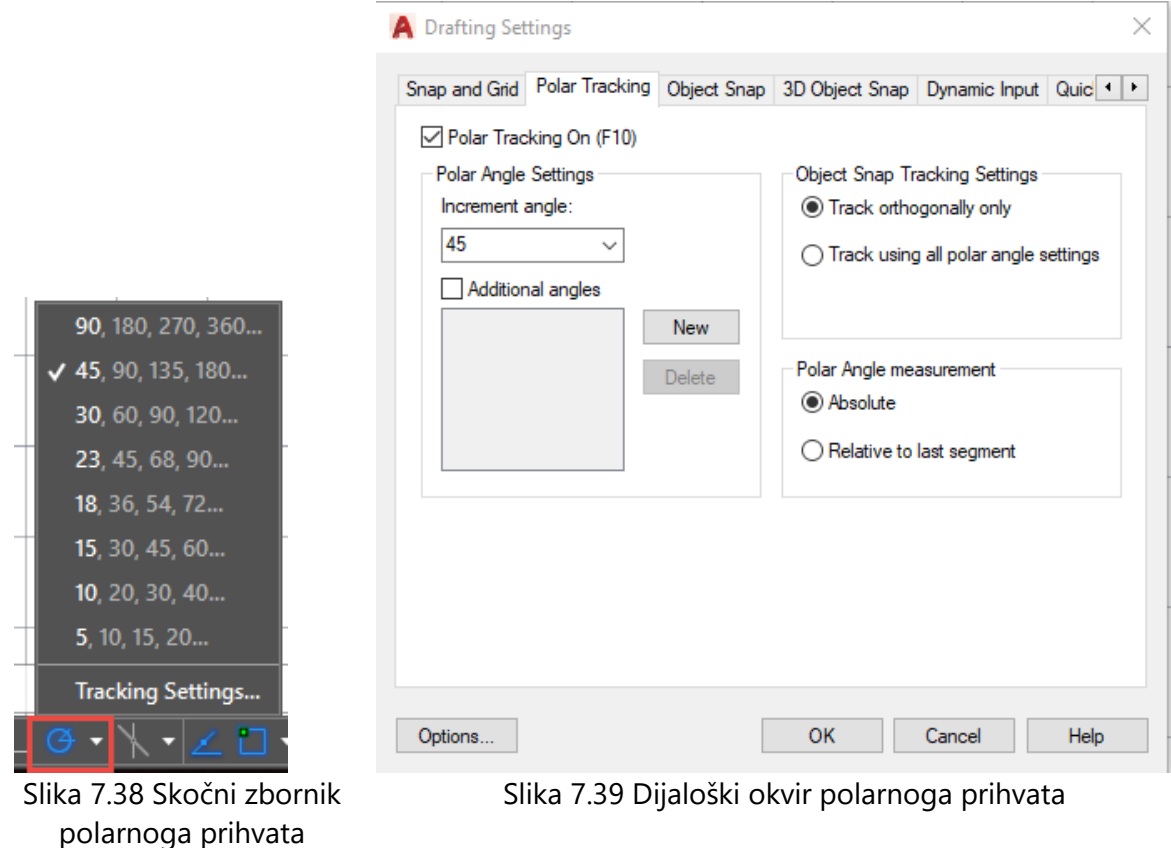

#### **7.3.3 Objektni prihvat**

Pomoć pri crtanju su objektni prihvat (*Object Tracking*) i objektne točke (*Object snap*) koje se aktiviraju pri crtanju, kombinirajući položaj pokazivača miša s koordinatama pojedinih značajki referentnih objekata i aktivno nudeći moguća rješenja, najčešće u obliku točke presjeka. Najčešće trebaju biti aktivne objektne točke *Endpont*, *Midpoint*, *Center*, *Geometric Center*, *Intersection* i *Extension*, dok se ostale aktiviraju prema potrebi. Za vrijeme crtanja prema potrebi tipkom F3 uključuje se i isključuje opcija *Object Snap*, odnosno tipkom F11 uključuje se i isključuje *Object Snap Tracking*.

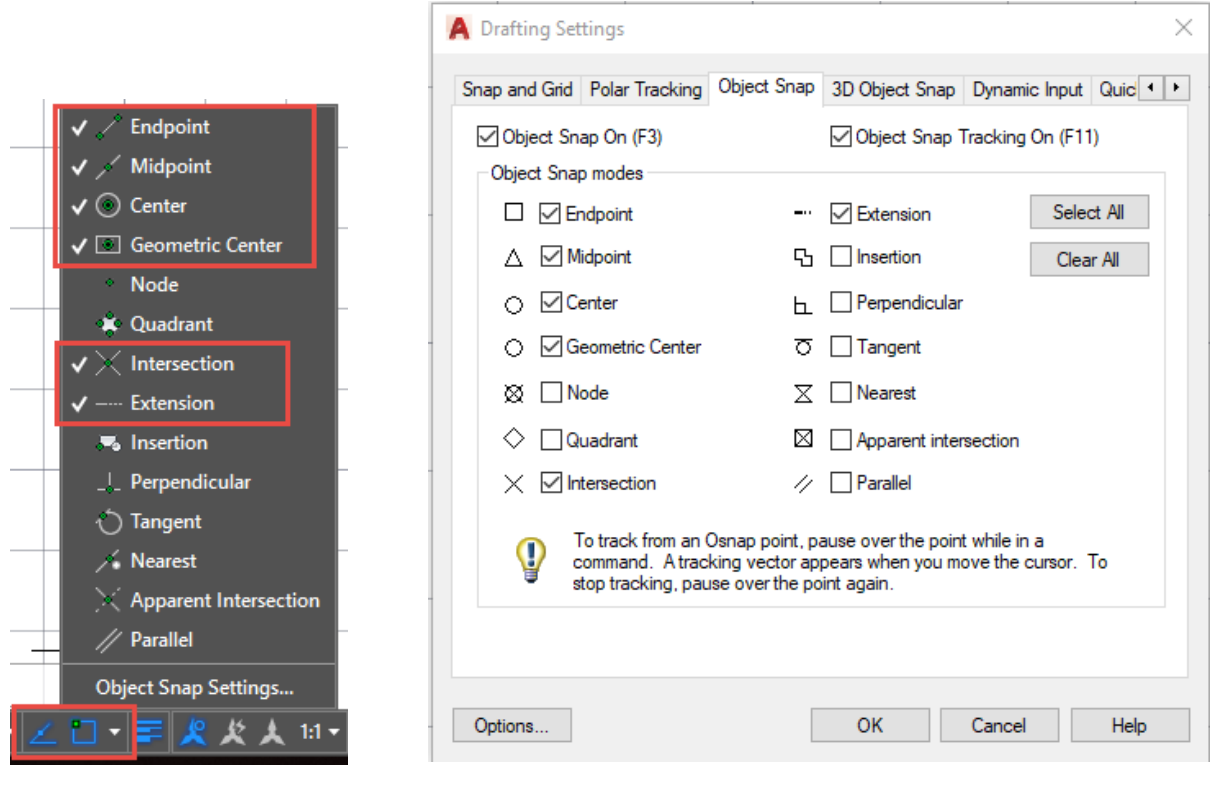

Slika 7.40 Skočni izbornik objektnoga prihvata

Slika 7.41 Dijaloški okvir objektnoga prihvata

Dodatni objektni prihvati (*Object snap*) mogu se odabrati i za vrijeme upotrebe crtaćega alata odabirom tipke *Shift* odnosno Ctrl i desne tipke miša. Skočni izbornik s dodatnim objektnim prihvatima prikazan je slikom 7.42.

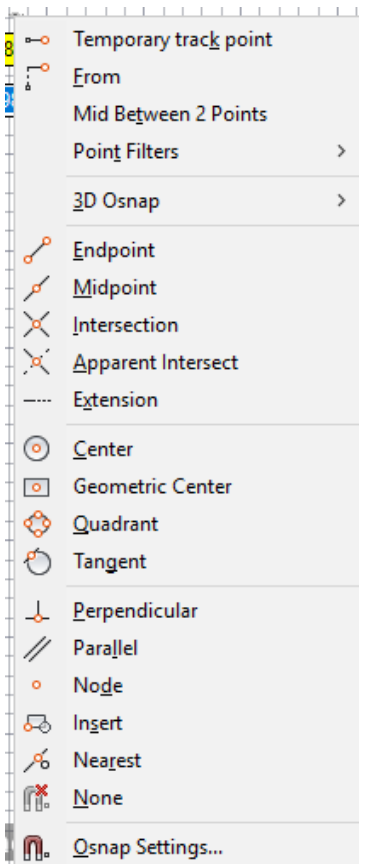

Slika 7.42 Skočni izbornik s dodatnim objektnim prihvatima

Dodatna opcija *Mid Between 2 Points* služi pri zrcaljenju za definiranje položaja zrcala na samom objektu.

Pozivanje objektnih točaka za prihvat korisno je za precizno određivanje okomice na kružni luk (slika 7.43) ili crtanju tangente između dviju kružnica (slika 7.44).

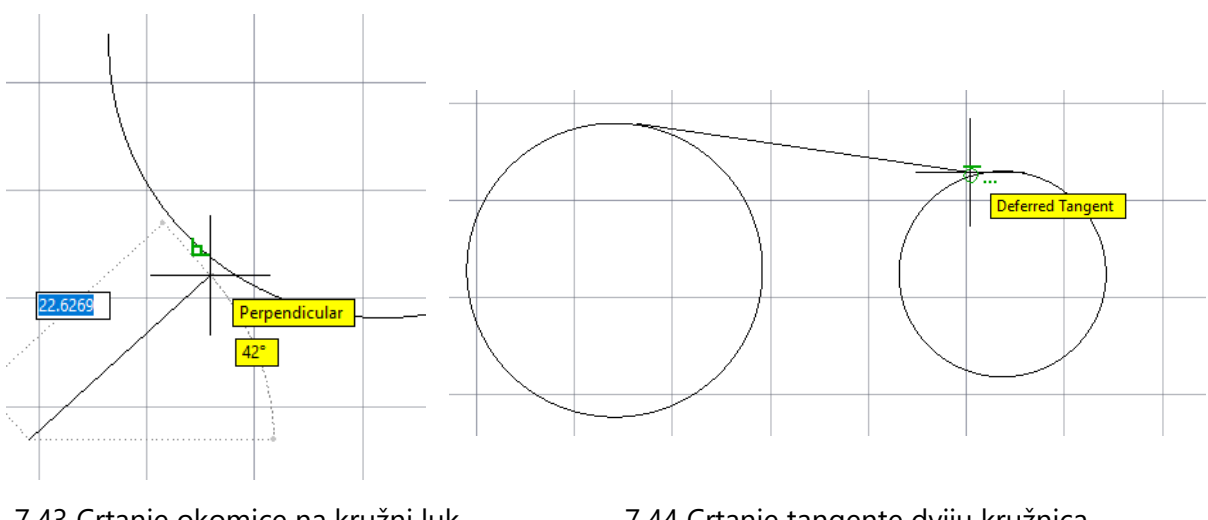

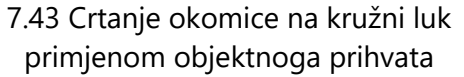

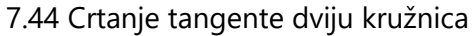

# **7.3.4 Crtanje crte**

Crtanje ravne crte izvodi se alatom *Line* (slika 7.45) koji se nalazi na panelu *Draw* kartice *Home.*

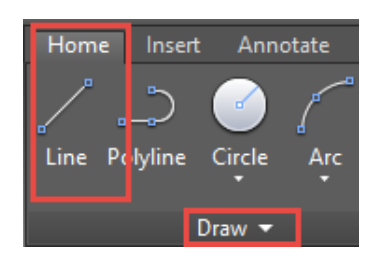

7.45 Panel *Draw* s alatom za crtanje ravne crte (*Line*)

Zadaju se prva i krajnja točka crte klikom lijeve tipke miša. Nastave se zadavati točke ili se završi crtanje ravne crte odabirom tipke *Enter* (slika 7.46).

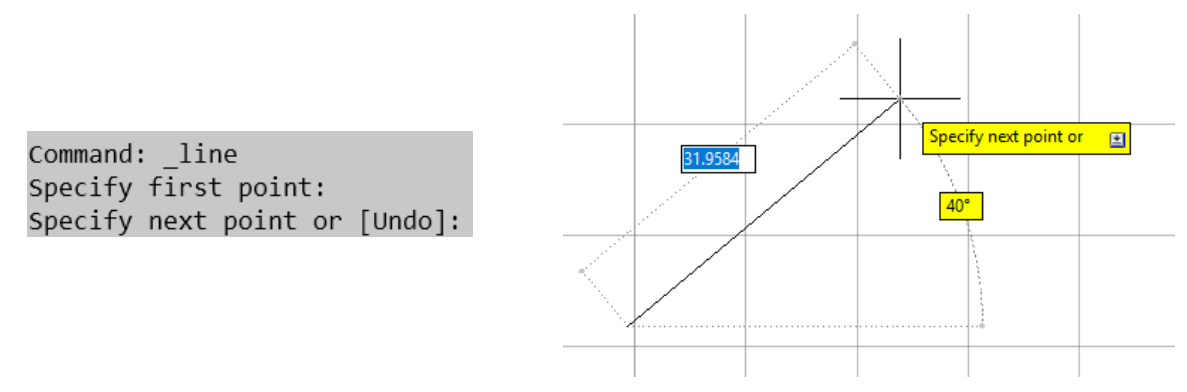

Slika 7.46 Crtanje crte alatom *Line*

Opcija *Close* pojavljuje se na naredbenom retku nakon dva nacrtana linijska segmenta u nizu i njezinim odabirom spaja se kraj zadnjega segmenta s početkom prvoga segmenta (zatvara poligon). Opcija *Undo* poništava zadnji korak naredbe (slika 7.47).

| Specify next point or El                 |  |
|------------------------------------------|--|
| Specify first point:                     |  |
| Specify next point or [Undo]:            |  |
| Specify next point or [Undo];            |  |
| LINE Specify next point on [Close Undo]: |  |

Slika 7.47 Opcije *Close* i *Undo* na naredbenom retku

Svaku naredbu moguće je ponovno pozvati tipkom *Enter* odnosno razmaknicom *Space* ili pozivom naredbe skočnoga izbornika *Repeat* ili *Recent Input* (slika 7.48a), odnosno otvaranjem liste nedavno korištenih naredbi na naredbenom retku (slika 7.48b).

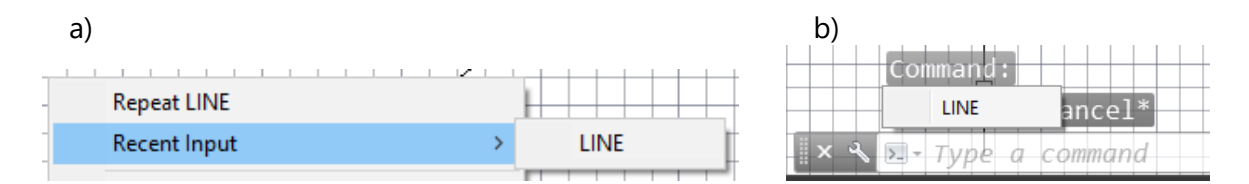

Slika 7.48 Odabir naredbi s izbornika (a) ili naredbenoga retka (b)

# **7.3.5 Crtanje unosom koordinata na zapovjednoj liniji**

#### **a) Kartezijev koordinatni sustav**

Ravne crte i povezani segmenti crtaju se upisom Kartezijevih koordinata relativnih vrijednosti ovisno o smjeru crtanja (*x*, -*x*, *y*, -*y*). Osim unosa relativnih vrijednosti koordinata moguć je unos i apsolutnih vrijednosti koordinata u odnosu na ishodište glavnog koordinanog sustava programa. Primjer crtanja dvaju linijskih segmenata različitih nagiba prikazan je slikom 7.49. U AutoCAD-u se vrijednosti koordinata odvajaju zarezom, a decimalni brojevi točkom.

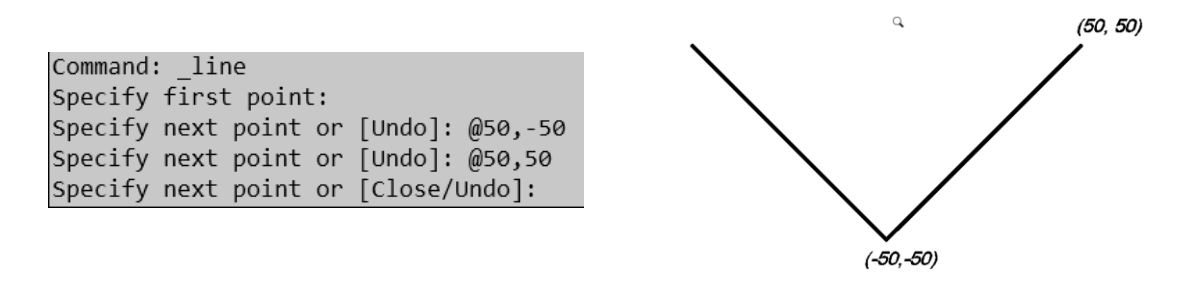

Slika 7.49 Primjer crtanja ravnih crta unosom Kartezijevih koordinata

#### **b) Polarni koordinatni sustav**

Pri crtanju unosom polarnih koordinata potrebno je upisati duljiinu i kut nagiba, i to pozitivnoga predznaka za nagib u smjeru obrnutom od smjera kazaljke na satu ili negativnoga predznaka za nagib u smjeru kazaljke na satu.

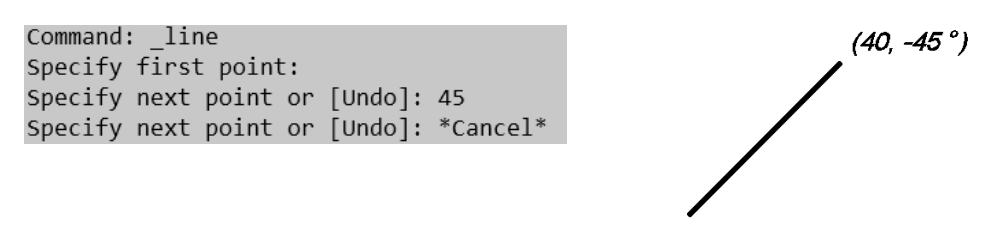

Slika 7.50 Primjer crtanja crta unosom polarnih koordinata

Zadatak 1: Treba nacrtati zadani predmet primjenom Kartezijevih koordinata, i to veliki pravokutnik točkama (100, 0), (0,100), (-100,0), (0,-100), vrata koristeći objektni prihvat (*Object Snap Tracking*) od lijevoga donjega kuta. Prozore treba crtati pravokutnikom i primjenom objektnoga prihvata.

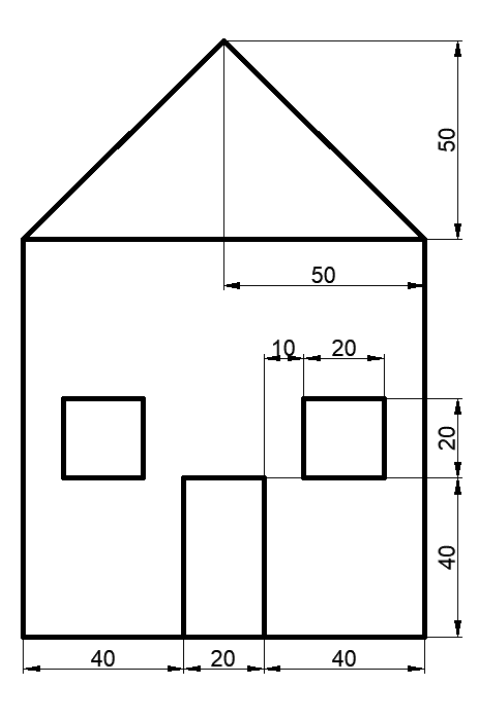

Slika 7.51 Primjer 1 za vježbu crtanja primjenom Kartezijevih koordinata

Zadatak 2: Treba nacrtati zadani uzorak primjenom Kartezijevih koordinata.

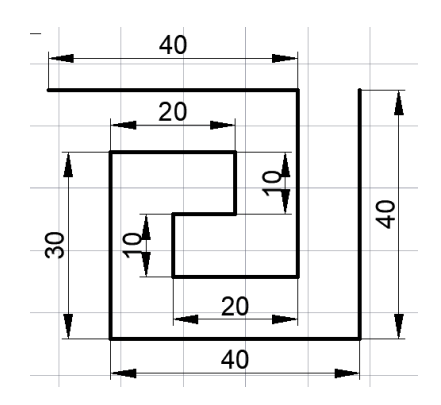

Slika 7.52 Primjer 2 za vježbu crtanja primjenom Kartezijevih koordinata

Napomena: gornji primjer uzorka drugog zadatka, kao i svaki sličan crtež s vertikalama i horizontalama, jednostavnije je crtati aktiviranjem ortogonalnog načina crtanja (ORTHOMODE) sa statusnog retka ili odabirom tipke F8.

### **7.3.6 Crtanje dinamičkim unosom koordinata**

Tipka *Tab* služi za prijelaz iz okvira upisa duljine u okvir upisa kuta. Unesene su vrijednosti relativne vrijednosti koordinata (slika 7.53). Za vrijeme crtanja tipkom F12 uključuje se i isključuje dinamički unos (DYNMODE).

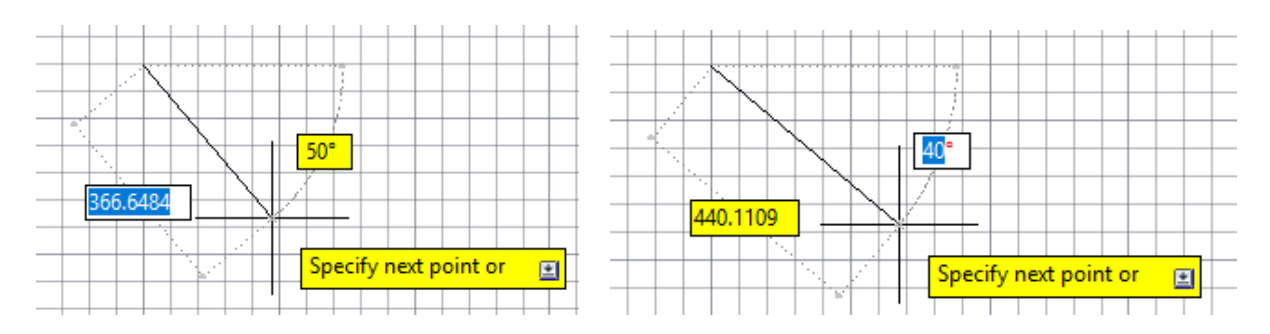

Slika 7.53. Postupak crtanja crte dinamičkim unosom koordinata prelaskom iz okvira u okvir

# **7.4 Crtanje objekata**

Alati za kreiranje novih elemenata crteža nalaze se na panelu *Draw* i njegovim padajućim izbornicima. Osim crtanja ravnih i zakrivljnih crta (dužinâ, pravaca, polupravaca, krivuljâ, kružnih lukova, eliptičnih lukova), geometrijskih likova (kružnice, elipse, mnogokutâ) ili stvaranja jedinstvenoga objekta (regije), među crtaćim alatima nalazi se i alat za šrafiranje i bojanje.

### **7.4.1 Polilinija**

Naredbom *Polyline* (slika 7.54) crta se kombinacija segmenata koji mogu biti ravni (*Line*) ili zakrivljeni (*Arc*) te im se može zadati širina (*Width)* ili pola širine *(Halfwidth)*. Potrebno je pratiti zapovjednu liniju i unosom prvoga slova željene opcije mijenjati izgled segmenta polilinije. Opcija *Close* sa zapovjedne linije služi zatvaranju krajnje točke polilinije s početnom točkom.

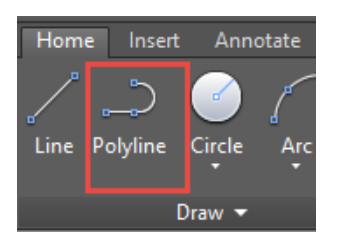

Slika 7.54 Alat *Polyline* na panelu *Draw*

Slika 7.55 prikazuje crtanje polilinije i odabir crtanja segmenta kružnoga luka (*Arc*), dinamičkim unosom parametara i daljnjim izborima opcija zadavanja kuta (*Angle*) te dužine tetive ili polumjera (*Radius*) sa zapovjedne linije.

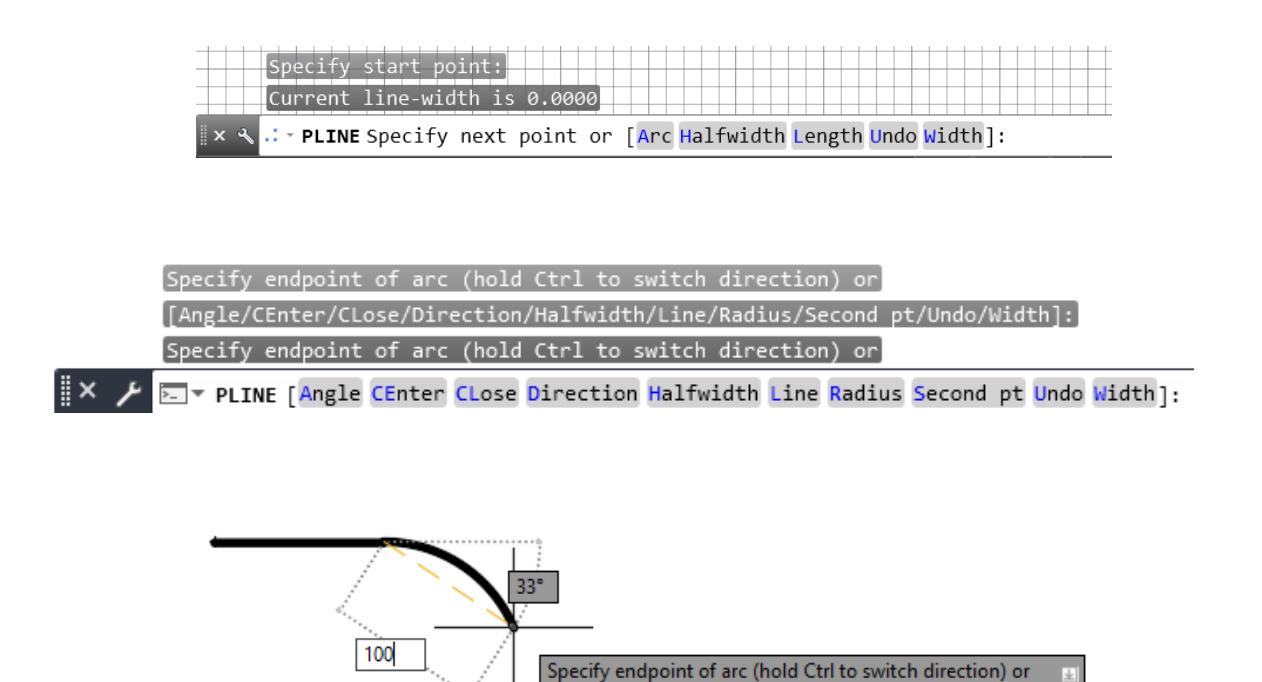

Slika 7.55 Crtanje polilinije dinamičkim unosom i izborom opcija sa zapovjedne linije

Slika 7.56 prikazuje poliliniju nacrtanu opcijom *Width* širine 40 prvoga segmenta crte, sužene na širinu 15, a zakrivljeni dio (*Arc*) ima zadan kut od 90°.

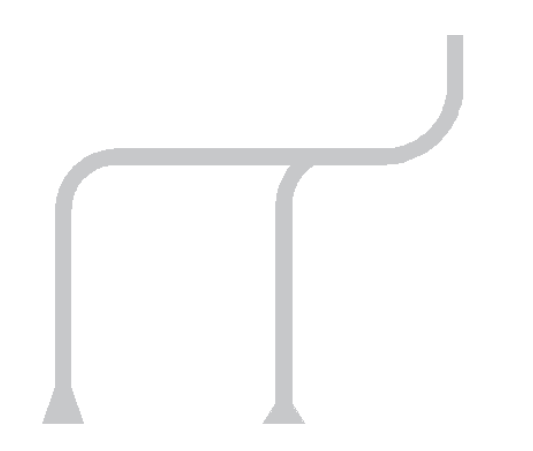

Slika 7.56 Polilinija nacrtana zadavanjem širine crte (*Width*)

# **7.4.2 Kružnica**

Naredbom *Circle* (slika 7.58) crta se kružnica iz središta zadavanjem polumjera (*Center*, *Radius*) ili promjera (*Center*, *Diameter*), izborom dviju ili triju točaka kružnice (2P, 3P) te dviju ili triju tangenti kružnice (TTR, TTT).

Kružnica se može crtati proizvoljno bez parametara ili praćenjem zapovjedne linije. Kako je prikazano na zapovjednoj liniji slikom 7.57, za crtanje kružnice zadavanjem polumjera potrebno je nakon odabira alata odabrati središte kružnice (*specify center point for circle*), zadati polumjer ili upisati slovo "d", ako se želi upisati promjer.

Slika 7.57 Zapovjedna linija za crtanje kružnice zadavanjem promjera (*Diameter*)

Za crtanje kružnice s tri tangente prethodno je potrebno, u navedenom kao jednom od mogućih slučajeva, imati nacrtane tri tangente. Donje slike prikazuju crtanje kružnice u slučaju kada su poznate tri točke (slika 7.59) ili dvije tangente i polumjer kružnice (slika 7.60).

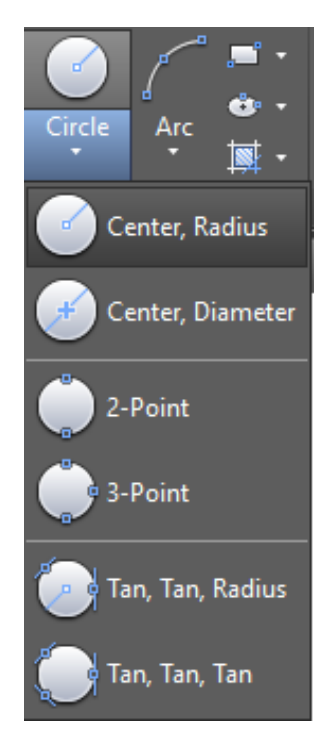

Slika 7.58 Padajući izbornik s opcijama crtanja kružnice

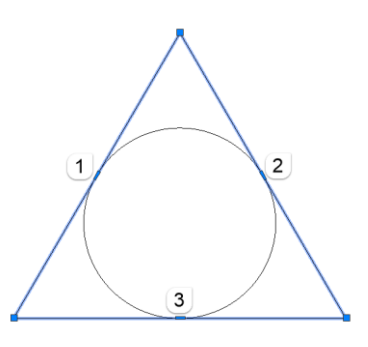

Slika 7.59 Crtanje kružnice s tri tangente

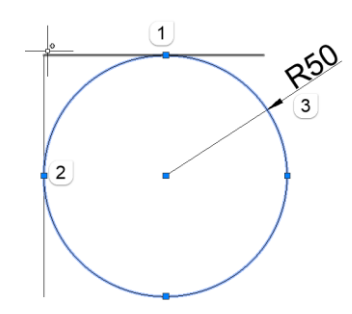

Slika 7.60 Crtanje kružnice s dvije tangente i zadavanjem polumjera

# **7.4.3 Kružni luk**

Naredba *Arc* služi za crtanje kružnoga luka na nekoliko načina (slika 7.61). Slika 7.62 prikazuje crtanje kružnoga luka pomoću triju prethodno nacrtanih točaka (*3-Point*).

Dvije su skupine alata crtanja kružnoga luka iz početne točke (*Start*). Prva je skupina alata zadavanjem središta zakrivljenosti (*Center*), zatim ili zadavanjem završne točke (*End*) ili kuta zakrivljenosti (*Angle*) ili duljine luka (*Lenght*). Druga je skupina alata crtanja kružnoga luka iz početne točke zadavanjem završne točke (*End*), a zatim zadavanjem ili kuta zakrivljenosti (*Angle*) ili smjera zaobljenosti (*Direction*) ili polumjera luka (*Radius*).

Kružni luk sa slike 7.63 nacrtan je pomoću središnje točke (1), početne (2) i završne točke luka (3).

Kružni luk sa slike 7.64 nacrtan je pomoću početne točke (1), središnje točke (2) i zadanim kutom luka (3). Pomoću tipke Ctrl kontrolira se smjer zaobljenja kružnoga luka.

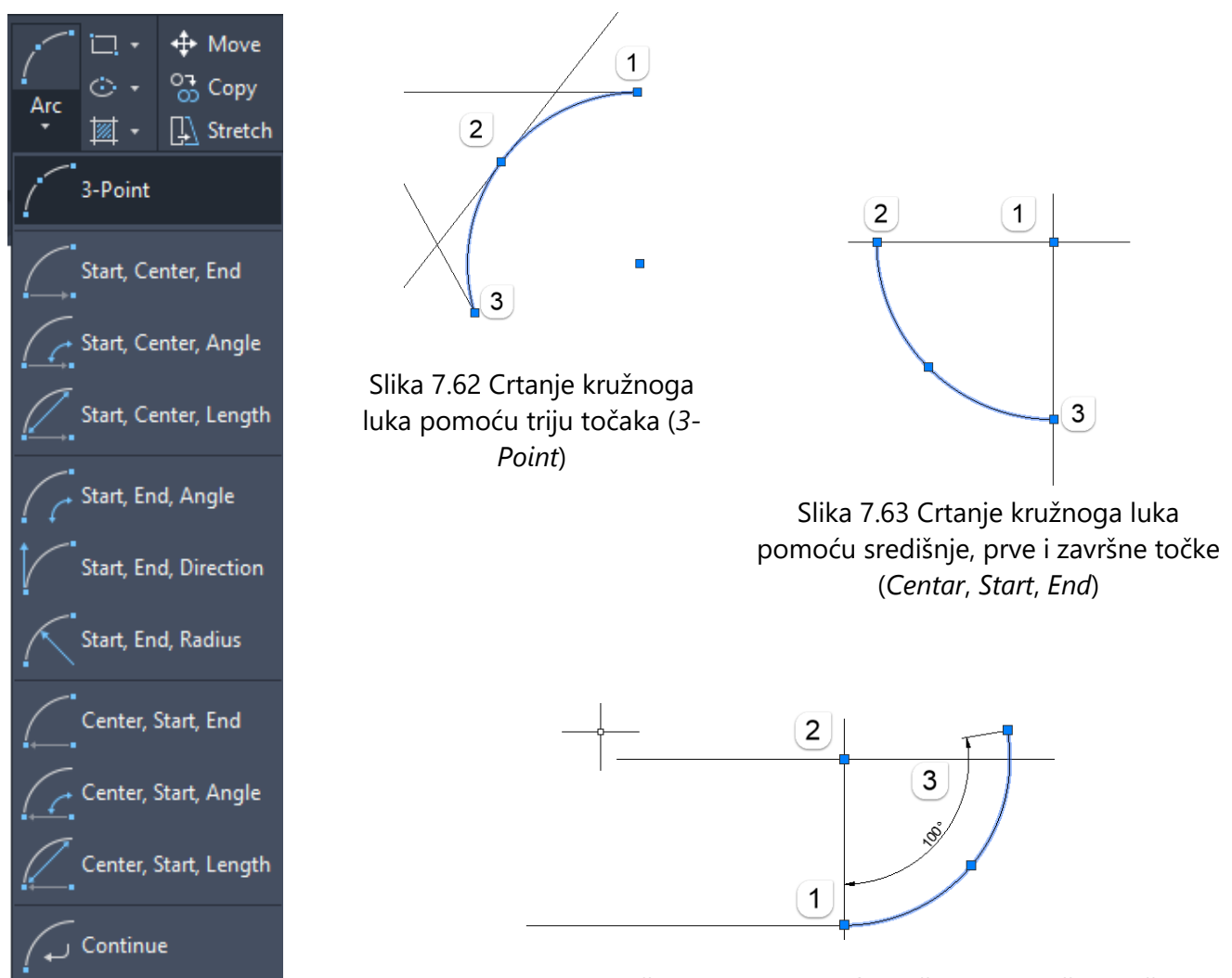

Slika 7.61 Padajući izbornik za crtanje kružnoga luka (*Arc*)

Slika 7.64 Crtanje kružnoga luka pomoću početne i središnje točke te kuta (*Start, Center, Angle*)

#### **7.4.4 Elipsa i eliptični luk**

Naredba *Ellipse* (slika 7.65) služi za crtanje elipse na dva načina. Prvi je način crtanja elipse iz središta elipse *(specify center of ellipse*) zadavanjem polovice velike osi odnosno udaljenosti od središta do tjemena prve osi (*specify end point of axis*), a zatim polovice male osi elipse odnosno udaljenosti od tjemena do druge osi (*specify distance to other axis*) (slika 7.66).

Drugi način crtanja elipse počinje zadavanjem prvoga tjemena velike osi (*specify axis end point of ellipse*), zadavanjem drugoga tjemena velike osi (*specify other end point of axis*) i završno zadavanjem udaljenosti od središta elipse do tjemena male osi (*specify distance to other axis*) (slika 7.67).

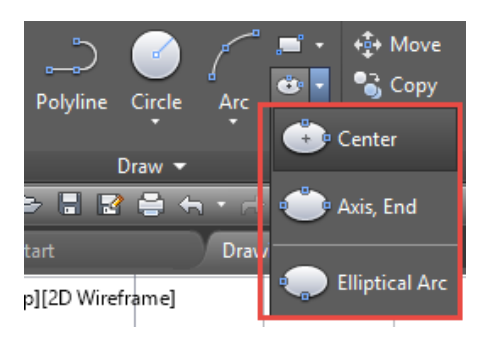

Slika 7.65 Padajući izbornik za crtanje elipse

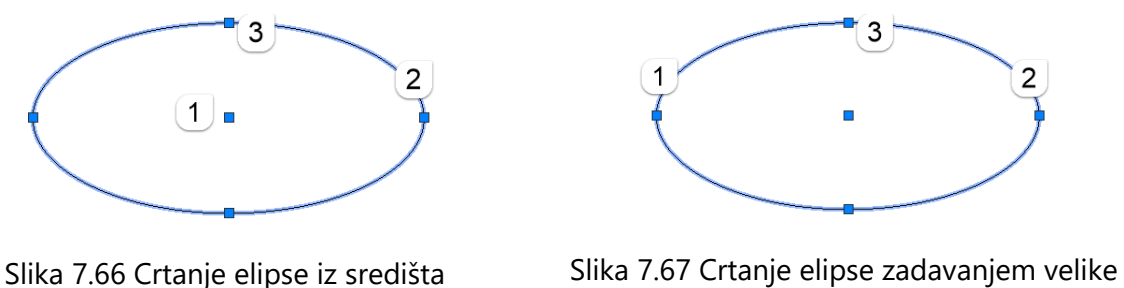

osi

2

Crtanje eliptičnoga luka (*Elliptical Arc*) moguće je zadavanjem tjemena velike osi eliptičnoga luka (*specify axis end point of elliptical arc*), zadavanjem drugoga tjemena velike osi (*specify other end point of axis*), zadavanjem udaljenosti od središta elipse do tjemena druge osi (*specify distance to other axis*), zadavanjem početka kuta eliptičnoga luka (*specify start angle*) i kuta eliptičnoga luka (*specify end angle*) (slika 7.68).

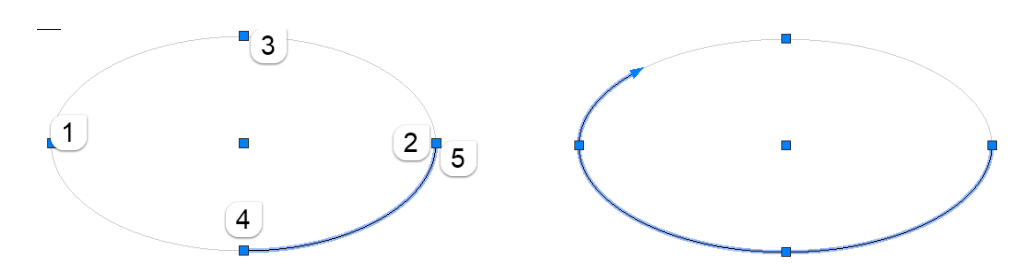

Slika 7.68 Crtanje eliptičnoga luka

### **7.4.5 Krivulje**

Krivulje (*Spline*) crtaju se na dva načina, kroz zadane točke (*Spline Fit*) na samoj krivulji (slika 7.69a) ili definiranjem kontrolnih točaka krivulje (*Spline CV*) (slika 7.69b). Za završetak crtanja tih krivulja potrebno je odabrati *Enter*.

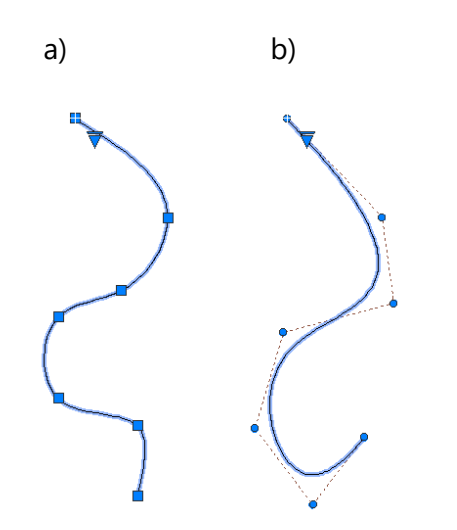

Slika 7.69 Crtanje krivulja *Spline Fit* (a) i *Spline CV* (b)

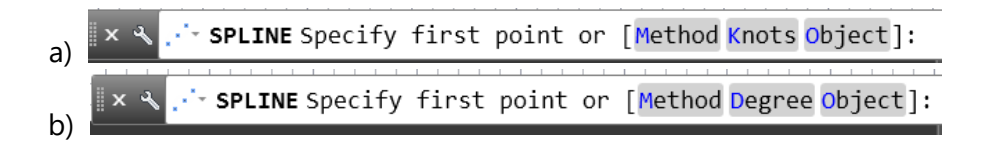

Slika 7.70 Zapovjedne linije za crtanje krivulje *Spline Fit* (a) i *Spline CV* (b)

Na zapovjednoj liniji (slika 7.70) odabirom metode (*Method*) zadaje se crtanje povlačenjem krivulje kroz točke (*Spline Fit*) ili crtanje krivulje kontrolnim točkama (*Spline CV*). Opcija *Object* pretvara poliliniju uređenu opcijom *Spline* u odgovarajuću krivulju (*Spline*) pri čemu je izvorna krivulja zadržana ili izbrisana, ovisno o postavkama brisanja profilnih krivulja. Naredbom *Close* spaja se zadnja točka krivulje s prvom točkom uz zadržan kontinuitet zakrivljenosti duž čitave krivulje.

#### **7.4.6 Prostoručna crta**

Alat za crtanje prostoručne crte poziva se na dijaloškom prozoru sa SKETCH (slika 7.71), utipka se *Enter* i crta prostoručnim povlačenjem pokazivača. Prostoručna crta može biti načinjena na tri različita načina: kao skupina odvojenih crta koje se nastavljaju jedna na drugu, kao polilinija (*Polyline*) ili krivulja (*Spline*). Upotrebljava se pri crtanju granice djelomičnih presjeka ili za prostoručno crtanje šrafure uzdužnoga presjeka drva (slika 7.72).

| $\overline{\odot}$ SKETCH |  |  |  |  |  |
|---------------------------|--|--|--|--|--|
| <b>⊜ SKYSTATUS</b>        |  |  |  |  |  |
| isualStvle: Sketchy       |  |  |  |  |  |
| * SKETCH                  |  |  |  |  |  |

Slika 7.71 Odabir alata *Sketch* na zapovjednoj liniji

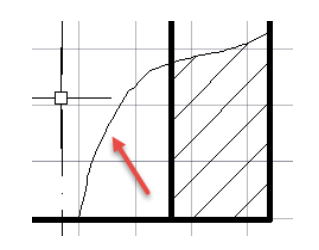

Slika 7.72 Crtanje prostoručne crte alatom *Sketch*

#### **7.4.7 Pravac**

Konstrukcijske linije (*Xline*), odnosno pravci mogu se crtati kao niz horizontalnih i vertikalnih pravaca (slika 7.73), nagnutih pravaca (*Ang*), pravci simetrale kuta (*Bisect*) ili kao pravci na zadanoj međusobnoj udaljenosti (*Offset*) kako pokazuju opcije na slici 7.74.

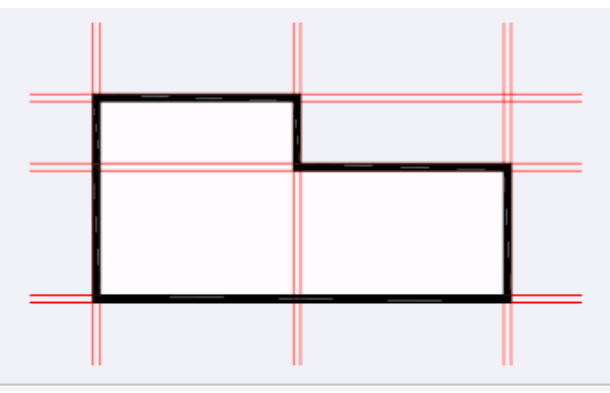

Slika 7.73 Crtanje horizontalnih i vertikalnih pravaca

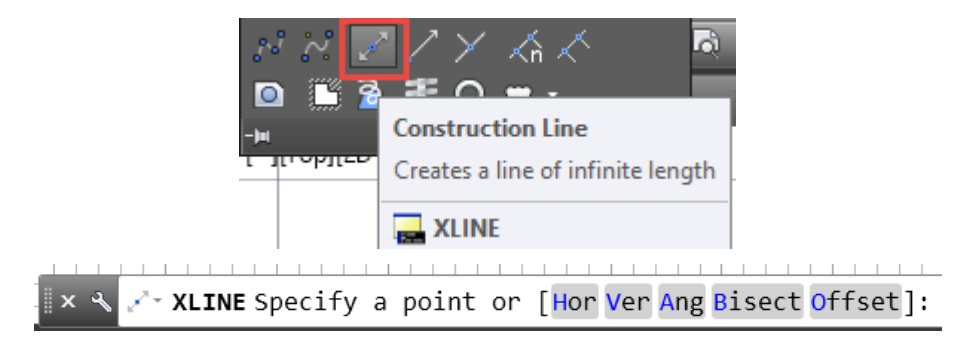

Slika 7.74 Obabir opcije crtanja pravaca naredbe *Xline*

#### **7.4.8 Polupravac**

Polupravci (*Ray*) crtaju se u pramenovima iz ishodišta. Osnovna je metoda crtanja polupravca zadavanje početne točke i točke kroz koju prolazi polupravac.

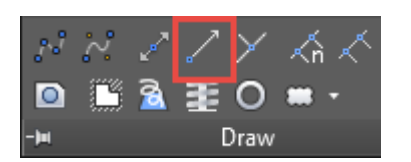

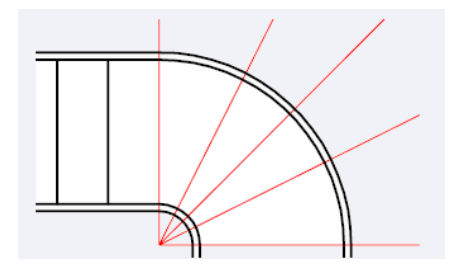

Slika 7.75 Odabir alata za crtanje polupravca (*Ray*) 7.76 Crtanje polupravaca iz ishodišta

### **7.4.9 Regije**

Alat *Region* primjenjuje se za stvaranje jedinstvenoga objekta za naredbe *Union* (zbrajanje) (slika 7.77), *Intersect* (presijecanje) (slika 7.78) i *Subtract* (oduzimanje) (slika 7.79). Primjena tih alata preporučuje se zbog brzine crtanja površina za 3D modeliranje. Odabir alata na panelu *Draw* prikazuje slika 7.80.

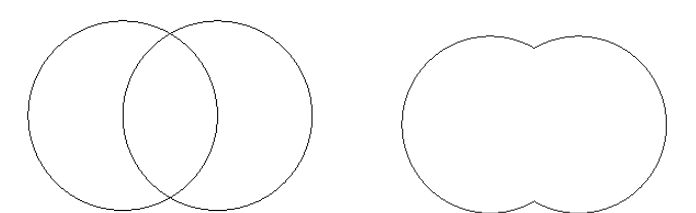

Slika 7.77 Crtanje regije odabirom opcije *Union* (potrebno odabrati čitav objekt)

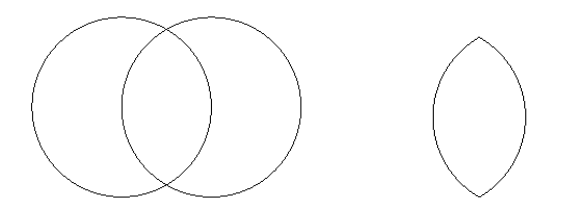

Slika 7.78 Crtanje regije odabirom opcije *Intersect* (potrebno odabrati jedan pa drugi objekt)

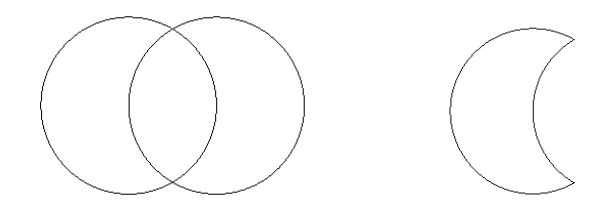

Slika 7.79 Crtanje regije odabirom opcije *Subtract* (potrebno odabrati prvo objekt od kojega se oduzima, a zatim objekt koji se reže)

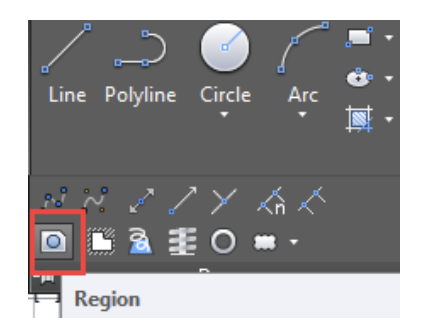

Slika 7.80 Odabit alata za crtanje regija (*Region*)

# **7.4.10 Šrafura**

Odabirom alata za šrafiranje presječenih površina (*Hatch*) i nijansiranje boja (*Gradient*) otvaraju se trake s alatima za odabir uzorka šrafure ili boje ispune. Stvaranje zasebnih zona u crtežu pomoću naredbe *Boundary* otvara se dijaloški okvir. Slika 7.81 prikazuje padajaći izbornik s alatima za izradu šrafiranja, bojanja i zoniranja.

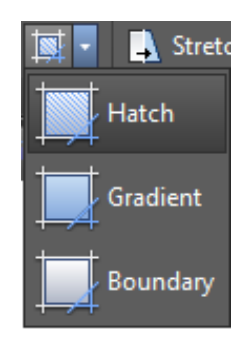

Slika 7.81 Padajući izbornik s alatima za šrafiranje, bojanje i zoniranje

Prije odabira alata za šrafiranje preporučljivo je odabrati zaseban sloj prethodno izrađen za šrafuru. Odabirom alata *Hatch* otvara se traka (slika 7.82) u kojoj se za šrafiranje presjeka drva koristi *User define* uzorak (*Pattern*), određuje npr. kut (*Angle*) 45° za poprečni presjek drva (ili za šrafuru metala) te razmak među crtama (*Scale*). Zatim je potrebno odabrati dijelove crteža koji se šrafiraju.

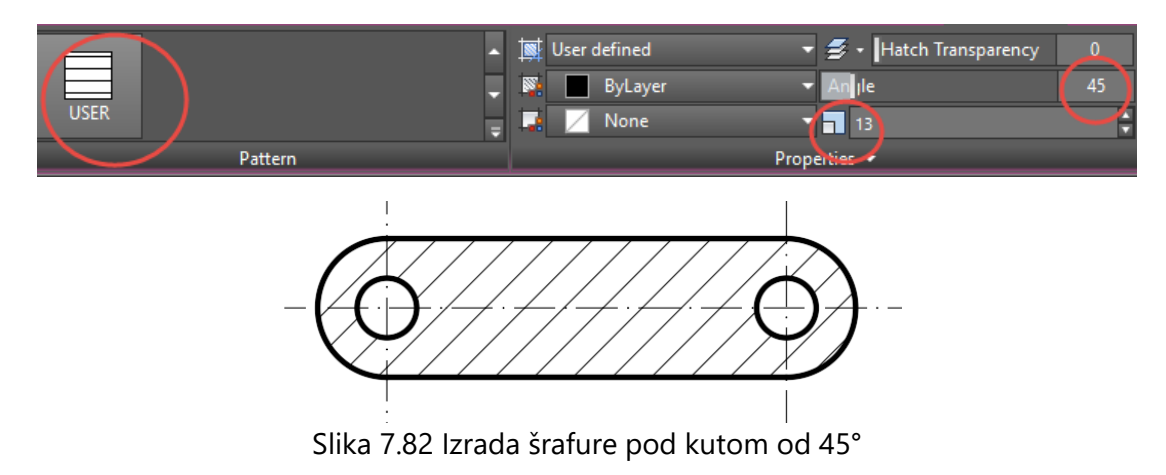

Jednostavnim odabirom prostora u dijelu crteža alatom *Boundary* dobije se poligon za zoniranje (slika 7.83).

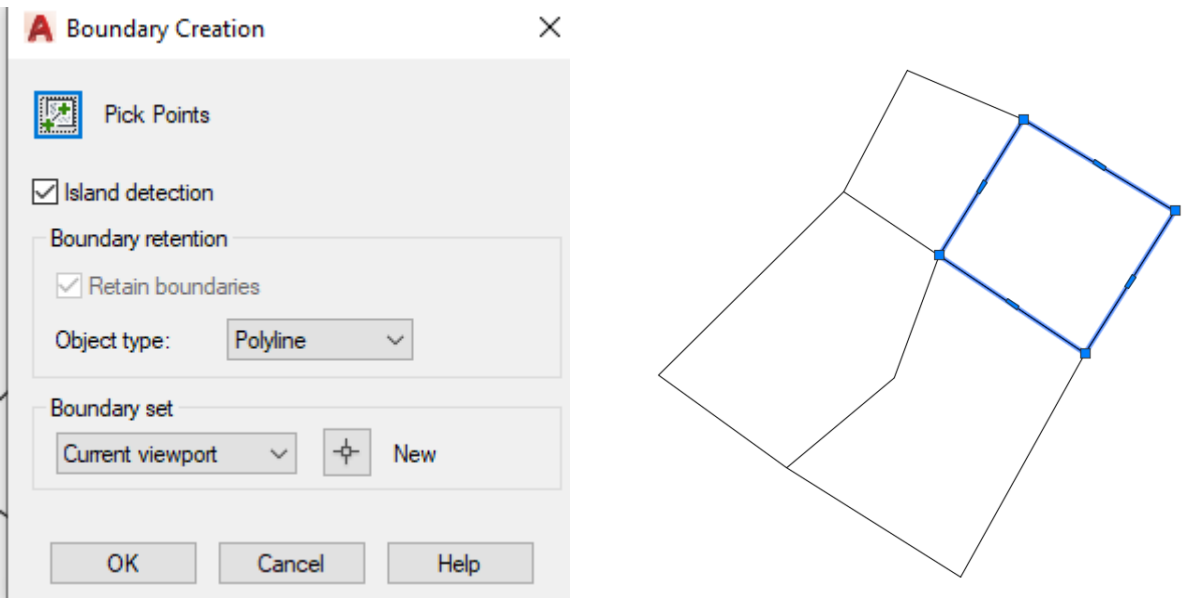

Slika 7.83 Izrada zone alatom *Boudary*

Opcija *Hatch Transparency* omogućuje različite stupnjeve prozirnosti ispune crteža, bilo da je riječ o šrafuri (*Hatch*), jednobojnoj ispuni (*Solid*), nijansiranju (*Gradient*) ili uzorku (*Pattern*). Transparentna ispuna bojom pogodna je za prikaz zona ispod kojih treba biti vidljiv crtež (slika 7.84).

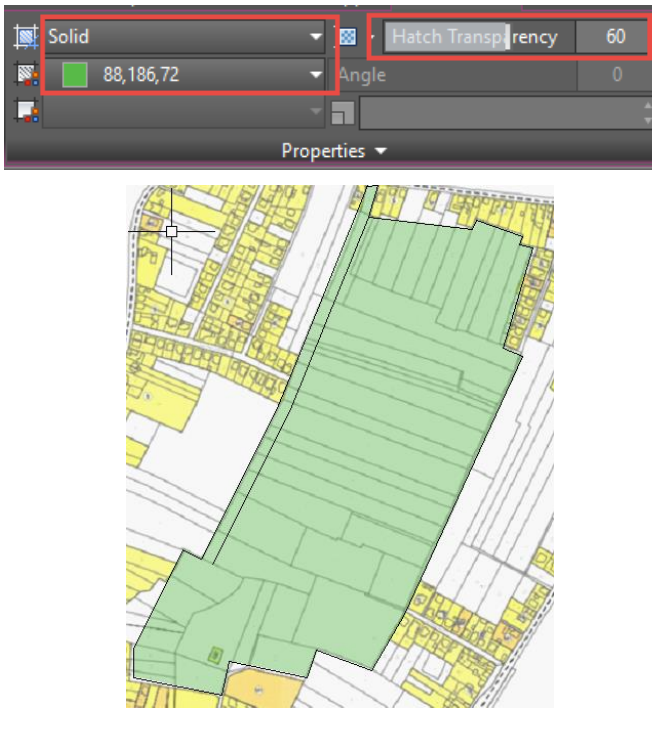

Slika 7.84 Zoniranje tlocrta s transparentnom ispunom

U slučaju da se želi razdvojiti jedinstvena šrafura unutar različitih dijelova crteža, npr. zbog prikaza druge vrste presjeka ili drugoga elementa u spoju, primjenjuje se naredba *Separate Hatches* u panelu *Options* kartice za šrafiranje (slika 7.85).

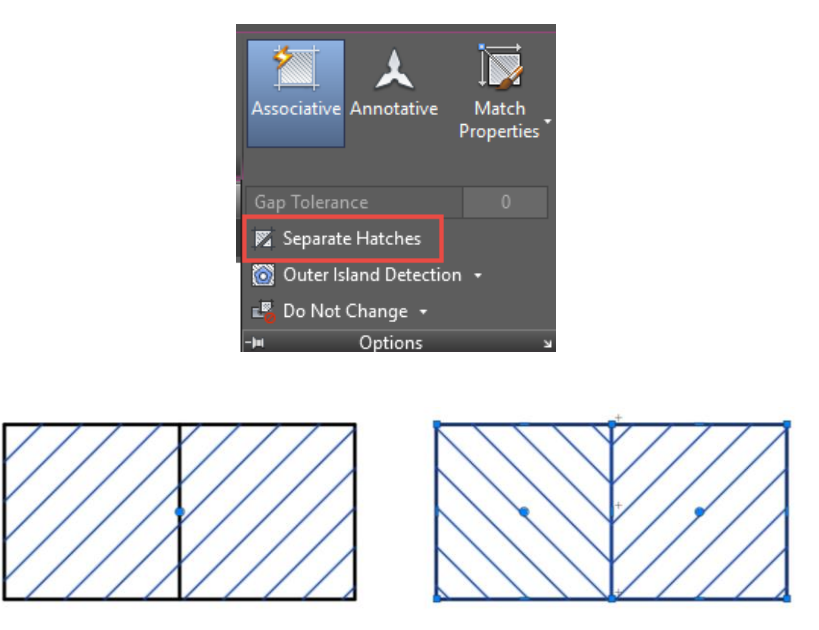

Slika 7.85 Izrada razdvojenih šrafura (*Separate Hatches*)

Razdvajanje ili slaganje uzorka susjednih šrafura dijelova crteža moguće je pomoću opcije *Set origin* (slika 7.86).

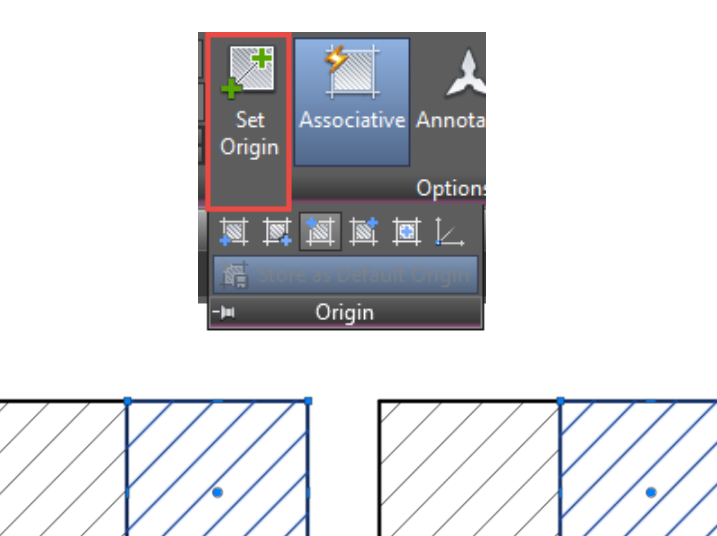

Slika 7.86 Izrada različitih susjednih šrafura (*Set origin*)

### **7.5 Odabir objekata**

Na kartici *Home* i panelu *Utilities* nalazi se alat za brzi odabir svih objekata (*Sellect All*) (slika 7.87). Svi se objekti mogu odabrati istodobno upotrebom tipki Ctrl i slova A. Osim alata za brzi odabir svih objekata (*Sellect All*), objekti se mogu odabirati pojedinačno i grupno mišem, metodom odabira *Lasso* i drugim metodama.

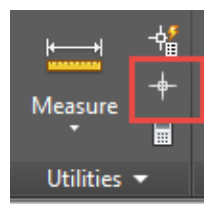

Slika 7.87 Odabir alata za brzi odabir svih objekata (*Sellect All*)

# **7.5.1 Pojedinačni i grupni odabir objekata mišem**

Klikom na svaki objekt koji se želi odabrati pojedinačno mijenja se boja objekta i postaje naglašeno standardne plave boje (slika 7.88).

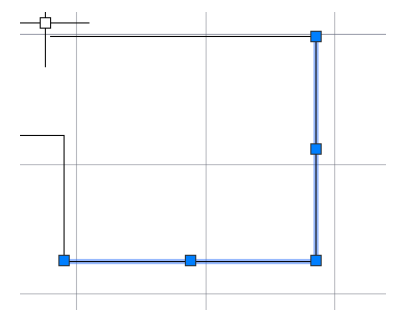

Slika 7.88 Pojedinačni odabir objekta

Grupno (*Box*) obuhvaćanje objekata započinje klikom u prazni prostor i drugim klikom tako da se pomicanjem miša prikazuje pravokutnik. Ovisno o smjeru zahvata slijeva nadesno ili zdesna nalijevo, nastaje plavi pravokutnik iscrtan punom crtom (slika 7.89) ili zeleni pravokutnik iscrtan isprekidanom crtom (slika 7.90).

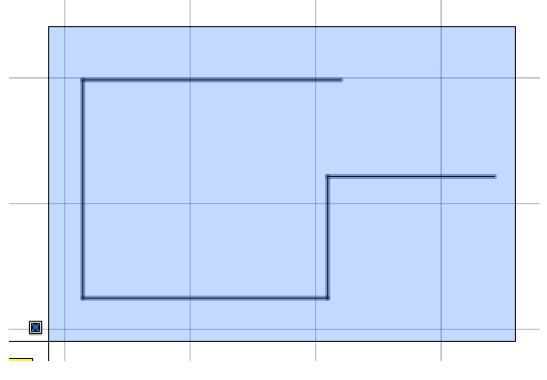

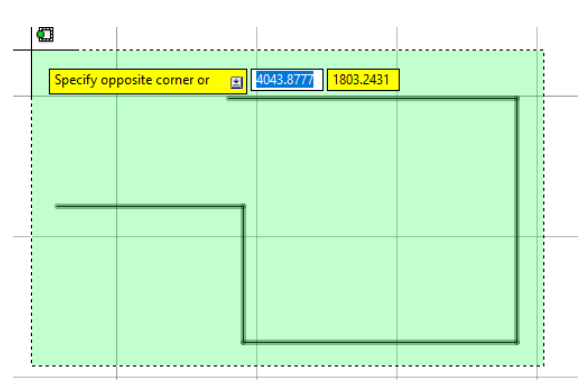

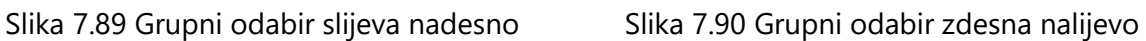

Značajno se razlikuju odabiri s obzirom na smjer obuhvata. Tako se slijeva nadesno (plavi pravokutnik) odabiru samo potpuno zahvaćeni objekti (slika 7.91), dok zdesna nalijevo (zeleni pravokutnik) odabiru se i djelomično zahvaćeni objekti (slika 7.92).

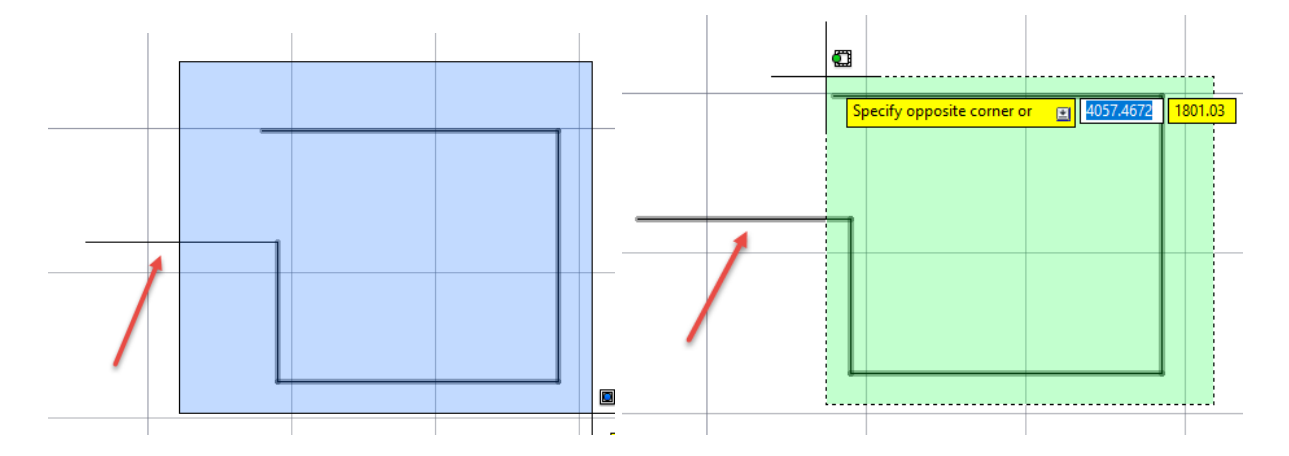

Slika 7.91 Odabir potpunim zahvatom objekta Slika 7.92 Odabir djelomičnim zahvatom objekta

Odabir objekta poništava se odabirom tipke Esc, ako nije pokrenuta daljnja naredba. Mišem je moguće i grupno poništavanje odabira objekta tako da se pritisne i drži tipka *Shift* i pojedinačno ili grupno zahvati objekte.

# **7.5.2 Metoda odabira objekata** *Lasso*

Metoda odabira *Lasso* razlikuje se od odabira mišem po tome što se nakon klika mišem tipka zadrži pritisnuta. Također postoji razlika u odabiru s obzirom na smjer obuhvata. U smjeru kazaljke na satu prostor je zahvata plave boje i odabiru se samo potpuno zahvaćeni objekti (slika 7.93).

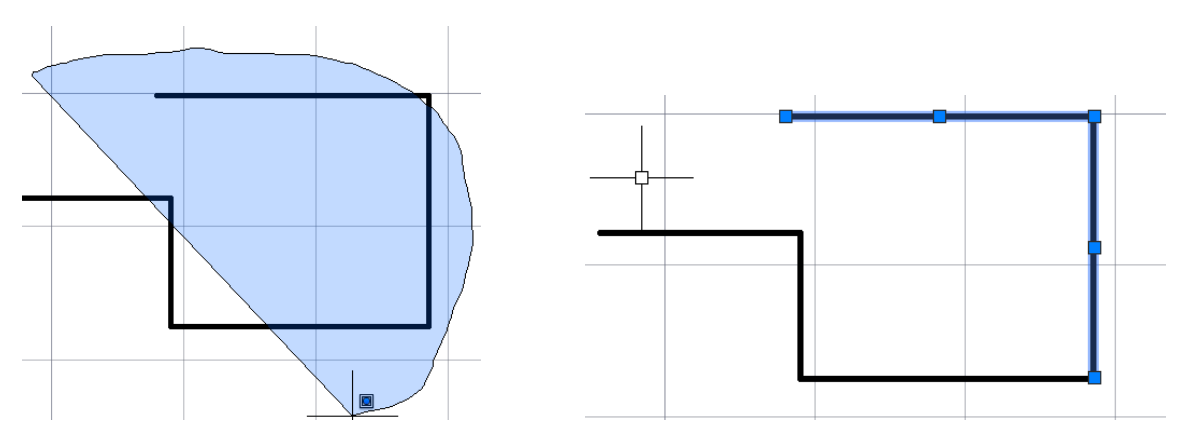

Slika 7.93 Metoda odabira *Lasso* potpunim zahvatom objekata (u smjeru kazaljke na satu)

U smjeru obrnutom od kazaljke na satu prostor obuhvata metodom *Lasso* zelene je boje i odabiru se samo djelomično zahvaćeni objekti (slika 7.94).

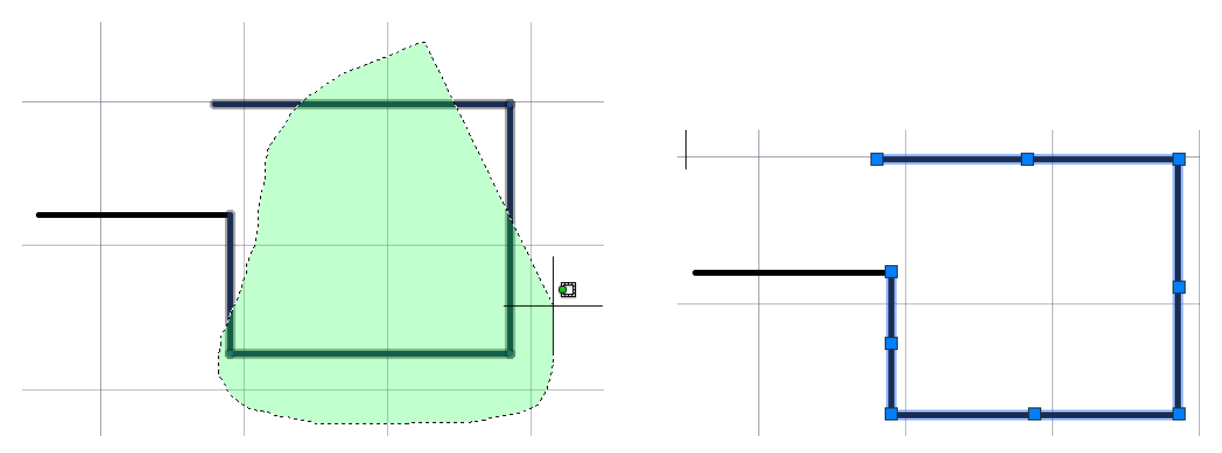

Slika 7.94 Metoda odabira objekata *Lasso* djelomičnim zahvatom (u smjeru obrnutom od kazaljke na satu)

# **7.5.3 Pojedinačni i grupni odabir objekata drugim metodama**

Nakon pokretanju alata za modificiranje s panela *Modify* na zapovjednoj liniji pri odabiru objekta moguće je odabrati objekt utipkavanjem kratica. Njihovo je djelovanje jednokratno, a iza upisa kratice potrebno je odabrati *Enter*.

Za poništavanje odabira objekta potrebno je držati tipku *Shift* i odabrati neželjene objekte. Za automatski odabir svih objekata bez obzira na status objekta (otključan/zaključan) upisuje se kratica *all* kao na slici 7.95.

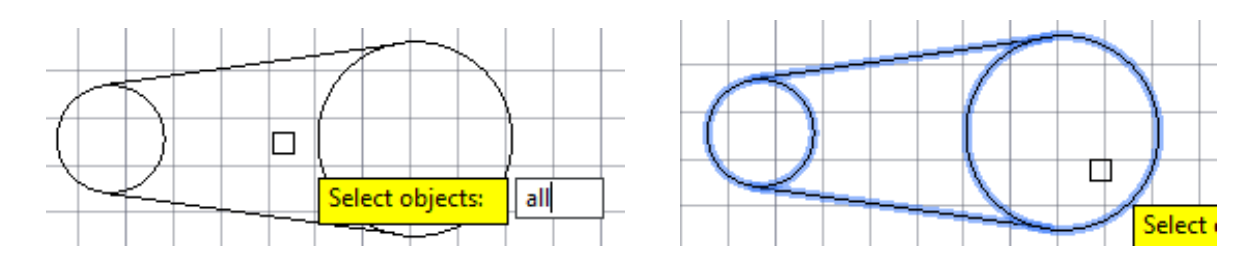

Slika 7.95 Odabir svih objekata upisom kratice *all*
Za odabir isključivo potpuno obuhvaćenih objekata, bez obzira na smjer zahvata (metodom *Box* ili *Lasso*), upisuje se kratica "w" (*window*) kao na slici 7.96.

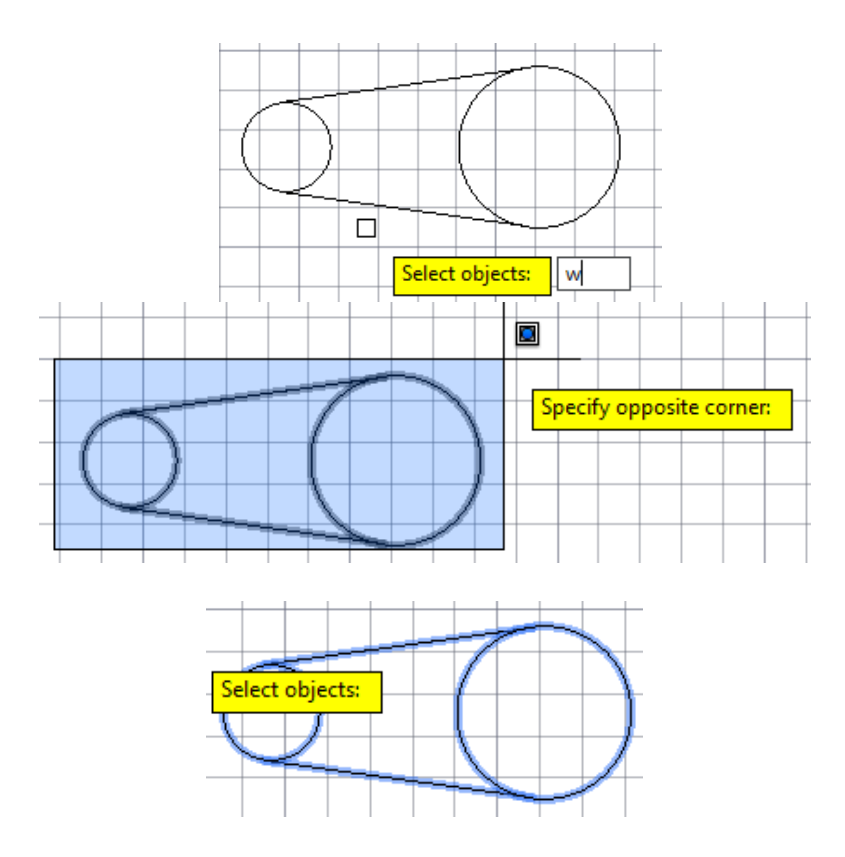

Slika 7.96 Odabir isključivo potpuno obuhvaćenih objekata upisom kratice *w*

Za odabir potpuno i djelomično obuhvaćenih objekata, bez obzira na smjer zahvata (metodom *Box* ili *Lasso*), upisuje se kratica "c" (*crossing window*).

Za odabir isključivo potpuno obuhvaćenih objekata *Lasso* obuhvatom (poligonom), bez obzira na smjer zahvata, upisuje se kratica "wp" (window poligon).

Za odabir potpuno i djelomično obuhvaćenih objekata poligonom upisuje se kratica "cp" (*crossing poligon*) kao na slici 7.97.

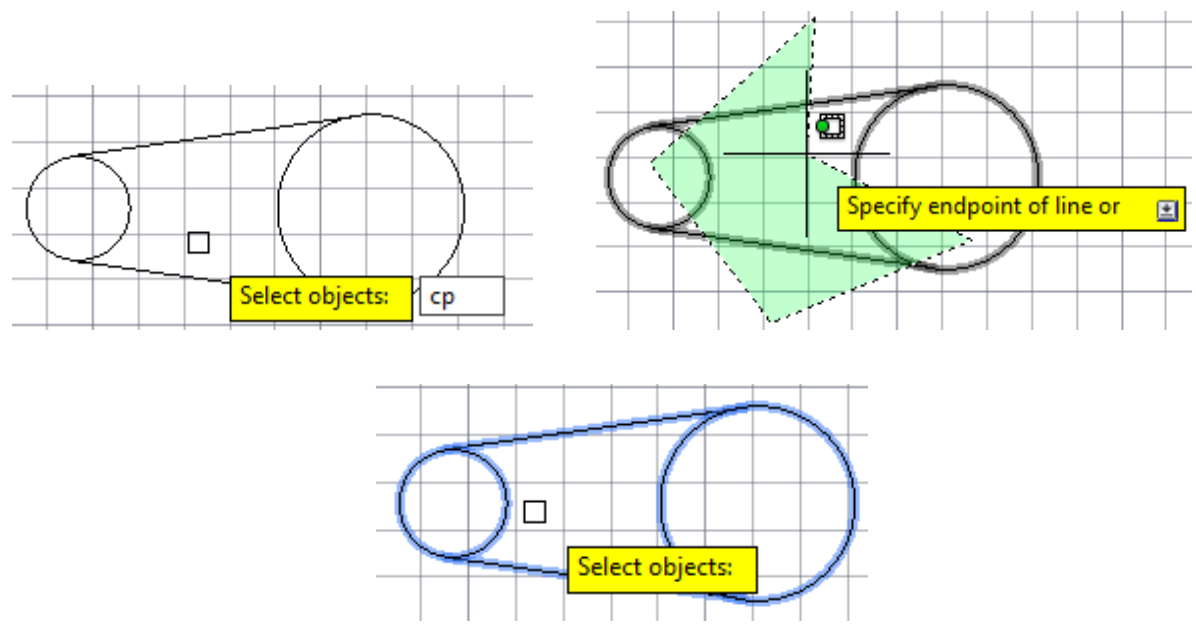

Slika 7.97 Odabir objekata *Lasso* obuhvatom i upisom kratice *cp*

Objekti se mogu obuhvatiti presijecanjem pravcem ili nizom pravaca upisom kratice "f" (*fence*) kao na slici 7.98.

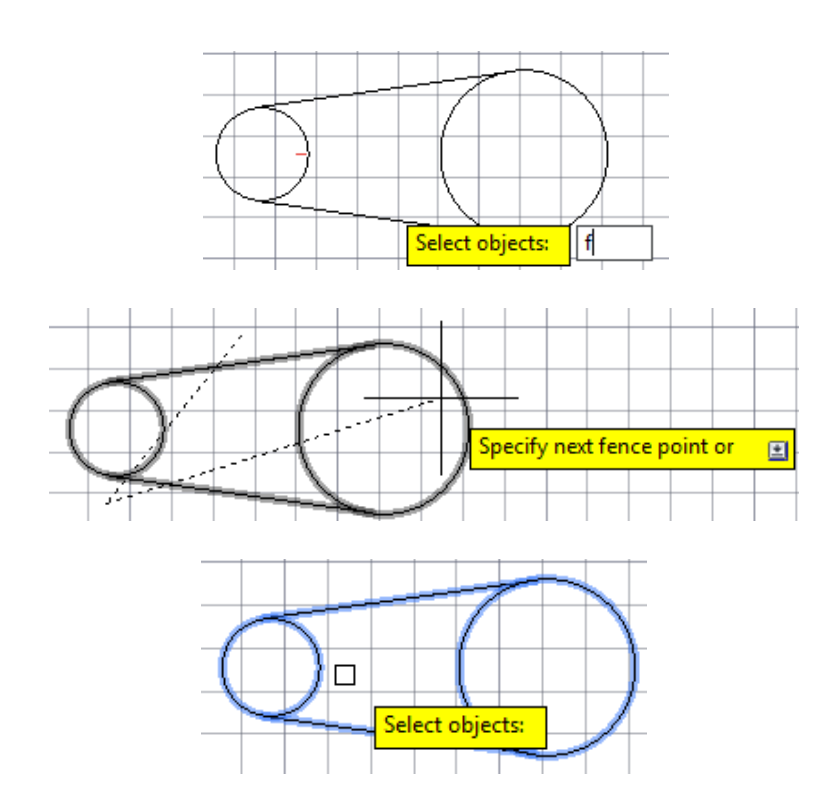

Slika 7.98 Odabir objekata pravcem i upisom kratice *f*

### **7.6 Uređivanje crteža**

Postojeći crteži i dijelovi crteža mogu se preoblikovati alatima s panela *Modify*. Osim što se tako izbjegava brisanje crteža i ponovno crtanje, mnogi alati služe i za izradu novih dijelova crteža poput alata za kopiranje (*Copy*), alata za crtanje istovjetnih objekata na zadanoj udaljenosti (*Offset*), alata za serijsko kopiranje i nizanje objekata (*Array*).

## **7.6.1 Premještanje**

Crtež ili dio crteža mogu se premjestiti i bez odabira alata *Move* jednostavnim pomicanjem mišem odabranoga crteža ili pomoću tipke Ctrl i kursora. Slikom 7.99 prikazan je alat *Move* na panelu *Modify.*

Za precizno premještanje crteža potrebno je na zapovjednoj liniji alata *Move* pratiti naredbe. Prvo se odabire objekt (*select object*) te se odabir potvrdi tipkom *Enter*. Zatim se odabire bazna točka premještanja (*specify base point*), mišem izmakne objekt u smjeru premještanja te upiše udaljenost za premještanje u odnosu na baznu točku (slika 7.100).

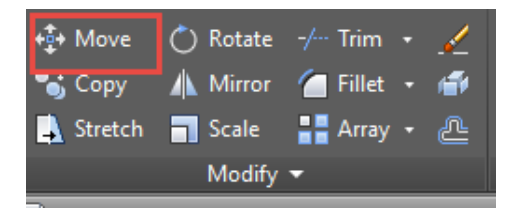

Slika 7.99 Odabir alata *Move* s panela *Modify*

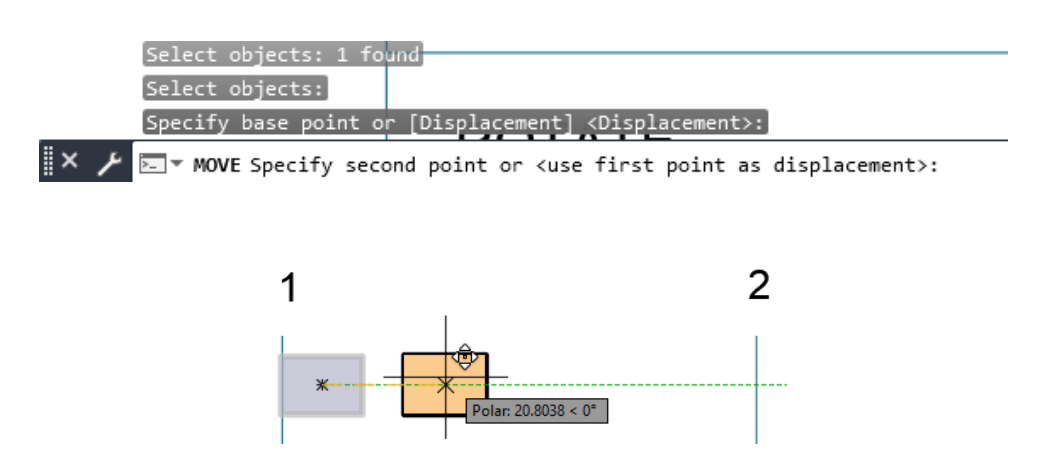

Slika 7.100 Premještanje objekta alatom *Move*

### **7.6.2 Kopiranje**

Odabirom alata *Copy* (slika 7.101) crtež ili dio crteža može se kopirati i polagati neprecizno klikom miša u prostor ili precizno odrediti udaljenost kopije*.* Za precizno premještanje kopiranoga crteža potrebno je na zapovjednoj liniji alata *Copy* pratiti naredbe. Prvo se odabire objekt (*select object*) te odabir potvrdi tipkom *Enter*. Zatim se odabire bazna točka za premještanje kopije (*specify base point*), mišem izmakne objekt u smjeru premještanja te upiše udaljenost za premještanje u odnosu na baznu točku (slika 7.102a). Za svaku iduću kopiju potrebno je upisati udaljenost od izvornoga crteža kao na slici 7.102b.

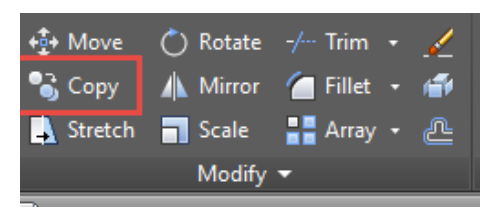

Slika 7.101 Odabir alata *Copy*

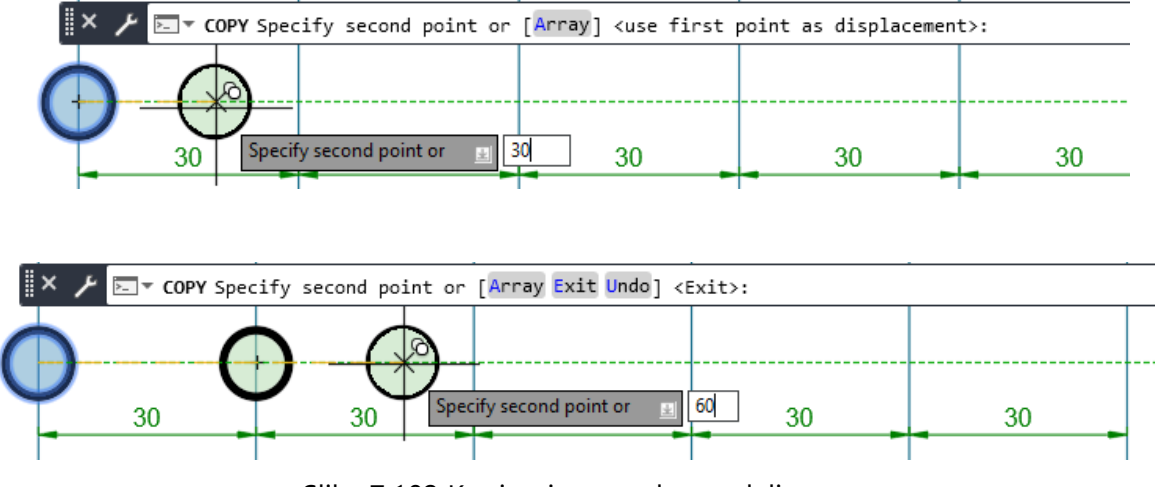

Slika 7.102 Kopiranje na zadanu udaljenost

Serijsko kopiranje objekta unutar naredbe *Copy* moguće je odabirom opcije *Array* ponuđene na zapovjednoj liniji unosom slova "a" (slika 7.103a). Nakon toga potrebno je upisati broj kopija (*number of items*) uključujući i izvorni objekt (slika 7.103a). Za precizno pozicioniranje serijskih kopija potrebno je usmjeriti mišem niz kopija i upisati udaljenost od bazne točke prve kopije do bazne točke izvornoga objekta kao na slici 7.103c. Konačni izgled serijski kopiranih objekata prikazan je slikom 7.103d. Potrebno je još završiti naredbu tipkom *Enter*.

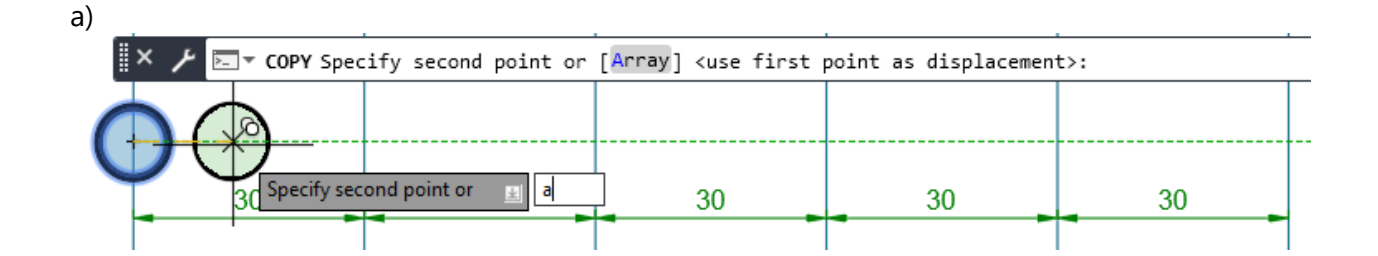

b)

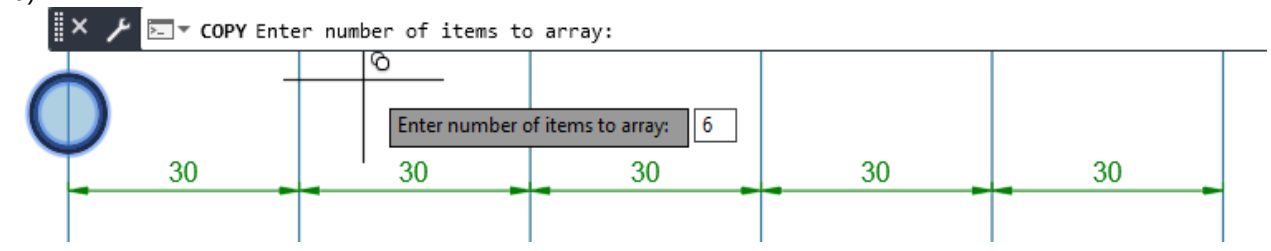

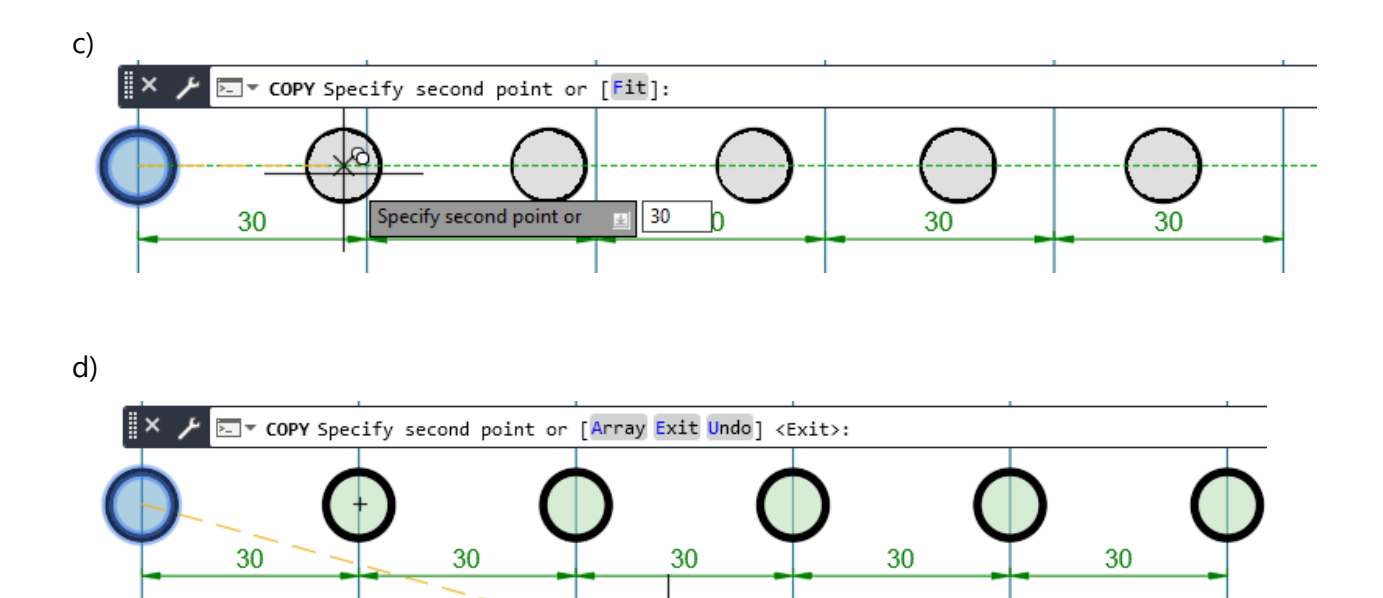

Slika 7.103 Serijsko kopiranje opcijom *Array* alata *Copy*

Specify second point or

 $75.3404 \times 345^{\circ}$ 

Serijski kopirani objekti unutar alata *Copy* raspoređivanjem objekta do zadane dimenzije crtaju se odabirom opcije *Fit* nakon odabira opcije *Array* i zadavanja broja kopija, također računajući i izvorni objekt (slika 7.104a). Za precizno pozicioniranje serijskih kopija potrebno je nakon odabira bazne točke usmjeriti mišem niz kopija i upisati udaljenost bazne točke zadnje kopije od bazne točke izvornoga objekta kao na slici 7.104b. Konačni izgled serijski kopiranih objekata prikazan je slikom 7.104c. Potrebno je još završiti naredbu tipkom *Enter*.

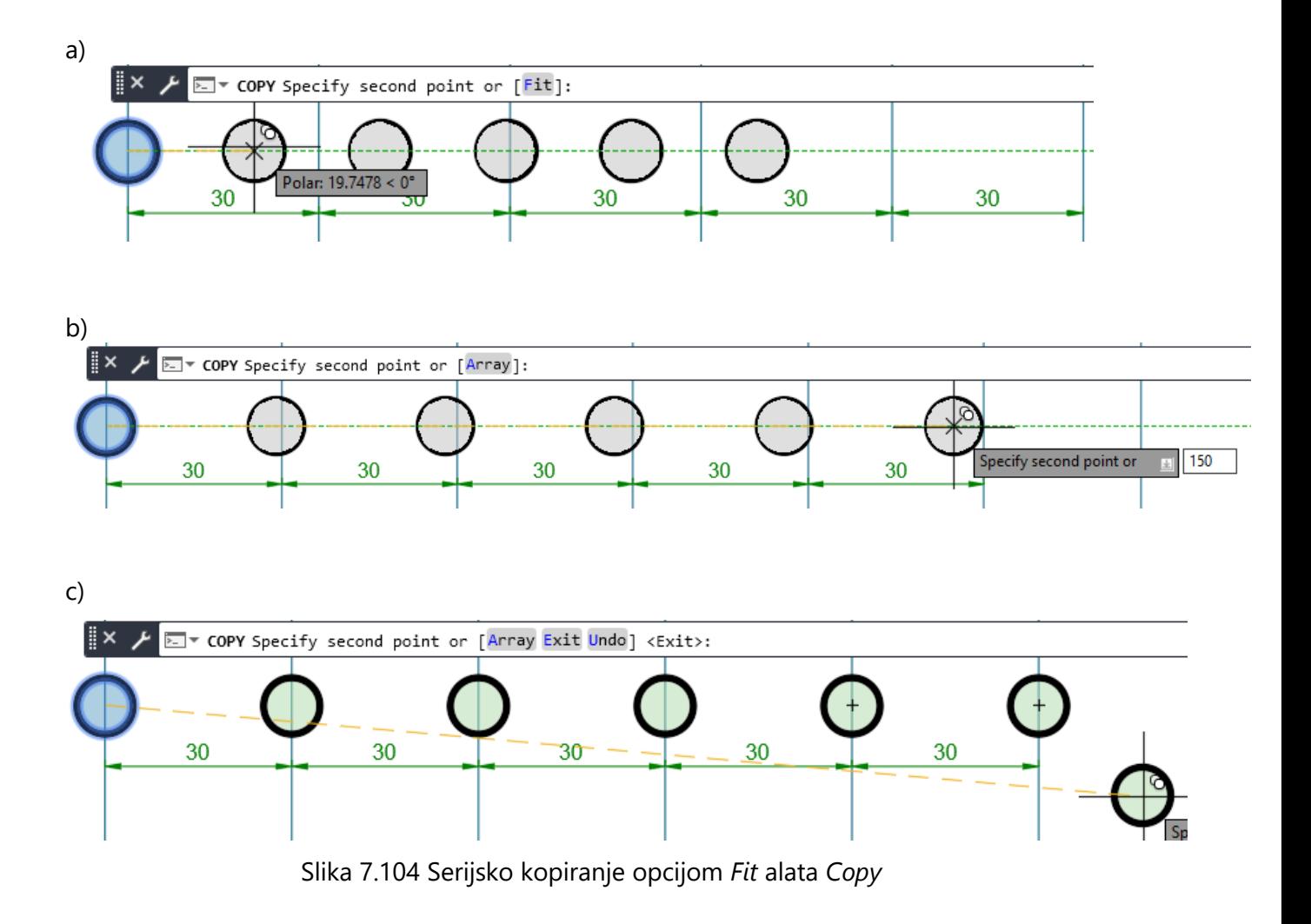

## **7.6.3 Zakretanje**

Odabirom alata *Rotate* objekt se zakreće oko bazne točke s upisom kuta zakretanja i bez upisa (slika 7.105). Prvo je potrebno odabrati objekt (*select object*), potvrditi tipkom *Enter*, obabrati baznu točku (*specify base point*) za središte rotacije i zakrenuti za željeni kut (*specify rotation angle*).

| + Move |                             | $\begin{array}{ c c c c }\n\hline\n\end{array}$ $\begin{array}{ c c c }\n\hline\n\end{array}$ $\begin{array}{ c c c }\n\hline\n\end{array}$ $\begin{array}{ c c c }\n\hline\n\end{array}$ $\begin{array}{ c c c }\n\hline\n\end{array}$ $\begin{array}{ c c }\n\hline\n\end{array}$ |  |
|--------|-----------------------------|----------------------------------------------------------------------------------------------------|--|
|        |                             | S Copy A Mirror ● Fillet → ●                                                                                                    |  |
|        |                             | Stretch Scale <b>I</b> Array + <b>L</b>                                                                                                    |  |
|        | Modify $\blacktriangledown$ |                                                                                                    |  |

Slika 7.105 Odabir alata *Rotate*

Primjenom opcije *Copy* alata *Rotate* objekt se može rotirati i tako da se zadrži i izvorni crtež. Nakon odabira alata i objekta potrebno je utipkati slovo "c" (slika 7.106a) i upisati kut zakretanja (slika 7.106b).

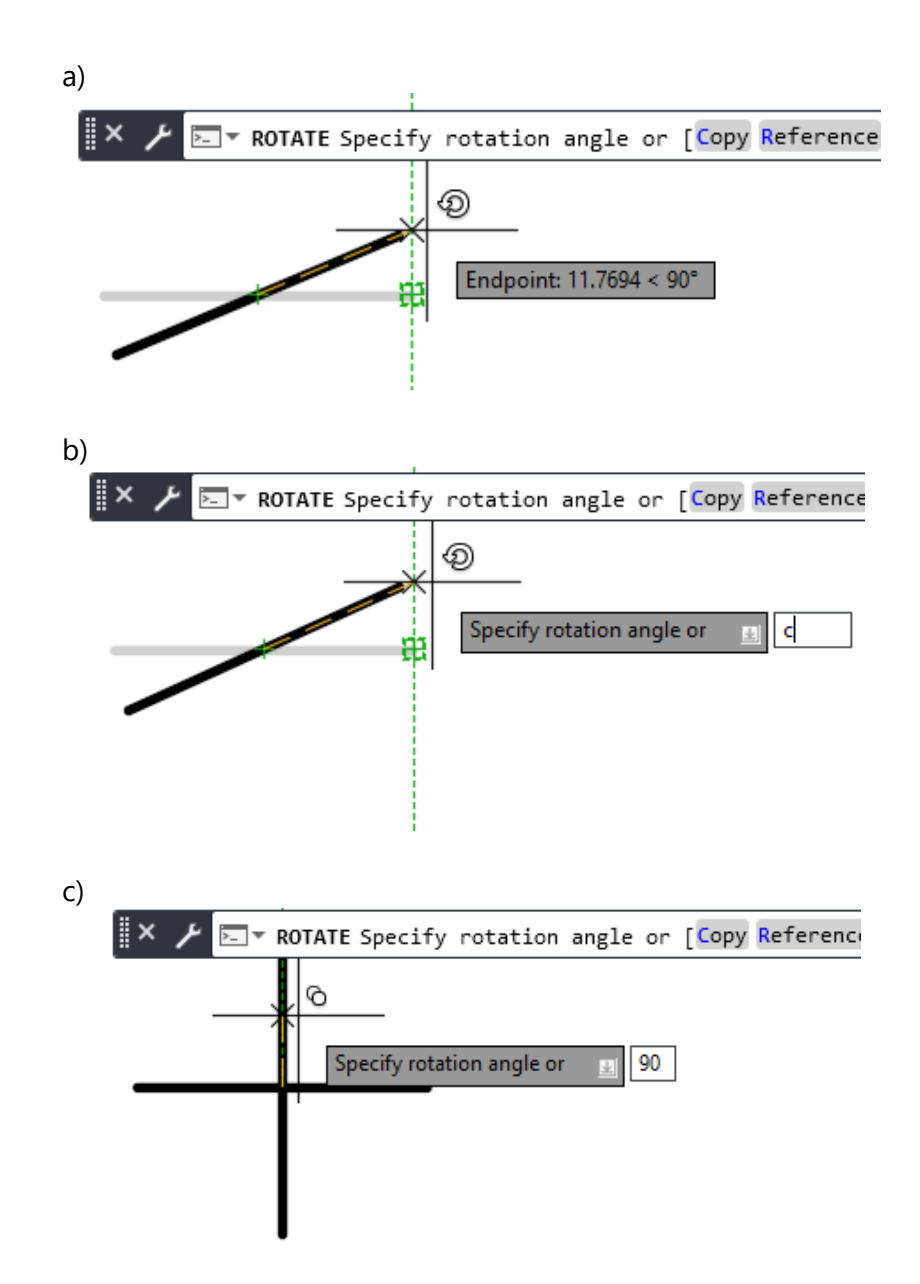

Slika 7.106 Zakretanje objekta opcijom *Copy* alata *Rotate*

## **7.6.4 Skraćivanje i produljivanje**

Objekti se režu na presjecima s drugim objektima alatom *Trim* ili produljuju do drugih objekata alatom *Extend* (slika 7.107).

Za skraćivanje crta potrebno je odabrati crte (brid ili krivulju) kojima se reže (*select objects*), potvrditi alat tipkom *Enter* i odabrati dio crteža koji se skraćuje (*select objects to trim*) (slika 7.108).

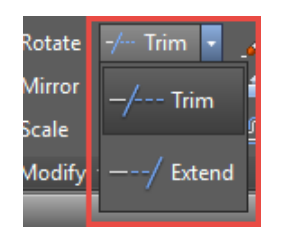

Slika 7.107 Padajući izbornik za odabir alata za skraćivanje *Trim* i produljivanje *Extend*

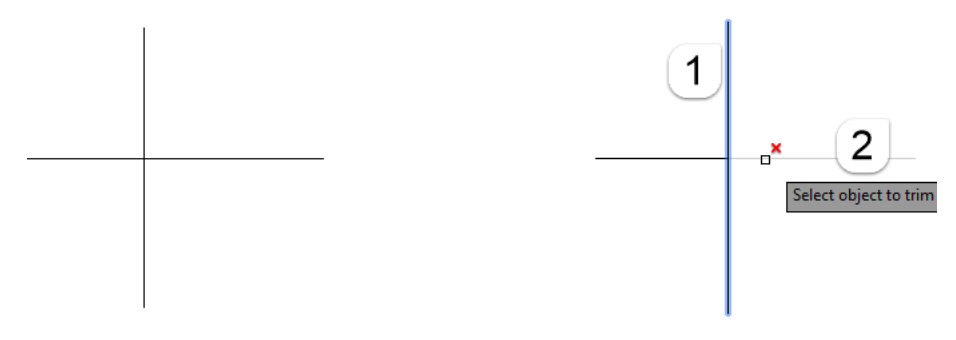

Slika 7.108 Skraćivanje crte alatom *Trim*

Za produljivanje crte do drugoga dijela crteža alatom *Extend* potrebno je odabrati objekt do kojega se produljuje, potvrditi tipkom *Enter* i odabrati objekt koji se produljuje (slika 7.109).

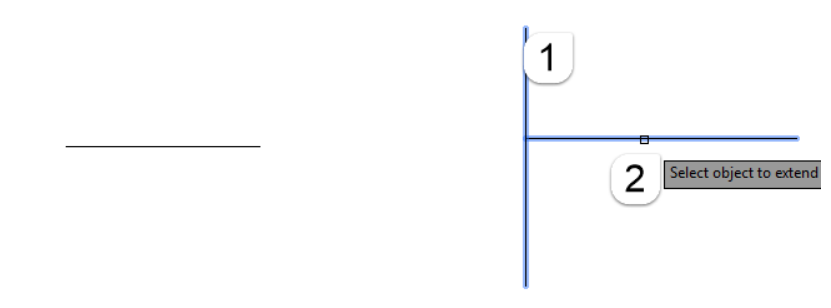

Slika 7.109 Produljivanje crte alatom *Extend*

Za odabir većega broja crta pravcem služi opcija *Fance* za skraćivanje crta (slika 7.110) i produljivanje crta (slika 7.111). Potrebno je upisati slovo "f" (slika 7.110a i 7.7.111a) i nacrtati pravac preko odabranih crta (slika 7.110b i 7.111b).

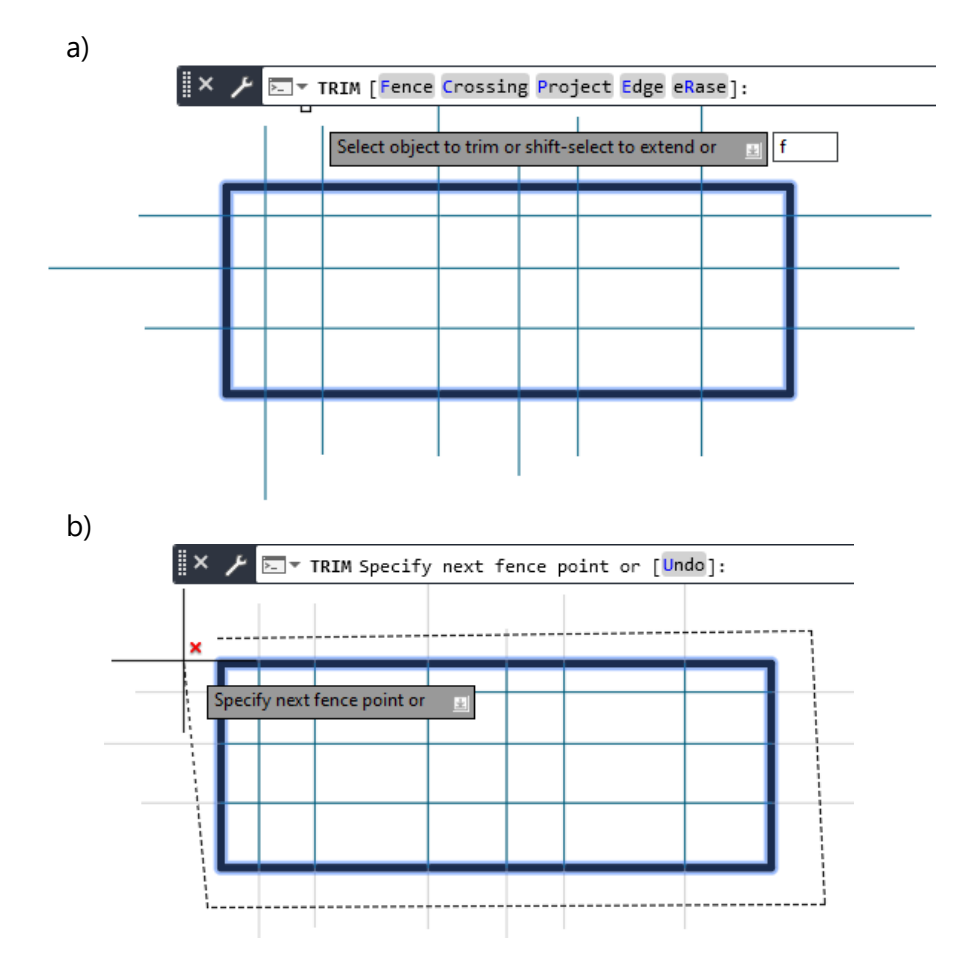

Slika 7.110 Odabir opcije *Fence* za skraćivanje crta obuhvatom pomoću pravca

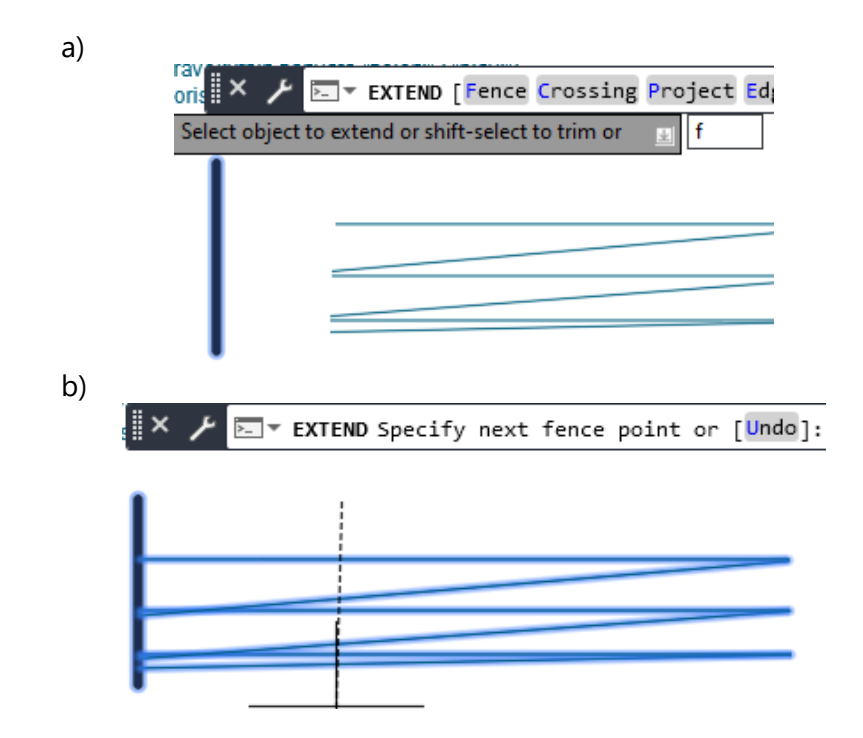

Slika 7.111 Odabir opcije *Fence* za produljivanje crta obuhvatom pomoću pravca

### **7.6.5 Brisanje**

Objekti se brišu odabirom alata *Erase* (slika 7.112). Potrebno je odabrati alat, potvrditi tipkom *Enter* i odabrati crtež ili dio crteža na jedan od opisanih načina za odabir objekata. Objekte se može obrisati i tako da se odaberu željeni objekti i zatim odabere tipka *Delete*. Svi objekti crteža mogu se obrisati odabirom tipke Ctrl i tipke A i zatim *Delete*.

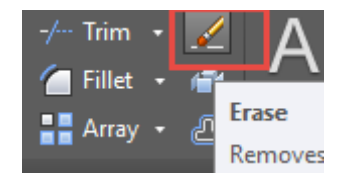

Slika 7.112 Odabir alata za brisanje objekata *Erase*

## **7.6.6 Zrcaljenje**

Za zrcaljenje objekta potrebno je odabrati alat *Mirror* (slika 7.113), potvrditi tipkom *Enter*, odabrati objekt (*select object*) (1), odabrati prvu točku zrcala (*specify first point or mirror line*) (2), odabrati drugu točku zrcala (*specify second point of mirror line*) i (3) odabrati jednu od opcija za brisanje ili ostavljanje izvornoga objekta (*Erase source object? Yes – No*?) (slika 7.114).

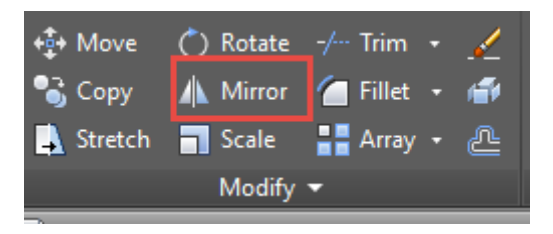

Slika 7.113 Odabir alata za zrcaljenje objekata *Mirror*

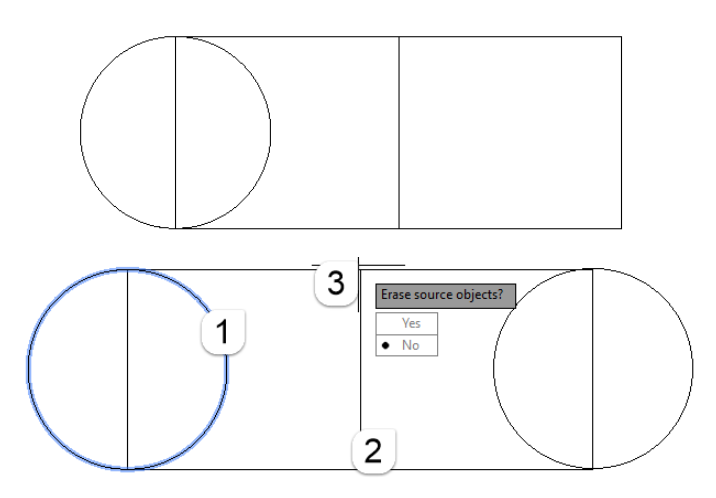

Slika 7.114 Postupak zrcaljenja objekta alatom *Mirror*

Za zrcaljenje objekta oko svoje osi potrebno je nakon odabira objekta tipkom *Shift* i desnom tipkom miša otvoriti padajući izbornik za odabir opcije definiranja osi zrcaljenja između dviju krajnjih točaka objekta (*Mid Between 2 Points*) (slika 7.115)*.* Potrebno je odabrati dvije točke zrcala kroz čiju sredinu prolazi pravac zrcala (slika 7116a) pri čemu još treba odlučiti treba li ostaviti ili obrisati izvorni crtež (slika 7.116b).

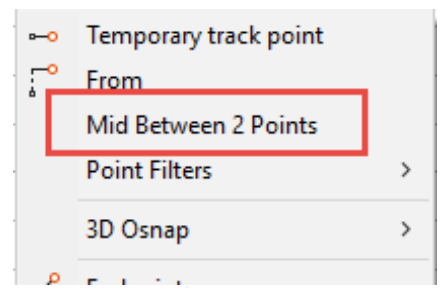

Slika 7.115 Padajući izbornik za odabir zrcala na sredini između dviju točaka

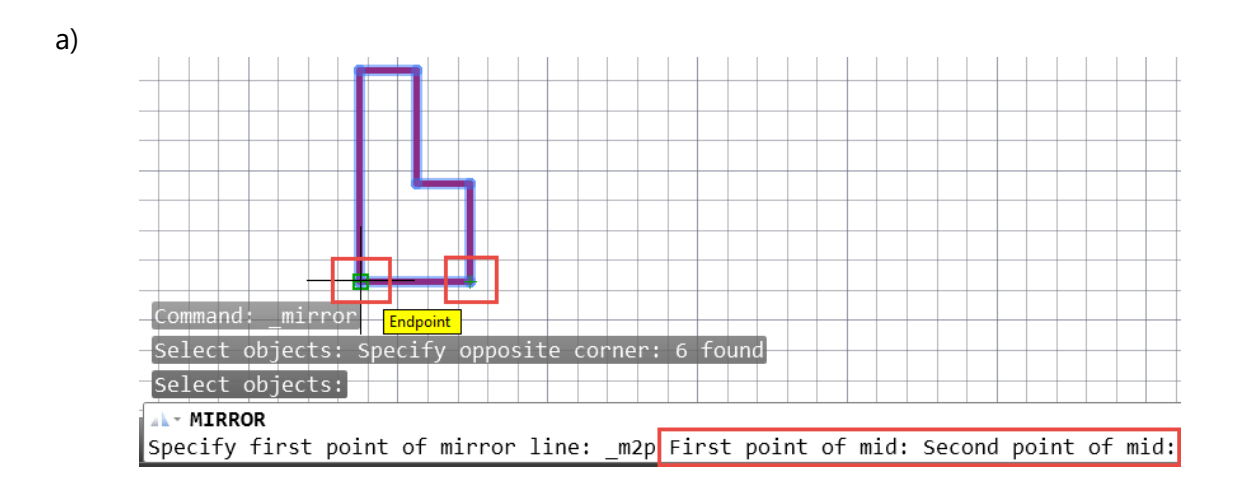

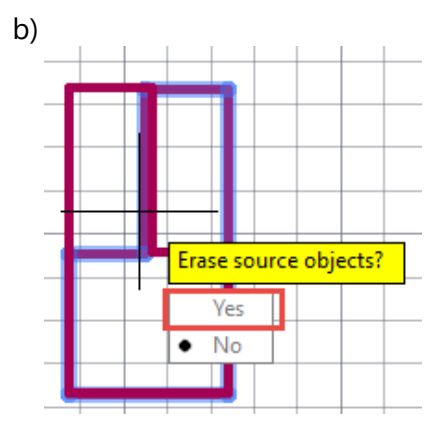

Slika 7.116 Zrcaljenje crteža oko svoje osi

### **7.6.7 Zaobljenje i skošenje**

Zaobljenje kuta uređuje se odabirom alata *Fillet* (slika 7.117), upisom slova "r" za definiranje polumjera zaobljenja (*Radius*) (slika 7.118a), upisom vrijednosti polumjera (*specify fillet radius*) (slika 7.118b), obabirom prve crte zaobljenja (*select first object)* (slika 7.118c)*,* odabirom druge crte zaobljenja (*select second object*) ( slika 7.118d).

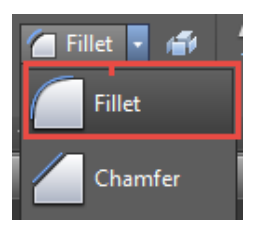

Slika 7.117 Odabir alata za zaobljenje kuta *Fillet*

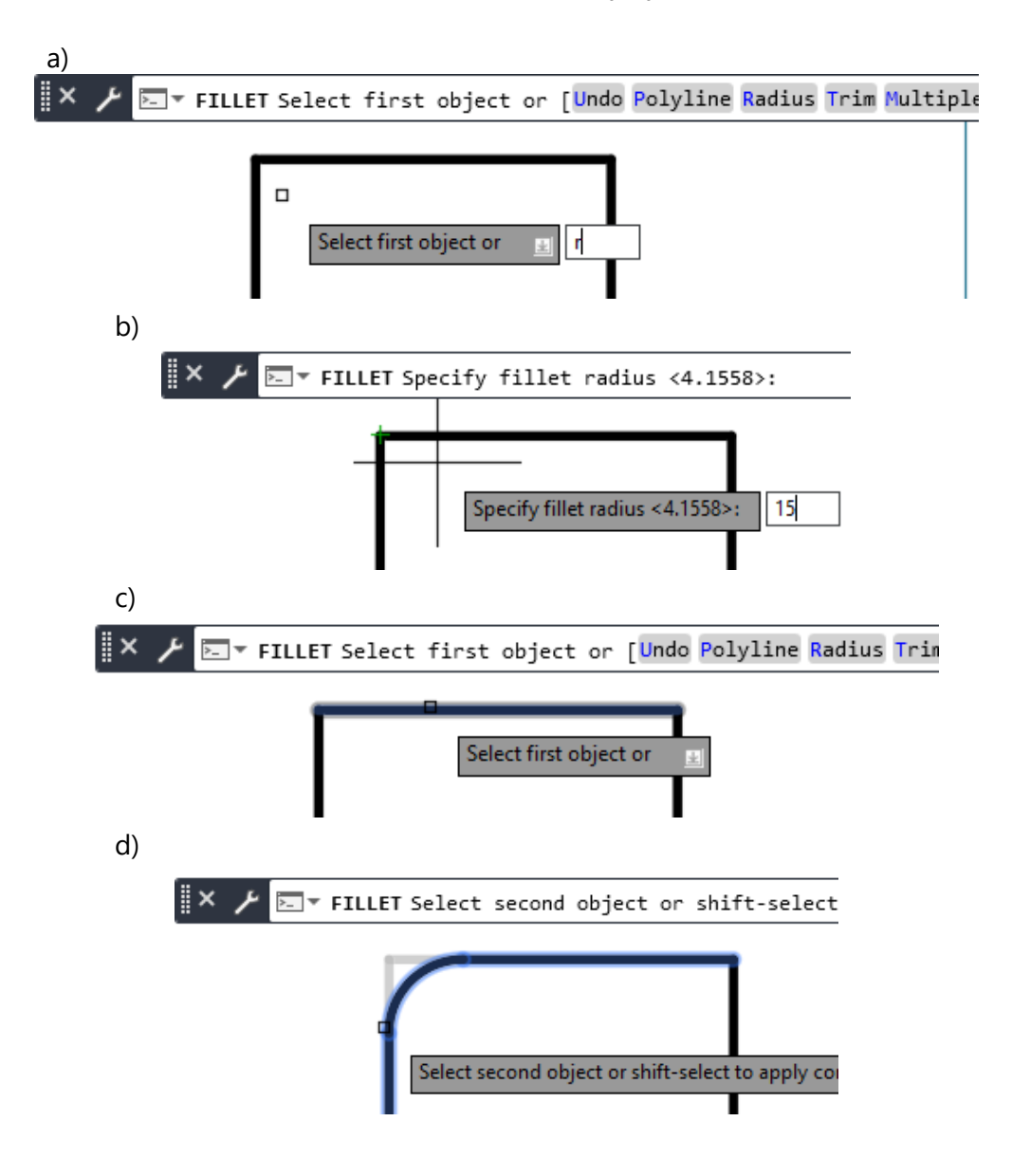

Slika 7.118 Postupak zaobljenje kuta alatom *Fillet*

S alatom zaobljenja *Fillet* može se povezati više pravaca tako da se odabere opcija *Multiple* ili upiše slovo "m" (slika 7.119a), zatim odabere opcija zadavanja polumjera zaobljenja *Radius* ili upiše slovo "r" (slika 7.119b) i upiše vrijednosti 0 za polumjer (slika 7.119c). Na kraju se odaberu parovi pravaca za spajanje (slika 7.119d).

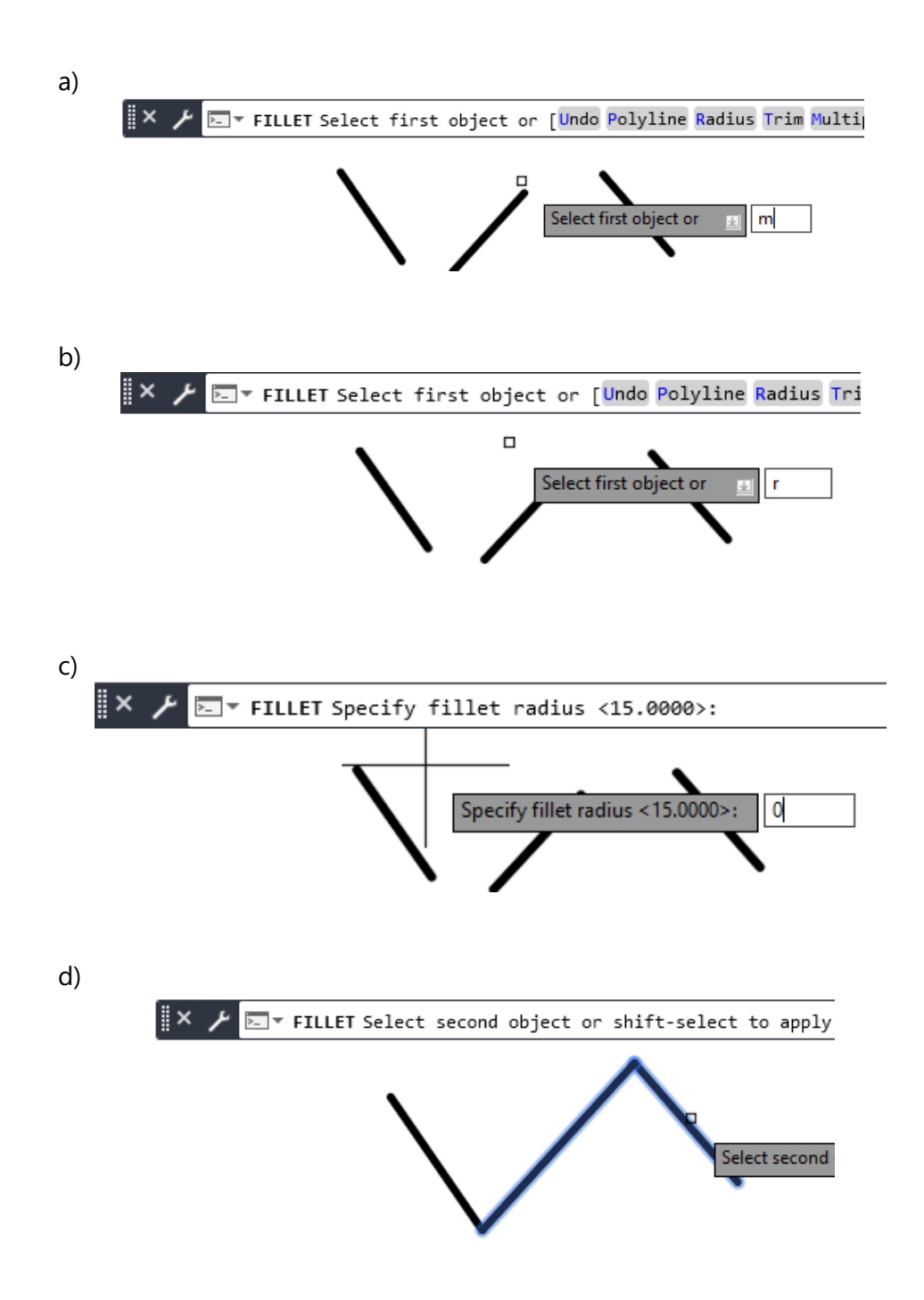

Slika 7.119 Postupak spajanja pravaca alatom zaobljenja *Fillet*

Za veći broj istovrsnih zaobljenja alatom *Fillet* potrebno je odabrati opciju *Multiple* (slika 7.120a), zatim opciju *Radius* (slika 7.120b), upisati vrijednost polumjera (slika 7.120c) i odabrati parove pravaca za istovrsno zaobljenje (slika 7.120d).

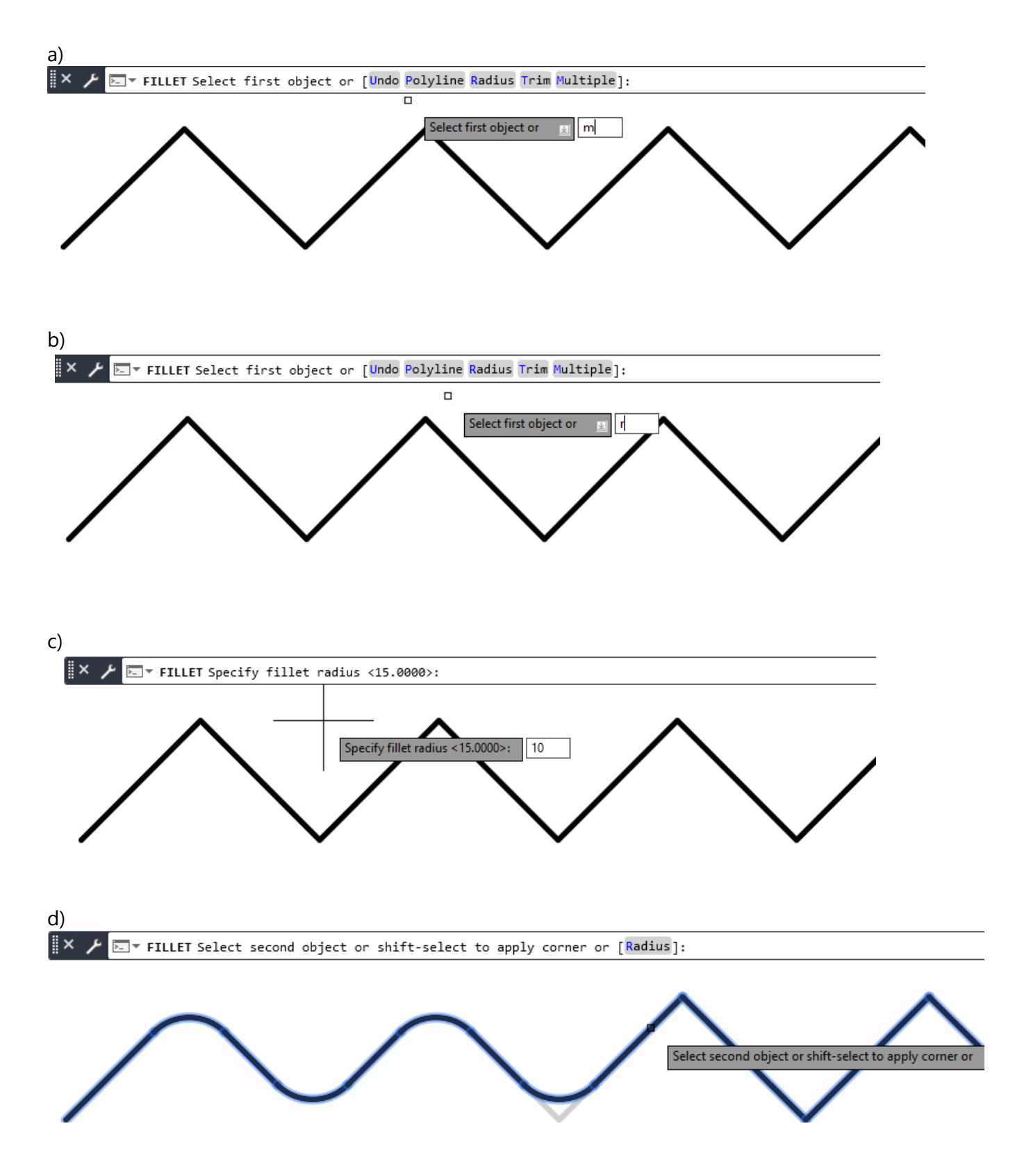

Slika 7.120 Postupak zaobljenja većega broja pravaca

Skošenje kuta uređuju se odabirom alata *Chamfer* (slika 7.121), i to na dva načina. Prvim načinom zadaju se dvije udaljenosti skošenja stranica kuta, a drugim načinom zadaju se kut i udaljenost prvoga skošenja. Potrebno je nakon izbora alata *Chamfer* birati opcije definiranja udaljenosti (*Distance*) ili kuta (*Angle*)*.*

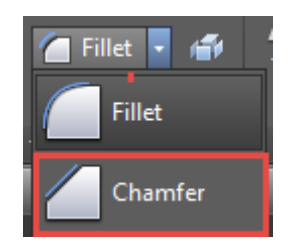

Slika 7.121 Odabir alata za skošenje kuta *Chamfer*

Slika 7.122 prikazuje postupak skošenja opcijom *Distance* tako da se prvo upiše duljina prvoga skošenja (*specify first chamfer distance*), zatim upiše duljina drugoga skošenja (*specify second champfer distance*), odabere prva crta skošenja (*select first line*) i odabere druga crta skošenja (*select second line*).

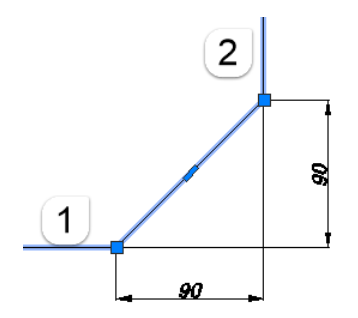

Slika 7.122 Postupak skošenja opcijom *Distance*

Slika 7.123 prikazuje postupak skošenja opcijom *Angle* tako da se prvo upiše duljina skošenja prve crte skošenja (*specify champfer lenght on the first line*), zatim upiše kut skošenja u odnosu na prvu crtu (*specify champfer angle from the first line*), odabere prva crta skošenja (*select first line*) i odabere druga crta skošenja.

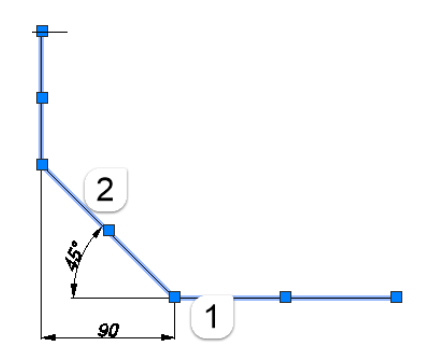

Slika 7.123 Postupak skošenja opcijom *Angle*

Poliliniji se istodobno može alatom *Chamfer* urediti više istovrsnih skošenja. Potrebno je nakon odabira alata odabrati opciju *Polyline* (slika 7.124a), zatim odabrati opciju npr. *Distance* i zadati udaljenost za svako skošenje. Istodobno će se skositi svaki kut polilinije (slika 7.124b). Odabirom opcije *Angle* skošenju se zada prvo jedna udaljenost, a zatim kut koji zatvara s prvom crtom skošenja.

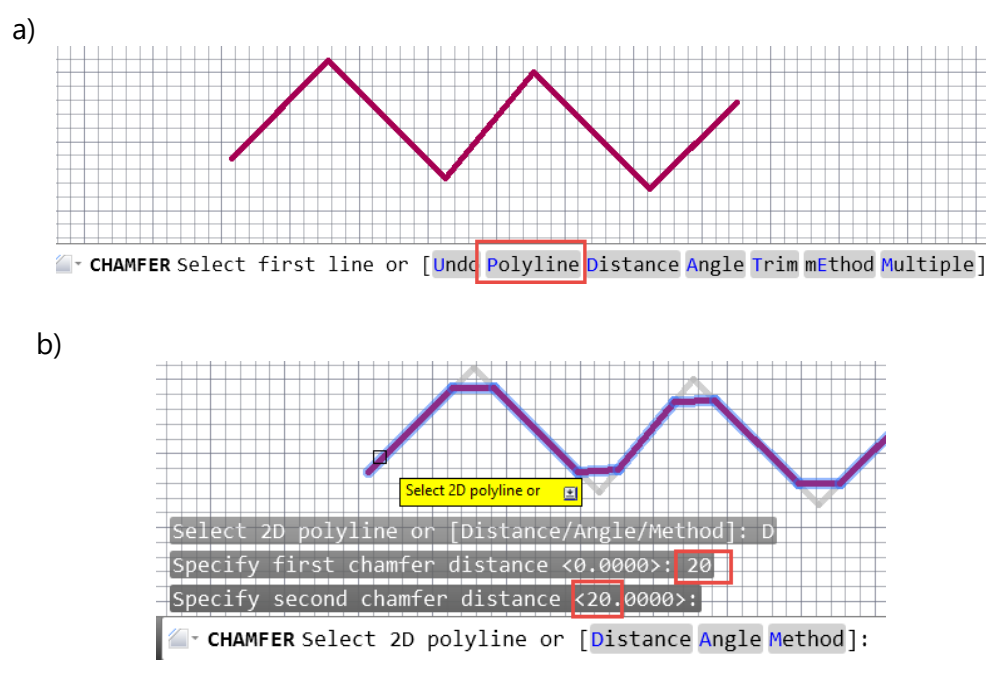

Slika 7.124 Postupak skošenja polilinije opcijom *Distance*

#### **7.6.8 Rastavljanje na segmente**

Naredbom *Explode* rastavljaju se povezani segmenti objekta, ako je potrebno upotrijebiti zasebne segmente (slika 7.125). Razlika je vidljiva i iz prikaza hvataljki (slika 7.126).

| + Move (*) Rotate -/--- Trim + |                              |  |
|--------------------------------|------------------------------|--|
|                                | ● Copy ▲ Mirror ● Fillet → ● |  |
|                                | Stretch Scale Harray + @     |  |
| Modify $\blacktriangledown$    |                              |  |

Slika 7.125 Odabir alata *Explode*

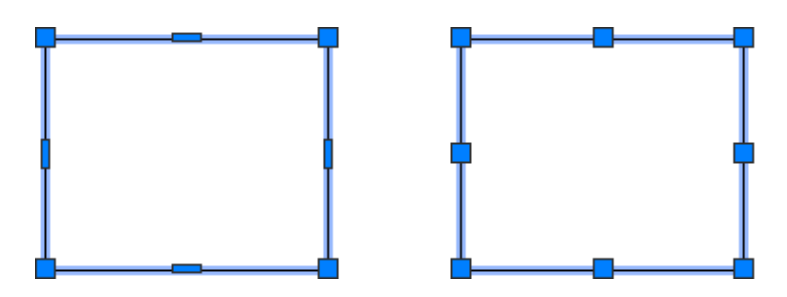

Slika 7.126 Cjelovit objekt (lijevo) i rastavljen na segmente (desno)

#### **7.6.9 Sastavljanje segmenata**

Naredba *Join* služi za sastavljanje segmenata u jednu cjelinu (slika 7.127). Naredba *Join* suprotna je naredbi *Explode* i upotrebljava se kada je potrebno iz segmenata dobiti poligon ili poliliniju. Svi objekti koji se spajaju moraju ležati u istoj ravnini. Crte moraju biti kolinearne, ali se ne moraju doticati. Kružni lukovi moraju biti koncentrični i jednakih polumjera.

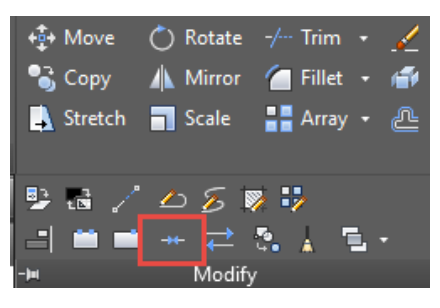

Slika 7.127 Odabir alata *Join*

### **7.6.10 Istezanje**

Pomoću naredbe *Stretch* objekti se produljuju ili skraćuju (slika 7.128). Objekti potpuno obuhvaćeni bit će samo premješteni, a objekti presječeni crtom odabira bit će istegnuti (produljeni ili skraćeni). Za primjenu ove naredbe obvezno se primjenjuju metode odabira objekta utipkavanjem naredbi "c" (*crossing window*) ili "cp" (*crossing polygon*).

| + Move (*) Rotate -/-- Trim + √ |                             |  |
|---------------------------------|-----------------------------|--|
|                                 | Copy A Mirror Fillet + F    |  |
|                                 | Stretch   Scale   Array ▼ @ |  |
|                                 | Modify $\blacktriangledown$ |  |
|                                 |                             |  |

Slika 7.128 Odabir alata *Stretch*

### **7.6.11 Proporcionalno uvećavanje i smanjivanje**

Naredbom *Scale* dobije se promjena dimenzije objekta u mjerilu (slika 7.129). Potrebno je birati alat (*select object*), odabrati objekt odnosno točku objekta ovisno o smjeru promjene dimenzije (*specify base point*), upisati mjerilo za uvećanje ili smanjenje objekta (broj 0.5 ili 1/2 za mjerilo 1 : 2 ili broj 2 za dvostruko uvećanje i sl.) (*specify scale factor*).

|                             | + $\frac{1}{2}$ Move ( $\bullet$ ) Rotate -/--- Trim + √ |  |
|-----------------------------|----------------------------------------------------------|--|
|                             | ● Copy ▲ Mirror ● Fillet → ●                             |  |
|                             | Stretch   Scale     Array - <u>A</u>                     |  |
| Modify $\blacktriangledown$ |                                                          |  |

Slika 7.129 Odabir alata *Scale*

Proporcionalno uvećavanje i smanjivanje moguće je promjenom jedne poznate dimenzije prema drugoj poznatoj dimenziji unosom razlomka za *scale faktor* načinjen od dviju poznatih dimenzija. Potrebno je odabrati naredbu *Scale*, odabrati objekt, npr. kvadrat 50 × 50 (za povećanje na kvadrat 100 × 100) (slika 7.130a), odabrati *Enter*, odabrati baznu točku ovisno o smjeru povećanja objekta, upisati *scale factor* 100/50 (7.130b), odabrati *Enter*.

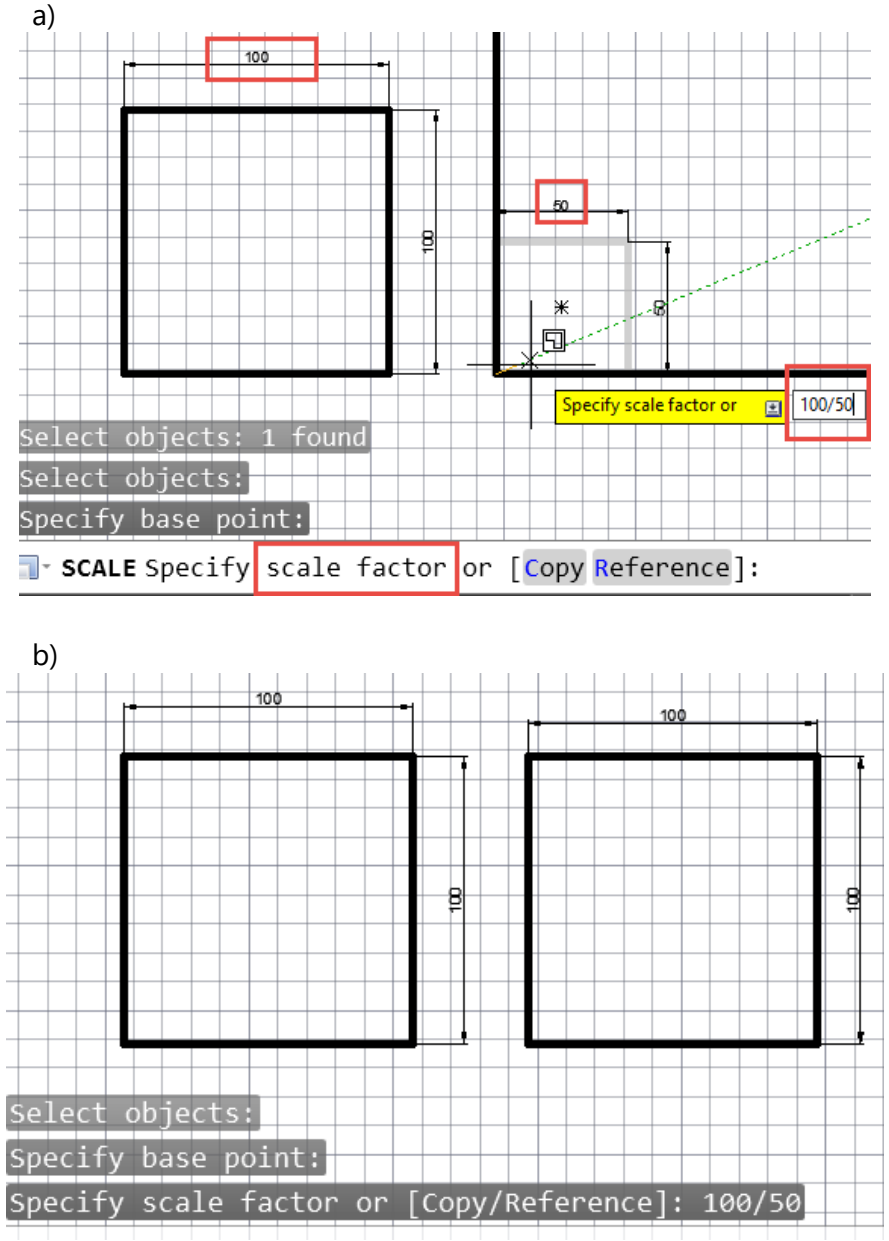

Slika 7.130 Postupak smanjenja dimenzije prema poznatoj dimenziji

Opcija *Reference* služi za promjenu dimenzije objekta nepoznate dimenzije do poznate dimenzije odabirom dviju točaka jedne dužine ili upisom dimenzije.

Ako se desni pravokutnik povećava do pozicije lijevoga pravokutnika, potrebno je odabrati naredbu *Scale*, odabrati desni objekt, odabrati *Enter*, odabrati baznu točku ovisno o smjeru širenja objekta (zdesna nalijevo) (slika 7.131a), odabrati opciju *Reference* klikom miša, odabrati referentnu dužinu klikom na početnu i završnu točku crte koja se povećava (slika 7.131b) te odabrati točku na lijevom pravokutniku do koje se treba proširiti desni (slika 7.131c).

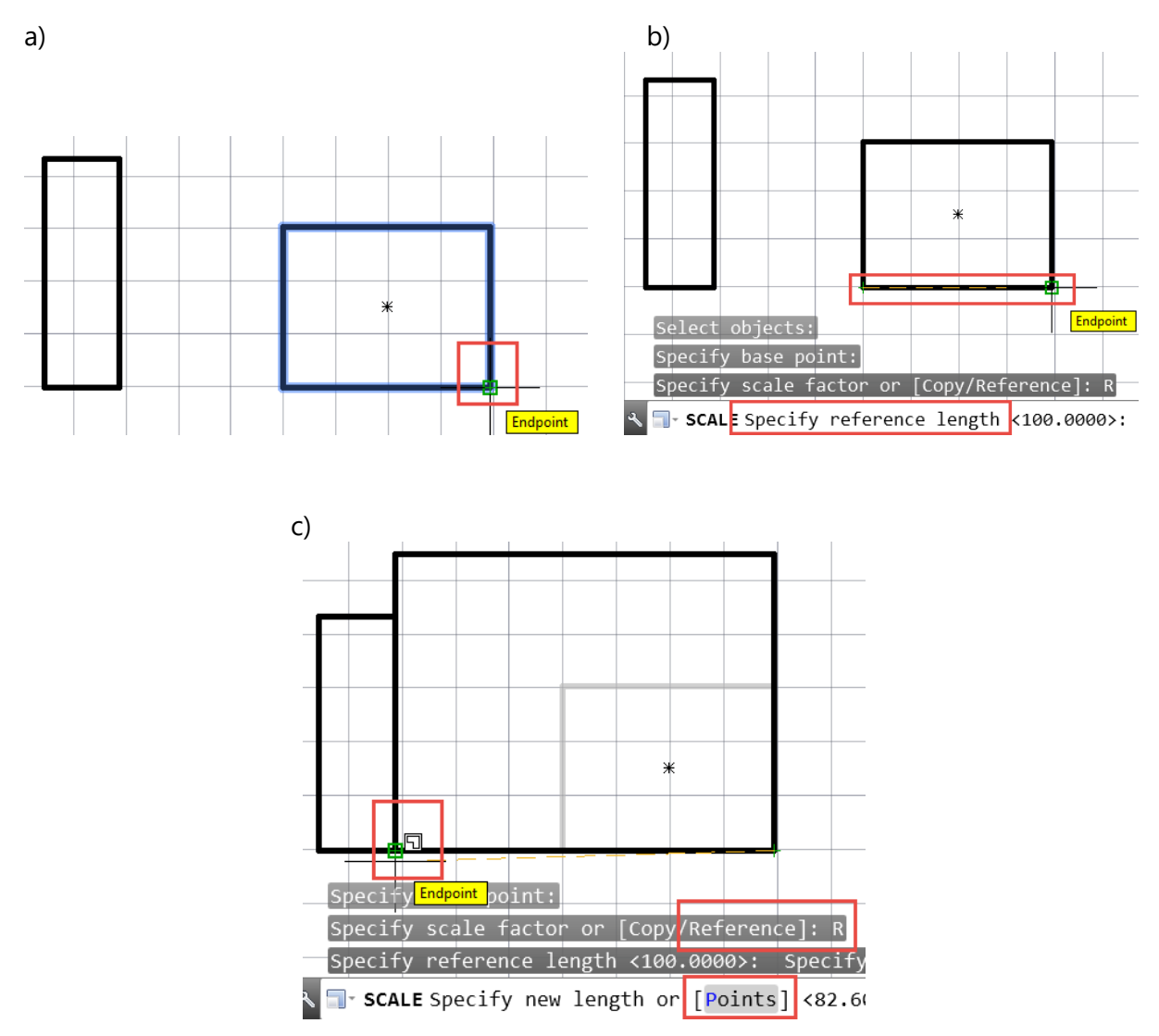

Slika 7.131 Postupak proporcionalnoga povećanja pomoću opcije *Reference*

Ako se manji kvadrat poznate dimenzije (10  $\times$  10) povećava do poznate dimenzije većega kvadrata (25 × 25), potrebno je odabrati naredbu *Scale*, odabrati manji kvadrat, odabrati *Enter*, odabrati baznu točku na manjem kvadratu, odabrati opciju *Reference*, odabrati početnu i krajnju točku crte stranice manjega kvadrata, upisati željenu dužinu 25 te odabrati *Enter* (slika 7.132).

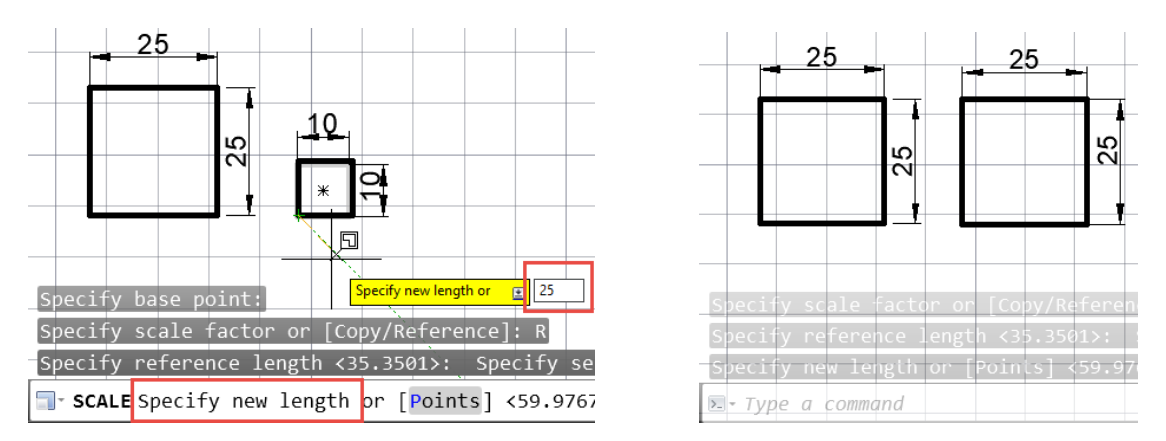

Slika 7.132 Postupak proporcionalnoga povećanja do poznate dimenzije

Opcija *Copy* služi za izradu uvećane ili umanjene kopije odabranih objekata. Ta opcija uključuje spomenute mogućnosti promjene poznatih ili nepoznatih dimenzija referirajući se prema poznatoj ili nepoznatoj dimenziji.

Ako se izrađuje dvostruko veća kopija kvadrata dimenzije 25 × 25, potrebno je odabrati naredbu *Scale*, odabrati kvadrat, odabrati *Enter*, odabrati baznu točku na manjem kvadratu, odabrati opciju *Copy* i upisati mjerilo u obliku cijeloga broja 2 te odabrati *Enter* (slika 7.133).

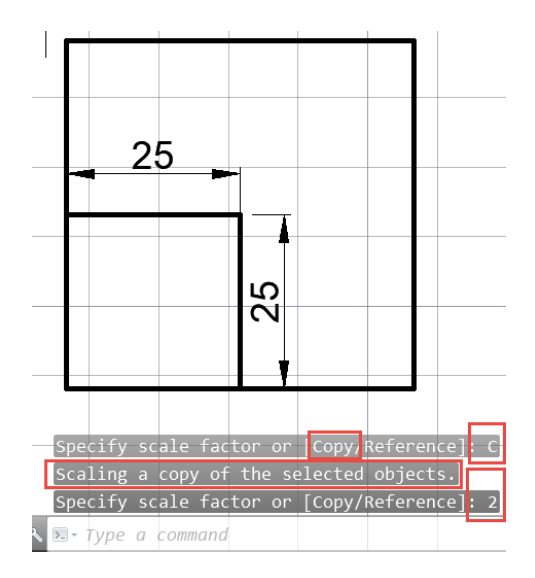

Slika 7.133 Postupak proporcionalne promjene dimenzije opcijom *Copy*

### **7.6.12 Serijsko kopiranje i nizanje objekata u recima, stupcima ili kružnim rasporedima**

Naredbom *Array* stvaraju se višestruke kopije (slika 7.134). Potrebno je na alatnom panelu *Rectangular* zadati broj kolona i redova (slika 7.135), odosno na panelima *Polar* i *Path* udaljenosti ili kutove između kopija (7.136 i 7.137).

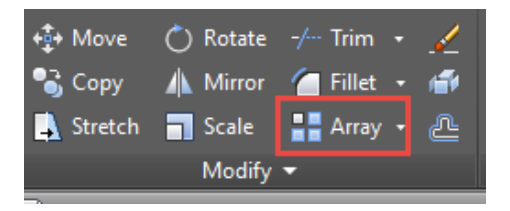

7.134 Odabir alata *Array*

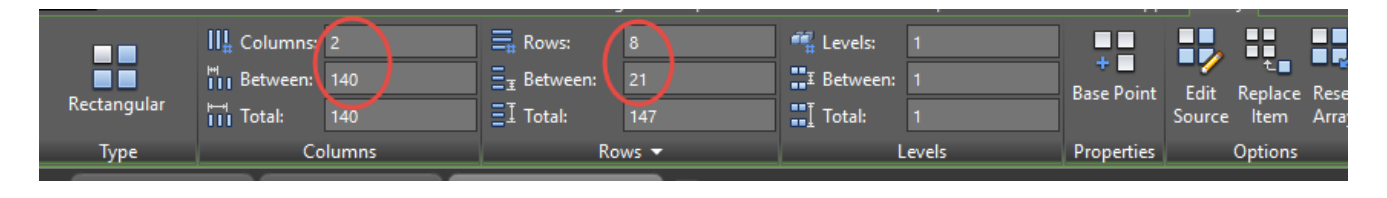

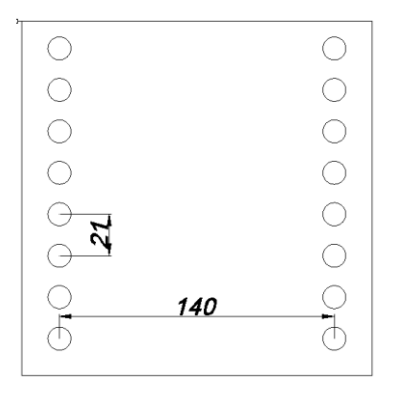

Slika 7.135 Postupak stvaranja višestrukih kopija opcijom *Rectangular*

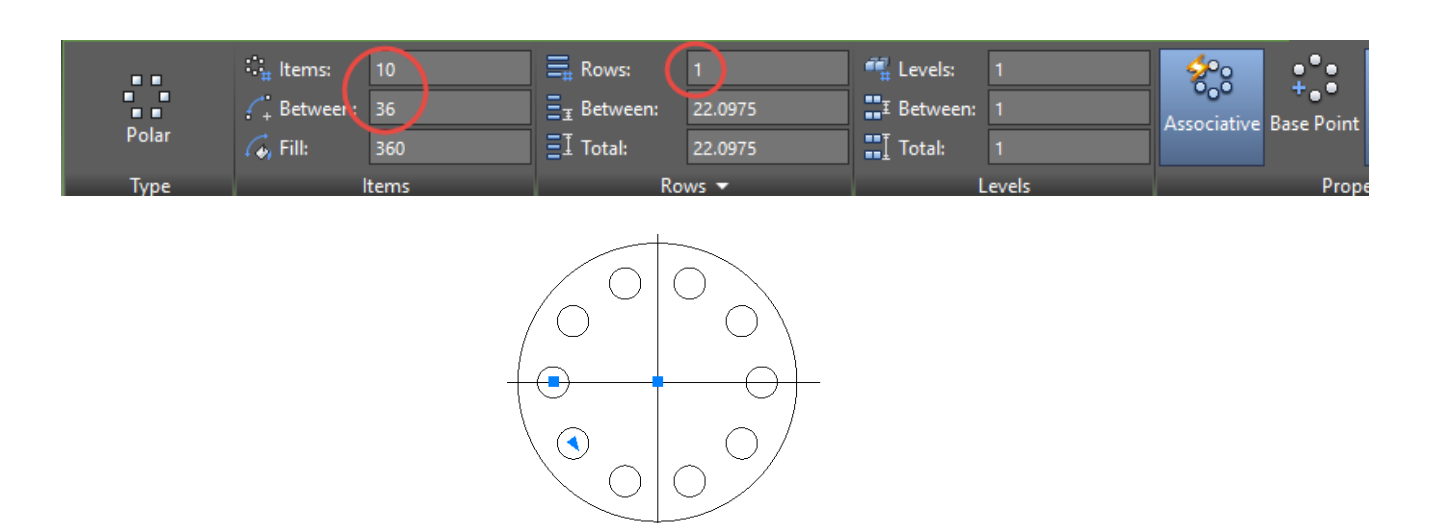

Slika 7.136 Postupak stvaranja višestrukih kopija opcijom *Polar*

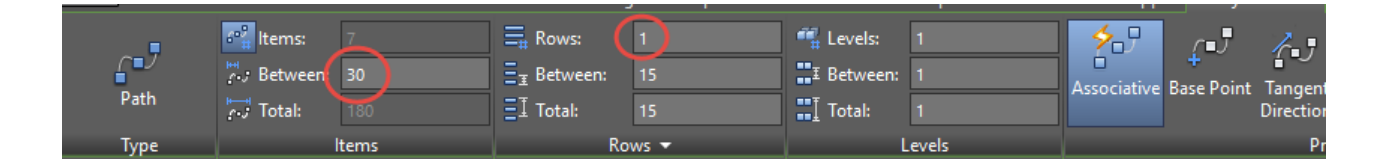

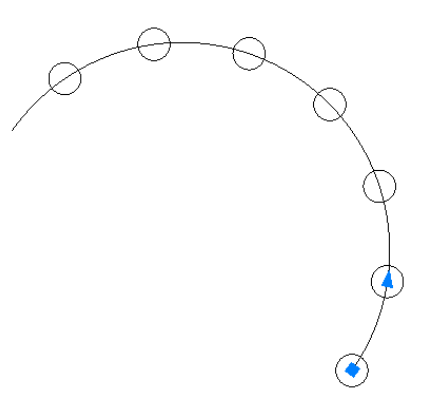

Slika 7.137 Postupak stvaranja višestrukih kopija opcijom *Path*

Ako u nizu serije objekata neki od objekata treba obrisati, potrebno je držati tipku Crtl i odabrati objekte za brisanje.

Za uređivanje značajki nanizanih objekata, u panelu *Properties*, naredbom *Align Items* (slika 7.138) uređuje se orijentacija kopija u odnosu na položaj na putanji (slika 7.139).

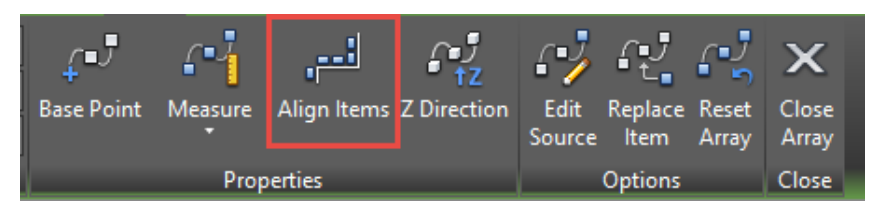

Slika 7.138 Postupak stvaranja višestrukih kopija opcijom *Align Items*

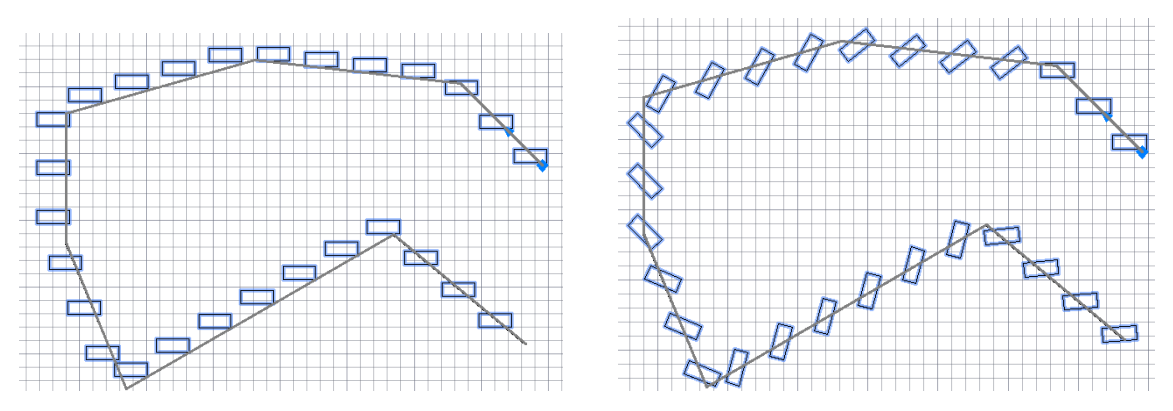

Slika 7.139 Postupak promjene orijentacije objekata

#### **7.6.13 Crtanje paralelnih i usporednih objekata**

Naredbom *Offset* dobije se iscrtavanje istog oblika linije, krivulje ili profila simetrično odmaknutog za zadani razmak (slika 7.140). Potrebno je upisati željeni razmak (*specify offset* distance), odabrati (klikom miša) objekt koji se ponavlja (*select object to offset*), odrediti (klikom miša) na koju se stranu objekt ponavlja (*specify point on side to offset*). Za ponavljanje postupka s istim razmakom ili s drugim razmakom bira se tipka *Enter*, a za prekid rada s alatom odabire tipka Ecs.

|                             | $\overrightarrow{42}$ Move (*) Rotate -/-- Trim + $\overrightarrow{a}$ |  |
|-----------------------------|------------------------------------------------------------------------|--|
|                             | ● Copy ▲ Mirror ● Fillet → ●                                           |  |
|                             | Stretch Scale <b>F</b> Array <sup>1</sup> <b>C</b>                     |  |
| Modify $\blacktriangledown$ |                                                                        |  |

Slika 7.140 Odabir alata *Offset*

Naredba *Offset* nudi mogućnost višekratnoga crtanja paralelnih objekta. Potrebno je odabrati opciju *Trougth*, a *zatim Multiple* za višekratno crtanje objekata na udaljenosti koja se tada upisuje kao na slici 7.141.

| Command: offset                                                         |   |
|-------------------------------------------------------------------------|---|
| Current settings: Erase source=No Layer=Source OFFSETGAPTYPE=0<br>ىب    |   |
| Specify offset distance or [Through Erase/Layer] <through>: T</through> |   |
| Select object to offset or [Exit/Undo] <exit>:</exit>                   | ന |
| Specify through point or [Exit/Multiple/Undo] <exit>: M</exit>          |   |
| Specify through point or [Exit/Undo] <next object="">: 6</next>         |   |
| Specify through point or [Exit/Undo] <next object="">: 10</next>        |   |
| Specify through point or [Exit/Undo] <next object="">: 33</next>        |   |
| Specify through point or [Exit/Undo] <next object="">:</next>           |   |
| L OFFSET Select object to offset or [Exit Undo] <exit>:</exit>          |   |

Slika 7.141 Postupak višekratnoga crtanja objekata opcijom *Through* i *Multiple*

#### **7.6.14 Prekid crte u dvjema ili u jednoj točki**

Naredbom *Break* prekidaju se crte u točkama loma (slika 7.142). Potrebno je odabrati objekt (*select object*) čime mjesto odabira na objektu postaje prva točka loma, zatim i drugu točku loma (*select second break point*).

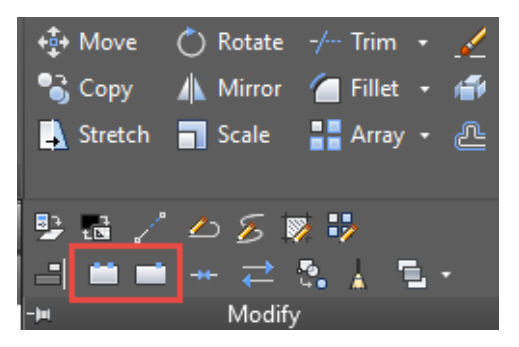

Slika 7.142 Odabir alata *Break* i *Break at Point*

Naredbom *Break at Point* prekida se crta u jednoj točki. Slikom 7.143 prikazan je primjer primjene prekida crte pri crtanju detalja gdje je prekinuta krivulja granice djelomičnoga presjeka za početak crtanja brida.

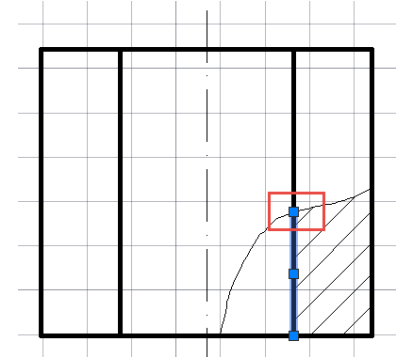

Slika 7.143 Primjer primjene alata *Break at Point*

# **7.6.15 Promjena duljine objekta**

Naredba *Lengthen* omogućuje promjenu duljine objekta (7.144). Potrebno je odabrati onu stranu crte bliže kraju koji se produljuje.

Opcija naredbe *Delta* upotrebljava se za promjenu duljine crte za zadanu vrijednost (pozitivna vrijednost za produljenje, negativna za skraćenje).

Opcija *Percent* služi za promjenu duljine na zadani postotak postojeće duljine (za produljenje 50 % upisuje se 150, a za skraćenje 50 % upisuje se 50 kao na slici 7.145).

Opcijom *Total* objekt će biti produljen ili skraćen na zadanu ukupnu duljinu.

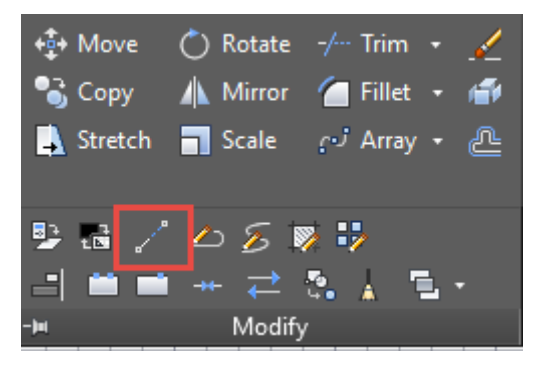

Slika 7.144 Odabir alata *Lenghten*

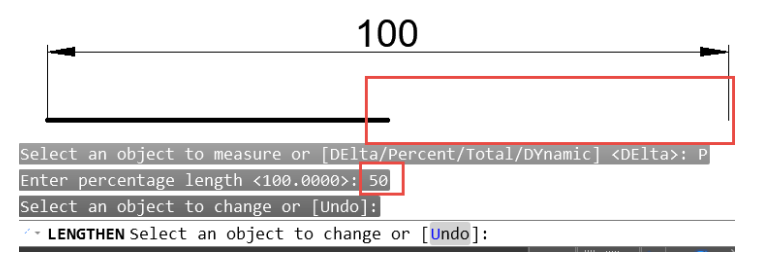

Slika 7.145 Primjer primjene opcije *Percent* alata *Lenghten*

### **7.6.16 Poravnavanje objekata**

Naredba *Align* primjenjuje se za poravnavanje/povezivanje objekata prema zadanim točkama poravnavanja s mogućnošću promjene dimenzije (slika 7.146). Poravnavanje s jednom točkom zapravo je premještanje objekta kao na slici 7.147. Nakon odabira objekta zadavanja prve točke i njezina odredišta treba odabrati *Enter*.

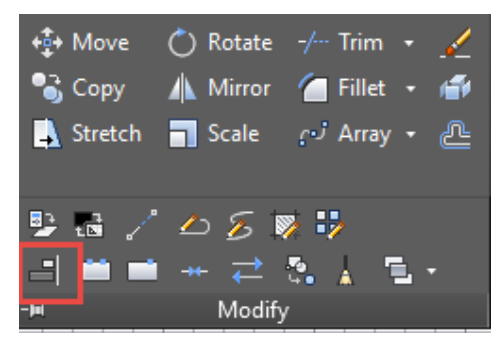

Slika 7.146 Odabir alata *Align*

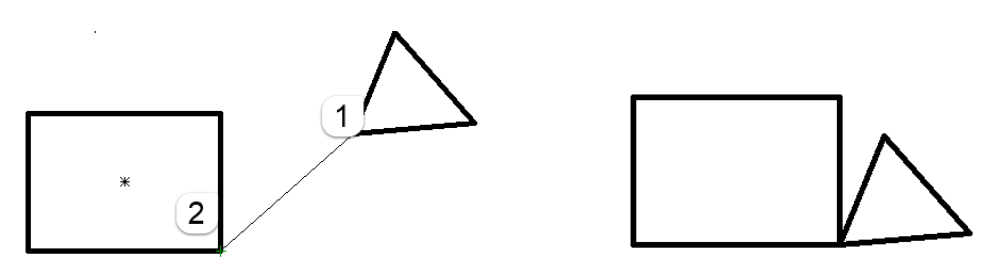

Slika 7.147 Primjena alata *Align* primjenom jedne točke poravnavanja

Poravnavanje dvjema točkama omogućuje rotaciju i proporcionalnu promjenu dimenzije objekta. Nakon odabira parova polazišnih i odredišnih točaka potrebno je odabrati opciju za proporcionalnu promjenu dimenzije predmeta ili protiv nje kao na slici 7.148.

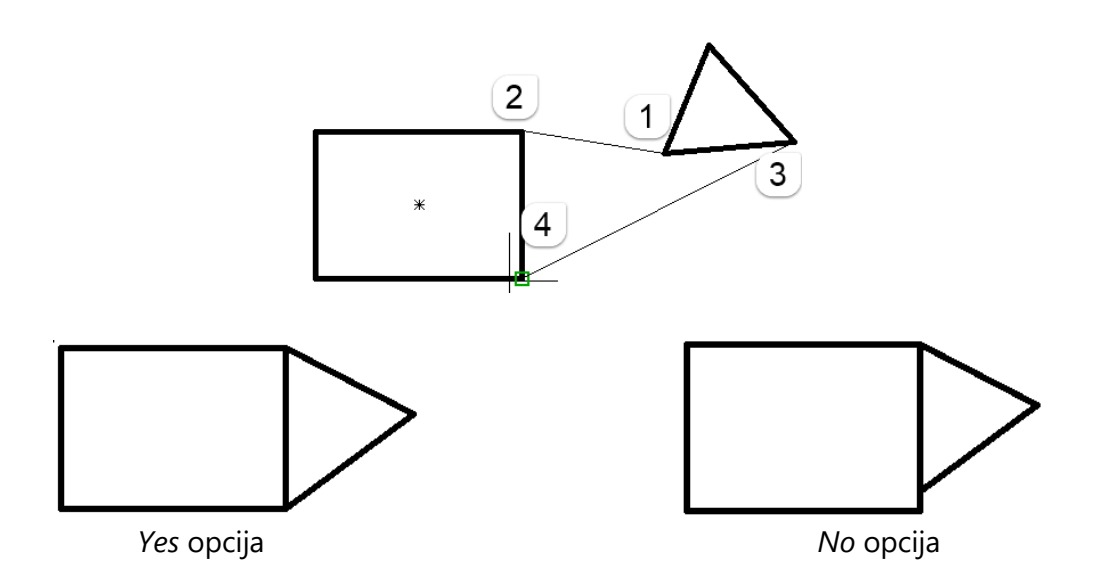

Slika 7.148 Primjena alata *Align* primjenom dviju točaka poravnavanja

## **7.7. Uređivanje hvataljkama**

Klikom na hvataljku pokrenut će se standardna mogućnost uređivanja vezana uz tu hvataljku i tip objekta. Hvataljka postane crvena kad je aktivirana i ujedno funkcionira kao *Base point* za primjenu naredbe (slika 7.149). Za promjenu naredbe moguće je desnim klikom miša otvoriti padajući izbornik s naredbama (slika 7.150).

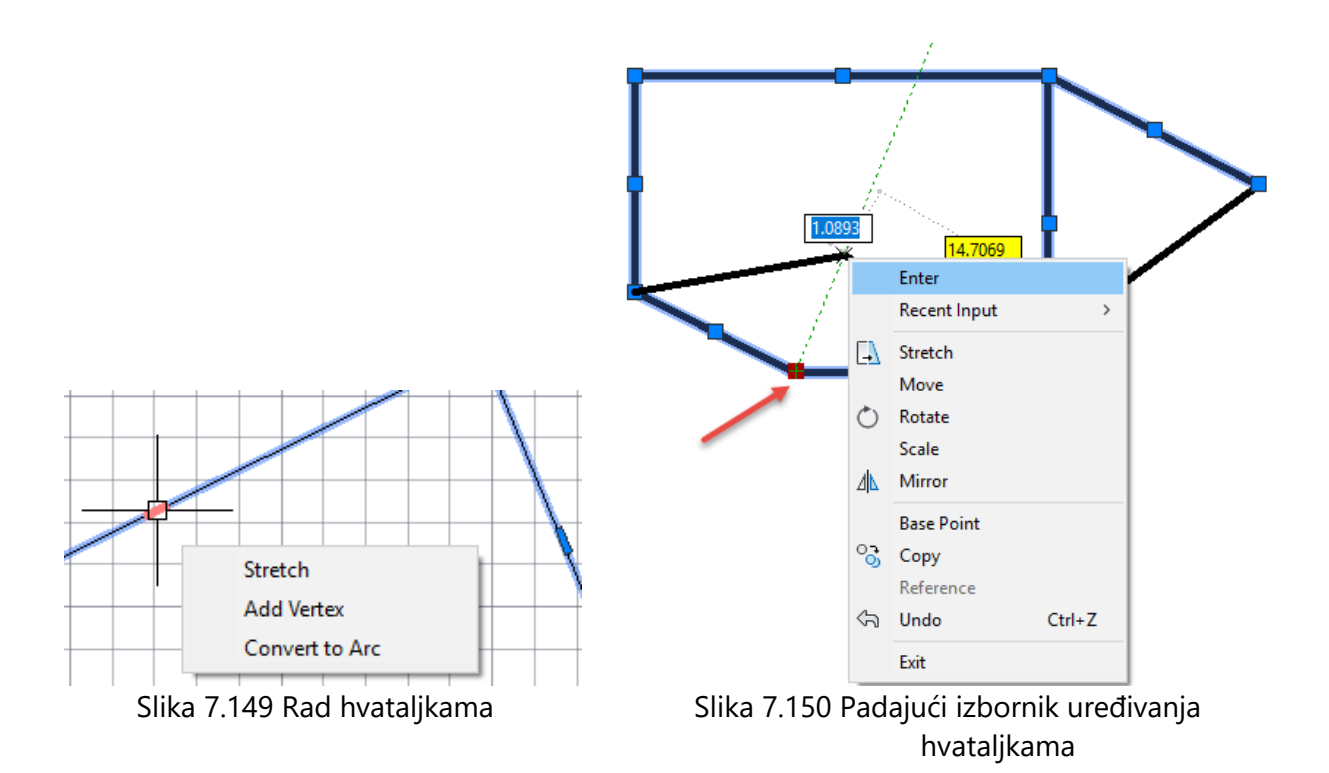

# **7.8 Kotiranje**

Alati za kotiranje nalaze se u panelu *Annotation* na kartici *Home* ili opširnije u panelu *Dimensions* na kartici *Annotate*. Nakon pokretanja naredbe potrebno je odabrati dvije točke objekta između kojih se kotira (slika 7.151).

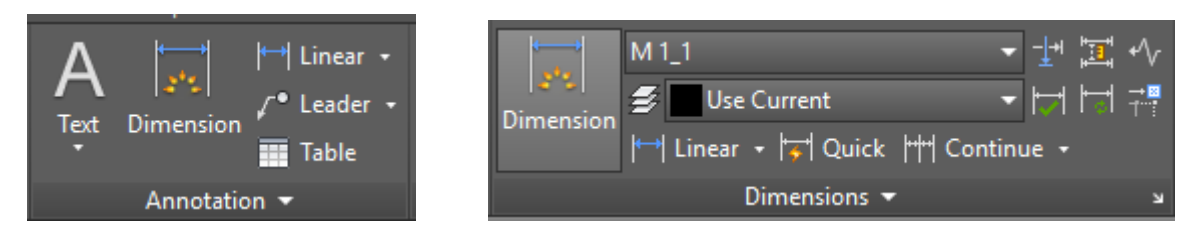

Slika 7.151 Paneli s altima za kotiranje

Padajući izbornik prikazan slikom 7.152 sadrži opcije za kotiranje horizontalnih i vertikalnih udaljenosti (*Linear*), apsolutnih udaljenosti (*Aligned*), kutova (*Angular*), lučnih udaljenosti (*Arc Length*), polumjera (*Radius*), promjera (*Diameter*) i velikih polumjera (*Jogged*). Uglavnom se puna kružnica kotira naredbom *Diametar*, a djelomična naredbom *Radius* (slika 7.153).

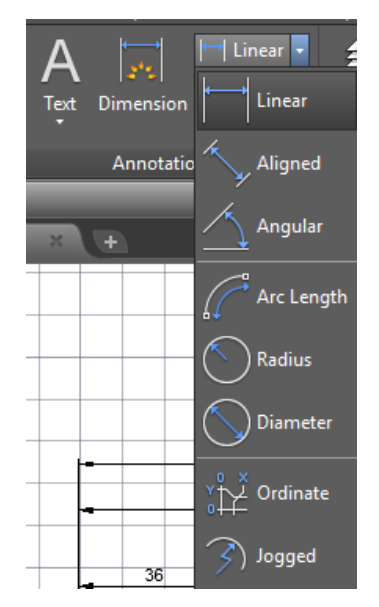

Slika 7.152 Padajući izbornik s opcijama za kotiranje

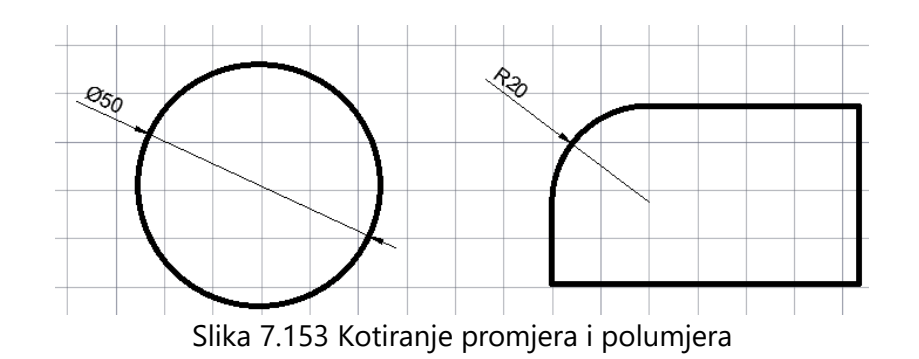

Serijsko nizanje dimenzija jednostavnije je kotiranje nakon što se zada jedna kota te zadrži miš na hvataljki dimenzije sve dok se ne pojavi izbornik te odabere *Continue Dimension* za redno (slika 7.154) ili *Baseline Dimension* za paralelno kotiranje (slika 7.155). Potrebno je odabrati niz točaka objekata na udaljenostima koje se želi kotirati.

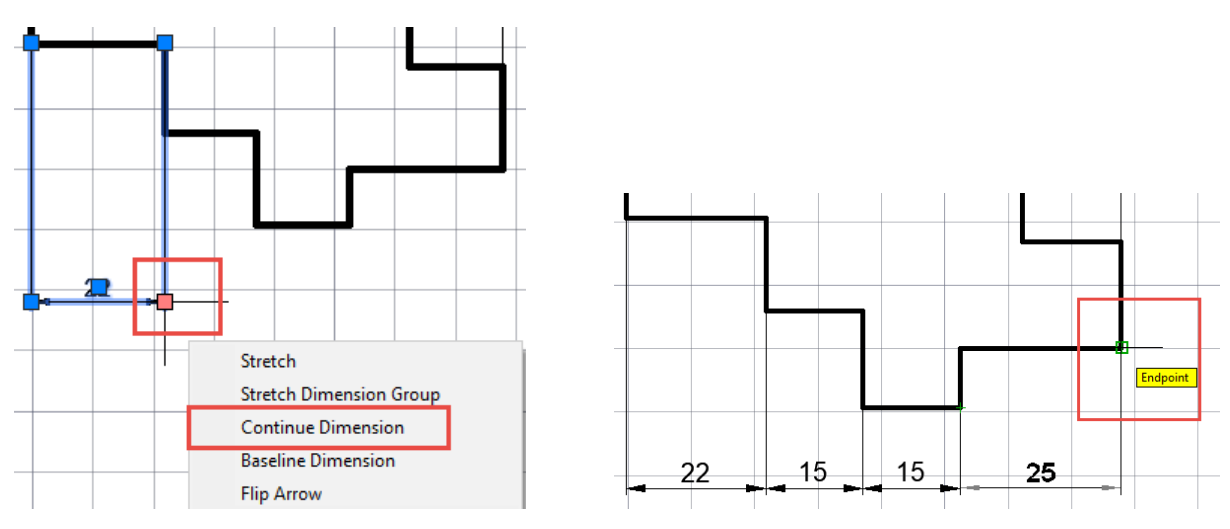

Slika 7.154 Kotiranje primjenom opcije *Continue Dimension*

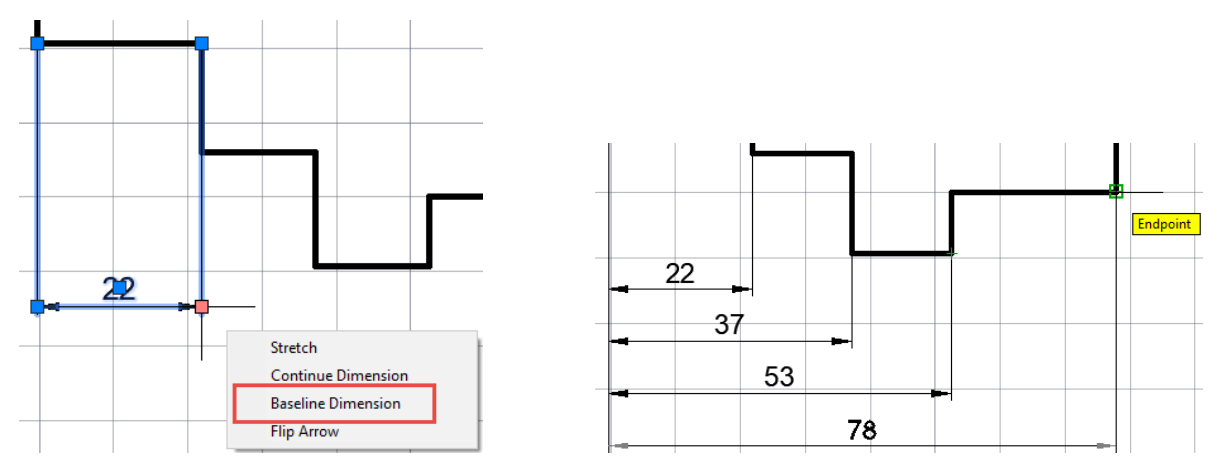

Slika 7.155 Kotiranje primjenom opcije *Continue Dimension*

Nizanje dimenzija moguće je pokrenuti i s panela *Dimensions* (slika 7.156) odabirom naredbe *Continue* ili *Baseline*.

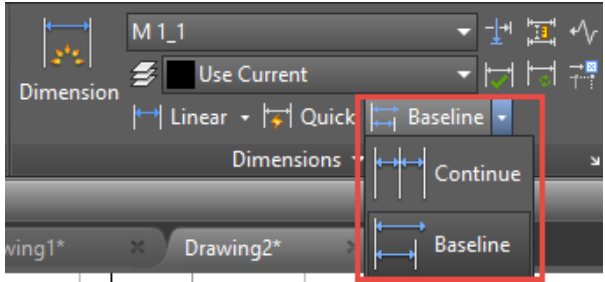

Slika 7.156 Panel *Dimensions* za jednostavnije kotiranje

Poravnavanje i razmicanje kota omogućuje naredba *Adjust Space* (slika 7.157). Za poravnavanje kota na isti pravac kod rednoga kotiranja potrebno je nakon odabira naredbe *Adjust Space* i odabira kota odabrati *Enter*, upisati 0 i odabrati *Enter* (slika 7.158).

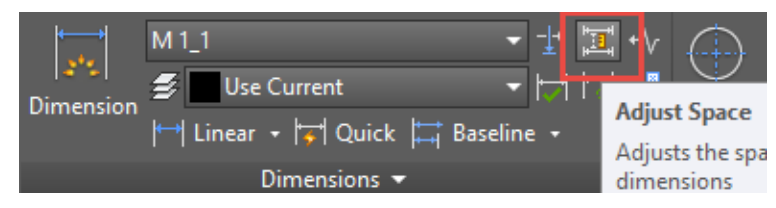

Slika 7.157 Odabir alata za poravnavanje kota *Adjust Space*

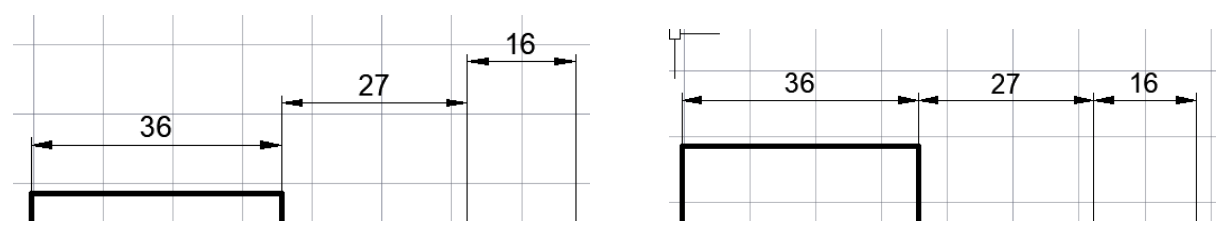

Slika 7.158 Poravnavanje serijskih kota alatom *Adjust Space*

Primjenom naredbe *Adjust Space* za razmicanje kota kod paralelnoga kotiranja nakon odabira kota potrebno je upisati razmak između kotnih crta, npr. 6 za *Baseline*, ili potvrditi *Auto*. Razmak kotne crte od objekta ovdje nije moguće urediti.

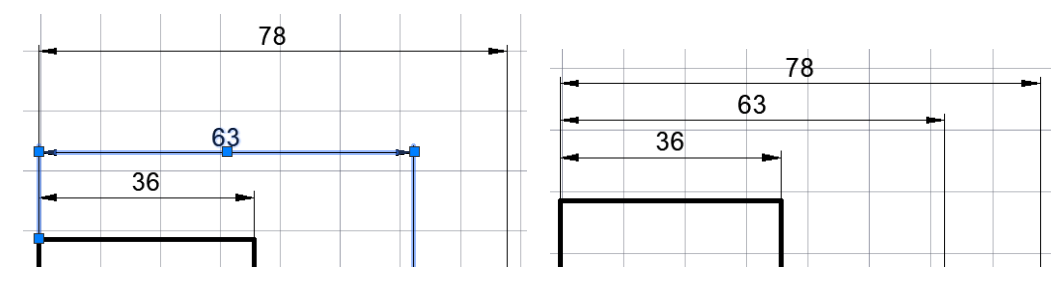

Slika 7.159 Poravnavanje paralelnih kota alatom *Adjust Space*

## **7.9 Mjerenje objekata**

Na kartici *Home* nalazi se panel *Utilities* s opcijama za mjerenje objekata (*Measure*), i to za mjerenje apsolutne udaljenosti među točkama (*Distance*), polumjera (*Radius*), površine (*Area*) i volumena (*Volume*) (slika 7.160)*.* Za naredbu *Distance* potrebno je odabrati naredbu i dvije točke između kojih se traži poznata udaljenost (slika 7.161).

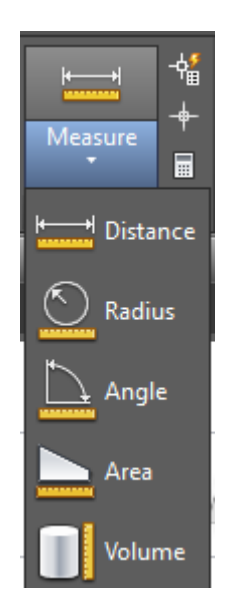

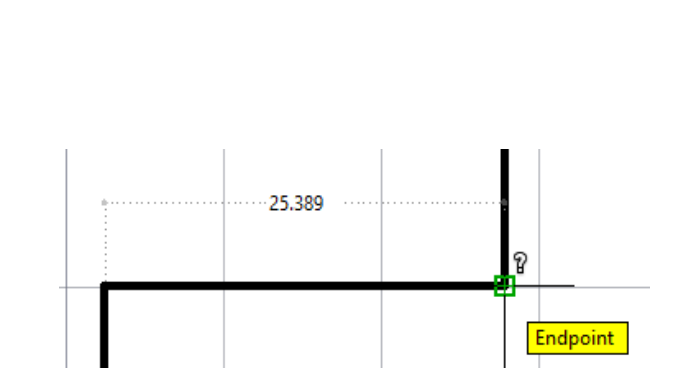

mjerenje *Measure*

Slika 7.160 Padajući izbornik alata za Slika 7.161 Mjerenje objekta alatom *Distance*

Za naredbu *Area* potrebno je odabrati površinu poligona čija se površina određuje kao na slici 7.162.

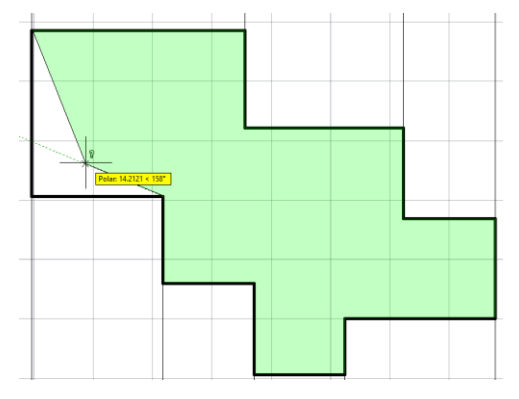

Slika 7.162 Mjerenje površine objekta alatom *Area*

## **7.10 Rad s blokovima**

Blokovi su elementi crteža koji se ponavljaju poput simbola, tlocrta namještaja, stabala i slično, te se mogu nacrtati jednom i spremiti kao blok ili se upotrebljavaju već postojeći blokovi. Blokovi se mogu samo kreirati (*Create block*) i tada se mogu koristiti u istom dokumentu ili spremiti na disk i pozivati i u ostalim dokumentima (*Write Block*).

## **7.10.1 Kreiranje blokova**

Naredba za definiranje bloka (*Create block*) nalazi se na kartici *Home* panelu *Block* ili na kartici *Insert* panelu *Block Definition*.

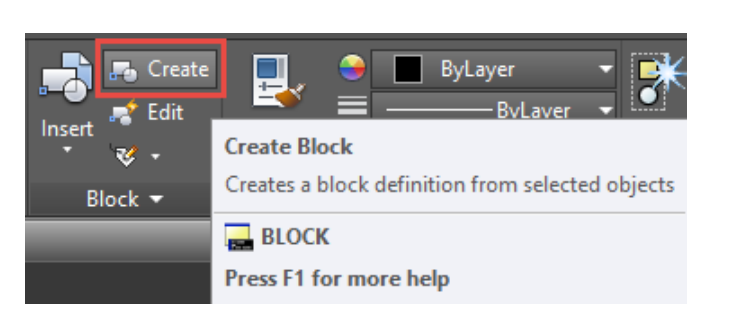

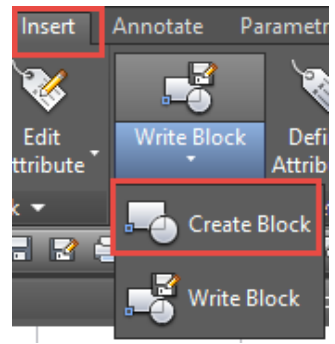

Slika 7.163 Odabir alata *Create Block*

Prethodno nacrtani blok i smješten u sloju "0" definira se pozivanjem naredbe *Create Block*. U otvorenom dijaloškom okviru potrebno je:

- 1. definirati naziv bloka
- 2. kliknuti na ikonu *Pick point*
- 3. kliknuti na objekt, crtež bloka
- 4. kliknuti na ikonu *Select objekts*
- 5. odabrati objekt jednom od metoda (miš, *Lasso*), birati *Enter* za povratak dijaloškoga okvira
- 6. odabrati OK (slika 7.164).

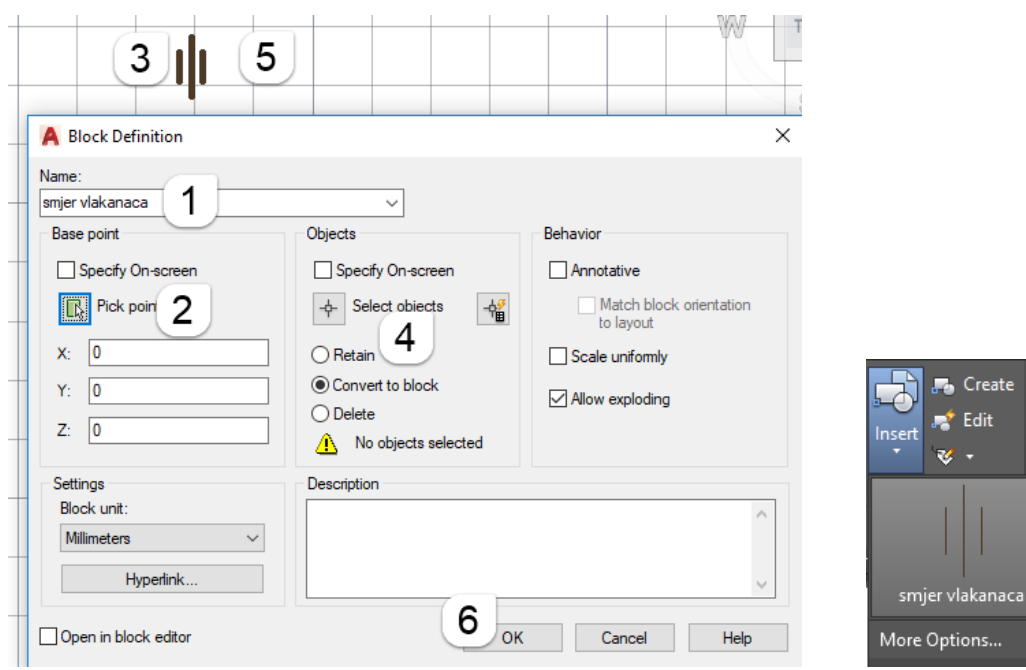

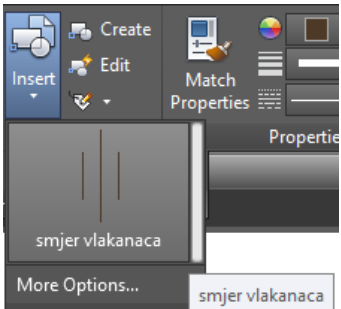

Slika 7.164 Postupak izrade bloka Slika 7.165 Izbornik *Insert* 

Na skočnom izborniku *Insert* vidljivi su svi definirani blokovi toga crteža (slika 7.165). Odabirom *More Options* moguće je pozvati neki drugi blok prethodno spremljen na disk (slika 7.166).

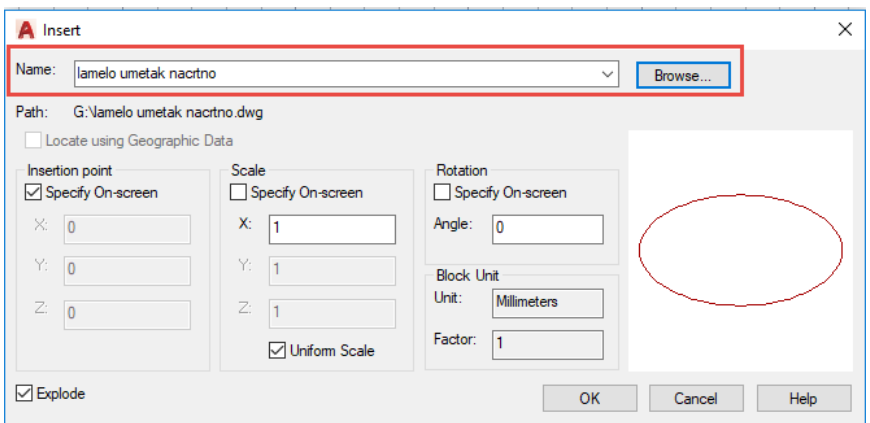

7.166 Dijaloški okvir *Insert* za umetanje bloka

Blokovi se mogu jednostavno definirati i metodom kopiranja postojećih objekata i lijepljenja točkom umetanja. Potrebno je:

- 1. odabrati objekt/blok
- 2. u skočnom izborniku *Clipboard* odabrati naredbu *Copy with Basepoint*
- 3. odabrati točku umetanja
- 4. u izborniku *Clipboard* odabrati naredbu *Paste as Block.*

Tako definiran blok ima neraspoznatljiv naziv pa ga je moguće preimenovati pozivom naredbe *Rename* (slika 7.167).

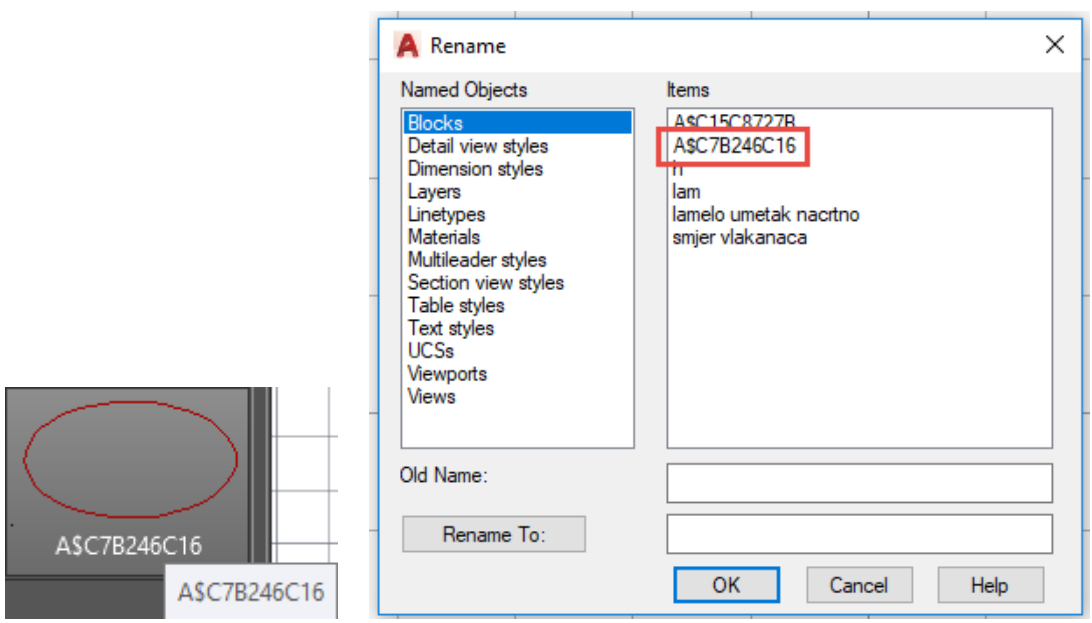

Slika 7.167 Postupak spremanja bloka izrađenoga opcijom *Copy with Basepoint*

## **7.10.2 Spremanje blokova na disk**

Definirani ili tek nacrtani blok pohranjuje se na disk odabirom naredbe *Write Block*. Naredba za spremanje bloka *Write Block* nalazi se na kartici *Insert* panelu *Block Definition* (slika 7.168). Potrebno je provjeriti prije spremanja bloka na disk nalazi li se objekt u sloju "0".

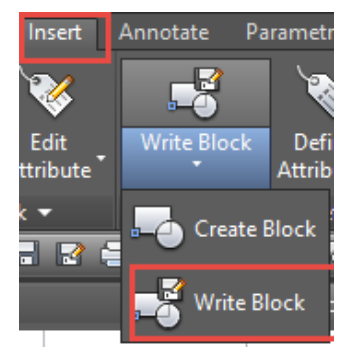

Slika 7.168 Odabir alata *Write Block*

U otvorenom dijaloškom okviru *Write Block* potrebno je:

- 1. kliknuti na ikonu *Pick point*
- 2. kliknuti na objekt, crtež bloka
- 3. kliknuti na ikonu *Select objekts*
- 4. odabrati objekt jednom od metoda (miš, *Lasso*), birati *Enter* za povratak dijaloškoga okvira
- 5. definirati lokaciju i naziv bloka odabirom *Browse for Drawing files*
- 6. odabrati mjernu jedinicu u milimetrima (slika 7.169).

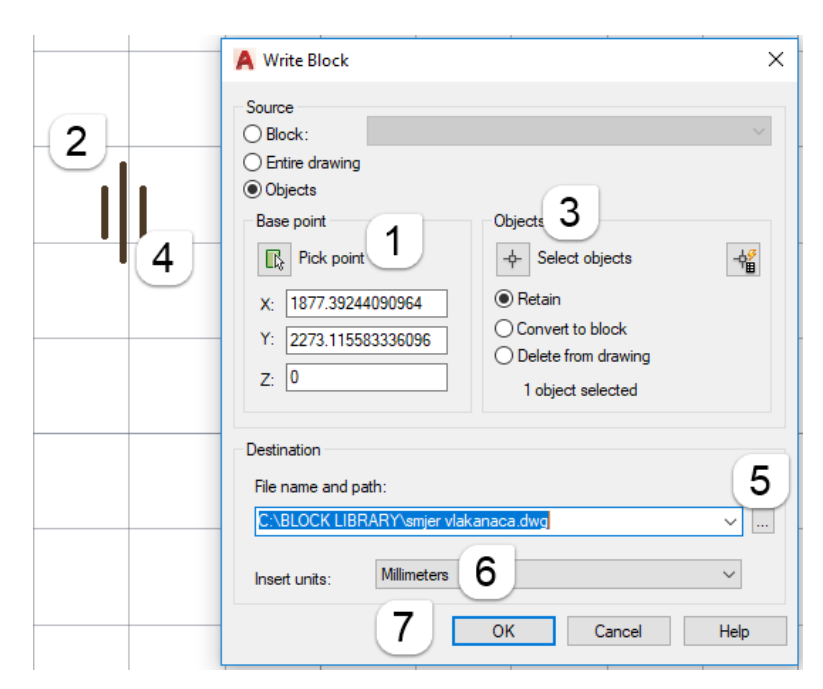

Slika 7.169 Postupak spremanja bloka na disk

Blokove je dobro imati razvrstane prema vrstama u mapama (folderima), npr. kreirati *Block library* gdje će biti smještena kolekcija mapa blokova (slika 7.170).

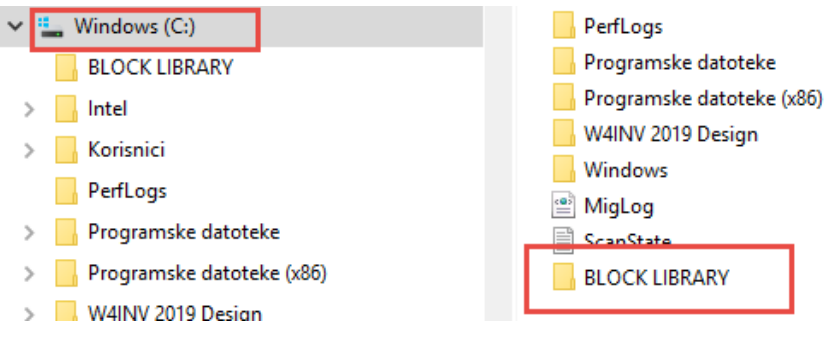

Slika 7.170 Primjer pohrane skupina blokova

## **7.11 Ispis iz prostora papira**

Prostor crtanja modela (*Model Space* ili *Model)* i prostor ispisa papira (*Paper Space* ili *Layout*) dva su osnovna radna okruženja AutoCAD-a. Prelazak iz jednoga u drugi omogućuje traka s istoimenim karticama na dnu radnoga prozora, koju prikazuje slika 7.171.

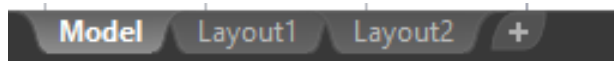

Slika 7.171 Traka *Model/Layout Space*

Ukoliko se crtež ispisuje iz prostora papira, prije ispisa potrebno je definirati stil predloška (*Layout*) s obzirom na format i orijentaciju papira te mu pridružiti zaglavlje (slika 7.172). Definirani predložak sa zaglavljem pohranjuje se kao predložak za ispis u formatu dokumenta (*Template*).

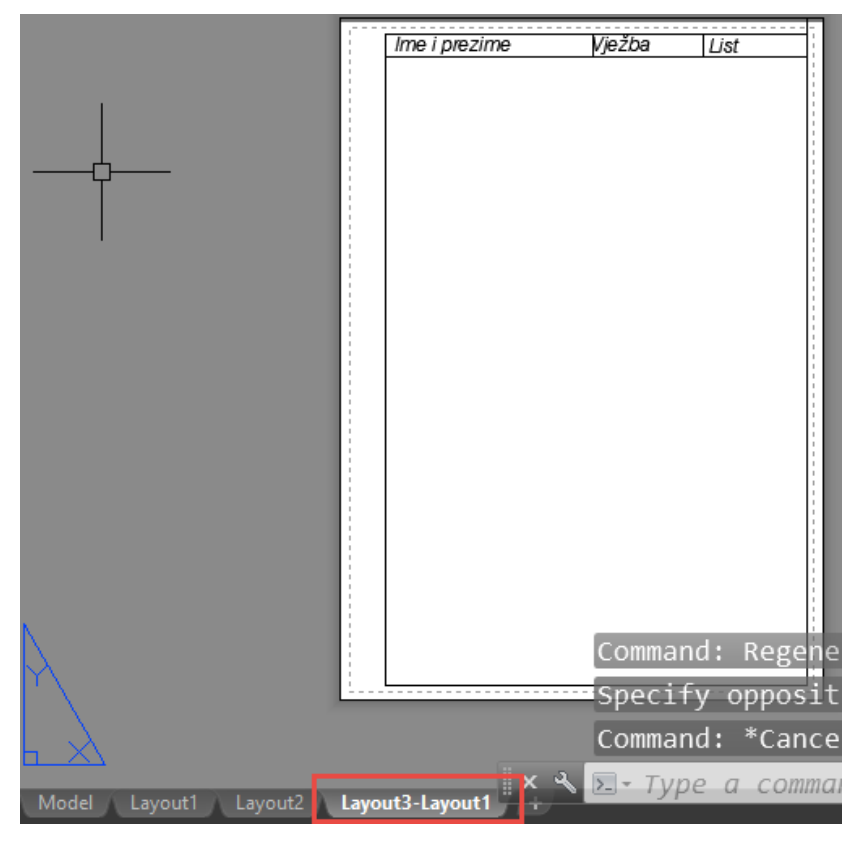

Slika 7.172 Definirani predložak za ispis sa zaglavljem

### **7.11.1 Kreiranje predloška (***Layout***)**

Za kreiranje predloška *(Template.dwt* ) potrebno je:

- 1. crtanje zaglavlja
- 2. definiranje stila ispisa (*Layout*)
- 3. kopiranje zaglavlja na predložak (*Layout*)
- 4. spremanje predloška (*Layout*) u dokument *Template*

Zaglavlja u prostoru modela crta se u mjerilu 1 : 1 (potrebno nacrtati rub formata papira crtom koja se neće printati).

| Ime Prezime | Vježba | List |
|-------------|--------|------|
|             |        |      |
|             |        |      |
|             |        |      |
|             |        |      |
|             |        |      |
|             |        |      |
|             |        |      |
|             |        |      |
|             |        |      |
|             |        |      |
|             |        |      |
|             |        |      |
|             |        |      |
|             |        |      |
|             |        |      |
|             |        |      |

Slika 7.173 Primjer zaglavlja tehničkoga crteža

Stil ispisa (*Layout*) definira se zadavanjem formata papira i orijentacije papira. Na kartici *Layout* na skočnom izborniku odabere se *Page Setup Manager*.

Za novi stil ispisa bira se *New*, a za uređenje postojećega stila ispisa (*Layout*) bira se *Modify*. S dva klika mišem na *Stil* (na tekst "uloži list A4 portret") definirani stil pridružuje se predlošku (*Layout*) i piše u zagradi (slika 7.174).

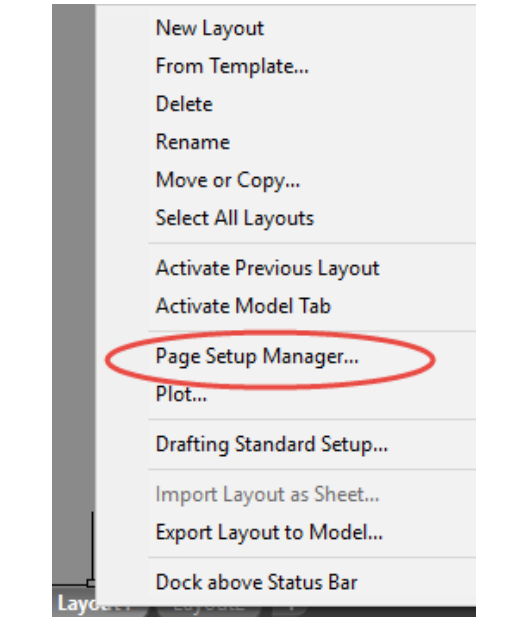

X

#### **A** Page Setup Manager

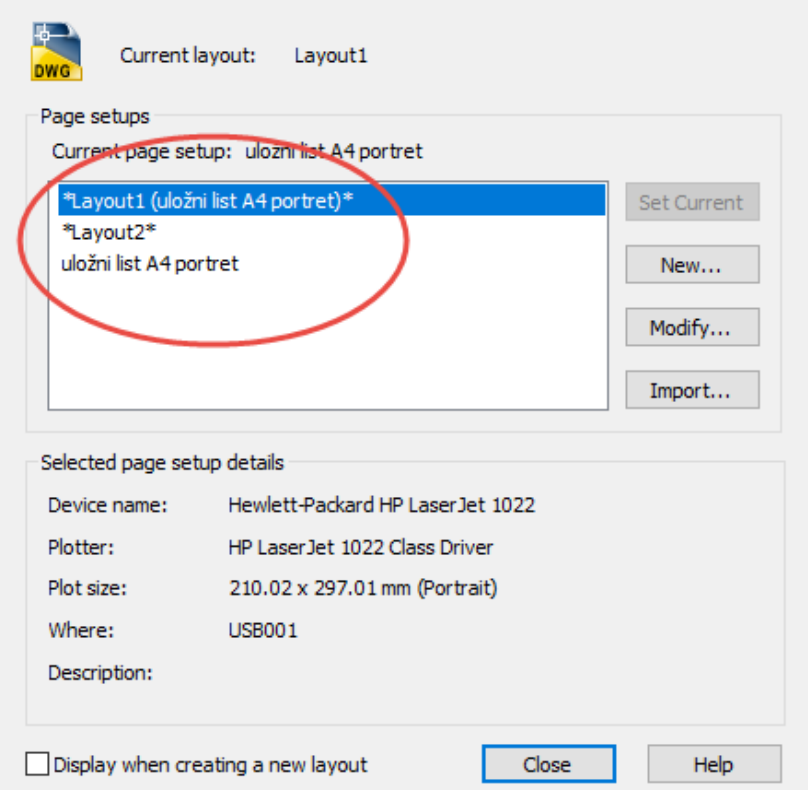

Slika 7.174 Postupak definiranja stila (*Layout*)

Stil predloška za ispis (*Layout*) definira se dijaloškim okvirom *Page Setup* tako da se odaberu pisač (ili pohrana DWG to PDF), format papira, orijentacija papira i mjerilo (slika 7.175). Potrebno je zadati kvačicu ispred *Display plot styles*, maknuti kvačicu ispred *Fit to paper* te odabrati mjerilo *Scale* 1 : 1.
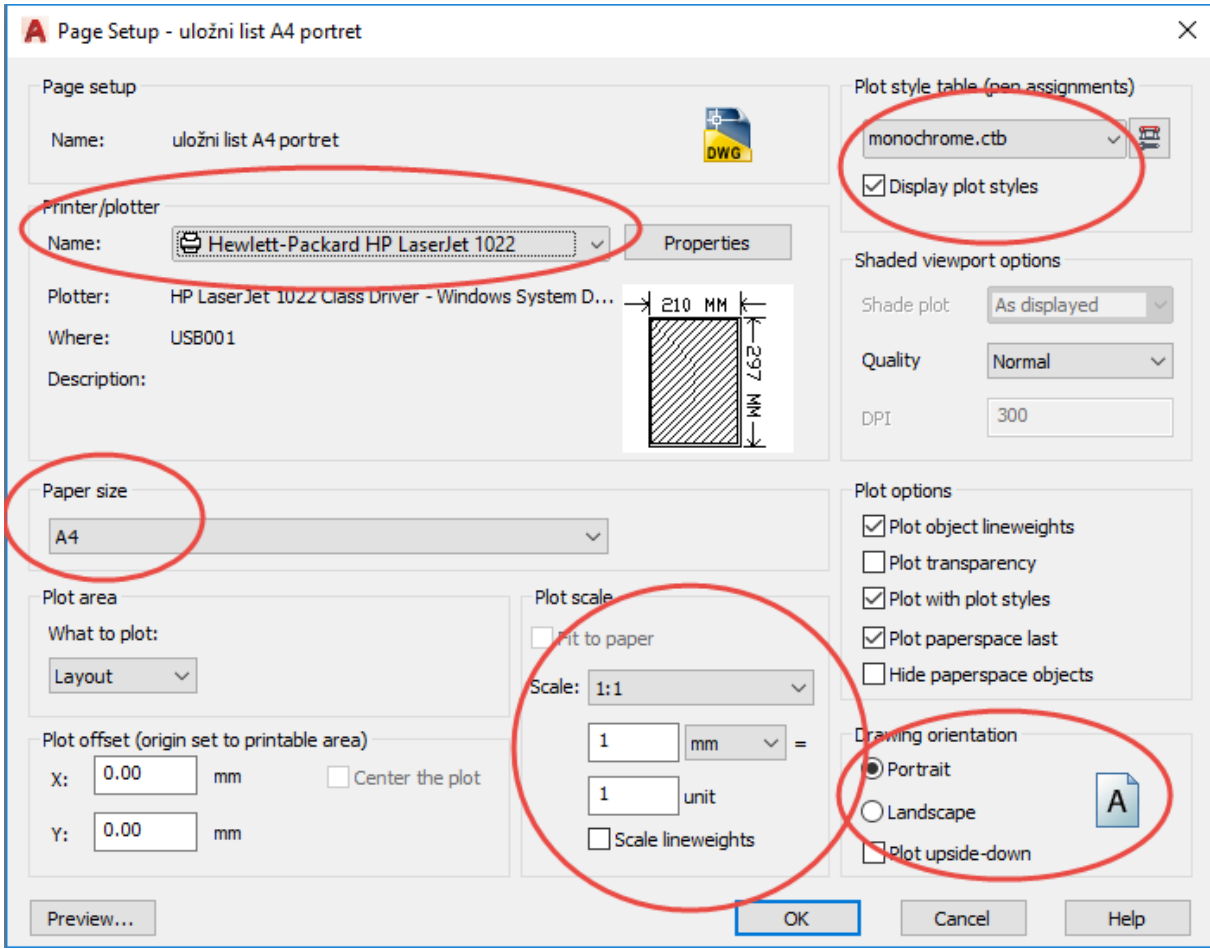

Slika 7.175 Dijaloški okvir za definiranje stila predloška za ispis

Kopiranje zaglavlja iz prostora modela potrebno je izvoditi preko opcije *Clipboard* (ili s Ctrl + C za *Copy*) u prostor papira na definirani predložak za ispis (*Layout*) (slika 7.176).

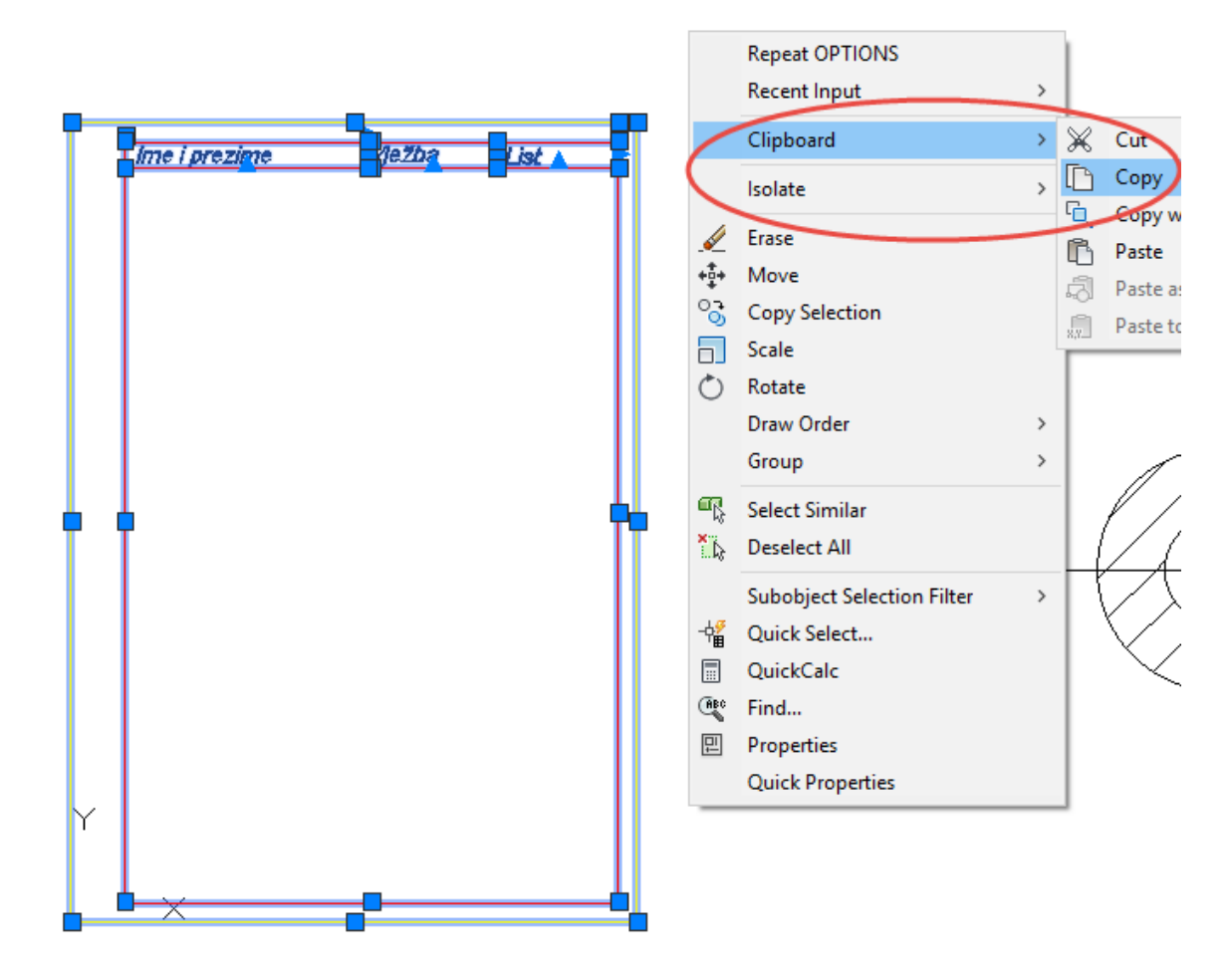

Slika 7.176 Kopiranje zaglavlja na predložak (*Layout*) definiranoga stila

Potrebno je preciznim pozicioniranjem (slika 7.177) namjestiti zaglavlje zumiranjem kuta papira te zalijepiti zaglavlje na papir opcijom *Clipboard* (ili s Ctrl + V za *Paste*).

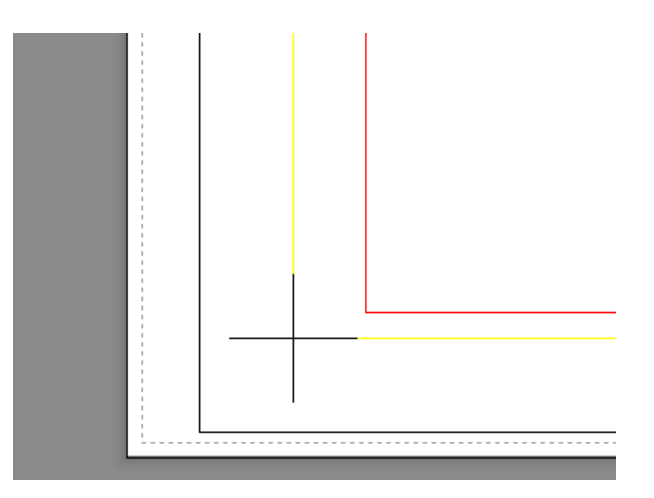

Slika 7.177 Precizno pozicioniranje zaglavlja na papir

Predložak (*Layout*) sprema se odabirom vrste dokumenta (*Drawing Template*) u mapu dokumenata *Template* (slika 7.178). Predložak formata *template* može biti spremljen i drugdje, ali neće biti vidljiv na startnom sučelju pod *Template*.

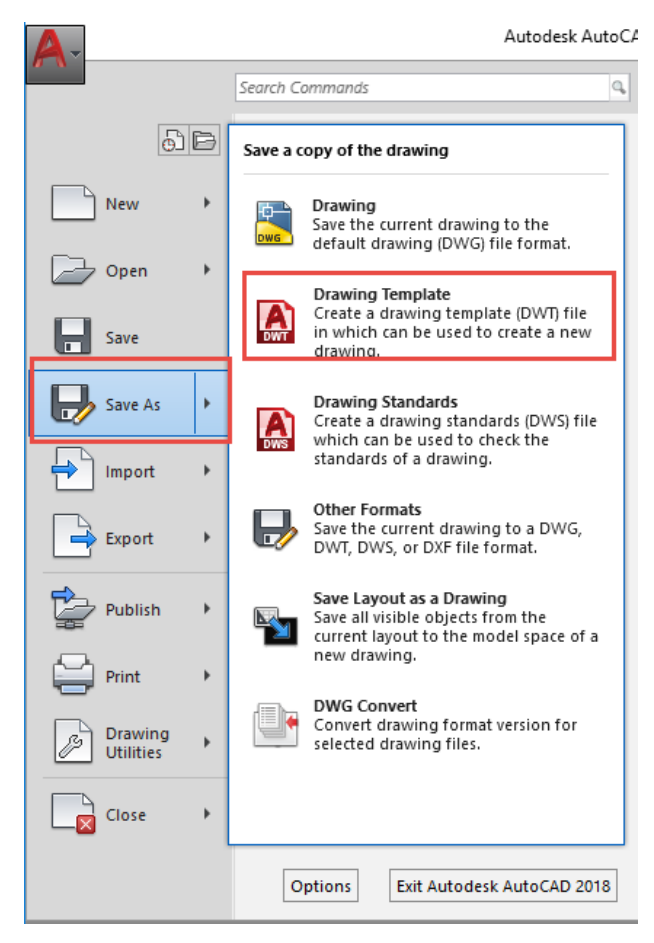

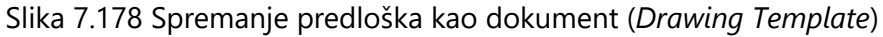

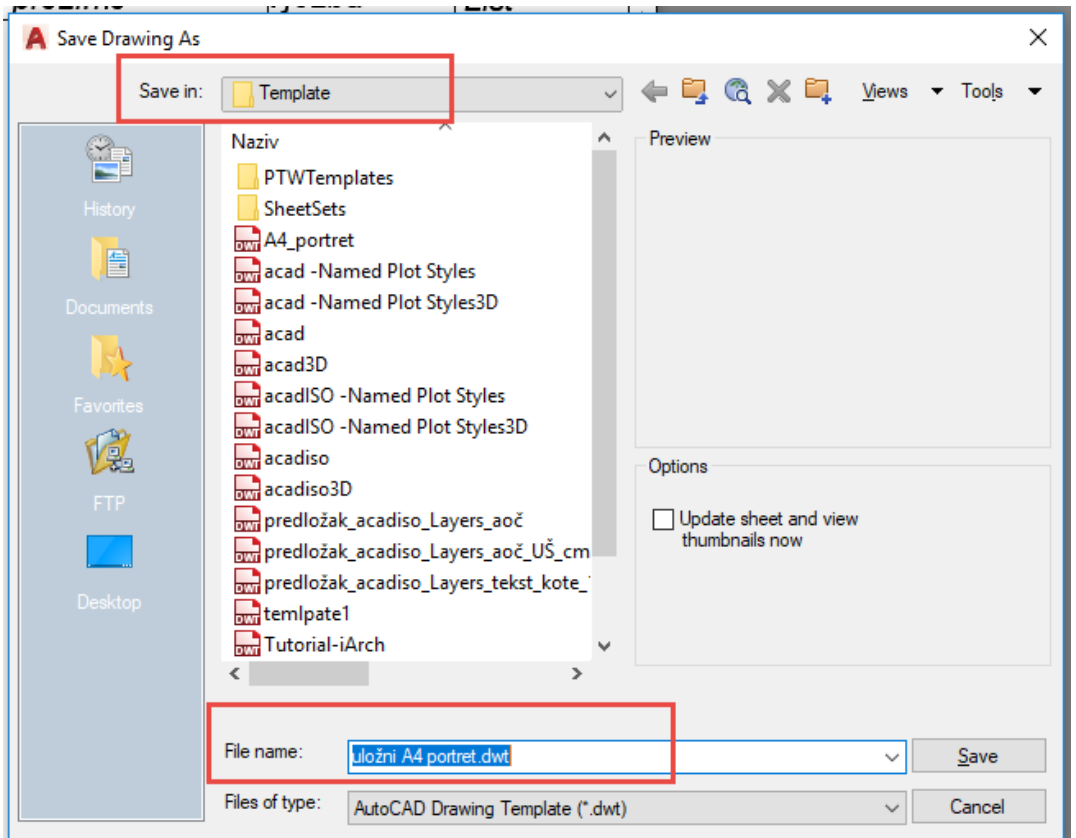

Slika 7.179 Zadavanje naziva predloška za ispis

Nakon zadavanja naziva predloška za ispis (slika 7.179) preporučljivo je opisati predložak kako bi na startnom okviru u mapi *Templates* pored predloška bio vidljiv i njegov opis (slika 7.180).

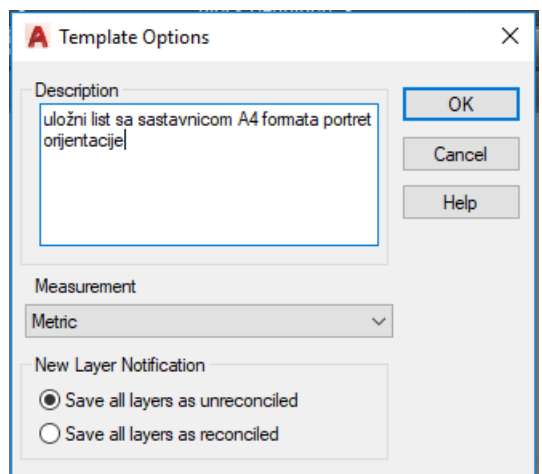

Slika 7.180 Opis predloška za ispis

#### **7.11.2 Kreiranje predloška za ispis (***Layout***)**

Za kreiranje predloška za ispis (*Layout*) potrebno je:

- 1. pozivanje predloška iz mape *Template*
- 2. pozivanje crteža iz prostora crtanja modela kroz okvir za ispis (*Viewport*)
- 3. definiranje mjerila crteža
- 4. ispis crteža.

Predlošci za ispis pozivaju se sa skočnoga izbornika kartice *Layout* naredbom *From Template* (slike 7.181 i 7.182)

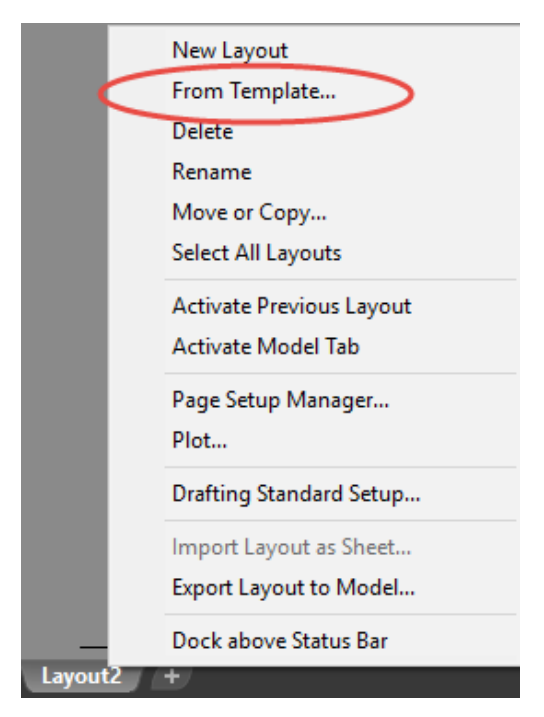

Slika 7.181 Skočni izbornik za pozivanje predloška za ispis

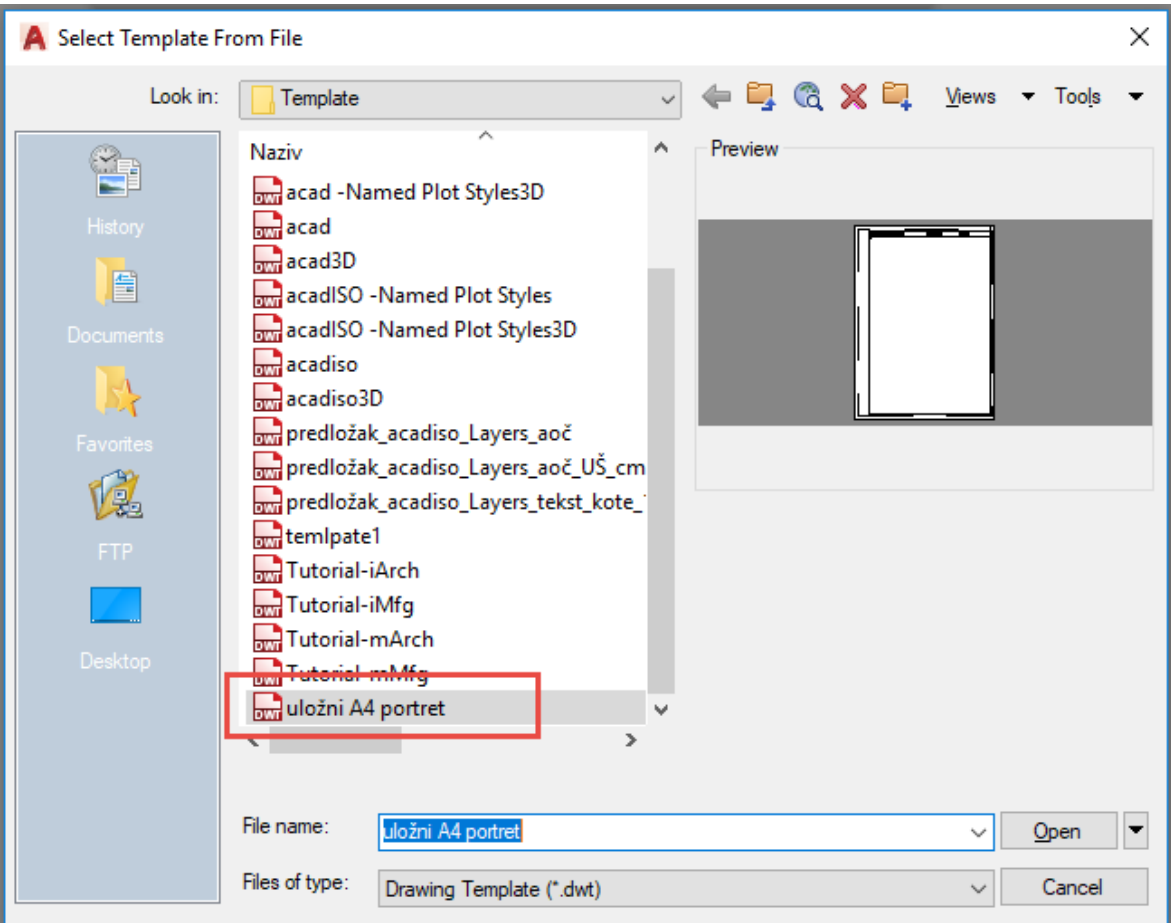

| A Insert Layout(s)                                  | ×      |
|-----------------------------------------------------|--------|
| Layout name(s):                                     | OK     |
| Layout1<br>Layout <sub>2</sub><br>Layout 3-Layout 1 | Cancel |

Slika 7.182 Postupak otvaranja predloška za ispis iz mape *Template*

Crtež se poziva iz prostora modela kroz okvir za ispis (*Viewport*) u prostor papira. Kretanje iz prostora papira u prostor modela omogućuje tipka PAPER-MODEL na statusnoj traci (slika 7.183). Isto je moguće s dva klika mišem u okvir arka papira za ispis ili izvan njega.

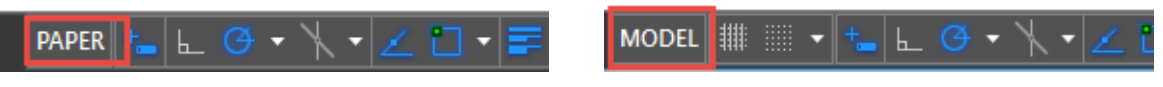

Slika 7.183 Tipka PAPER-MODEL

U prostoru (ispisa) papira (*Paper*) na predlošku za ispis (*Layout*) docrtava se okvir za ispis (*Viewport*) pomoću kojega se na predlošku za ispis vide crteži iz prostora crtanja modela (*Model*). Okvir (*Viewport*) unese se pomoću npr. pravokutne opcije *Rectangular* s panela *Layout Viewports* kartice *Layout* (slika 7.184) Iz iste opcije moguće je na istom listu unijeti više okvira (*Viewport*) koji će imati različite oblike ili mjerila.

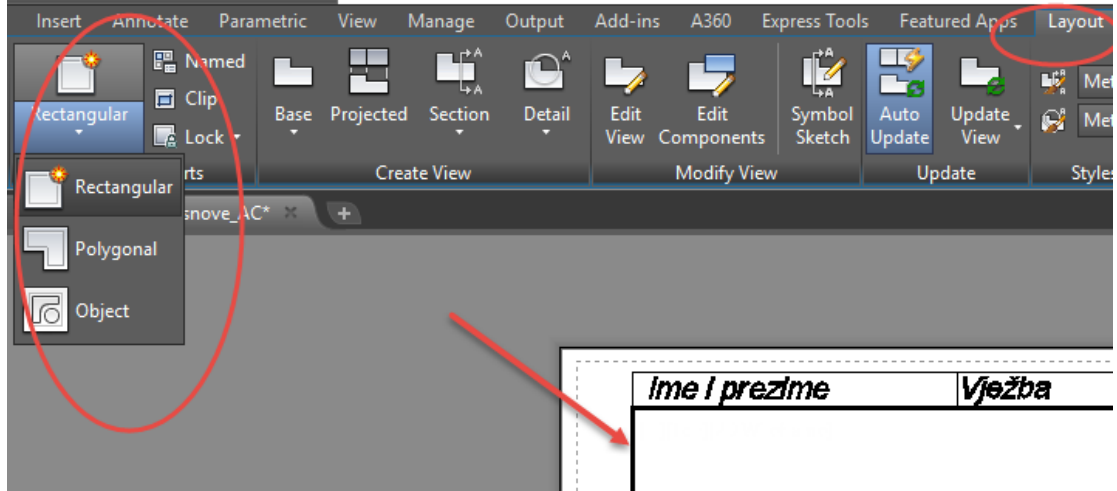

Sliak 7.184 Postupak docrtavanja okvira za ispis (*Viewport*)

Potrebno je na popisu slojeva imati sloj za okvir za ispis (*Viewport*) sa zadanim svojstvom koje onemogućuje ispis rubova okvira (slika 7.185).

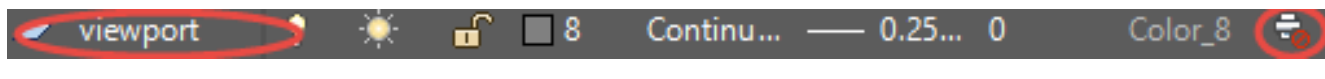

Slika 7.185 Sloj okvira za ispis (*Viewport*) sa zadanom opcijom neprintanja

Ako se ne želi automatski prikaz okvira za ispis (*Viewport*), na predlošku u dijaloškom okviru *Options* odabirom *Display* definiramo na dnu *Create viewport in layouts* bez kvačice (slika 7.186).

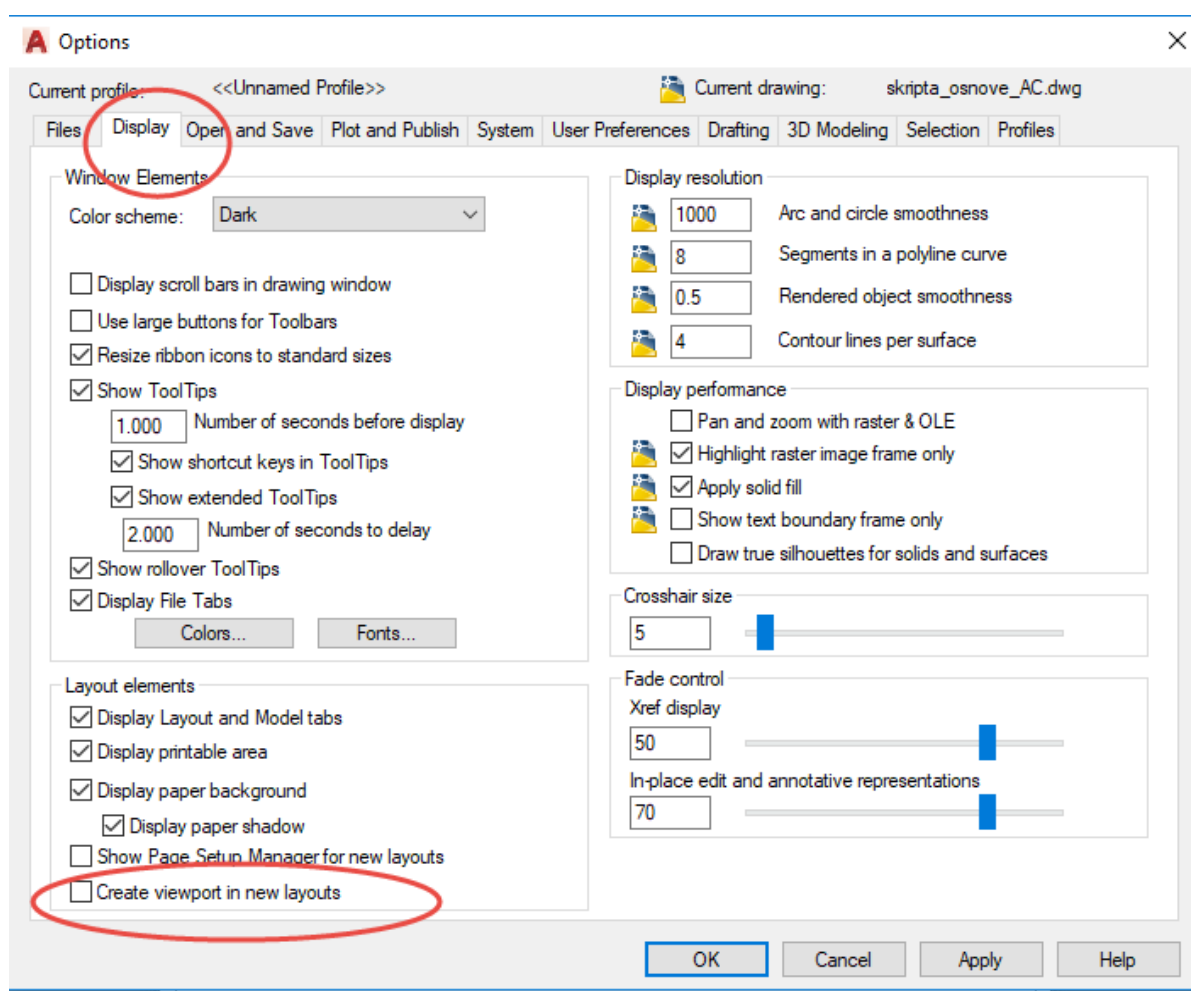

Slika 7.186 Dijaloški okvir za definiranje prikaza okvira za ispis (*Viewport*)

Mjerilo crteža definira se pomoću skočnoga izbornika na statusnoj traci u prostoru modela (slika 7.187)

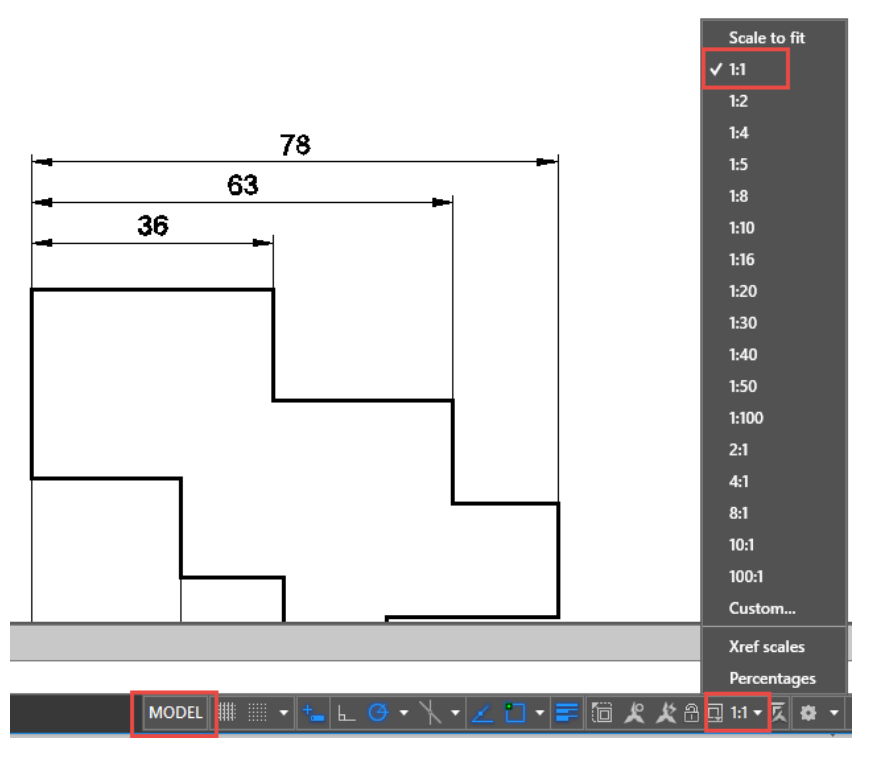

Slika 7.187 Zadavanje mjerila crteža za ispis

U oba prostora, modela i papira, može se pisati i uređivati tekst s tom razlikom da će tekst napisan u prostoru modela ostati zabilježen i na radnoj površini (slika 7.188).

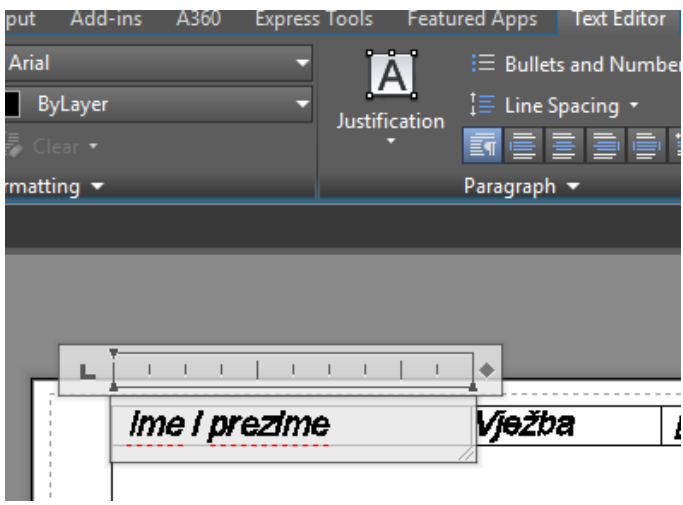

Slika 7.188 Pisanje i uređivanje teksta na predlošku za ispis

Crtež se ispisuje pomoću skočnoga izbornika *Plot* (slika 7.189) i dijaloškoga okvira za odabir pisača (odnosno DWG to PDF), formata papira, orijentacije papira, mjerila ispisa, prostora ispisa i drugoga (slika 7.190)

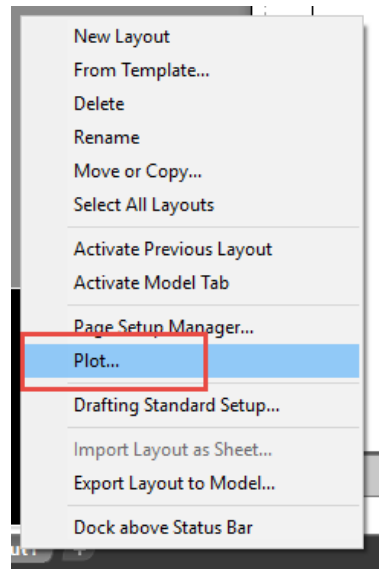

Slika 7.189 Skočni izbornik s opcijom *Plot*

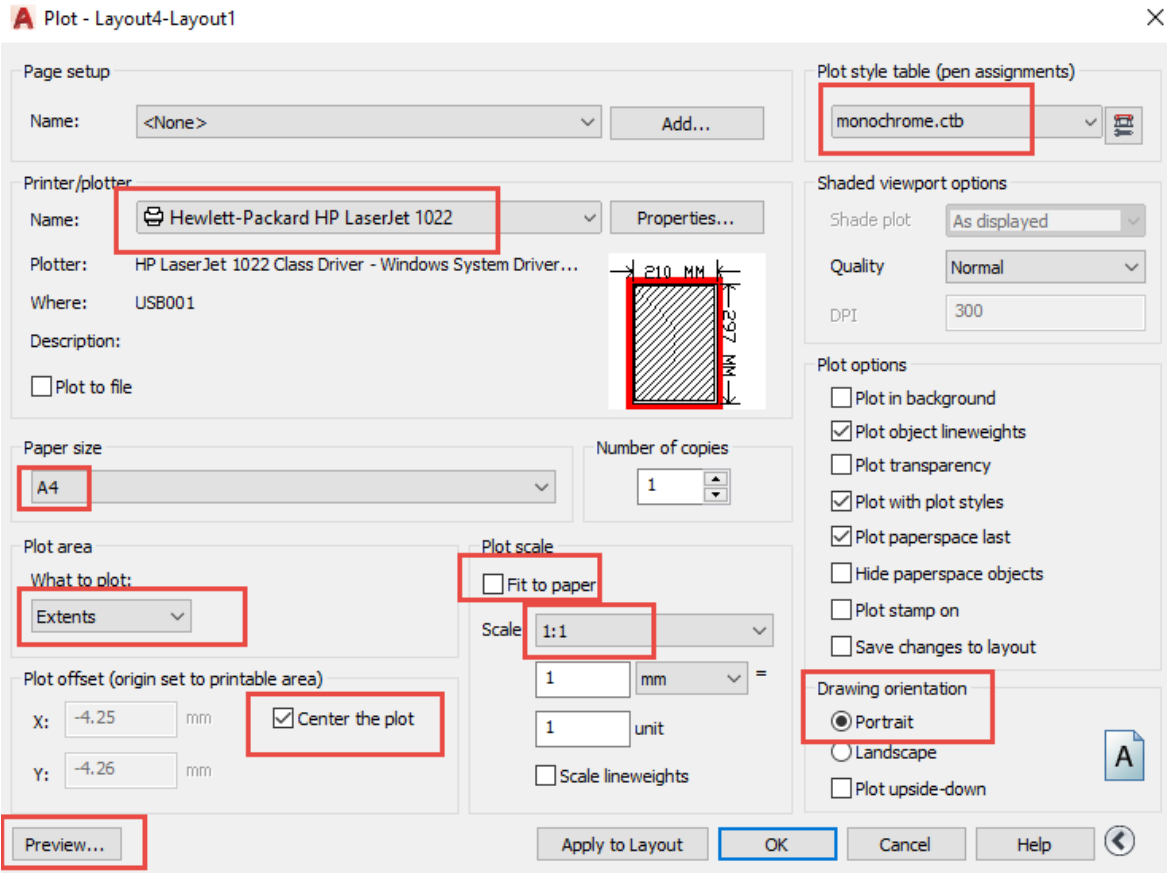

Slika 7.190 Dijaloški okvir za definiranje ispisa tehničkoga crteža

# **8. PRIMJERI TEHNIČKIH CRTEŽA**

#### **8.1 Primjer crtanja i kotiranja zaobljenja**

Zaobljenje bridova modela većega polumjera crta se upotrebom alata za crtanje kružnih lukova (*Arc*), a zaobljenje manjih polumjera alatom za crtanje zaobljenja (*Fillet*). Zaobljenje treba imati nacrtane simetrale kroz središte kružnoga luka i ovisno o veličini polumjera još i uzdužnu (aksijalnu) simetralu. Većim zaobljenjem potrebno je kotirati položaj u odnosu na brid modela (slika 8.1).

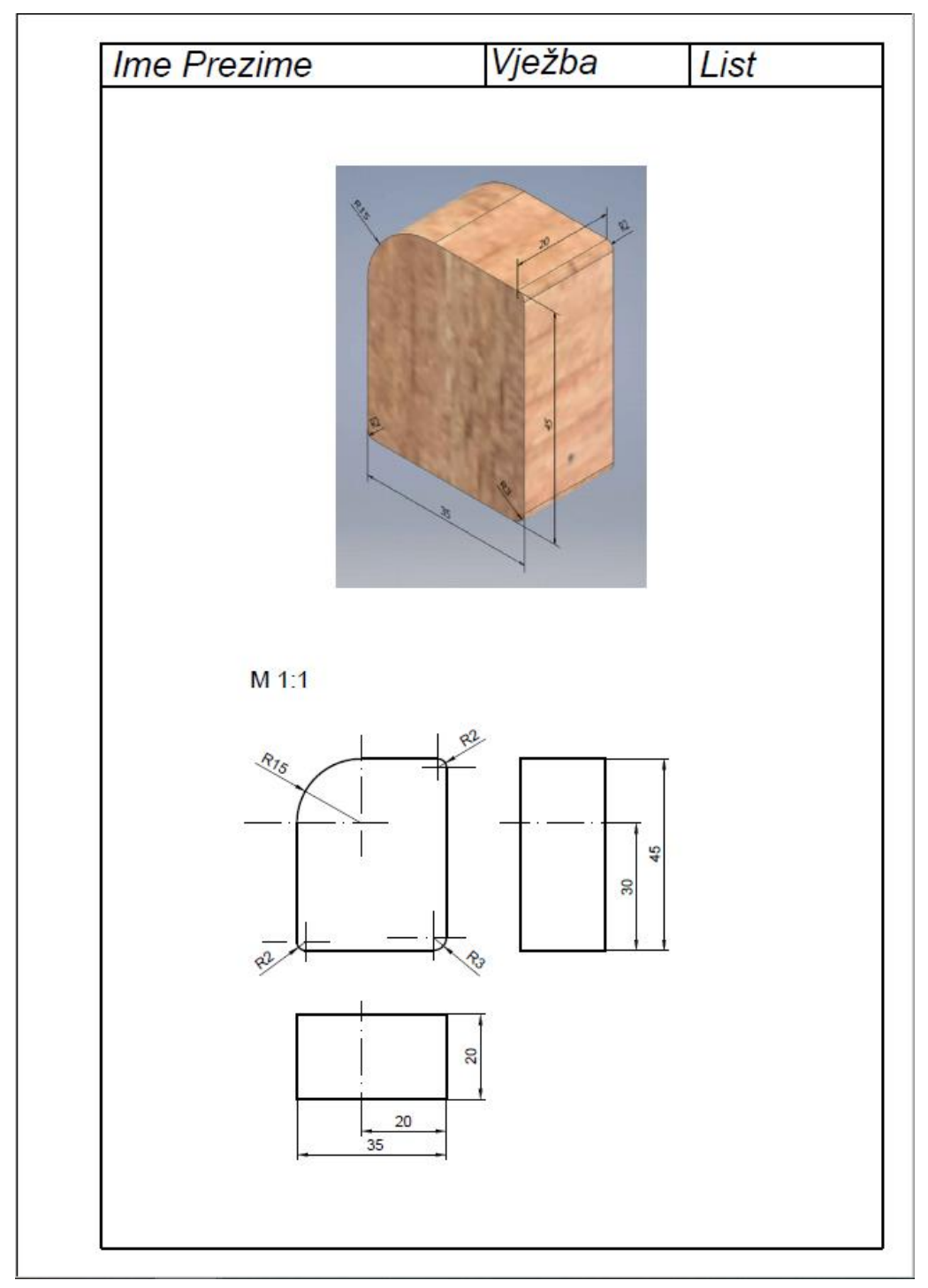

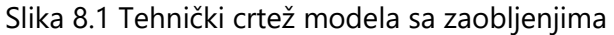

#### **8.2 Primjer crtanja i kotiranja provrta**

Provrti su česti elementi dijelova namještaja i ostalih proizvoda od drva. Sa stajališta izvedbe strojnom obradom važno je kotirati promjer i položaj središta provrta u odnosu na bridove ili drugi, njemu najbliži provrt te uzdužnu dimenziju. Za potrebe kotiranja treba ucrtati simetrale projekciji kružnice i uzdužnu simetralu (slika 8.1).

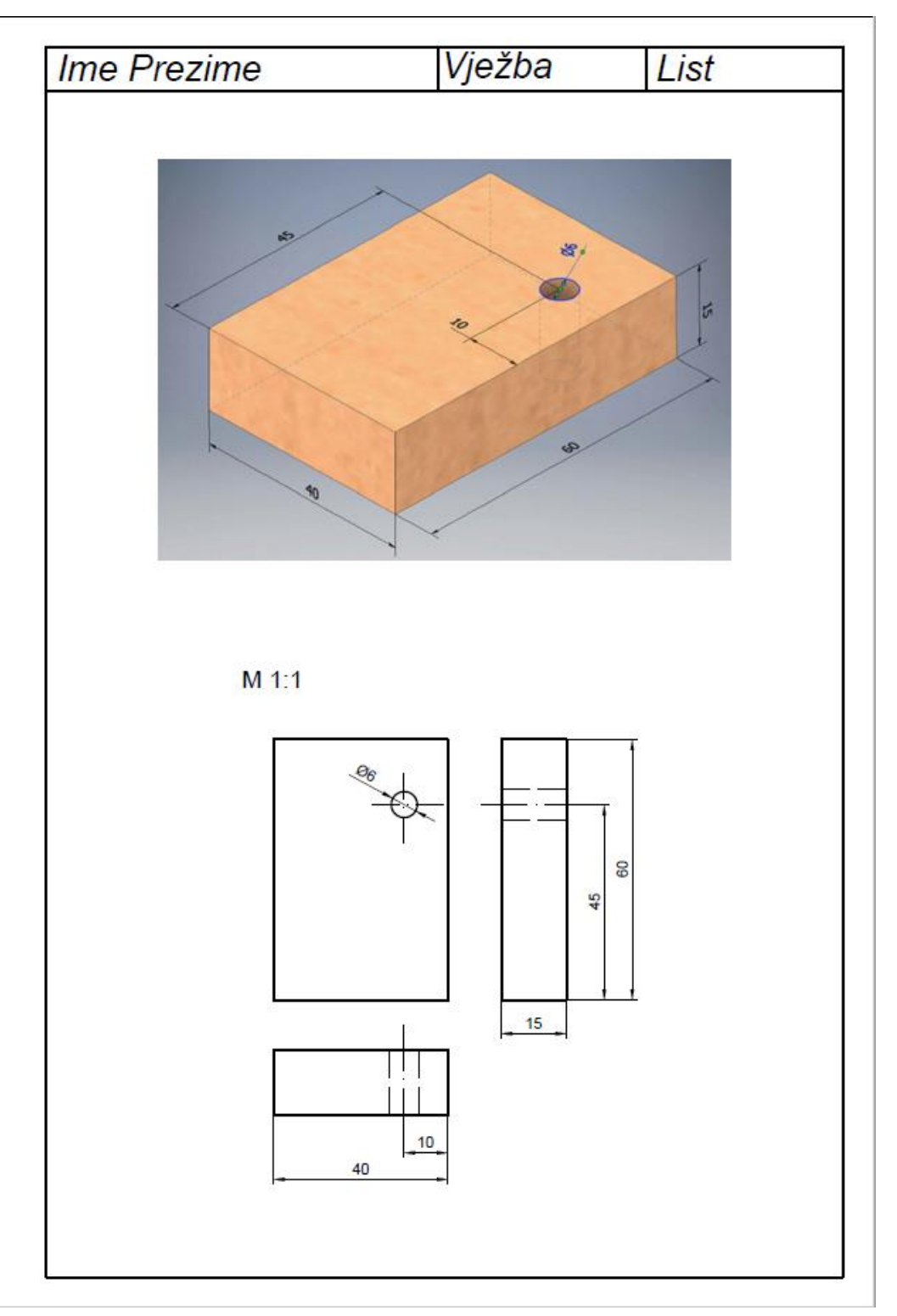

Slika 8.2 Tehnički crtež modela s provrtom

#### **8.3 Primjer crtanja i kotiranja s prikratom**

Slika 8.3 prikazuje tehnički crtež predmeta profilne letvice koji se zbog svoje izduženosti ne bi mogao ispisati u mjerilu 1 : 1 na formatu papira A4. Tada se primjenjuje crtanje s prikratom.

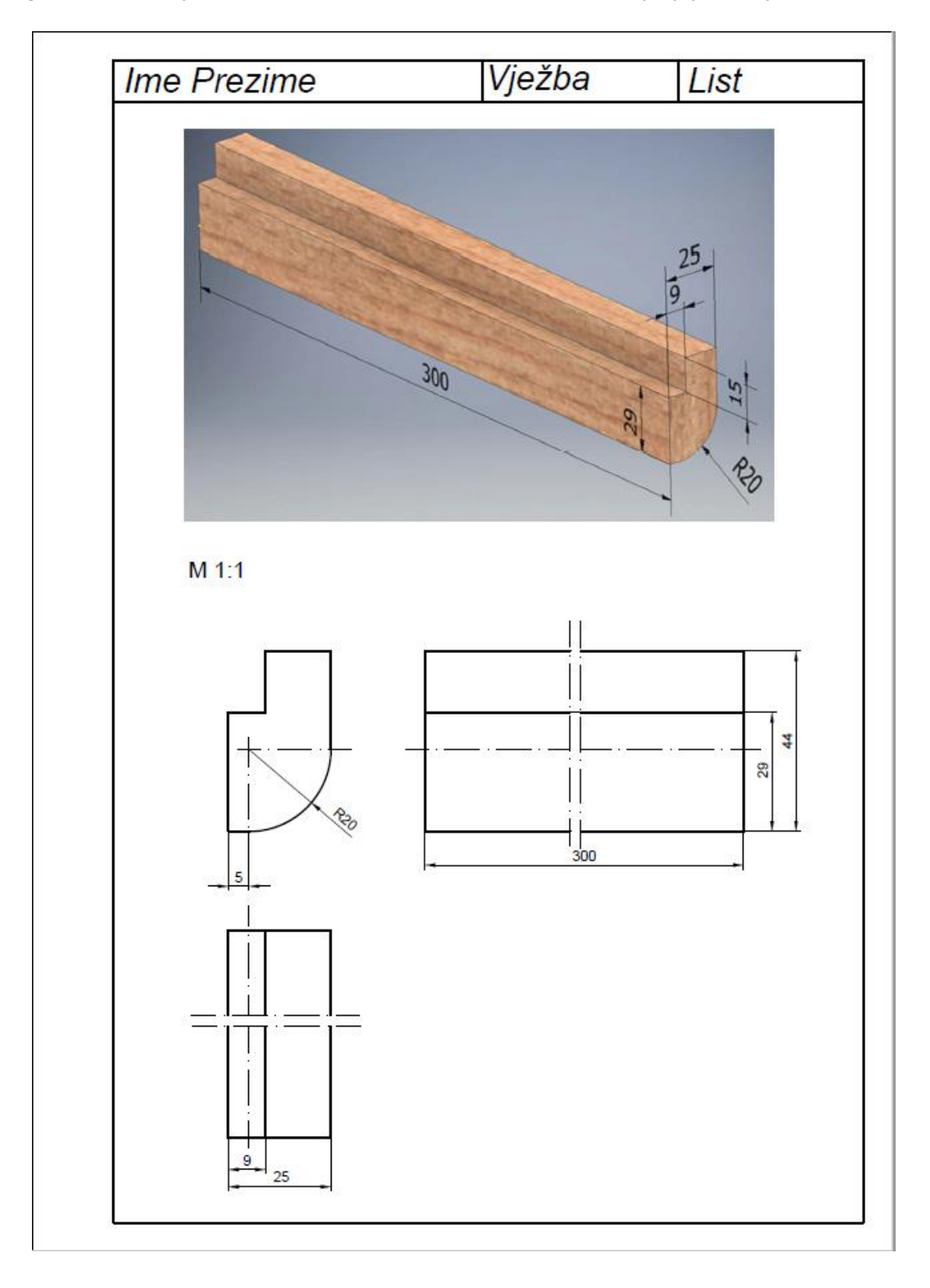

Slika 8.3 Tehnički crtež letvice prikazane prikratom

#### **8.4 Primjer crtanja presjeka**

Projekcije presjeka mogu biti smještene neovisno o ortogonalnoj projekciji ili usporedno s projekcijama tlocrta, nacrta i bokocrta kao na slici 8.4.

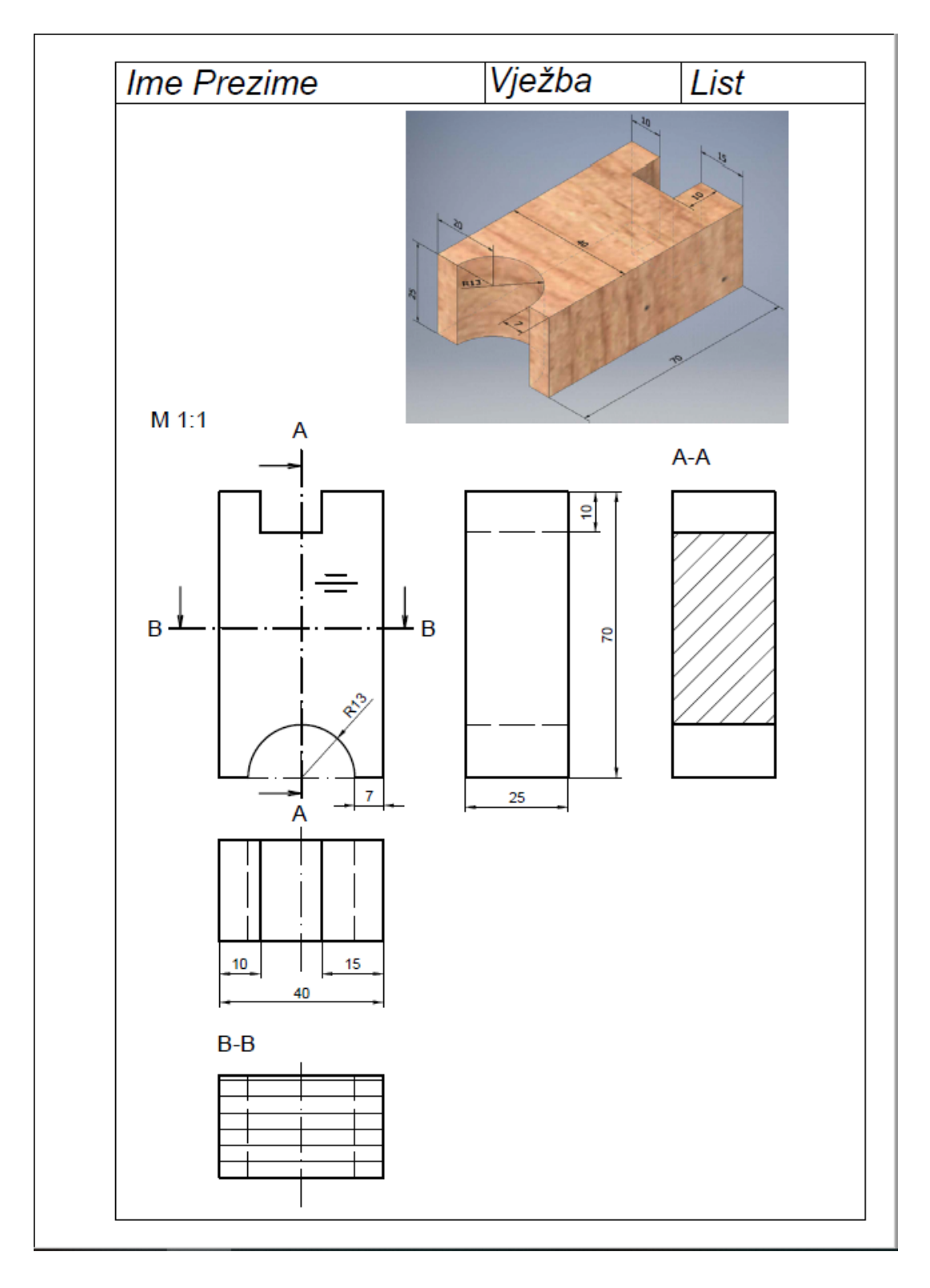

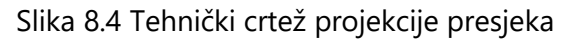

#### **8.5. Korisne kratice**

Alt + F4 za *Close* Ctrl +S za *Save* Ctrl + A + Del za "briši sve" Ctrl + 9 ako nestane naredbeni redak F2 izvješće rada zapovjedne linije F3 uključuje ili isključuje *Object Snap*  F8 uključuje i isključuje ortogonalno crtanje (ORTHOMODE) F10 uključuje ili isključuje *Polar Tracking* F11 uključuje ili isključuje *Object Snap Tracking* F12 uključuje i isključuje dinamičko sučelje (DYNMODE)

# **9. LITERATURA**

- 1. Justinijanović, J.: Nacrtna geometrija 1. Fakultet strojarstva i brodogradnje Sveučilišta u Zagrebu, Zagreb, 1989.
- 2. Koludrović, Ć., I. Koludrović, R. Koludrović: Osnovne vježbe iz tehničkog crtanja s kompjutorskim aplikacijama. Udžbenici Sveučilišta u Rijeci, Rijeka, 1990.
- 3. Opalić, M., M. Kljajin, S. Sebastijanović: Tehničko crtanje. Udžbenici Sveučilišta u Zagrebu i Sveučilišta u Osijeku, Čakovec, 2003.
- 4. Tkalec, S., Prekrat, S.: Konstrukcije proizvoda od drva 1 Osnove drvnih konstrukcija. Šumarski fakultet Sveučilišta u Zagrebu, Zagreb, 2000.
- 5. HRN EN ISO 3098-1:2015 Tehnička dokumentacija proizvoda Znakovlje 1. dio: Opći zahtjevi (ISO 3098-1:2015; EN ISO 3098-1:2015).
- 6. HRN EN ISO 3098-2:2004 Tehnička dokumentacija proizvoda Znakovlje 2. dio: Latinično pismo, brojevi i oznake (ISO 3098-2:2000).
- 7. HRN EN ISO 3098-3:2004 Tehnička dokumentacija proizvoda Znakovlje 3. dio: Grčko pismo (ISO 3098-3:2000).
- 8. HRN EN ISO 128-2:2020 Tehnička dokumentacija proizvoda -- Osnovna načela prikazivanja -- 2. dio: Osnovne konvencije o crtama (ISO 128-2:2020; EN ISO 128-2:2020).
- 9. HRN EN ISO 128-24:2003 Tehnički crteži Opća načela prikazivanja 24. dio: Crte na crtežima u strojarstvu (ISO 128-24:1999).
- 10. HRN EN ISO 128-3:2020 Tehnička dokumentacija proizvoda Osnovna načela prikazivanja – 3. dio: Pogledi, presjeci i rezovi (ISO 128-3:2020; EN ISO 128-3:2020).
- 11. HRN EN ISO 128-40:2003 Tehnička dokumentacija proizvoda Općna načela prikazivanja – 40. dio: Osnovne konvencije za rezove i presjeke (ISO 128-40:2001).
- 12. HRN EN ISO 128-50:2003 Tehnička dokumentacija proizvoda Općna načela prikazivanja – 50. dio: Osnovne konvencije za prikazivanje povšine rezova i presjeka (ISO 128-50:2001).
- 13. HRN EN ISO 129-1:2019 Tehnička dokumentacija proizvoda Prikazivanje dimenzija i tolerancija – 1. dio: Opća načela (ISO 129-1:2018/Amd 1:2020; EN ISO 129- 1:2019/A1:2021).
- 14. HRN EN ISO 129-1:2019/A1:2021 Tehnička dokumentacija proizvoda Prikazivanje dimenzija i tolerancija – 1. dio: Opća načela (ISO 129-1:2018; EN ISO 129-1:2019).
- 15. HRN EN ISO 5455:2005 Tehnički crteži Mjerila (ISO 5455:1979; EN ISO 5455:1994)
- 16. ISO 5456-2:1996 Technical drawings Projection methods Part 2: Orthographic representations. ISO 5456-2:2000 Technical drawings – Projection methods – Part 2: Orthographic representations.
- 17. HRN EN ISO 5457:2008 Tehnička dokumentacija Veličine i oprema araka za crtanje (ISO 5457:1999; EN ISO 5457:1999).
- 18. HRN EN ISO 5457:2008/A1:2010 Tehnička dokumentacija Veličine i oprema araka za crtanje – Amandman 1 (ISO 5457:1999/Amd 1:2010; EN ISO 5457:1999/A1:2010).

#### **10. KAZALO POJMOVA**

### **A**

AutoCAD 3

### **B**

blok (*Block*) 99

## **D**

dinamički unos (*Dynamic input*) 49

## **F**

format papira 6, 103, 105, 106,

### **I**

izometrija 22

# **K**

koordinate 54 Kartezijeve 54 polarne 54 koordinatne osi 12 kota (*Dimension*) 15, 45 kotiranje 15, 95 kvadrant 11

## **M**

mjerilo 10, 42, 45, 47, 114

## **N**

naredbeni redak 34

## **O**

objektne točke 51 krajnja točka (*Endpont*) 51 središnja točka (*Midpoint*) 51 okvir za ispis (*Viewport*) 35, 110, 112

### **P**

predložak (*Template*) 34, 103, 108, 110 projekcija bokocrta 13 drugog bokocrta 13 nacrta 13 tlocrta 13 ortogonalna 11 presjeka 24 nacrta 13

tlocrta 13

prihvat

objektni (*Object Tracking*) 51 polarni (*Polar Tracking*) *50* dodatni 52 pohrana

predloška za crtanje 48 predloška za ispis 108 crtaćeg dokumenta 31 blokova 101

### **R**

raspored projekcija 13 ravnina presjeka 24, 26 bokocrtna 27 nacrtna 27 tlocrtna 27

## **S**

simetrale 8, 116 sloj crteža (*Layer*) 35, 99 smjer drvnih vlakanaca 25, 27

## **Š**

širina crte (*Line weight*) 6, 7, 35, 49 šrafura 25, 64

## **T**

tehnička dokumentacija 3 tehničko pismo 4, 39

### **V**

vrste crta (*Linetype*) 6, 26, 36, 37

### **Z**

zaglavlje 104, 106 zoniranje 66